TOSHIBA **Leading Innovation >>>** 

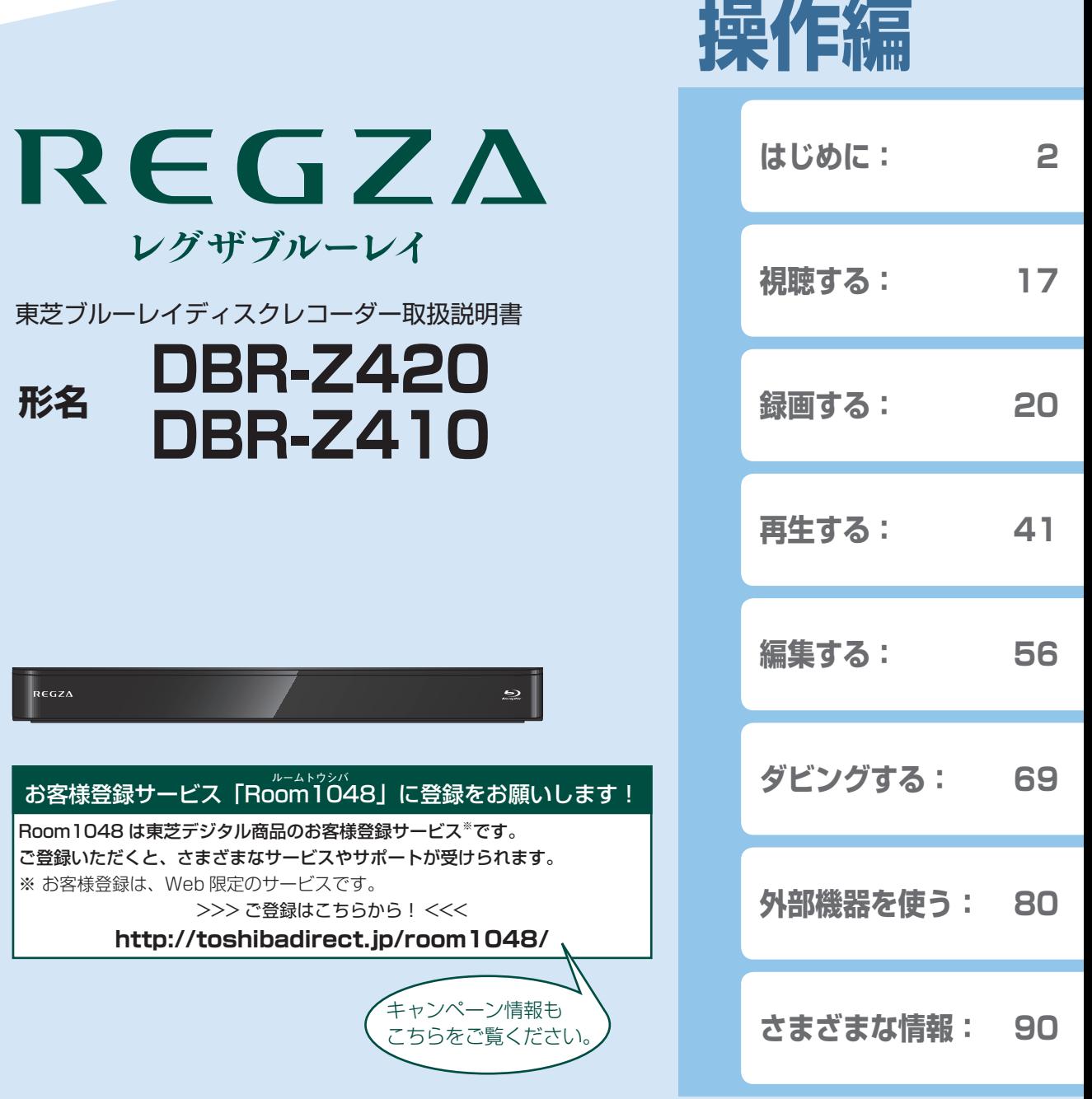

 電源を「入」にしたとき 電源を入れたあと、画面が表示されるまでに少し時間がかかりますが、そのままお待ちください。

- 本機の操作で「わからない」「困った!」そんなときは… 「困ったときは」**118** 、「総合さくいん・用語解説」**133** をご覧ください。
- <u>-</u>■必ず最初に「安全上のご注意」 準 6 了~ 準 9 了をご覧ください。 本書では「本機の操作」などについて説明しています。
- ■このたびは東芝ブルーレイディスクレコーダーをお買い上げいただきまして、まことにありがとうございます。 お求めのブルーレイディスクレコーダーを正しく使っていただくために、お使いになる前にこの「取扱説明書」をよく お読みください。 お読みになったあとはいつも手元においてご使用ください。

### **はじめに 本機の機能について**

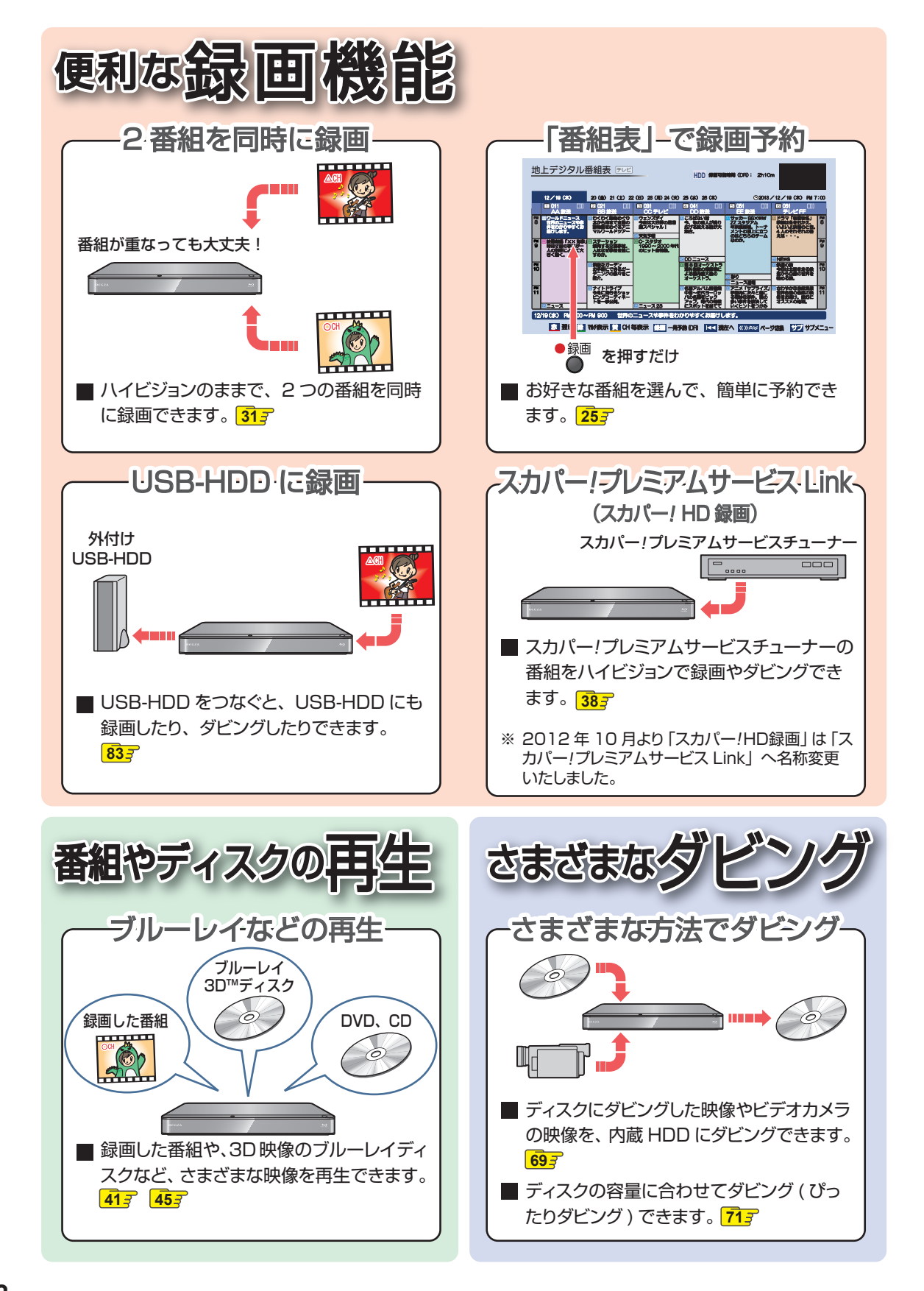

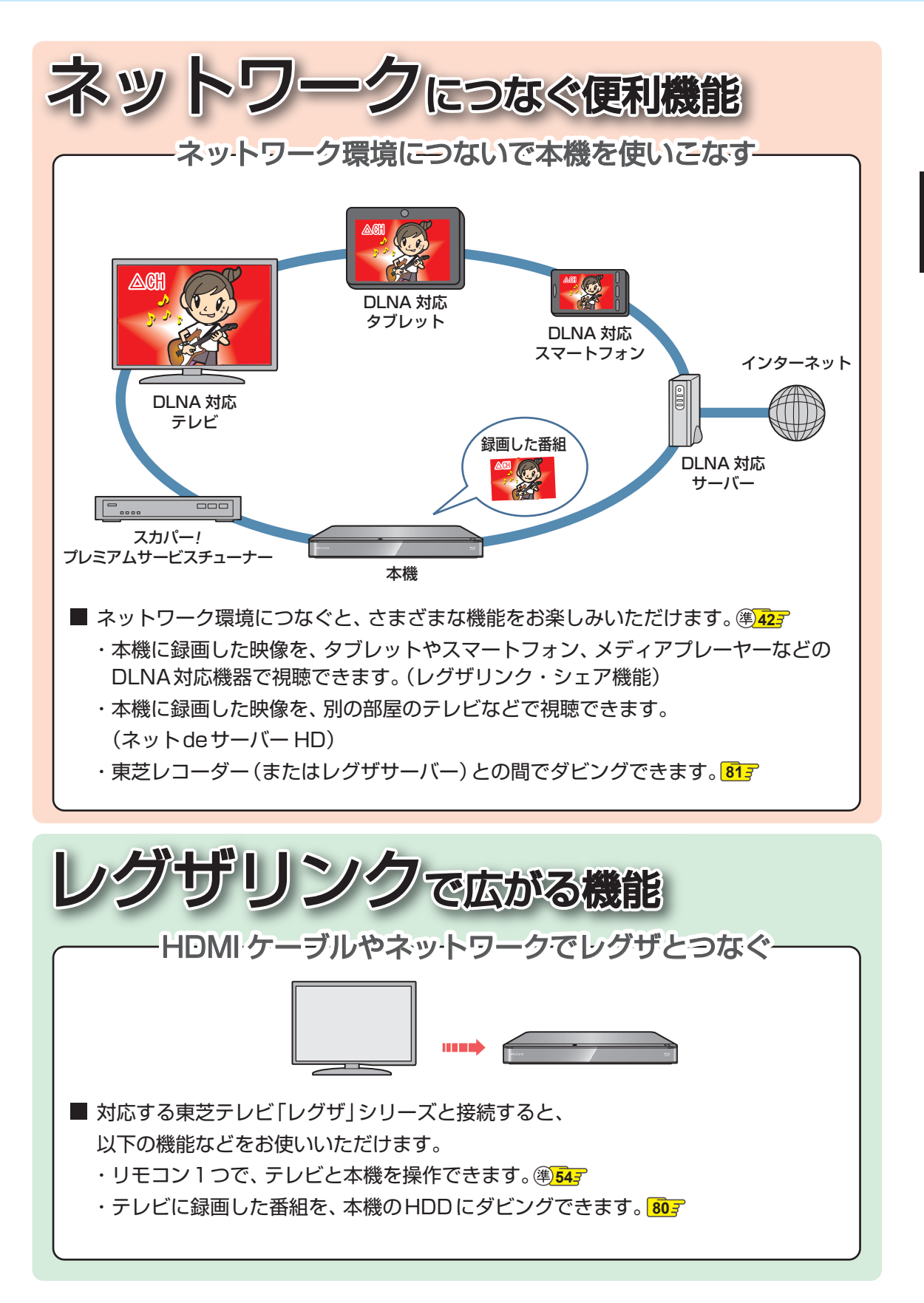

### はじめに もくじ

### はじめに

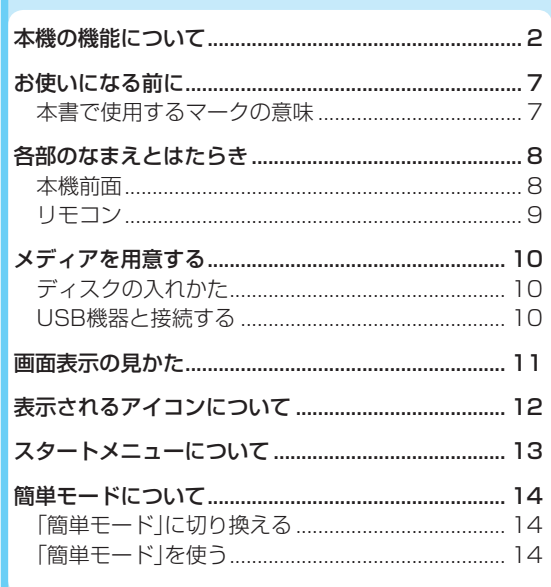

### 視聴する

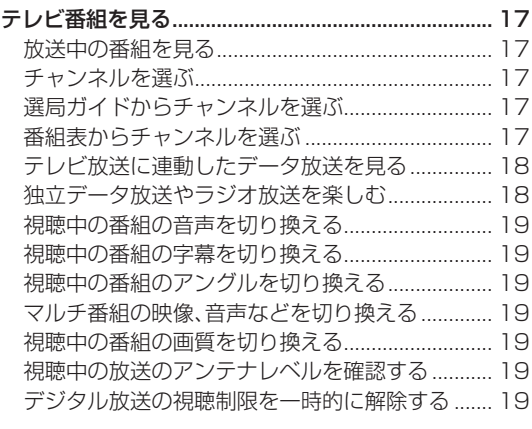

### 録画する

 $\overline{2}$ 

 $17$ 

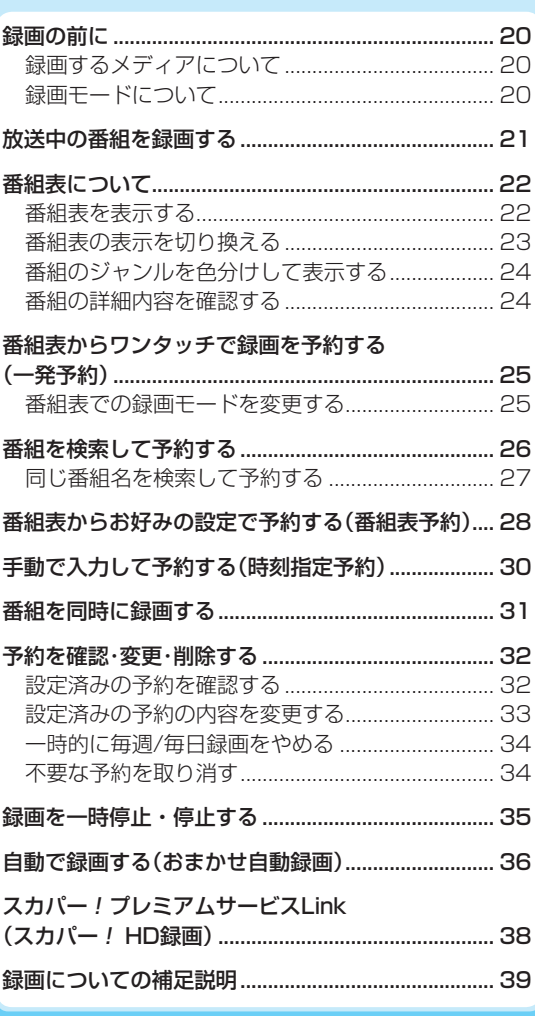

20

● 2012年10月より「スカパー!HD録画」は「スカパー!プレミアムサービスLink」へ名称変更いたしました。

お知らせ

### 再生する

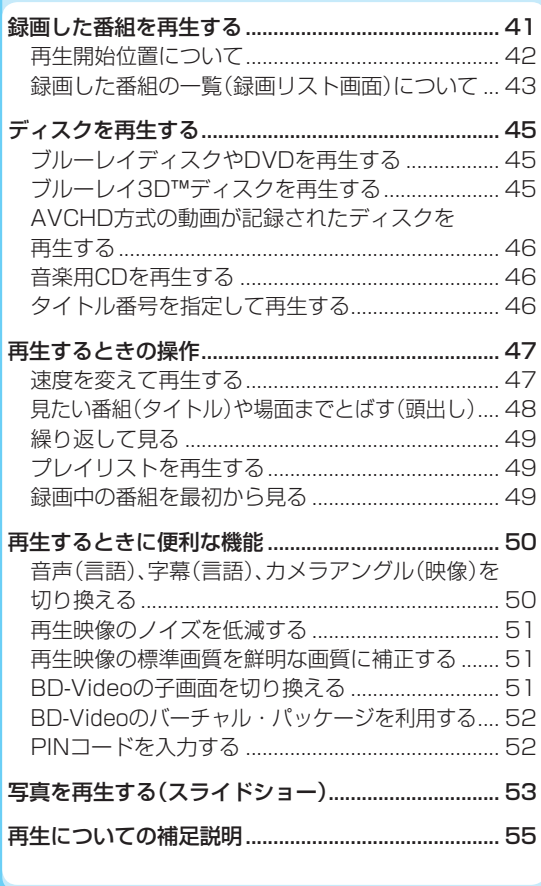

### 編集する

 $41$ 

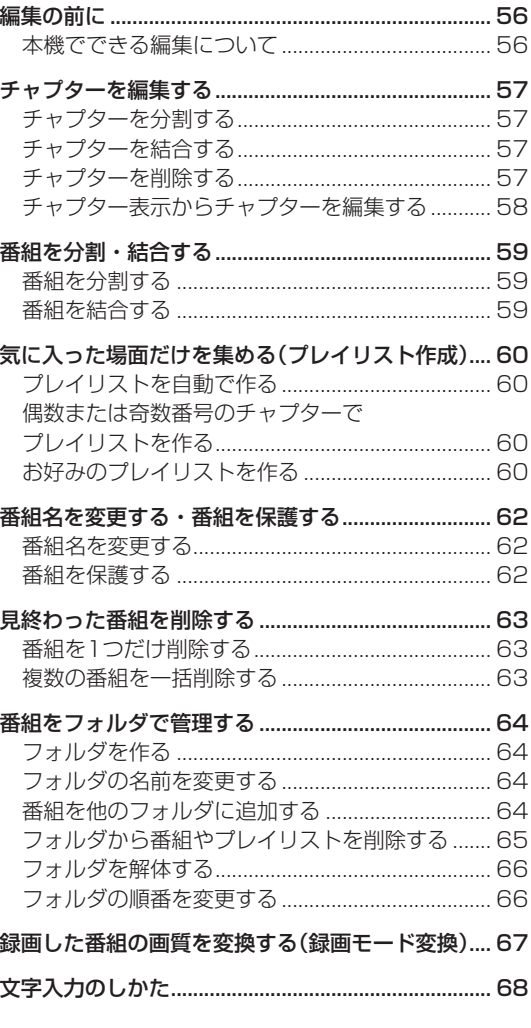

# 操作編 はじめに

56

### **はじめに もくじ・つづき**

### **ダビングする 69** 目的別ダビングガイド .................................................. 69 番組を1つだけダビングする(かんたんダビング)..... 70 複数の番組をまとめてダビングする ........................... 71 ダビングについての補足説明 ...................................... 73 画質(録画モード)とダビング速度について ........... 73 ダビング制限について .............................................. 76 ダビング速度について .............................................. 77 「コピー」と「移動」について ...................................... 77

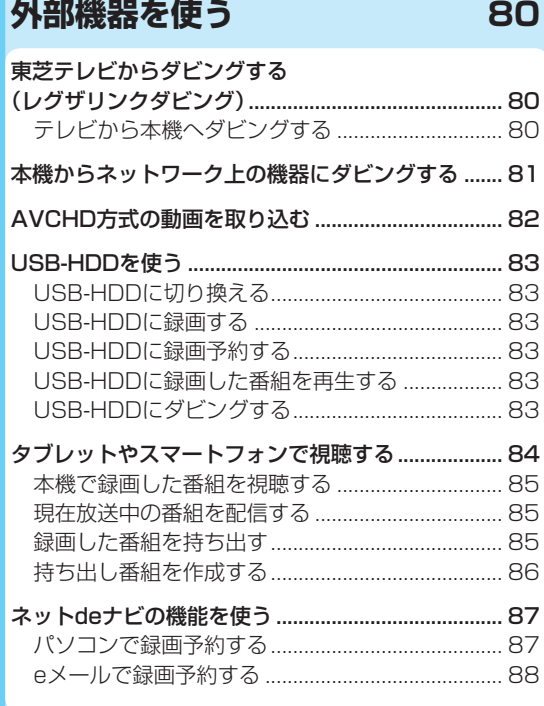

### **さまざまな情報 90**

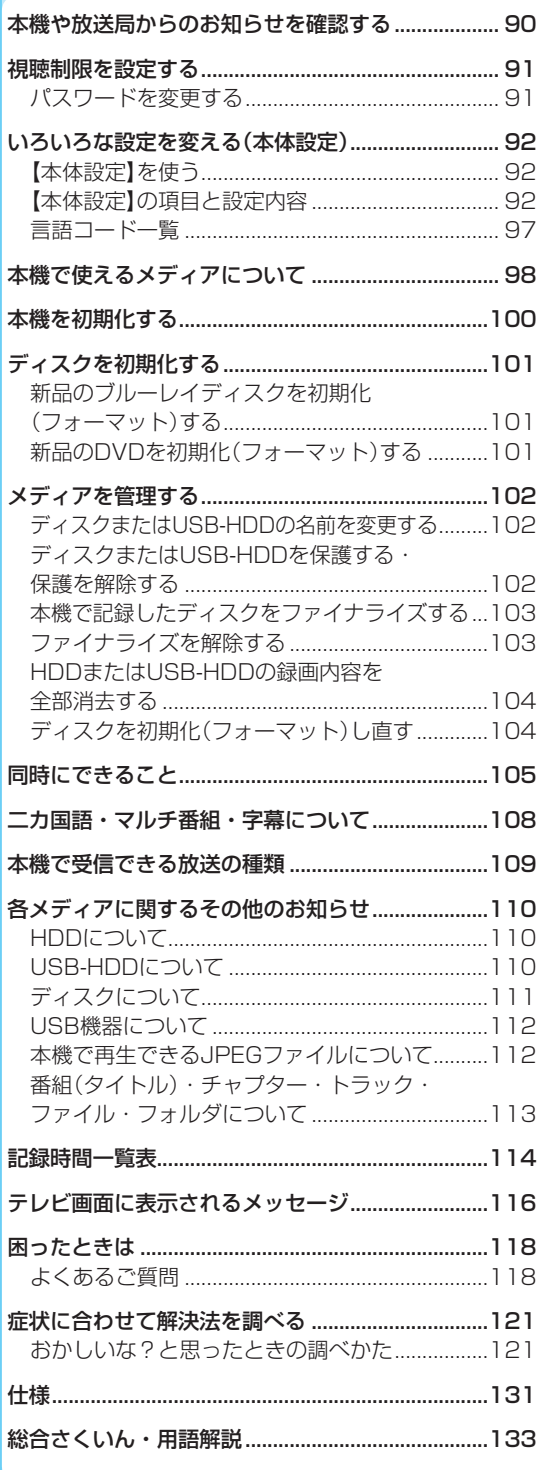

# 操作編 **操作編はじめに** はじめに

# **お使いになる前に**

- 本書の操作説明は、リモコンでの操作を中心に説明しています。
- ●「本機」とは「お使いのレコーダー」のことを、「他機」とは「本機以外の機器」のことを表します。
- 本機や本機の操作画面などで、「ブルーレイディスク」を「BD」と表現していることがあります。
- 画面表示の細部や説明文、表現、ガイド、メッセージの表示位置などは、本書と製品で異なることがあります。
- 本書で例として記載している各画面の内容やキーワードなどは説明用です。
- 特にデジタル放送に関連した部分で、専門的な用語が使われている場合があります。それらの用語については「総合さくい ん・用語解説」**133** をご覧ください。
- 本機の動作状態によっては、実行できない操作をしたときに画面にメッセージが表示される場合があります。本書では、画面 にメッセージが表示される操作制限についての説明は省略している場合があります。
- 製造番号は品質管理上重要なものです。お買い上げの際には、本機背面の製造番号と保証書の製造番号が一致しているかご 確認ください。
- インターネットによるお客様登録サービスにご協力ください。 (インターネットによるお客様登録アドレス http://toshibadirect.jp/room1048/)

### **本書で使用するマークの意味**

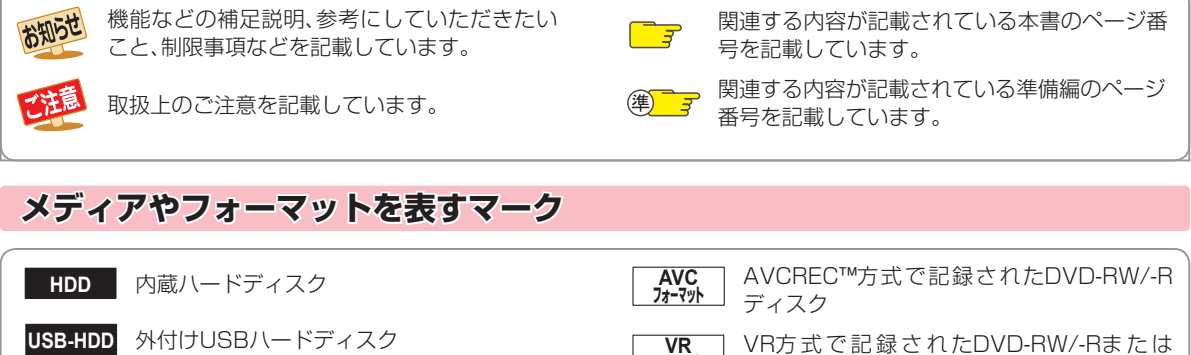

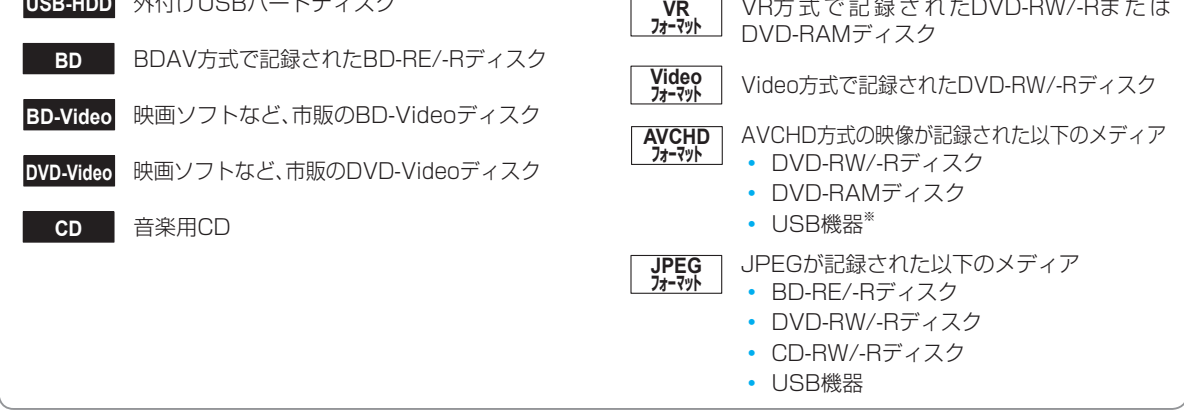

※ USB機器から直接AVCHDファイルを再生できません。本機のHDDに取り込んでから再生してください。(詳しくは、**82** をご覧ください。)

**7**

### **はじめに 各部のなまえとはたらき**

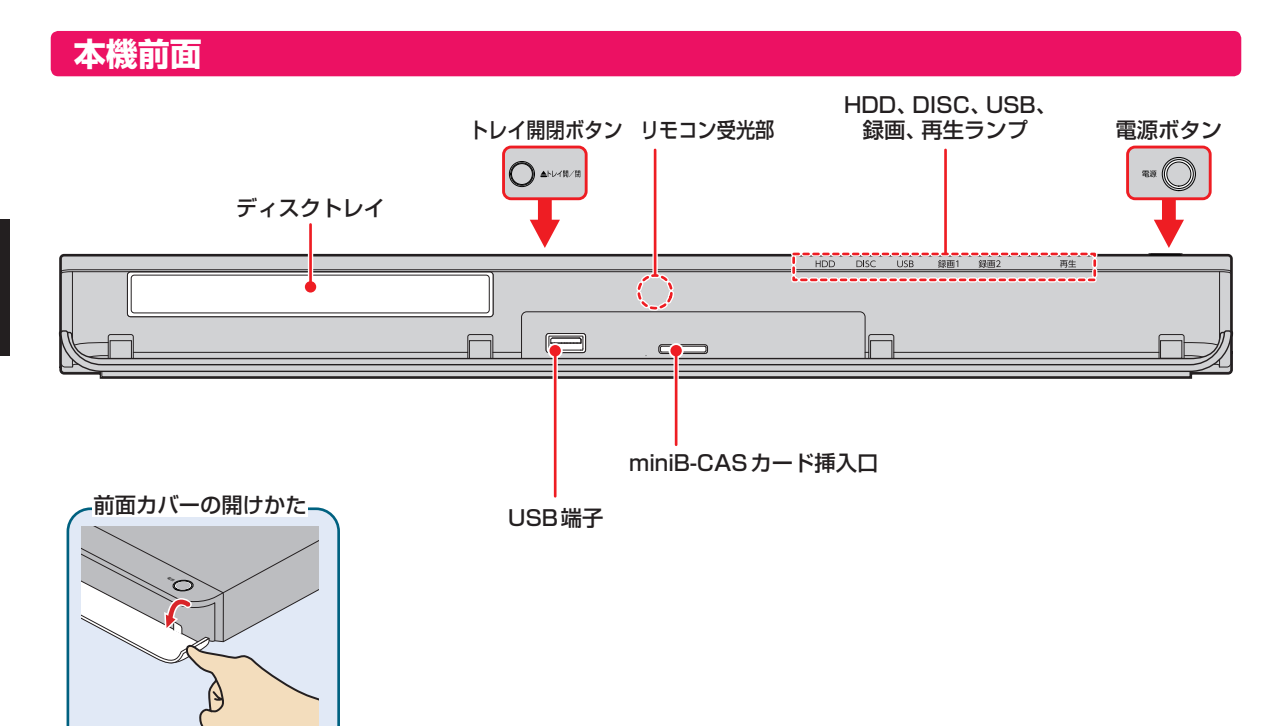

### **本機が動作中のとき 機が動作中のとき**

以下のようにランプが点灯します。

#### **HDD、DISC、USBランプ**

点灯: 電源「入」のときに操作できるメディア 点滅(HDD):ダウンロードしたソフトウェアの更新中

#### **録画ランプ(録画1、録画2)**

- 点灯: 録画中、等速ダビング中
- 点滅: 録画一時停止中、高速ダビング中、ネットワークを使ったダビング中

#### **再生ランプ**

- 点灯: 再生中、等速ダビング中
- 点滅: 再生一時停止中、高速ダビング中

#### **電源ボタン**

- 点灯(緑): 動作中
- 点滅(橙): 電源「入」にしてから動作可能になるまで(起動中)
- 点灯(橙): 【瞬速起動】スタンバイ中、ソフトウェアのダウンロード中、番組データ取得中

### **リモコン**

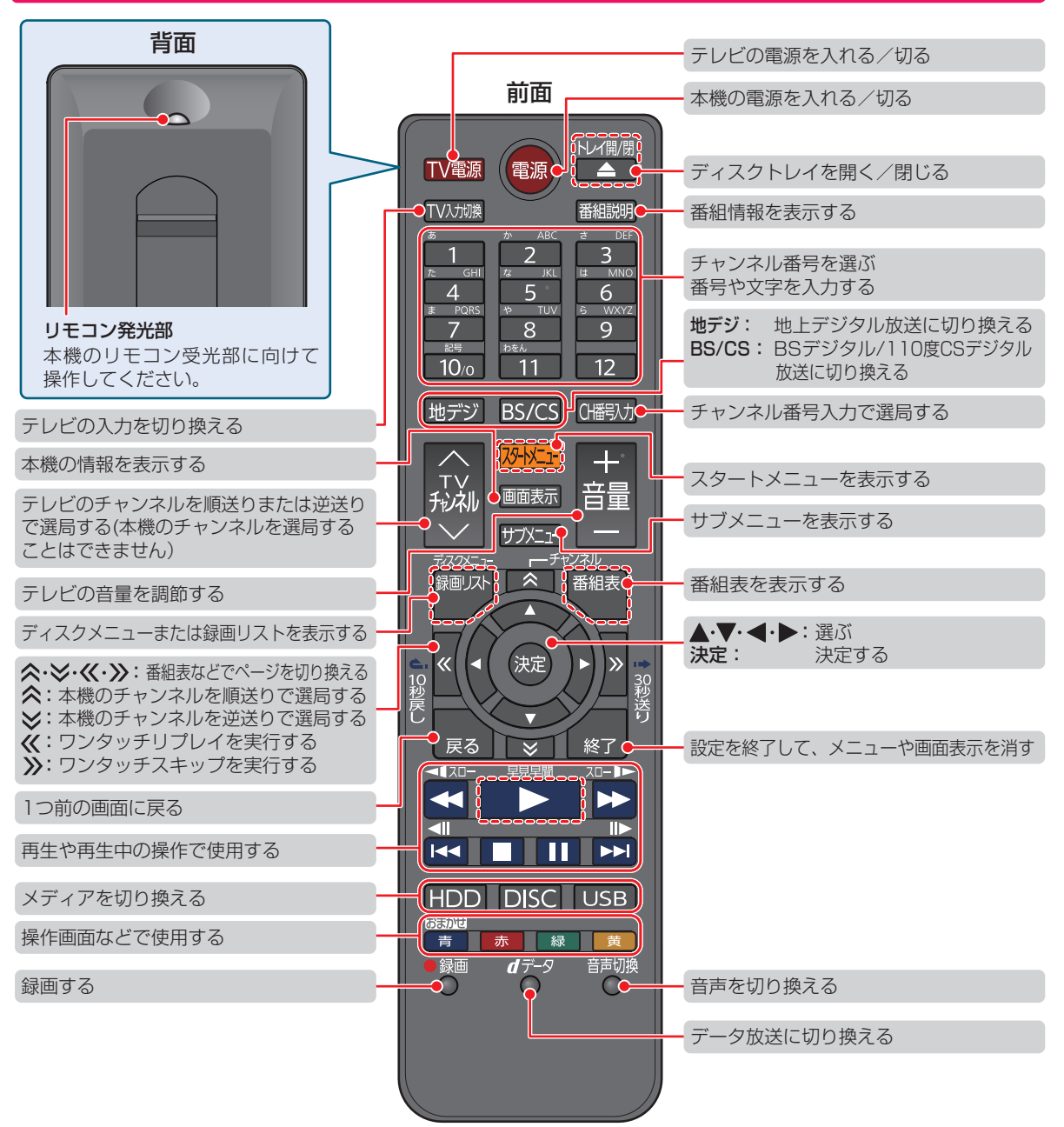

**9**

● ●以外でも、上の図の【------】で囲われているボタンを押して本機の電源を入れることができます。

● 乾電池の入れかたは〈準<mark>137</mark> をご覧ください。

お知らせ

### **ディスクの入れかた**

<mark>■1</mark>を押して、ディスクトレイを開く

# **両面ディスクを再生するときは 面ディスクを再生するときは**

再生する面を下にしてください。

### <mark>3</mark> 2 **2 を押して、ディスクトレイを閉める**

- ディスクの認識と読み込みを行うため、ディスクが使用可能になるまでしばらく時間がかかります。
- ディスクによっては、このあと自動的に再生が始まるものがあります。

*2* ディスクのラベル面を上にして、ディスクトレイの上に置く

• ディスクのメニュー画面が表示される場合は画面の指示に従って操作してください。

### **USB機器と接続する**

本機ではUSBメモリなどのUSB機器に記録されたJPEGファイルを再生できます。**53**

また、AVCHD方式の動画を本機へ取り込むことができます。**82**

USBメモリやUSB機器とUSB-HDD(外付けHDD)は、接続するUSB端子が異なります。USB-HDDは、必ず背面の「USB 端子(HDD専用)」に接続してください。 (準) 397

● USBメモリやUSB機器は必ず前面のUSB端子に接続してください。

- 接続する機器に専用のケーブルが指定されている場合は、そのケーブルを使用してください。
- 接続した機器に設定画面が表示されることがあります。その場合は、パソコンを接続するモードに設定してください。(詳し くは、接続するUSB機器の取扱説明書をご覧ください。)
- 認識するまでに、数十秒かかる場合があります。

#### **USB機器を取り外すには SB機器を取り外すには**

再生が停止していることを確認し、ゆっくりと引き抜いてください。

#### **本機前面**

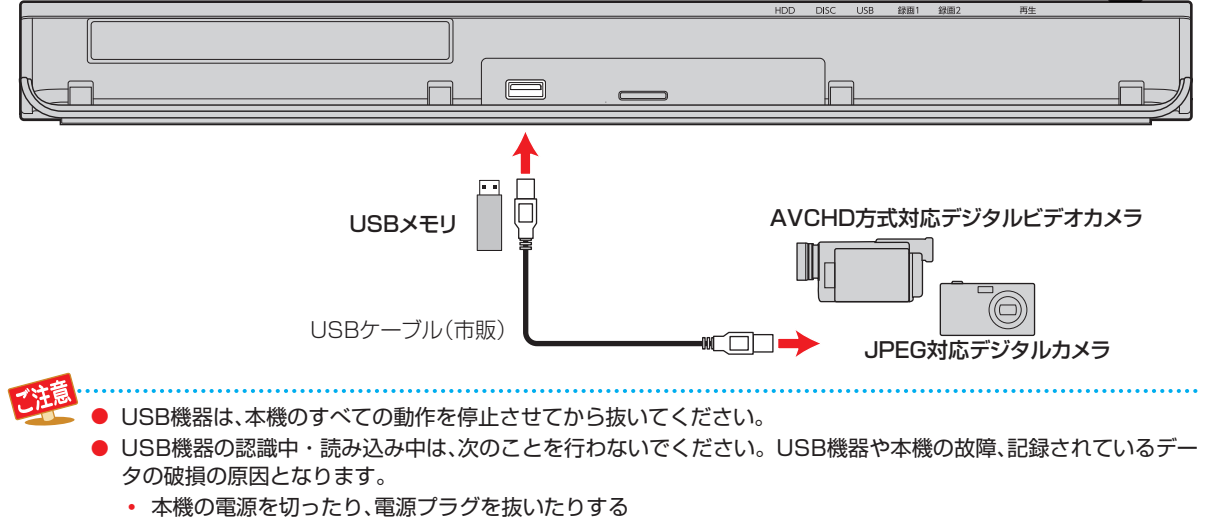

# **画面表示の見かた**

### **現在の本機の状態や情報を表示する 在の本機の状態や情報を表示する**

リモコンの 画表示を押すたびに、次のように表示されます。 (例)

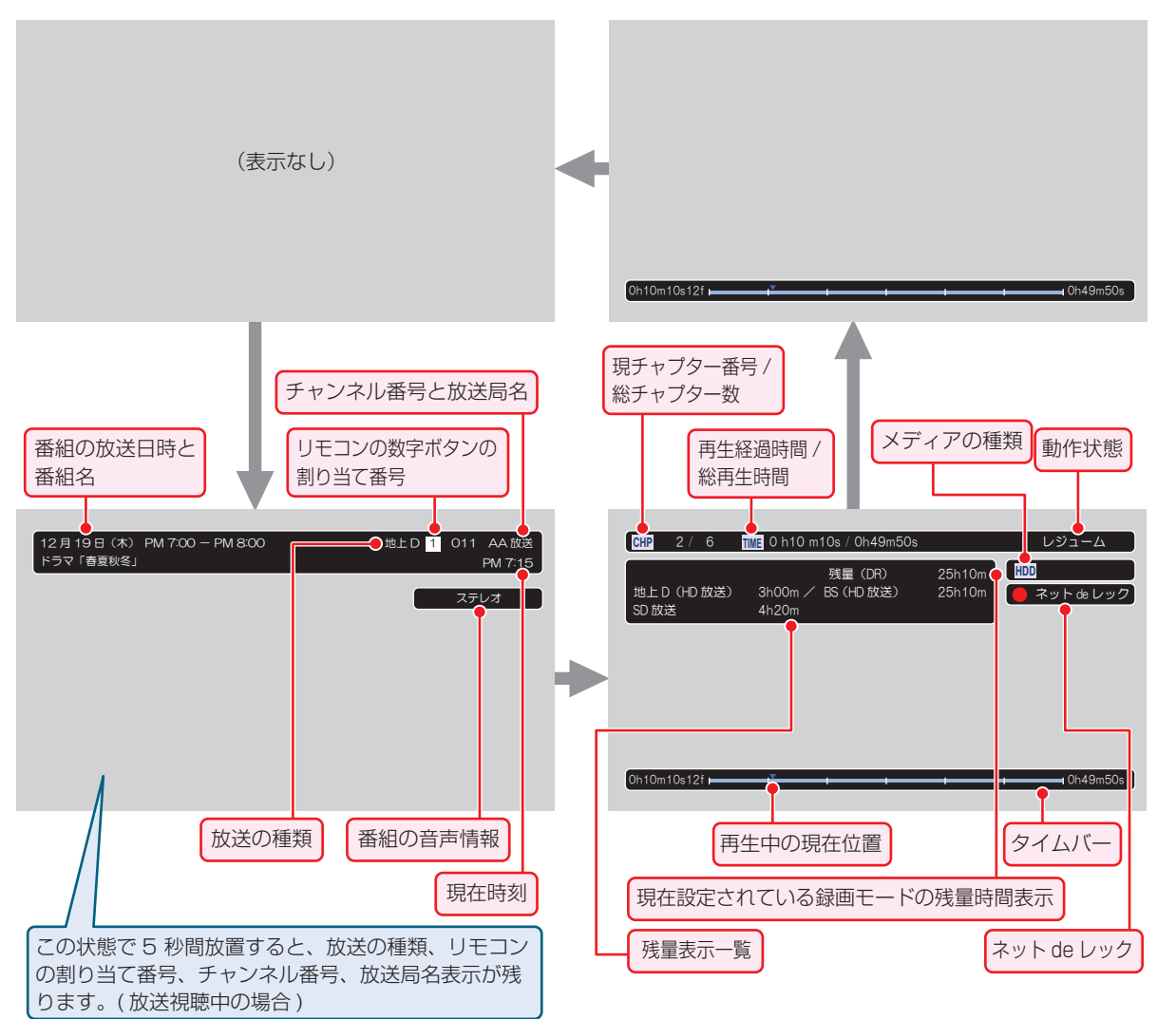

**● 時間表示は、h(時間)、m(分)、s(秒)になります。** 

● 残量表示一覧では、録画中のメディアの種類/チャンネル番号/録画時間/録画モードを表示します。 停止中は各放送における残量を一覧表示します。(録画モード【DR】以外の場合は表示されません。)

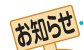

● 本機の動作状態(放送の視聴中や再生中、録画中など)によって、表示される情報が変わります。

● 残量時間はおよその時間です。目安としてお使いください。 現在、本機で選ばれている録画モードの残量時間が表示されます。 ● チャンネルや音声・字幕などを切り換えたときは、該当する項目の画面表示が数秒間表示されます。

該当しない項目は表示されません。また、他機で録画されたディスクでは、正しく表示されないことがあります。

**操作編はじめに**

はじめに

操作編

### **はじめに 表示されるアイコンについて**

### **メディアの種類**

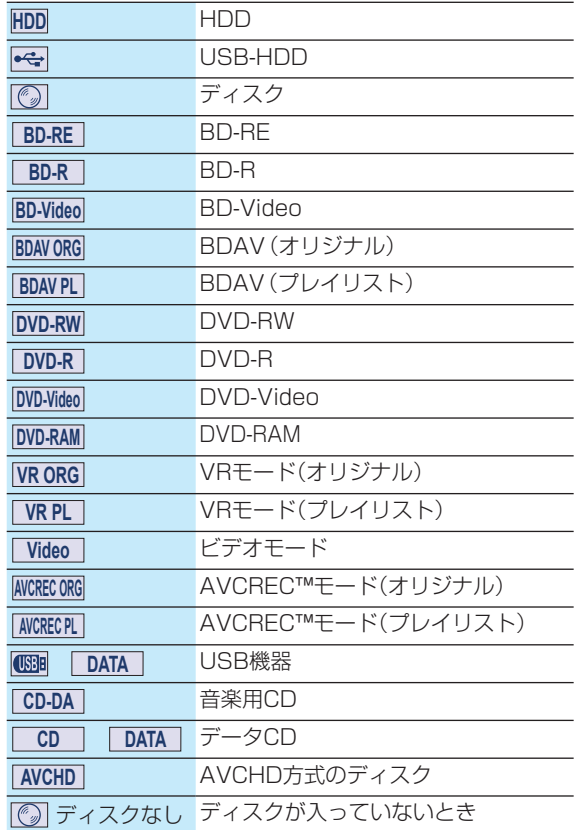

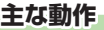

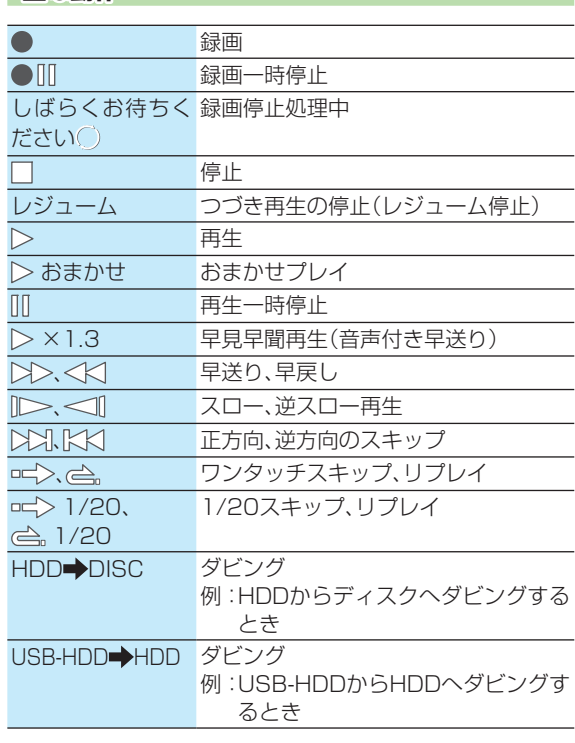

#### **その他**

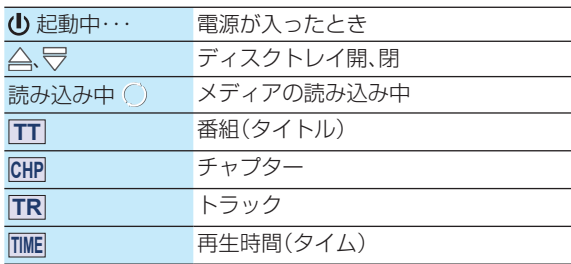

操作編 はじめに **12 操作編はじめに**

● テレビ画面に【 】が表示されるときは、現在その操作を行うことができません。

二注意

# **スタートメニューについて**

本機の一部の機能は、スタートメニュー画面を表示してから操作します。

- スタートメニュー画面は、リモコンの ストエマを押すと表示されます。
- (再生中は再生を停止してから、 めか」を押してください。)
- 操作ができない項目はグレー表示されます。

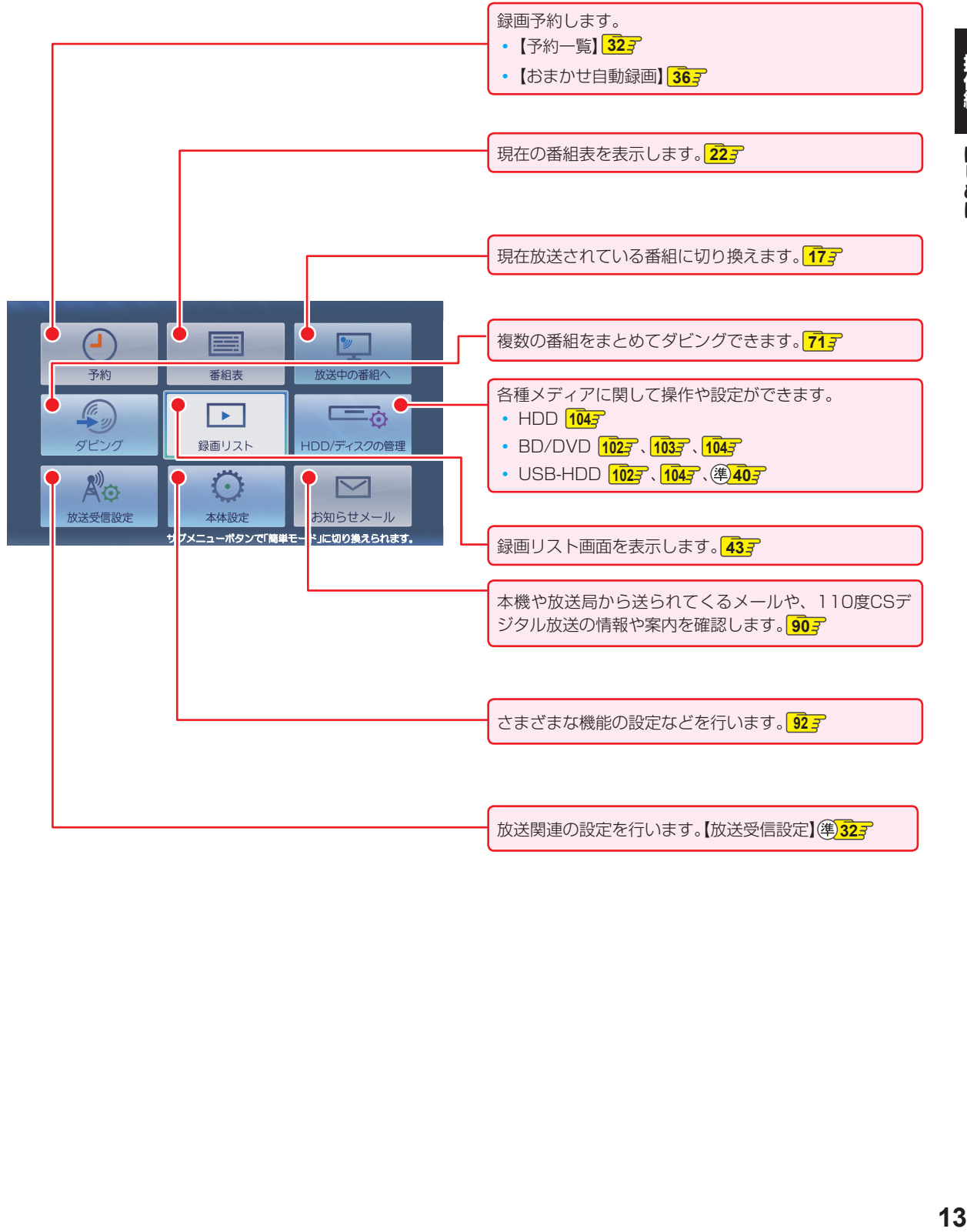

### **はじめに 簡単モードについて**

「簡単モード」では、本機の基本操作をかんたんに操作できるようにご案内します。

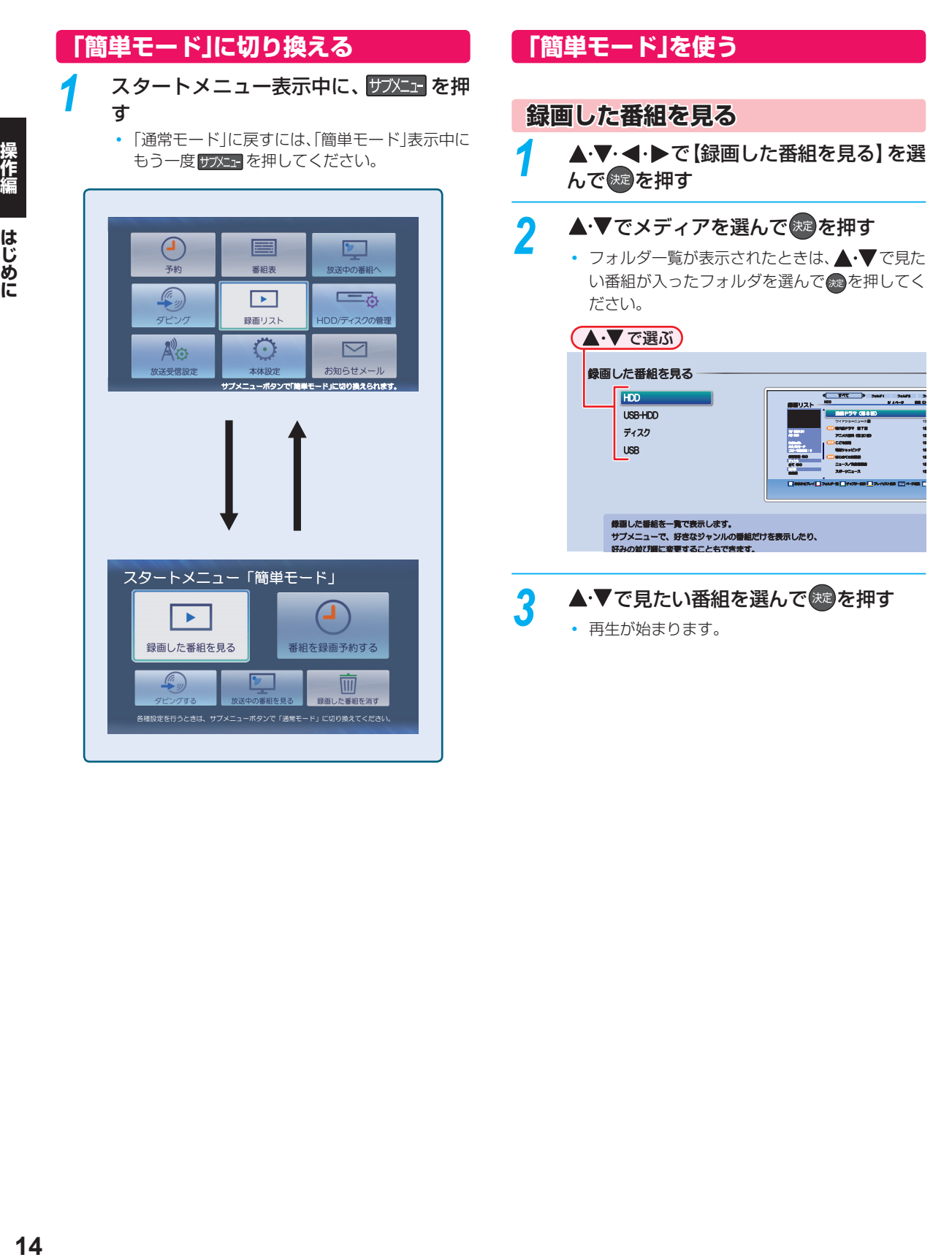

### **番組を録画予約する 組を録画予約する**

▲·▼·<•▶で【番組を録画予約する】を選 んで 焼き押す

### ▲·▼で予約方法を選んで<sup>(決定)</sup>を押す

(▲•▼で選ぶ)

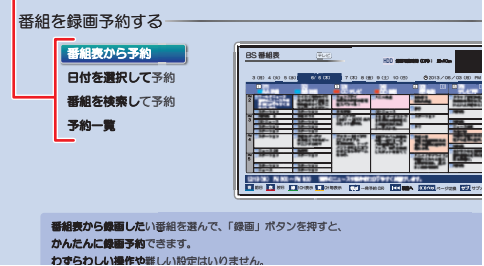

番組表から録画したい番組を選んで、「録画」 フ<br>**かんたんに録画予約**できます。<br>わ**ずらわしい操作や**難しい設定はいりません。

#### **【番組表から予約】 番組表から予約】を選んだときは**

録画したい番組を選んで、● を押してください。

### **【日付を選択して予約】 日付を選択して予約】を選んだときは**

録画したい番組の日付を選んでください。

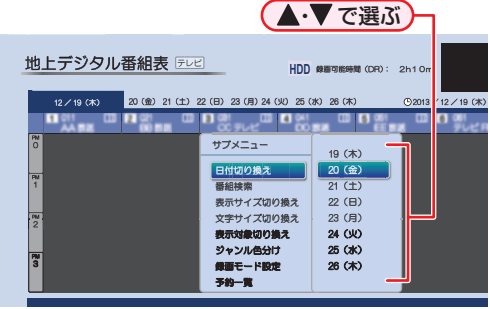

• 日付を選んだあとは、録画したい番組を選んで、 ゚゙゙゙<sup>。■</sup>を押してください。

### **【番組を検索して予約】を選んだときは**

録画したい番組を検索して、録画できます。検索方法 は、**26** 手順 *4*以降をご覧ください。

#### 【予約一覧】を選ぶと・・・

何の番組がいつ録画予約されているかなどを確認で きます。

### **ダビングする**

#### ≫ 準備

- ディスクにダビングするときは、あらかじめディスクを 入れておく
- ビデオカメラから取り込むときは、あらかじめビデオカ メラと本機を接続しておく
- タブレットやスマートフォンへダビングするときは、本 機とタブレットやスマートフォンなどの機器を同じルー ターに接続し、同一ホームネットワークに接続しておく **第427**

<u>▲·▼·◀·▶で【ダビングする】を選んで</u> ※ 本押す

▲·▼でダビング方法を選んで<sup>(決定)</sup>を押す

#### **ディスクに保存する** ピデオカメラから取り込む ディスクから取り込む 詳細ダビング RZ ポーターへ持ち出す 持ち出し用に変換する ダビングする 記録可能なディスクを入れてください。<br>新品ディスクを入れると、メッセージが表示されます。<br>指示に従って、フォーマットしてください。 እૣƳǬȸȇȳ Ტங םᲢ ᢊƷᤧ PSY MINIMAL nama Dock (mil.) **HOV NIGHTSIANI** Ტங on more in **OCCUPATION** Ტ  $\overline{\phantom{a}}$ ——— Ტஉ  $19.94 - 91$  Mill (DFO: 108  $\overline{a}$ dzȔȸӧᏡׅૠᲴᲳ μƯᲢᲣ ဒဪኵᲢᲣ wa አረ<mark>ሱ<Bl</mark>bbcପ<br>NGC Xik **THE DISTURBAN ⊃AND** va ausea<br>∭MOS<br>**BNo&Da** ブレイリスト作曲 シャンル / 加工場 ȚȸǸਦܭǸȣȳȗ ● ベーマで選ぶ

#### **【ディスクに保存する】 ディスクに保存する】を選んだときは**

HDDに録画した番組をブルーレイディスクなどに 1つだけ保存します。詳しくは、 707 手順 2以降を ご覧ください。

#### <u>【ビデオカメラから取り込む】を選んだときは</u>

ビデオカメラの動画を、本機のHDDに取り込みま す。詳しくは、**82** をご覧ください。

### **【ディスクから取り込む】 ディスクから取り込む】を選んだときは**

ブルーレイディスクなどから本機のHDDに取り込 みたい番組を1つだけダビングします。詳しくは、 **707** をご覧ください。

### **【詳細ダビング】 詳細ダビング】を選んだときは**

2つ以上の番組をダビングしたり、ネットワークを 使ってダビングしたりすることができます。詳しく は、717、817をご覧ください。

#### **【RZポーターへ持ち出す】 RZポーターへ持ち出す】を選んだときは**

HDD に録画した番組を外出先などで見ることがで きます。詳しくは、「録画した番組を持ち出す」**85** をご覧ください。

### **【持ち出し用に変換する】 持ち出し用に変換する】を選んだときは**

HDD に録画した番組を持ち出し用に変換すること ができます。詳しくは、「録画した番組を持ち出し番 組に変換する」**<sup>86</sup>** 手順 *5* 以降をご覧ください。

### **はじめに 簡単モードについて・つづき**

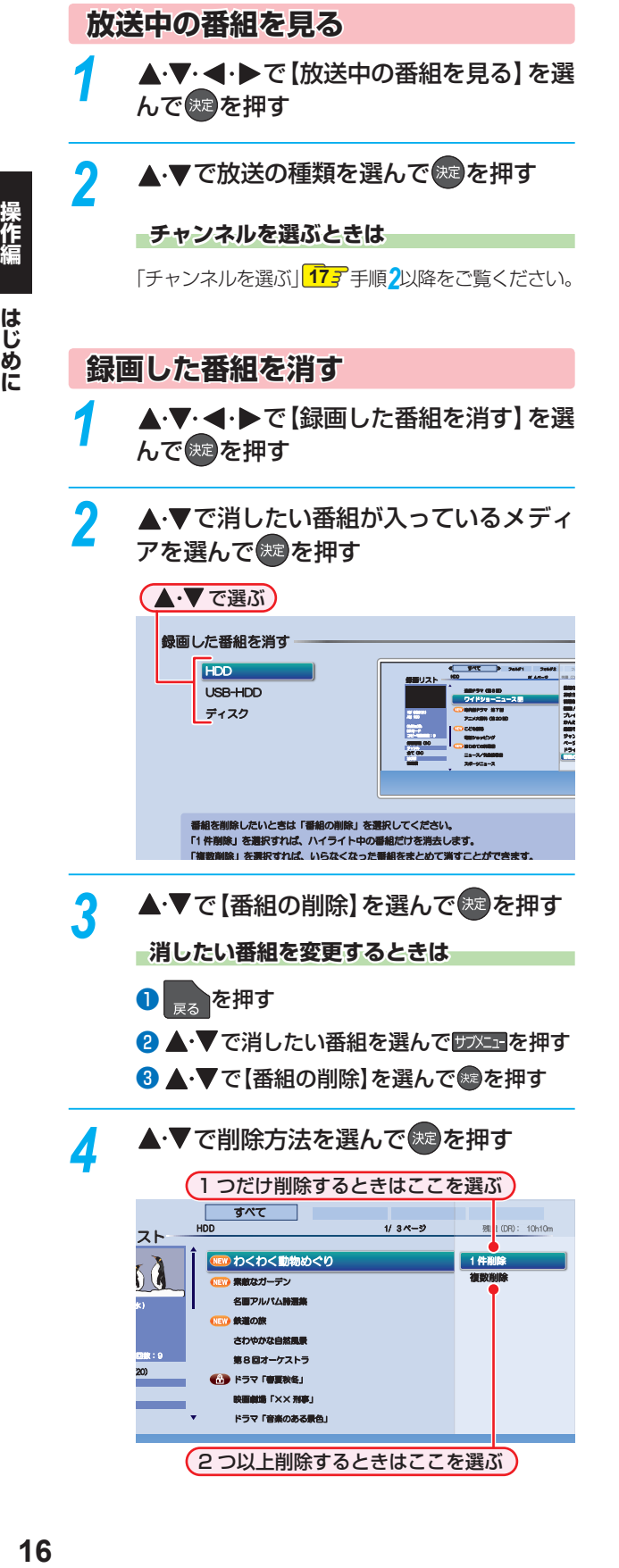

ドラマ「音楽のある景色」

(2つ以上削除するときはここを選ぶ)

oman and the contract of

### **【1件削除】を選んだときは**

確認画面が表示されるので、【はい】を選んで®あを押 してください。

• 削除が終わったら、 \*r を押してください。

#### **【複数削除】を選んだときは**

消したい番組を選んでください。

#### ●▲▼で消したい番組を選んで※を押す

• 手順●を繰り返し、消したい番組をすべて選 んでください。

#### 2 ▶ を押して、【決定】を選んで®を押す

- 確認画面が表示されるので、【はい】を選んで を押してください。
- 削除が終わったら、 \*ry を押してください。

### **視聴する テレビ番組を見る**

<mark>3</mark> ● ■ ~ ■12 を押す、または▲・▼・◀・▶<br>でお好みのチャンネルを選んで ※ を押す

定できます。(準)347

• A · v で「ページ1」「ページ2」「ページ3」を 切り換えることができます。ページへのチャンネ ル割り当ては、【チャンネルの割り当て設定】で設

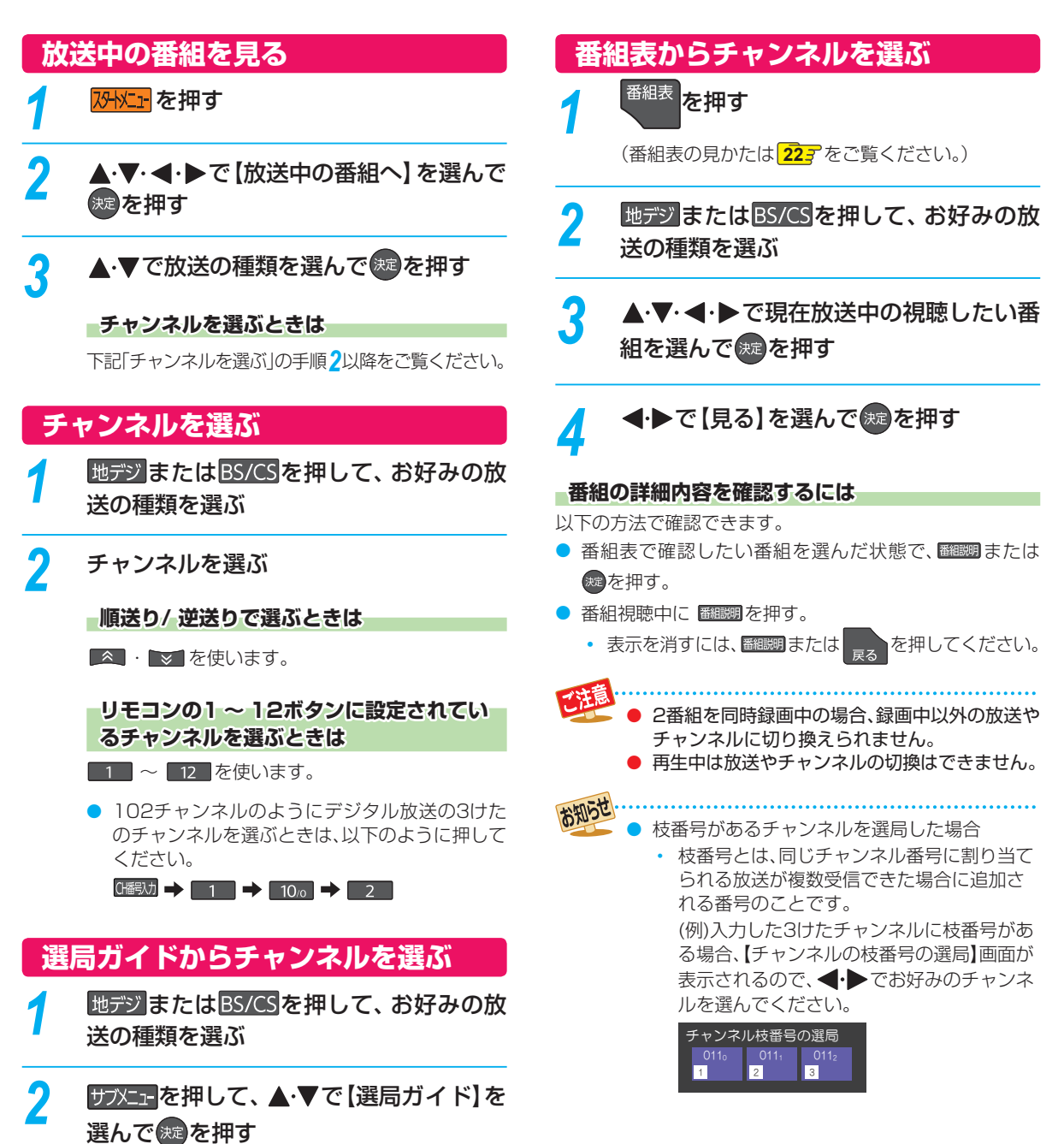

**<br>- 「<br>- 「<br>- 「<br>-**

視聴する

操作編

### **テレビ放送に連動したデータ放送を見る**

データ放送のある番組では、テレビ画面の案内に従っていろ いろな情報やサービスを利用できます。

● 本機では、データ放送を録画できません。録画が始まる と、データ放送の画面が消えます。

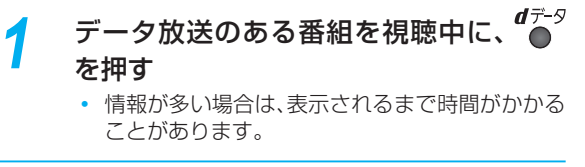

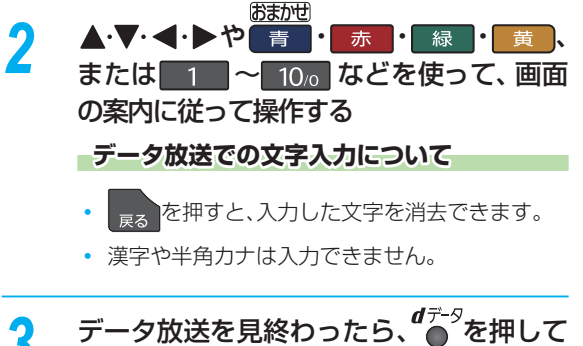

# <mark>3</mark> データ放送を見終わったら、● を押して<br>ファレビ放送に戻す

### **独立データ放送やラジオ放送を楽しむ**

BS デジタル放送などで運用される独立データ放送チャン ネルやラジオ放送チャンネルを選ぶことができます。

### 地デジ または BS/CS を押して、見たい放送 の種類を選ぶ

• BSデジタルの独立データ放送を見たい場合は、 BS/CS<sup>を押してBSデジタル放送を選んでくださ</sup> い。

### <mark>2</mark> サブメニューを押す

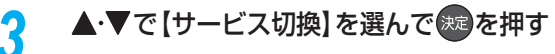

• この操作を繰り返すたびに下記の順でサービスが 切り換わります。(存在してないサービスはスキッ プされます。)

テレビ放送 ーー ラジオ放送 ーー データ放送

#### **チャンネルを切り換えるときは ャンネルを切り換えるときは**

- ▲ · を使います。
- データ放送やラジオ放送を終了するには、上記 手順を繰り返して、テレビ放送に切り換えてくだ さい。

● データ放送のサービスを利用するためには、次の準備が必要になる場合があります。

- ネットワークの接続と設定
- miniB-CASカードの登録
- 放送局との受信契約
- 番組によってはテレビ放送に連動した情報が、自動的にデータ放送に切り換わって表示されることがあります。
- デジタル放送を録画した番組の再生中は、データ放送やラジオ放送を視聴できません。
- デジタル放送録画中のチャンネルは、テレビ放送に連動したデータ放送を視聴できません。
- データ放送には、インターネット経由で通信する双方向サービスもあります。詳しくは放送事業者へお問い合わせ ください。

### **視聴中の番組の 音声を切り換える**

複数の音声がある番組は、視聴中に音声の切り換えができま す。

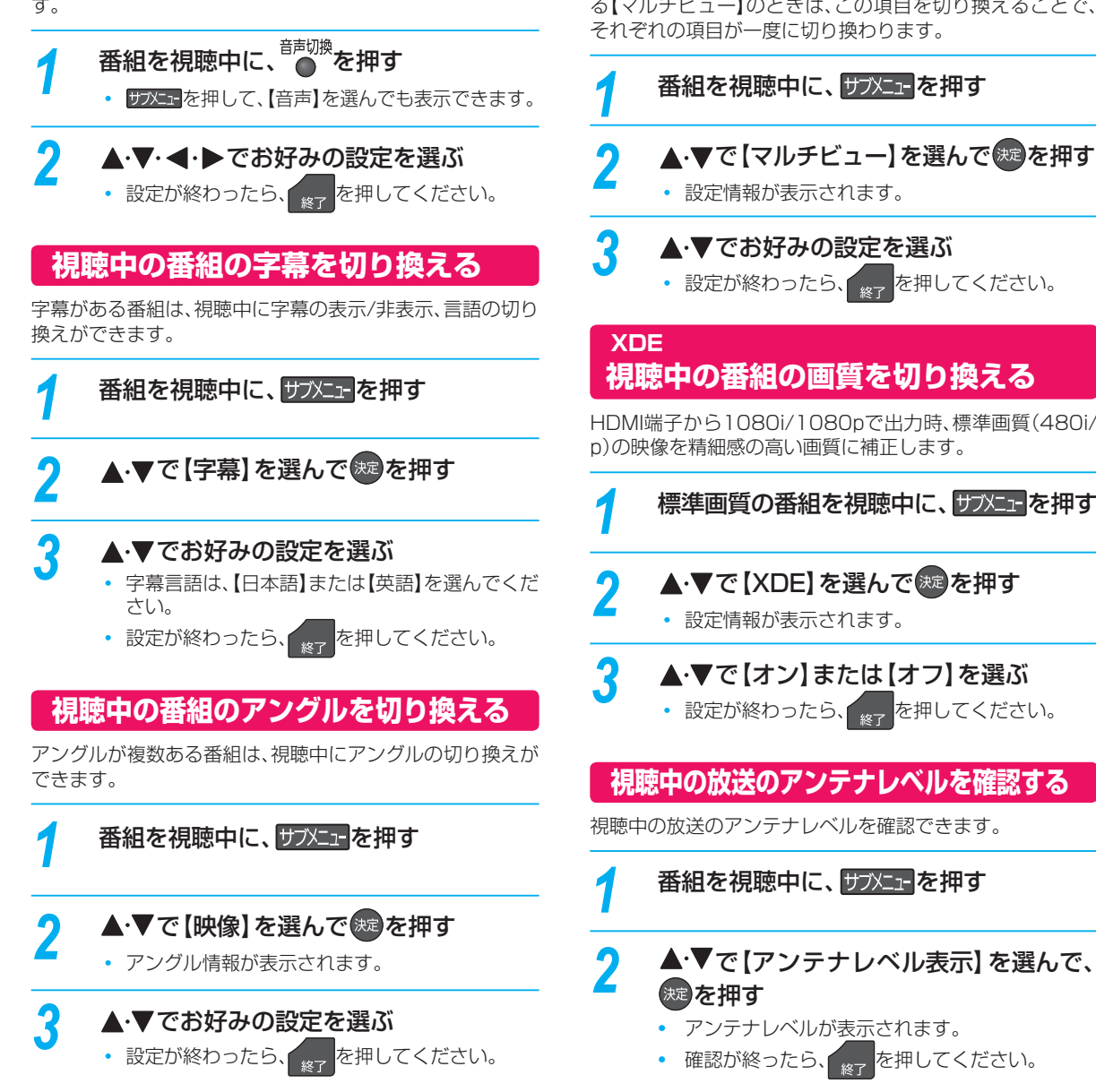

### **マルチ番組の映像、音声などを切り換える**

視聴中の番組が、映像、音声、字幕などの組み合わせが複数あ る【マルチビュー】のときは、この項目を切り換えることで、 それぞれの項目が一度に切り換わります。

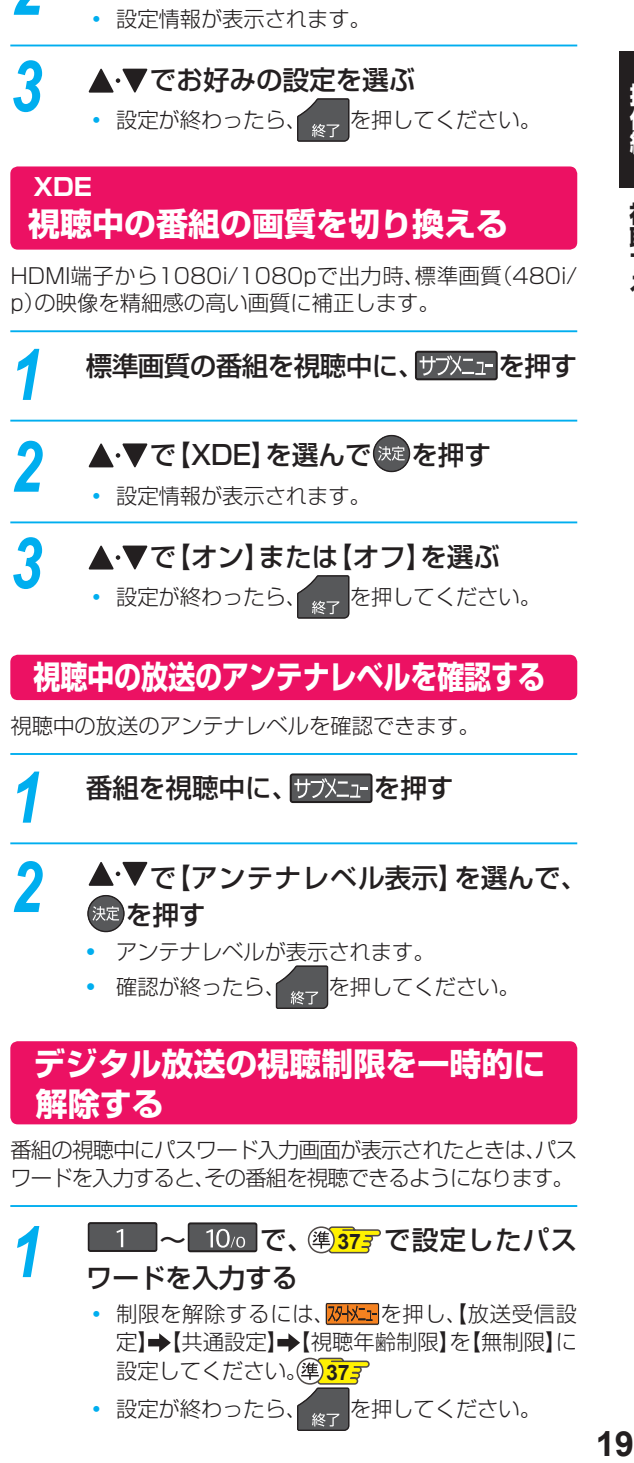

- -
- 設定が終わったら、 <sub>終了</sub> を押してください。
- **視聴中の放送のアンテナレベルを確認する**

視聴中の放送のアンテナレベルを確認できます。

番組を視聴中に、サブメエを押す

- ▲<sup>・▼</sup>で【アンテナレベル表示】 を選んで、
	- アンテナレベルが表示されます。
	- 確認が終ったら、 \*\* を押してください。

### **デジタル放送の視聴制限を一時的に 解除する**

番組の視聴中にパスワード入力画面が表示されたときは、パス ワードを入力すると、その番組を視聴できるようになります。

**- 1 ∞ 70∞で、 2<del>377</del>で設定したパス** ワードを入力する

- 制限を解除するには、初に」を押し、【放送受信設 定】→【共通設定】→【視聴年齢制限】を【無制限】に 設定してください。(準)377
- 設定が終わったら、 <sub>終了</sub> を押してください。

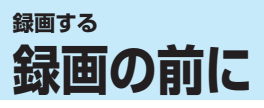

### **録画するメディアについて**

下記の表を参照のうえ、目的に合ったメディアを選んでくだ さい。

番組によっては、著作権保護のため録画が禁止・ 制限されて います。

● ブルーレイディスクに録画するときは、HDDに録画し てから、ブルーレイディスクにダビングすることをおす すめします。

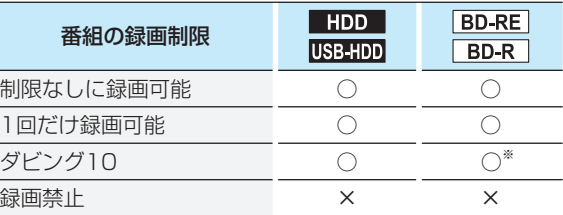

#### ○: できる

- ×: できない
	- ※ ダビング10の番組をブルーレイディスクに直接録画す ると、コピー禁止番組になります。(移動はできます。)

- USB-HDDに録画モード【AF】~【AE】で直接 録画すると、一時的に録画モードを【DR】で録画 します。(電源「切」時に、設定した録画モードに 変換します。)
	- USB-HDDに録画モード【XP】~【EP】で直接 録画できません。
	- DVDには直接録画できません。
- デジタル放送のデータ放送、ラジオ放送は、録画 できません。
- 録画中に「録画禁止」番組や視聴年齢の制限がか かっている番組になったときは、録画を一時停 止します。録画が可能な状態になると、再び録画 が始まります。
- 二カ国語・マルチ番組・字幕を含む番組の録画 **制限については、1087をご覧ください。**
- ブルーレイディスクに直接録画すると、【チャプ ター自動生成】を【マジックチャプター】に設定 しても無効になります。**94**

### **録画モードについて**

録画モードとは番組の画質のことです。録画する番組の画質 を優先するか、録画時間を優先するかによって使い分けるこ とができます。

● 一度録画した番組の録画モードを、変更することもでき ます。<mark>67*3*</mark>

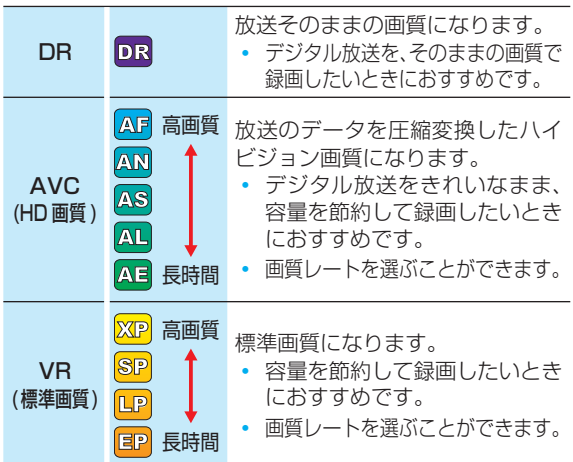

#### ■録画モード【AF】~【AE】で録画すると・・・

- 録画モード【DR】よりも雷波の影響を受けやすく、録画で きないことや失敗することがあります。
- 録画時の画質レートが低い場合、映像によってはブロッ ク状のノイズが目立ったり、色が変化するなど映像が乱 れたりすることがあります。そのようなときは、画質レー トを上げて録画することをおすすめします。
- ディスクにダビングするときは、録画モード【DR】で録画 することをおすすめします。

#### **録画モード【SKP】や【 AVC】とは**

スカパー!プレミアムサービスLink(スカパー! HD録画) で録画すると、番組に応じて録画モードが【SKP】または 【AVC】になります。

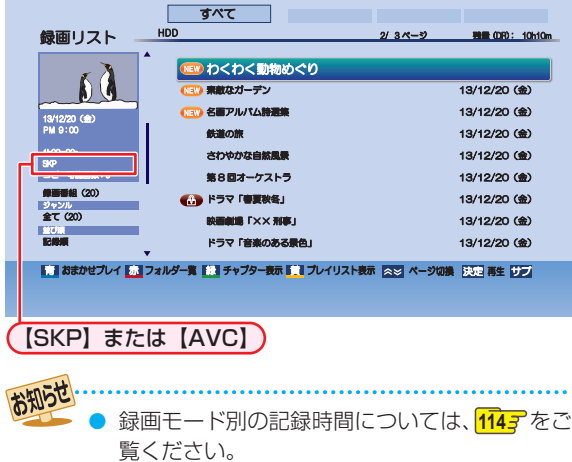

● 2012年10月より「スカパー!HD録画|は「ス カパー!プレミアムサービスLink」へ名称変更 いたしました。

## **放送中の番組を録画する**

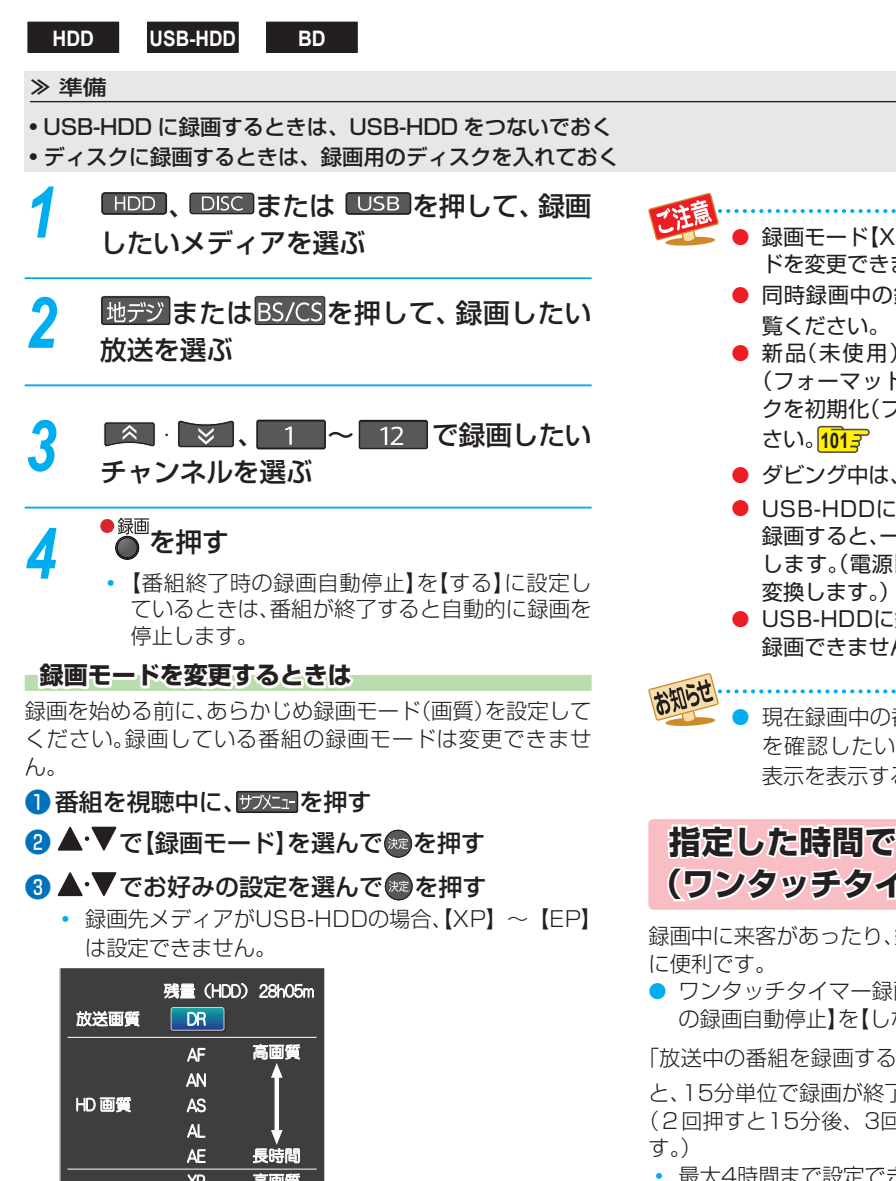

- 
- 録画時間を設定しない場合は、8時間で録画が自動的に 停止します。
- ワンタッチタイマー録画の録画中に録画が終了するまで の時間を確認したいときは、画聴示 を2回押してくださ い。

#### **ワンタッチタイマー録画で設定した録画を停止するときは ンタッチタイマー録画で設定した録画を停止するときは**

- 1番組だけ録画中の場合は、■ を押してください。
- 同時録画中/追っかけ再生中の場合は、**35** をご覧くだ さい。

ワンタッチタイマー録画中の一時停止はできません。

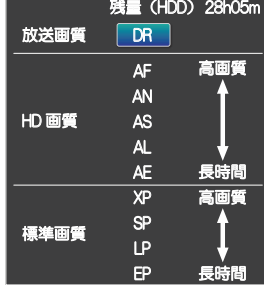

### **録画を一時停止するには(HDD/USB-HDDのみ) 画を一時停止するには(HDD/USB-HDDのみ)**

録画中のメディアとチャンネルに切り換えてから、■■を 押します。もう一度押すと、再び録画が始まります。

#### **録画を停止するときは 画を停止するときは**

を押します。

- 停止した位置までが、1つの番組となります。(停止後に 次の操作ができるまで、しばらく時間がかかることがあ ります。)
- 確認画面が表示されるので、【はい】を選んで \*\* を押して ください。

- 録画モード【XP】 ~ 【EP】で録画中は、録画モー ドを変更できません。
- 同時録画中の録画モードについては <mark>31₹</mark> をご
- 新品(未使用)のディスクを入れると、初期化 (フォーマット)画面が表示されるので、ディス クを初期化(フォーマット)してからお使いくだ
- ダビング中は、● を押して録画できません。
- USB-HDDに録画モード【AF】~【AE】で直接 録画すると、一時的に録画モードを【DR】で録画 します。(電源「切」時に、設定した録画モードに
- USB-HDDに録画モード【XP】~【EP】で直接 録画できません。

- 現在録画中の番組のメディア、放送、チャンネル を確認したいときは、画聴示を2回押して画面 表示を表示すると確認できます。
- **指定した時間で録画を終了するには 定した時間で録画を終了するには ( ワンタッチタイマー録画) ンタッチタイマー録画)**

録画中に来客があったり、録画の途中で外出したりするとき

● ワンタッチタイマー録画を使用するときは、【番組終了時 の録画自動停止】を【しない】に設定してください。**95**

「放送中の番組を録画する」の手順4で、<sup>● 緑画</sup>を2回以上押す と、15分単位で録画が終了するまでの時間を設定できます。 (2回押すと15分後、3回押すと30分後に録画を終了しま

- 最大4時間まで設定できます。
- 通常の録画に戻したいときは、録画時間の表示が消える まで何回か ● を押してください。
- 

録画す

え

### **録画する 番組表について**

### **番組表を表示する**

<sup>番組表</sup>を押し、地デジまたはBS/CS<mark>でお好みの放送の種類を選ぶ</mark>

### **番組表の見かた**

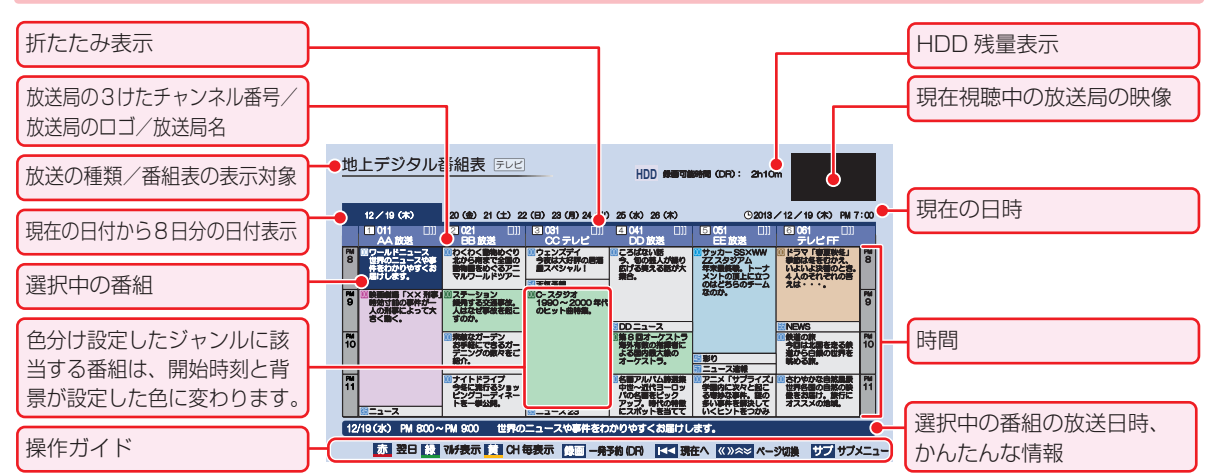

### **番組表の 受信について**

番組データは、本機の電源が「切」(通電状態)のときに受信されます。受信中は、本機前面の電源ランプが点灯(橙)します。

- 電源プラグは抜かずに、通電状態にしておいてください。
- 新しい番組データを受信すると、自動的に番組表の一覧の内容が更新されます。(更新できなかったところは、空欄になるか 前回の内容が残ります。)なお、電源が「入」であっても、視聴中チャンネルの番組データは取得されます。
- 受信には、通常、数十分かかります。
- 午前4時15分に本機の電源が「切」(通電状態)になっているとき、取得可能な放送局の番組情報が取得されます。なお、未取 得のデータがある場合は、電源を「切」にした約10分後に取得することがあります。
- ダウンロード更新と番組データの受信が重なったときは、ダウンロード更新が優先されます。
- 番組データの受信中は、冷却用ファンが回るなど動作音が大きくなりますが、故障ではありません。
- 番組データの受信が完了していなくても本機前面の電源ランプが消えることがあります。

#### **デジタル放送の番組表について ジタル放送の番組表について**

地上デジタル放送、BSデジタル放送、110度CSデジタル放送の番組表は、それぞれの放送を受信できる環境であれば、それ ぞれの放送の番組表を表示できます。

#### **CATV(ケーブルテレビ) ケーブルテレビ)の番組表について 番組表について**

CATV(ケーブルテレビ)は、放送や伝送方式により、本機で番組表を受信できないことがあります。その場合は、ご利用のケー ブルテレビ会社にご相談ください。

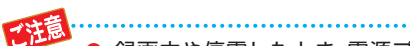

- 録画中や停電したとき、電源プラグを抜いたと きは、番組データを受信できず、番組表が空欄に なるか前回の内容が残ります。
- 受信状態が良くないときは、番組データを受信 できないことがあります。
- 次のようなときは、番組データを新たに受信す るまでは番組表が利用できなくなります。
	- チャンネル設定をやり直したとき
	- 約1週間以上、本機の電源プラグを抜いて使 用していなかったとき
- 地上デジタル放送で番組情報が表示されない放 送局がある場合は、そのチャンネルを選局して 数分間視聴したあと、再度番組表を開いてくだ さい。
- 放送局の都合により、番組が変更になることが あります。この場合、実際の放送と番組表の内容 が異なることがあります。
- 【表示サイズ切り換え】を「9列表示」以上にした ときは、高精細テレビでご覧ください。

お知らせ

- 番組表は、最大8日分まで表示できます。
- 地上デジタル放送/BSデジタル放送/CSデジタ ル放送の番組表を表示できます。
- 番組表から録画予約した番組には【<mark>予</mark>】が表示 されます。(番組表に【予】を表示するスペース がない場合は、代わりに赤い線(|)が表示されま す。毎週/毎日録画の番組の場合は、1回目の予 約にだけ表示されます。)
- 番組表の表示対象は、テレビ/ラジオ/データの 中から選べます。

### **番組表の表示を切り換える**

サブメニューを使うと、以下の表示を切り換えることができ ます。

- 表示するチャンネルの数(表示サイズ切り換え)
- 番組名などの文字の大きさ(文字サイズ切り換え)
- 表示する日付(日付切り換え)
- テレビ放送のサービス(表示対象切り換え)
- <sup>伊ブメェ</sup>を押す
- <sup>2</sup>▲▼で切り換えたい項目を選んで®を押す
- 6 ▲ ▼ でお好みの表示を選んで®を押す

### **日付を切り換える 付を切り換える**

- もあ<mark>りを押すと、前日の番組表に切り換えます。</mark>
- あ を押すと、翌日の番組表に切り換えます。

#### **日付を指定して切り換える 付を指定して切り換える**

#### ● サッシュを押す

- 2 ▲ ▼で【日付切り換え】を選んで® を押す
- 8 ▲▼ でお好みの日付を選んで®を押す

### **現在の番組を表示する 在の番組を表示する**

番組表を再度表示すると、前回選んでいた番組を選んだ状態 で番組表が表示されます。

• K< を押すと、現在放送されている時間帯の番組表に切 り換えます。

### **マルチチャンネルを表示する ルチチャンネルを表示する**

デジタル放送の中には、1つの放送局で複数の番組を放送 できる、マルチチャンネル放送があります。

#### ● ▲・▼・< • ▶でマルチチャンネルを表示したい番 組を選んで | ● を押す

- 押すたびに、マルチチャンネルの表示/非表示が切り 換わります。
- マルチチャンネル放送を行っていない放送局や、【チャ ンネルスキップ設定】で【スキップ】に設定されている 放送局は、 で切り換えることはできません。

### **チャンネル表示を切り換える ャンネル表示を切り換える**

【全CH表示】と【CH毎表示】を切り換えることができます。

❶ ▲・▼・◀・▶で表示したいチャンネルを選んで

#### ■ を押す

- 押すたびに、【全CH表示】と【CH毎表示】が切り換わり ます。
- 【CH毎表示】では、選んでいるチャンネルの8日分の番 組表を表示します。

### **ページを切り換える ージを切り換える**

- ▲ ・ ▼ を押すと、日時を切り換えます。
- ・ を押すと、チャンネルを切り換えます。

### **録画する 番組表について・つづき**

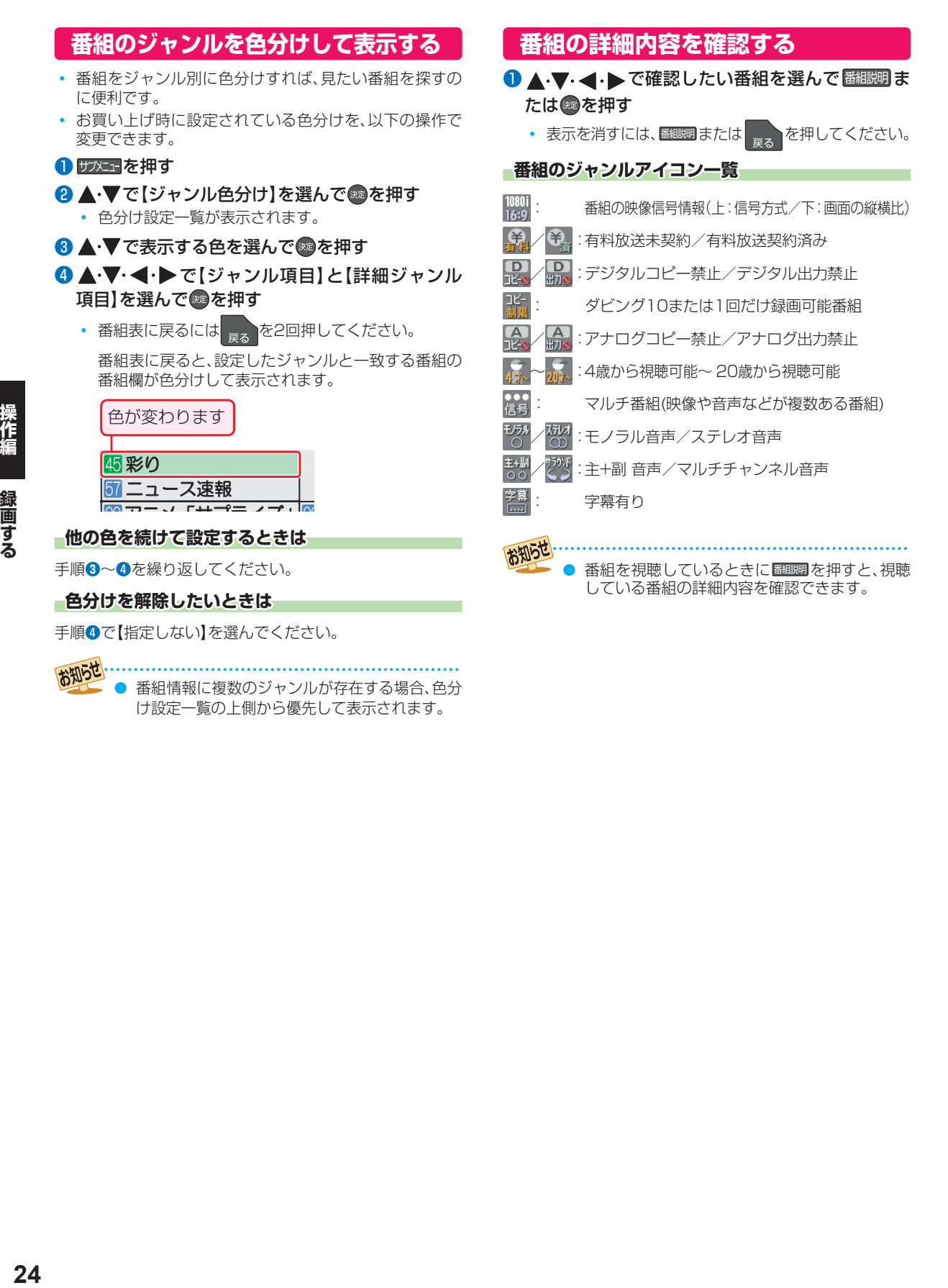

# **番組表からワンタッチで録画を予約する( 一発予約)**

#### **HDD**

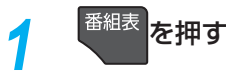

地デジ または BS/CS を押して、お好みの放 送の種類を選ぶ

### <mark>?</mark> ▲·▼·◀·▶で予約したい番組を選んで ●<sup>録画</sup>を押す

• HDDへの録画予約が確定し、選んだ番組に【予】 が表示されます。(番組表に【予】を表示するス ペースがない場合は、代わりに赤色の線(|)が表 示されます。)

(<mark>予</mark>が付きます)

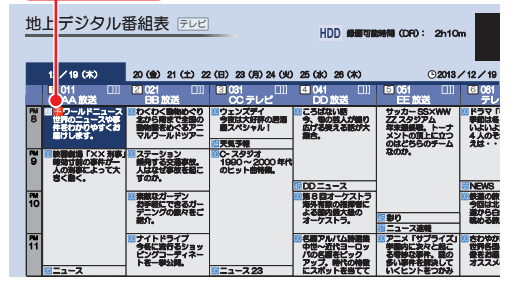

- ●<sup>■■</sup>を使った一発予約では、録画先はHDDになり ます。
- 右記「番組表での録画モードを変更する」の手順3 で設定した録画モードで録画されます。
- 放送中の番組を選んだ場合、ただちに録画が始ま り、予約も登録されます。
- 他の番組も予約したいときはこの手順を繰り返 します。
- 予約の設定が終わったら、 \*\*\* を押してくださ い。
- 本機を使用しないときは、電源を切ることをおす すめします。

● 録画中の予約の内容は変更できません。

お知らで

● 予約が重なったときは、<mark>397</mark> をご覧ください。

スタートメニュー画面の【番組表】からも同じ操作が行えます。

#### **予約の内容を変更したいときは 約の内容を変更したいときは**

- ●一発予約した番組を選んで※つを押す
- 2 < → で【予約修正】を選んで®を押す
- 8 予約の内容を変更する
	- 詳しくは、 **28** 手順 *5* 以降をご覧ください。

**予約の確認・削除や録画停止をするときは 約の確認・削除や録画停止をするときは 327、347、357**をご覧ください。

### **番組表での録画モードを変更する**

番組表から録画する場合の録画モードを変更できます。

- 1 サブメュアを押す
- 2 ▲·▼で【録画モード設定】を選んで®を押す

#### 8 ▲▼ でお好みの設定を選んで®を押す

• 設定が終わったら、 \*ry を押してください。

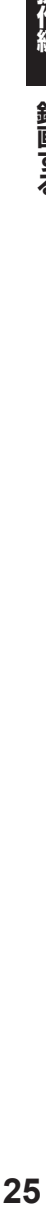

### **録画する 番組を検索して予約する**

録画したい番組を検索して予約できます。

【キーワード】や【ジャンル】などで検索、または【キーワード】と【ジャンル】を組み合わせて検索することもできます。

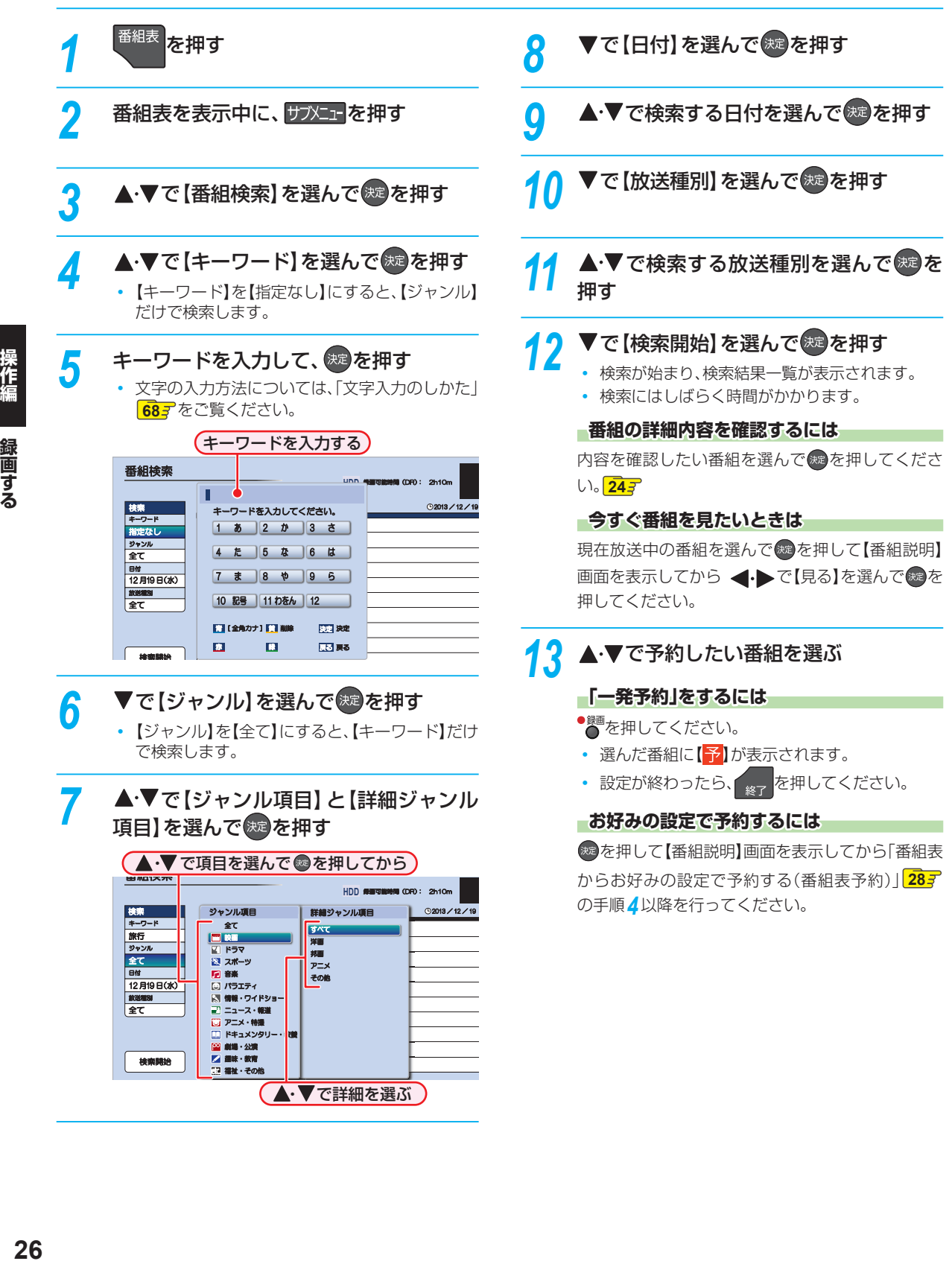

範囲する

### **同じ番組名を検索して予約する**

番組表の【番組説明】から、選んだ番組の名前をキーワードに した検索条件を設定できます。

❶ を押す <sup>2</sup>▲·▼·<· トで検索したい番組を選んで●を押す 8 < トで【同一番組名検索】を選んで®を押す ❹「番組を検索して予約する」の手順 *5* ~ *13* を行う

● キュニ → ペンスのおよび → 検索結果は、各放送の番組データの受信状況に よって異なりますので、ジャンルが一致しても 検索できない場合があります。

> ● 検索結果は最大300件まで表示できます。目的 の番組が表示されない場合は、条件を絞り込ん で再検索してください。

### **録画する 番組表からお好みの設定で予約する( 番組表予約)**

**HDD USB-HDD BD**

番組表から録画予約したい番組を選んで、お好みの設定で録画予約できます。

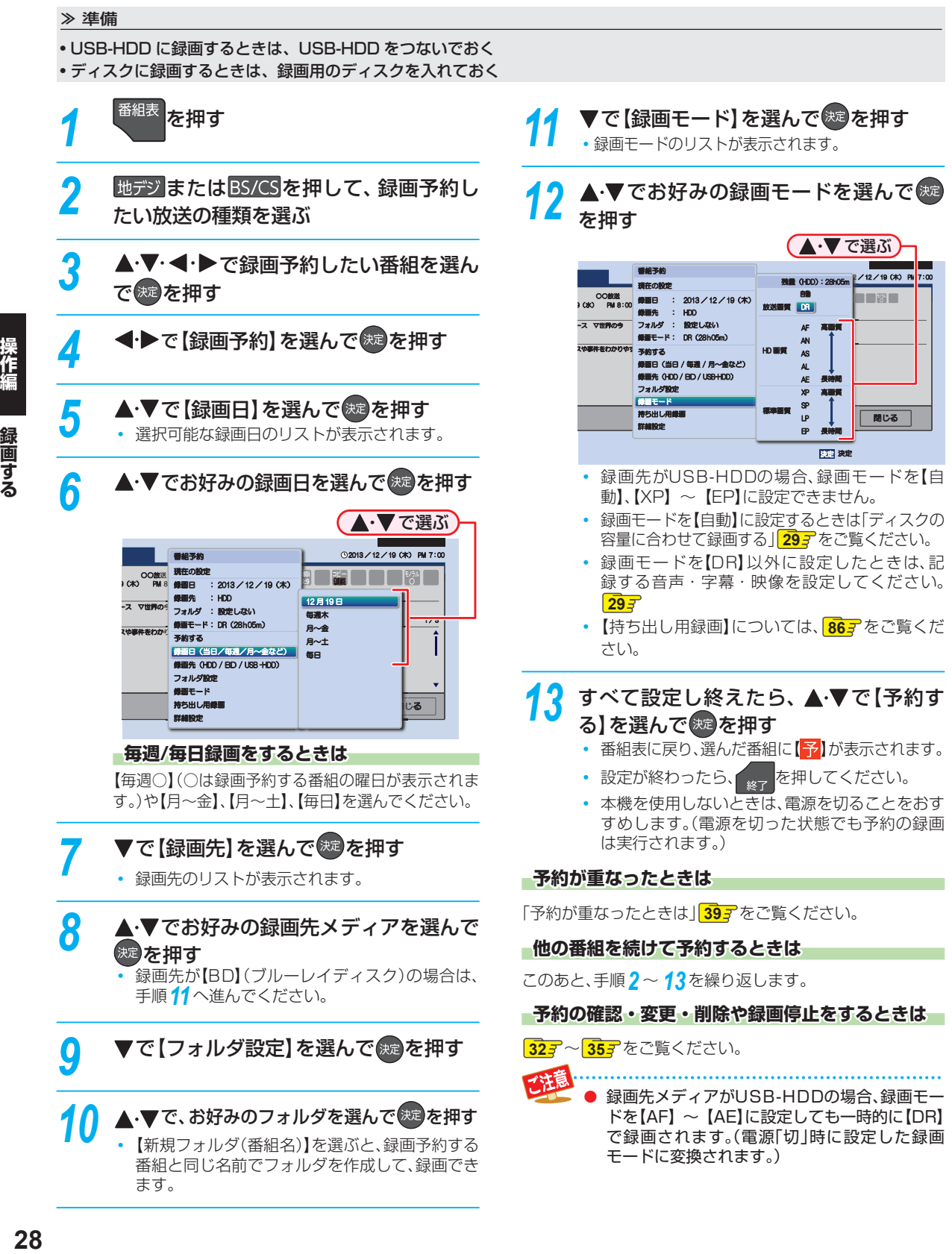

操作編

録画する

|画する

#### **詳細設定**

### **音声・字幕・映像を選んで録画する 声・字幕・映像を選んで録画する**

#### **HDD USB-HDD BD**

録画モードを【DR】以外に設定したときは、記録する音声・ 字幕・映像を選んでください。

- 設定できる内容は、録画モードによって異なります。  $108 -$
- 1 手順12のあと、▲・▼で【詳細設定】を選んで<sup>®</sup>を押す
- 8 ▲▼で変更する項目を選んで®を押す
- 8 ▲ ▼でお好みの設定を選んで※ を押す
- 4 ▲▼で【確定して前の画面へ】を選んで※を押す • 手順 *13* に進んでください。

#### **ぴったり録画**

### **ディスクの容量に合わせて録画する ィスクの容量に合わせて録画する**

#### **HDD BD**

【録画モード】を【自動】に設定すると、ディスクの容量ぴった りに収まるように、自動的に画質を調節して録画します。

**録画先メディアがブルーレイディスクの場合 画先メディアがブルーレイディスクの場合**

本機でディスクの容量を自動的に計算し、その容量に合わせ て録画します。

#### **■録画先メディアがHDDの場合**

【録画モード】で【自動】を選んだあと、【録画モード自動設定】 画面が表示されます。録画したあとにダビングするときのブ ルーレイディスクやDVDの容量を選んでください。

#### 1 手順12で、【録画モード】を選ぶときに、▲·▼で

【自動】を選んで▶を押し、つづけて®を押す

• 【録画モード自動設定】画面が表示されます。

#### 2 ▲ ▼で、ディスクの容量を選んで®を押す

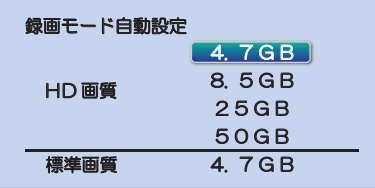

• ディスク容量と対応しているディスクは以下になりま す。(BD-RE(3層)とBD-R(3層/4層)もダビングはで きますが、ディスク容量に合わせることはできません。)

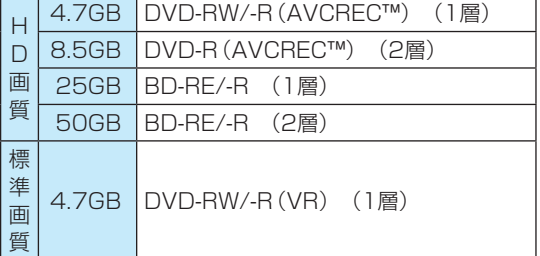

• 手順 *13* に進んでください。

#### **番組表から録画予約した場合の自動追跡について**

● デジタル放送の番組を番組表から予約した場合(eメール の番組表予約を含む)、次のようなときに自動的に録画開 始/終了時刻が変更されて録画されます。

(例)

- 毎週録画をしているドラマの最終回だけ、放送時間が 延長されているとき。
- 特別番組のため、今回放送分だけ、放送時間が遅くな るとき。
- 予約していたスポーツ番組が延長されたとき。
- 予約番組の前に放送されているスポーツ番組が延長 されて、予約番組の放送時間が遅くなるとき。
- 自動的に録画開始/終了時刻が変更される時間は、1回だ けの録画の場合は3時間後まで、毎週/毎日録画の場合は 前後各3時間までとなります。
- 野球中継などで延長部分が他のチャンネルに引き継がれ て放送される場合に、番組データの延長情報に従って自 動的にチャンネルと録画終了時刻が変更されて録画され ます。( イベントリレー)

(例)

- 昼の時間帯に「NHK 総合」で放送されている高校野 球を番組表から予約して録画中、夕方から放送される チャンネルが「NHK Eテレ」に引き継がれた場合でも、 録画チャンネルが切り換わってそのまま高校野球の 録画が継続されます。
- 自動追跡やイベントリレーによって予約が重なった ときは、「予約が重なったときは」**39** の例に従って 録画されます。
- 自動追跡は、デジタル放送の番組を番組表から予約し た場合だけ有効となります。

### **録画する 手動で入力して予約する( 時刻指定予約)**

**HDD USB-HDD BD**

番組表が利用できない番組を録画予約したいときに、手動で番組を録画予約できます。

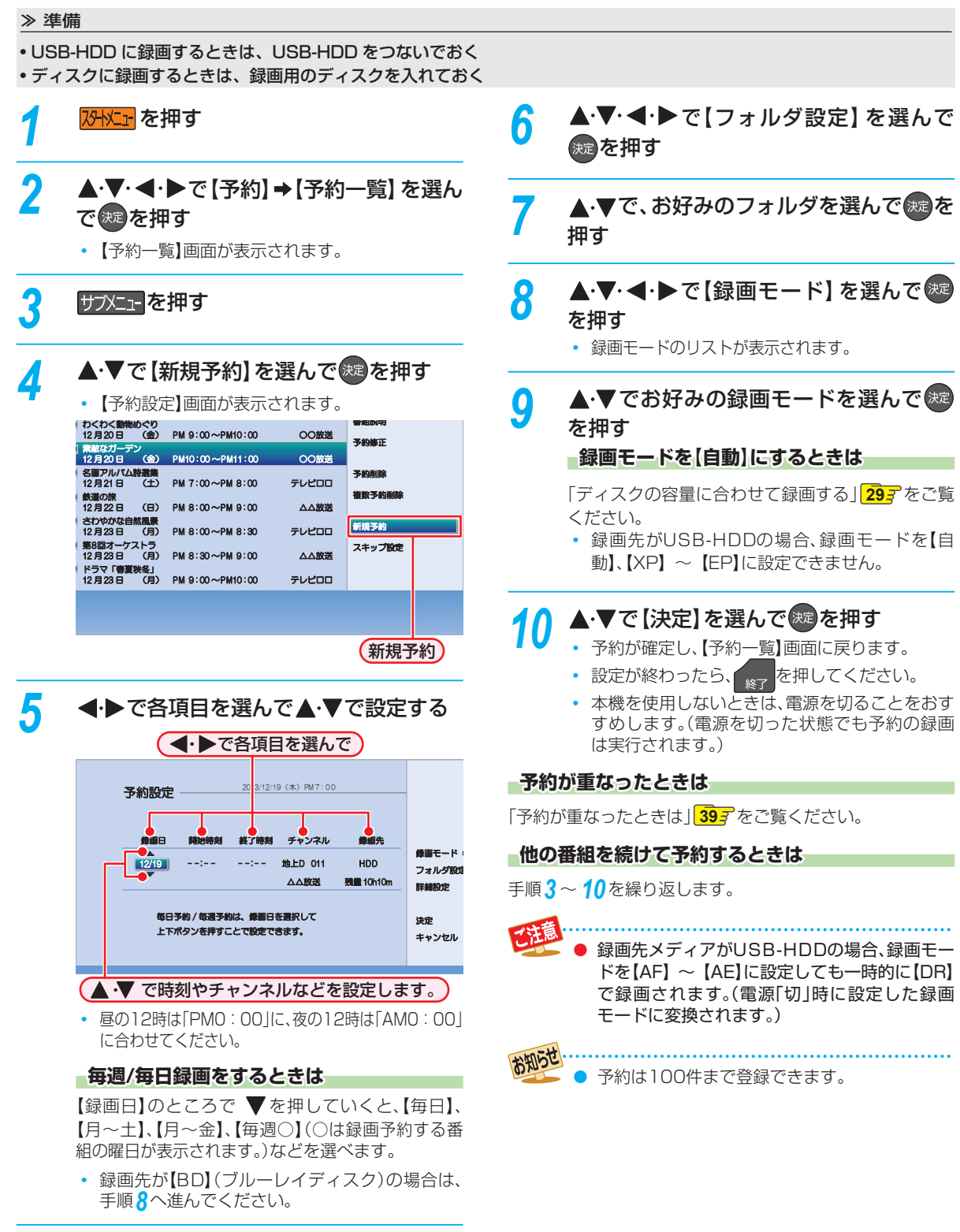

# **番組を同時に録画する**

本機では、デジタル放送をハイビジョン画質で2番組まで同時に録画でき、スカパー!プレミアムサービスLink(スカパー! HD録画)を含めると最大3 番組まで同時に録画できます。

### **録画方法について 画方法について**

- 視聴している番組を録画するときは 217 をご覧ください。
- 番組表を使って録画予約するときは<mark>287</mark> をご覧ください。
- 時刻を指定して録画予約するときは<mark>307</mark> をご覧ください。

#### **スカパー!プレミアムサービスLink レミアムサービスLink(スカパー! HD録画)で録画するには**

「スカパー!プレミアムサービスLink(スカパー! HD録画)」**38** をご覧ください。

#### **同時録画を一時停止または停止するには 時録画を一時停止または停止するには**

「録画を一時停止・停止する」**35** をご覧ください。

### **同時録画について 時録画について**

お知らせ

USB-HDDに録画モード【AF】~【AE】で直接録画すると、一時的に録画モードを【DR】で録画します。(電源「切」 時に、設定した録画モードに変換します。)

- 
- USB-HDDに録画モード【XP】~【EP】で直接録画できません。
- ブルーレイディスクに2番組以上を同時に録画できません。
- 同時録画時の録画モードの組み合わせによっては、録画モードが選べないことがあります。詳しくは、<mark>1077</mark> をご覧 ください。

2012年10月より「スカパー!HD録画」は「スカパー!プレミアムサービスLink」へ名称変更いたしました。

### **録画する 予約を確認・変更・削除する**

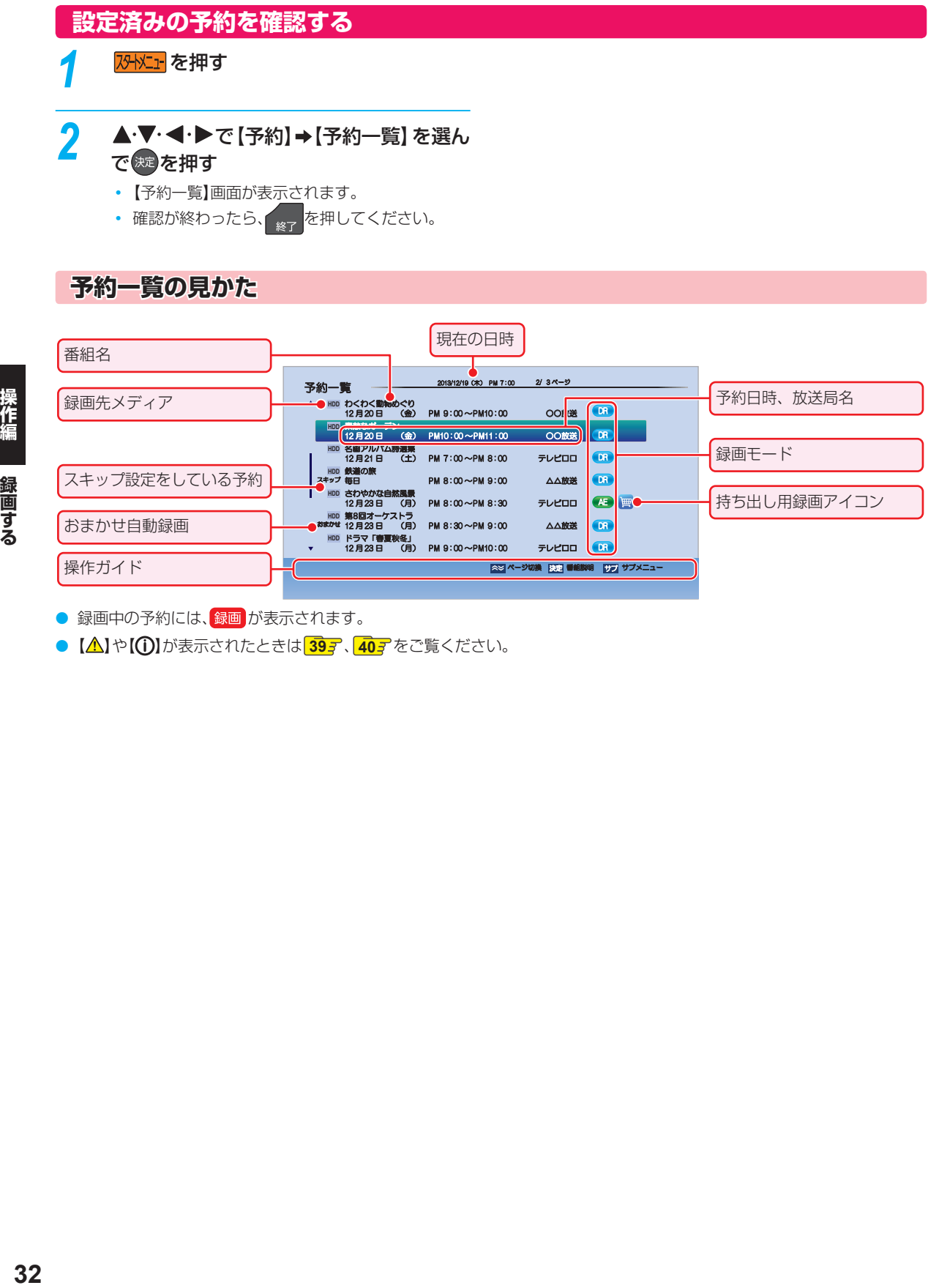

- 録画中の予約には、録画 が表示されます。
- 【△】や【①】が表示されたときは 397、407 をご覧ください。

操作編 録画する

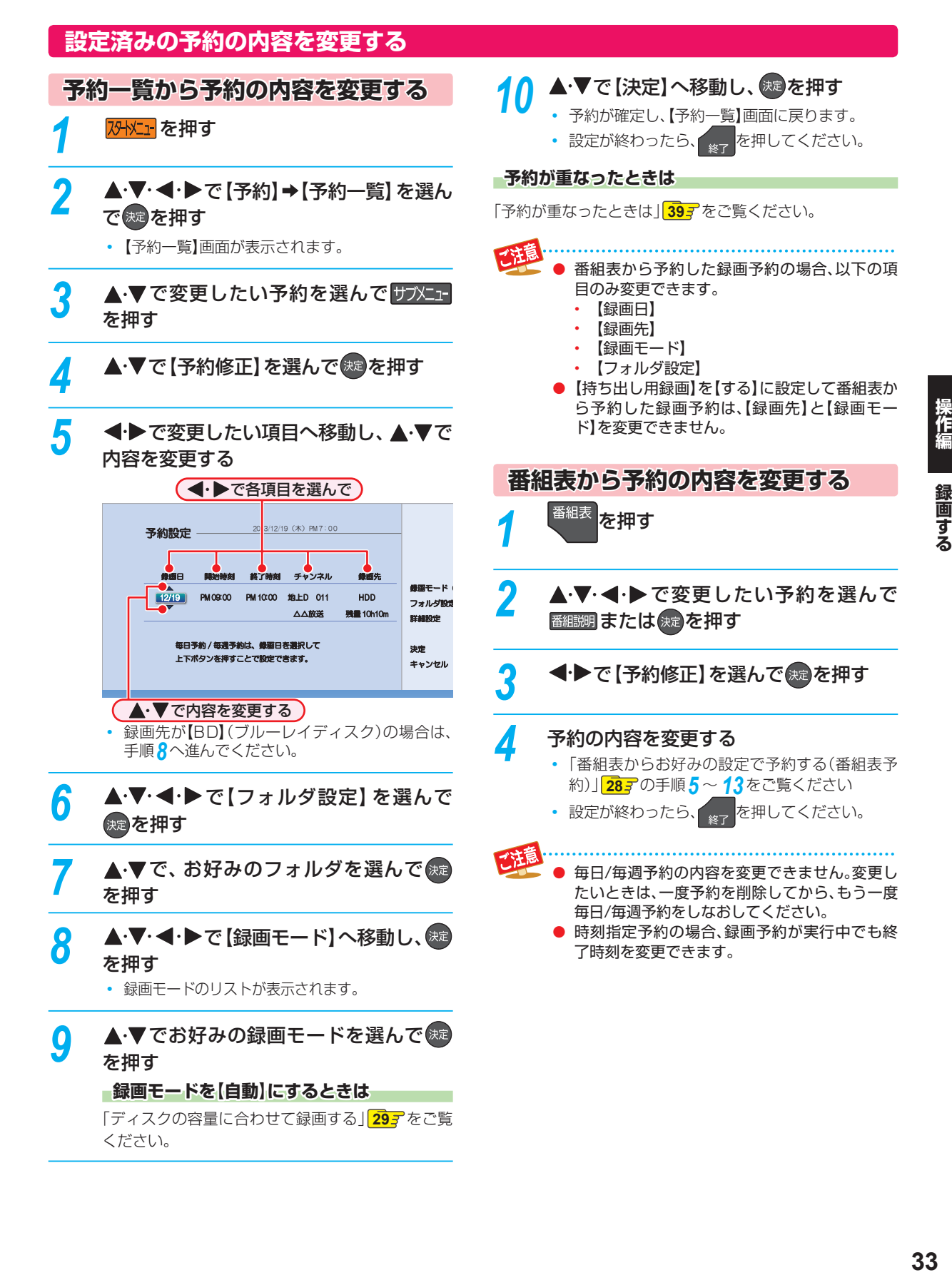

### **録画する 予約を確認・変更・削除する・つづき**

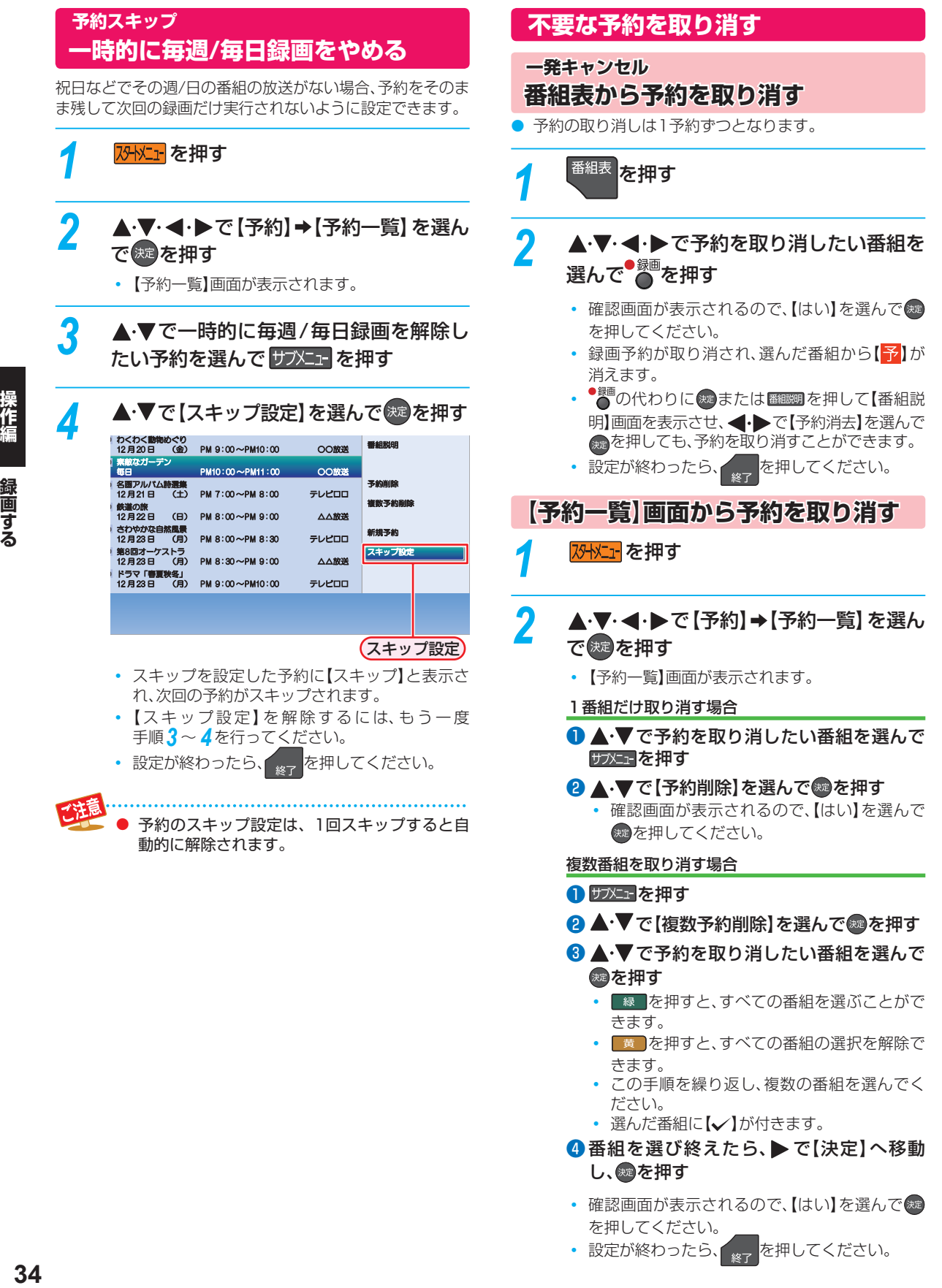

- 確認画面が表示されるので、【はい】を選んで® を押してください。
- 設定が終わったら、 <sub>終了</sub> を押してください。

简する

# **録画を一時停止・停止する**

### **一時停止する**

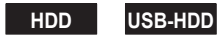

録画中に、録画を一時停止できます。

### <mark>1</mark> Ⅲ を押す

- もう一度押すと、再び録画が始まります。
- 録画予約した番組の録画中またはワンタッチタ イマー録画中は一時停止できません。

#### **同時録画中に録画を一時停止するときは 録画中に録画を一時停止するときは**

録画中のメディアに切り換えて、一時停止したい番組にチャ ンネルを切り換えたあと、11を押してください。もう一度 押すと、再び録画が始まります。

● 同時録画している番組を追っかけ再生している場合は、 ■を押してあらかじめ再生を停止してください。

### **停止する**

### **18 を押す**

- 確認画面が表示されますので、【はい】を選んで を押してください。
- 停止した位置までが1つの番組となります。(停 止後に次の操作ができるまで、しばらく時間がか かることがあります。)

#### **同時録画中に録画を停止するときは 時録画中に録画を停止するときは**

■ を押してから、▲·▼で停止する録画を選んでください。

- 確認画面が表示されるので、【はい】を選んで ® を押して ください。
- 同時録画している番組を追っかけ再生している場合は、 ■を押してあらかじめ再生を停止してください。

### **録画する 自動で録画する( おまかせ自動録画)**

#### **HDD USB-HDD**

キーワードやジャンルを設定して、条件にあてはまる番組を自動で録画できます。

おまかせ自動録画は、録画を保証するものではありません。確実に予約したい番組は、番組表などから予約してください。

7外メニェ を押す

### **▲▼· < · ▶ で [予約] → [おまかせ自動録** 画】を選んで ※ を押す

•【おまかせ自動録画設定】画面が表示されます。

<mark>3</mark> ▲·▼で【未設定】と表示されている行を選 んで 焼き押す

<mark>/</mark> ▲・▼・◀・▶で各項目を選んで ※ を押す おまかせ自動録画設定

#### <mark>∎</mark> <del>อ</del>∈−ห∣  $H$ 自動録画 | 計6時間以内 / 日 自動削除:しない **フォルダ設定 設定しない** 価格定なし 上2つのキーワード織の樹脂を閉合し スペース)で家庭基と、 ₩G¥Nilli Italija v pro #NDIJ として 機能し、3つめのキーワード値では空白結構の影響の いやれかを含まない。として機能します。 キーワード 指定なし ニュー エコー または 信指定なし 放送種別 指定なし **指定なし おおや を含まない** !&U eza U ① シャンル ③  $\circledR$ ⑥  $\frac{1}{2}$  $\frac{1}{2}$ ⑤

決定決定 戻る戻る

① キーワード

- キーワードを指定します。
- スペースをはさんで、複数のキーワードを設定する こともできます。

(例: お笑い 新人)

• 文字の入力方法については、「文字入力のしかた」 **687** をご覧ください。

② ジャンル ジャンルを指定します。

#### ●▲▼でジャンル項目を選んで※を押す

2 ▲ ▼で詳細ジャンル項目を選んで※ を押す

• 詳細ジャンル項目で <sub>最る</sub> を押すと、ジャンル 項目を選び直すことができます。

#### ③ 自動録画

1日に自動録画する時間と自動削除を設定します。

#### ● ▲ ▼で録画する時間を選んで※を押す

- 【新番組自動録画】のみ【しない】を選ぶことが できます。(初期値は【しない】が選択されてい ます。)
- 2 ▲▼で自動削除を【する】または【しない】 を選んで®®を押す
	- する: 録画先の容量が少ないときに、おま かせ自動録画した番組を自動的に削 除します。 録画した番組には、自動削除アイコ ンが表示されます。 **43**
	- しない: 自動的に削除されません。

#### ④ 録画先

番組の録画先を設定します。

⑤ フォルダ設定

録画先のフォルダを設定します。

#### ⑥ 録画モード

- 録画モードを設定します。
- 録画先をUSB-HDDに設定した場合、録画モード を【AF】~【AE】に設定しても一時的に【DR】で 録画されます(電源「切」時に設定した録画モード に変換されます。) また、録画モードを【XP】 ~【EP】に設定できま せん。

#### ⑦ 放送種別

番組を検索する放送の種類を指定します。

⑧ 時間帯

番組を検索する時間帯を設定します。

- ▲ ▼で検索開始時刻を指定する
- 2 ▶ で検索終了時刻を選ぶ
- 8 ▲▼で検索終了時刻を指定して ※ を押す

### <mark>5</mark> ▲・▼・◀・▶で【登録】を選んで®®を押す

- 2日先までの番組を検索し、自動録画予約します。
- 設定が終わったら、 \* を押してください。
### **おまかせ自動録画設定の見かた まかせ自動録画設定の見かた**

**番組表からおまかせ自動録画する 組表からおまかせ自動録画する**

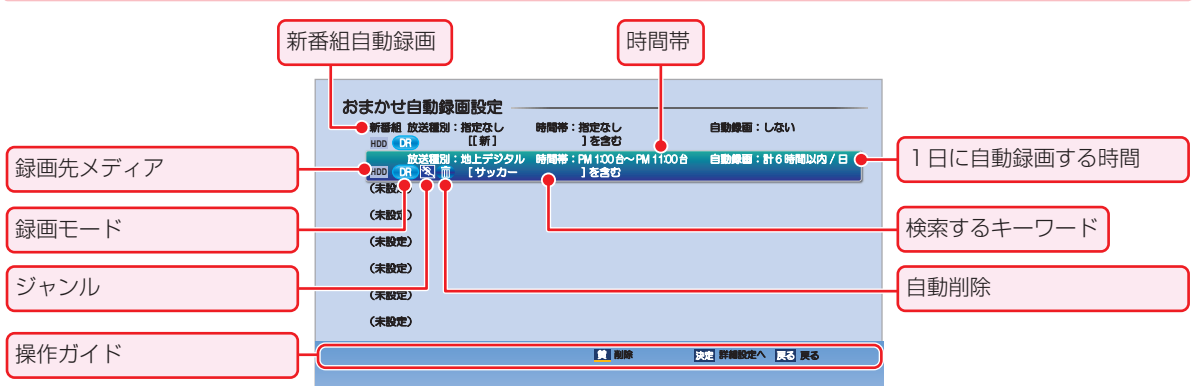

**検索された予約を確認する 索された予約を確認する**

#### 番組表からおまかせ自動録画すると、選んだ番組の名前を **1 砂火」を押す** キーワードに入力した状態でおまかせ自動録画を設定でき 2 ▲マ·イ·▶で【予約】→【予約一覧】を選んで®を ます。 押す 1<sup>番組表</sup>を押す 予約一覧 2013/12/19 (本) PM 7:00  $3/3$ ページ 2 ▲·▼·<· → でおまかせ自動録画したい番組を選 <u>HDD</u> わくわく動物めぐり<br>- 12月20日 (金) PM  $9:00 \sim PM$  9:55 OO放送 Li 素敵なガーデン<br>12 月 20 日 (金) PM10 : 00 〜PM10 : 55 んで®を押す **HDD** OO放送 Li ƜǖƹƳƍᛅ உ ଐᲢᲣ- ᳇Ჴ ᳸᳇Ჴ-**HDD** ƓLJƔƤ DD N/X 8 < ▶で【おまかせ自動録画設定】を選んで※を押 D. す **4 「自動で録画する(おまかせ自動録画)」367の** 手順 *4* ~ *5* を行う ⊿A SALINAR PROTECTION OF PROTECTIVE 【おまかせ】が付きます。 確認が終わったら、 <sub>終了</sub> を押してください。 **【おまかせ自動録画】 おまかせ自動録画】を削除する 1 及下す** 2 ▲▼·<→ で【予約】→【おまかせ自動録画】を選 んで®を押す 8 ▲·▼で削除したい【おまかせ自動録画】を選んで ■■を押す • 確認画面が表示されるので、【はい】を選んで※ を押 してください。 • 削除が終わったら、  $_{\rm \&7}$  を押してください。 ● 左ページの手順 *4* で、自動削除を【する】に設定して自動録画された番組を編集すると、自動削除が解除されます。 自動録画された番組を編集すると、自動削除されません。 一部でも重複する録画があるときは、自動録画予約されません。 お知らせ ● おまかせ自動録画は、最大8個まで登録できます。 ● 番組表の表示順が上のチャンネルから予約されます。 ● 設定した【おまかせ自動録画】の内容を変更できません。変更したいときは、一度設定を削除してから、再度、設定し直 してください。 ● 【おまかせ自動録画】の設定を削除しても、すでに検索された録画予約は削除されません。

● 【新番組自動録画】は削除できません。新番組自動録画をしない場合は、左ページの手順 *4* の③で【自動録画】を【し ない】に設定してください。(初期値は【しない】が選択されています。)

## **録画する スカパー!プレミアムサービスLink(スカパー! HD録画)**

「ネットdeレック」機能を使うことで、ネットワークに接続したスカパー!プレミアムサービスチューナーからの映像をハイビ ジョン画質で録画できます。

#### ≫ 準備

•本機とスカパー!プレミアムサービスチューナーをつないでおく 準<mark>42子</mark>

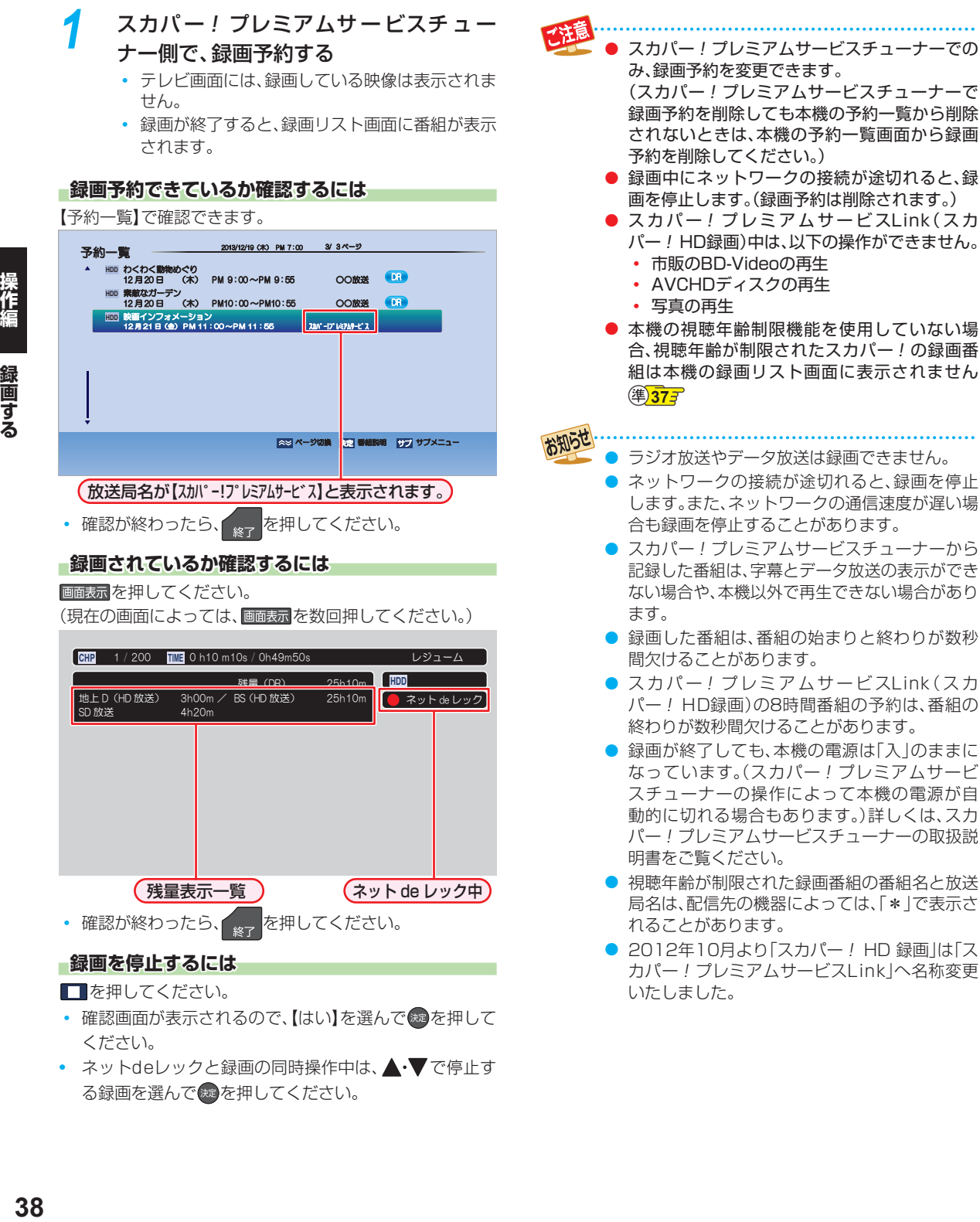

• ネットdeレックと録画の同時操作中は、▲•▼で停止す る録画を選んで ※ を押してください。

## **録画についての補足説明**

### **録画全般**

● 録画中に残量がなくなったときは、録画が自動的に停止 します。

### **録画予約全般**

#### **録画予約があるときの本機の動き 画予約があるときの本機の動き**

#### 予約開始時刻の直前になると

- 本機の電源が「入」のとき、録画は実行されます。
- 本機の電源が「切」のときは、電源が「切」のまま録画が実 行されます。(録画準備中は録画ランプが点滅し、録画中 は録画ランプが点灯します。)

#### 予約終了時刻になると

● 自動的に録画が終わります。

#### **番組表を使った予約 組表を使った予約(番組検索)**

● 番組検索は、番組データの情報(日によって変わること があります。)をもとに行われるため、同じ番組でも日に よっては検索できないことがあります。

#### **最終回判定**

毎日録画や毎週録画の中で、その番組が最終回を迎えると、 自動的に毎日録画または毎週録画を終了します。 (最終回を迎えたあとに2回録画予約の確認をします。そこ で最終回と判定されたときに、録画予約を解除します。)

### **代理録画**

録画予約が実行できない状態でも、HDDが録画可能な状態 であれば、HDDに代理で録画します。 (代理録画する場合は、メッセージでお知らせします。) 以下は、録画予約が代理録画になる場合の一例です。 (他にも代理録画される場合があります。)

- ディスクに録画予約するときに・・・
	- ディスクの残量時間が足りない
	- 録画不可のディスクが入っている
	- ディスクが入っていない
- USB-HDDに録画予約するときに・・・
	- USB-HDDの残量時間が足りない
	- 録画可能なUSB-HDDが接続されていない

### **録画/ワンタッチタイマー録画/等速ダ 画/ワンタッチタイマー録画/等速ダ ビングと、録画予約が重なったときは 画予約が重なったときは**

以下の場合、録画( 線画を押した録画)やワンタッチタイマー 録画は予約開始2分前に取り消されます。

- (2番組同時録画できる場合は、1番組のみ取り消されます。)
- すでに2番組同時録画中の場合
- 2番組同時録画できない条件の場合(詳しくは、「同時録画 について」<mark>313</mark> をご覧ください。)

等速ダビングは、予約開始2分前に取り消されます。

### **予約が重なったときは 約が重なったときは**

予約を決定するときに、確認画面が表示されます。

#### **重なっている予約を確認するときは なっている予約を確認するときは**

● メッヤージを確認し(番組表予約の場合は確認画面で【は い】を選んで) を押すと、【予約一覧】画面が表示されま す。

重なりのため 、一部またはすべての録画ができなくなっ ている予約には【<>>
【 か付き、青色の文字色で表示されて います。

#### **3つ以上の予約が重なった場合は つ以上の予約が重なった場合は**

● 全部または一部が重なった場合は、緑画開始時刻が遅い 方の予約が優先的に録画されます。

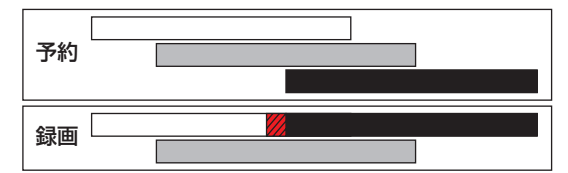

● 開始時刻が同じ場合は、【予約一覧】画面で順番が下の方 の予約が優先的に録画されます。

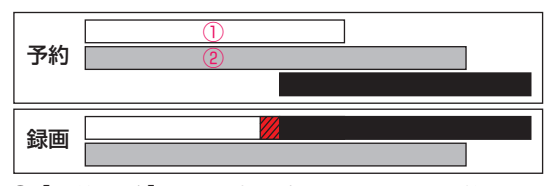

① 【予約一覧】画面で上に表示されている番組

- ② 【予約一覧】画面で下に表示されている番組
- 連続する予約(前の予約の終了時刻と後の予約の開始時 刻が同じ)の場合は、前の予約の終了時刻の手前約15秒 は録画されません。

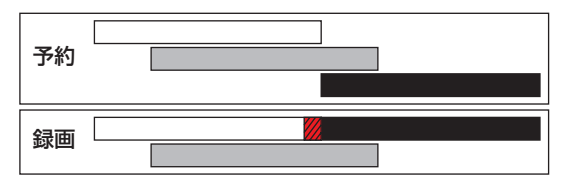

※ // の部分(約15秒ほど)は録画されません。

#### **同時録画できない場合は 時録画できない場合は**

- 録画開始時刻が遅い方の予約が優先的に録画されます。
- 開始時刻が同じ場合は、【予約一覧】画面で順番が下の方 の予約が優先的に録画されます。
- 前の予約の場合、後の予約と重なる部分の手前約15秒以 降は録画されません。

(前の予約の終了時刻と後の予約の開始時刻が同じ場合 を含む)

## **録画する 録画についての補足説明・つづき**

### **停電があったときは 電があったときは**

#### **全般**

- 停電から復帰すると、自動的に電源が入ってシステム設 定を行います。
- 停電によって録画予約が中断したときは、【予約一覧】画 面でお知らせします。**32**

#### **録画の種類別では 画の種類別では**

#### 録画中やワンタッチタイマー録画中に停電したとき

- 録画は停電したところで終了します。
- システム設定後は、電源が切れます。

#### 録画予約の録画開始前に停電したとき

● 停電復帰後に、時計が自動修正されると予約内容が復活 します。

#### 録画予約の録画実行中に停電したとき

- 録画は停電したところで中断します。
- 録画終了時刻(時間)前に復帰したときは、システム設定 後に録画終了時刻(時間)まで録画されます。
- 録画終了時刻後に復帰したときは、録画は停電したとこ ろで終了し、システム設定後に電源が切れます。

#### **録画先別では**

#### HDD、USB-HDD

- 停電前後の番組は分割されて録画リスト画面に登録され ます。
- 停電直前の数十秒程度が録画されないことがあります。
- 停電発生のタイミングによっては、停電前に録画された 内容が削除されることがあります。
- 停電発生の状況によっては、初期化が必要となることが あります。
- USB-HDDへの録画予約中に停電があった場合、接続機 器によっては停電復帰後の録画予約の続きはHDDへ代 理録画されます。

#### BD-RE/BD-R

- 停電発生の状況によっては、そのディスクが使用できな くなることがあります。
- 停電復帰後に予約した番組をディスクへ録画できない場 合は、HDD に代理録画されます。HDD に代理録画さ れた場合は、HDDの録画リスト画面に登録されます。

### **録画予約が正常に行われなかったときは 画予約が正常に行われなかったときは**

- ●【予約一覧】画面で、重なりや停電などの要因で録画予約 が正常に行われなかった予約に、【(j)】が付き、灰色の文字 色で表示されます。番組を選んで ※ を押すとお知らせ内 容が表示されます。【戻る】を選ぶと、そのまま【予約一覧】 画面に戻り、【お知らせ消去】を選ぶと番組が一覧から消 去されます。(【予約一覧】画面の表示方法については、「予 約一覧の見かた」**32** をご覧ください。)
- お知らせ ● 最大録画可能数/登録数については **132** をご覧
	- ください。

### **再生する 録画した 番組を再生する**

#### **HDD USB-HDD BD AVC フォーマット VR フォーマット Video フォーマット**

- 本機では、HDD やUSB-HDD、ブルーレイディスクに録画した番組を再生できます。
- 本機で録画した番組をDVDにダビングすると、DVDから再生することもできます。ダビングについては、**69** をご覧くだ さい。

#### ≫ 準備

- USB-HDD を再生するときは、USB-HDD をつないでおく
- ディスクを再生するときは、再生用のディスクを入れておく
- HDD 、 DISC または USB を押して、操作するメディアに切り換えておく

### 。<br><sup>録画リスト</sup>を押す

 $\bar{\triangledown}$ ォルダー覧が表示されたときは、 $\blacktriangle\cdot\blacktriangledown$ で見た い番組が入ったフォルダを選んできを押してく ださい。

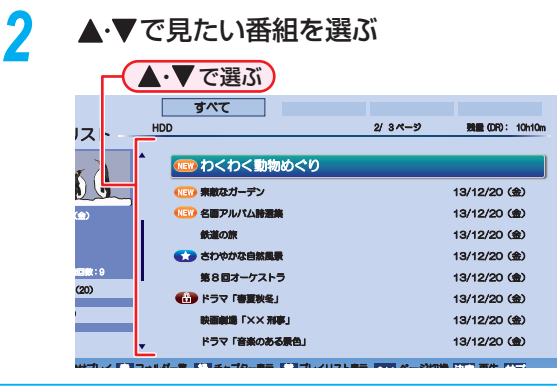

### 2 レ または <sub>洗</sub>を押す

• レジュームポイントが記憶されている場合、レ ジュームポイントから再生が始まります。詳しく は「再生開始位置について」**42** をご覧ください。

### **再生を一時停止する 生を一時停止する**

を押してください。

#### **チャプターを分割・結合する ャプターを分割・結合する**

HDDとUSB-HDDの場合、一時停止中にチャプターを分割・ 結合できます。

● 操作ガイドは一時的に表示されます。もう一度表示する には、画画表示を2回押してください。

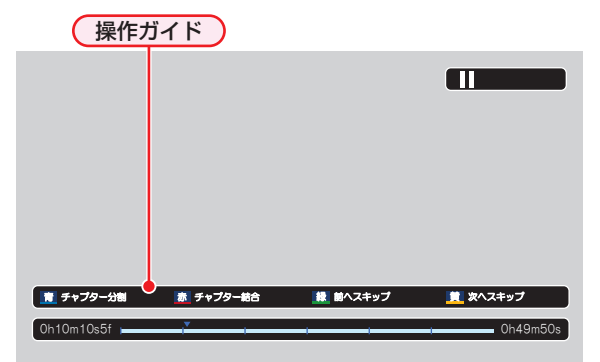

- おかし<br>
全国を押すと、一時停止位置でチャプターを分割します。
- 一時停止中に \* または 黄 を押して、結合したいチャ プターの境界に位置を合わせた状態で <mark>あ </mark>を押すと、 チャプターを結合します。
- ● を押すと、前のチャプターに戻します。
- を押すと、次のチャプターに進めます。

お知らせ おまかせプレイ 443 中は、チャプターの分割・ 結合はできません。分割・結合するには、通常再 生に切り換えてから操作してください。

### **再生を停止する**

#### ■を押してください。

● 再生が停止します。(レジュームポイントが記憶されます。)

● 本機以外で録画したDVDを再生するには、録画 したレコーダーなどでファイナライズしておく

必要があります。 お知らせ ● 再生中にメディア(HDD、DISC、USB)を切 り換えると、再生が停止します。

> ● 本機でできる番組の編集については、<mark>567</mark> をご 覧ください。

**操作編再生する**

再生する

### **再生する 録画した番組を再生する・つづき**

### **再生開始位置について**

- 再生中に■を1回押して再生を停止すると、再生停止位置(レジュームポイント)が記憶されます。 (レジュームポイントを解除するには、停止中にもう一度■■を押してください。)
- 録画リスト画面を表示せずに ▶▶ |を押すと、最後に視聴していた番組(タイトル) / トラックのレジュームポイントから 再生が始まります。(ただし、HDDとUSB-HDDの番組ごとのレジュームポイントは解除しません。)
- レジュームポイントの再生は、メディアなどによって異なります。

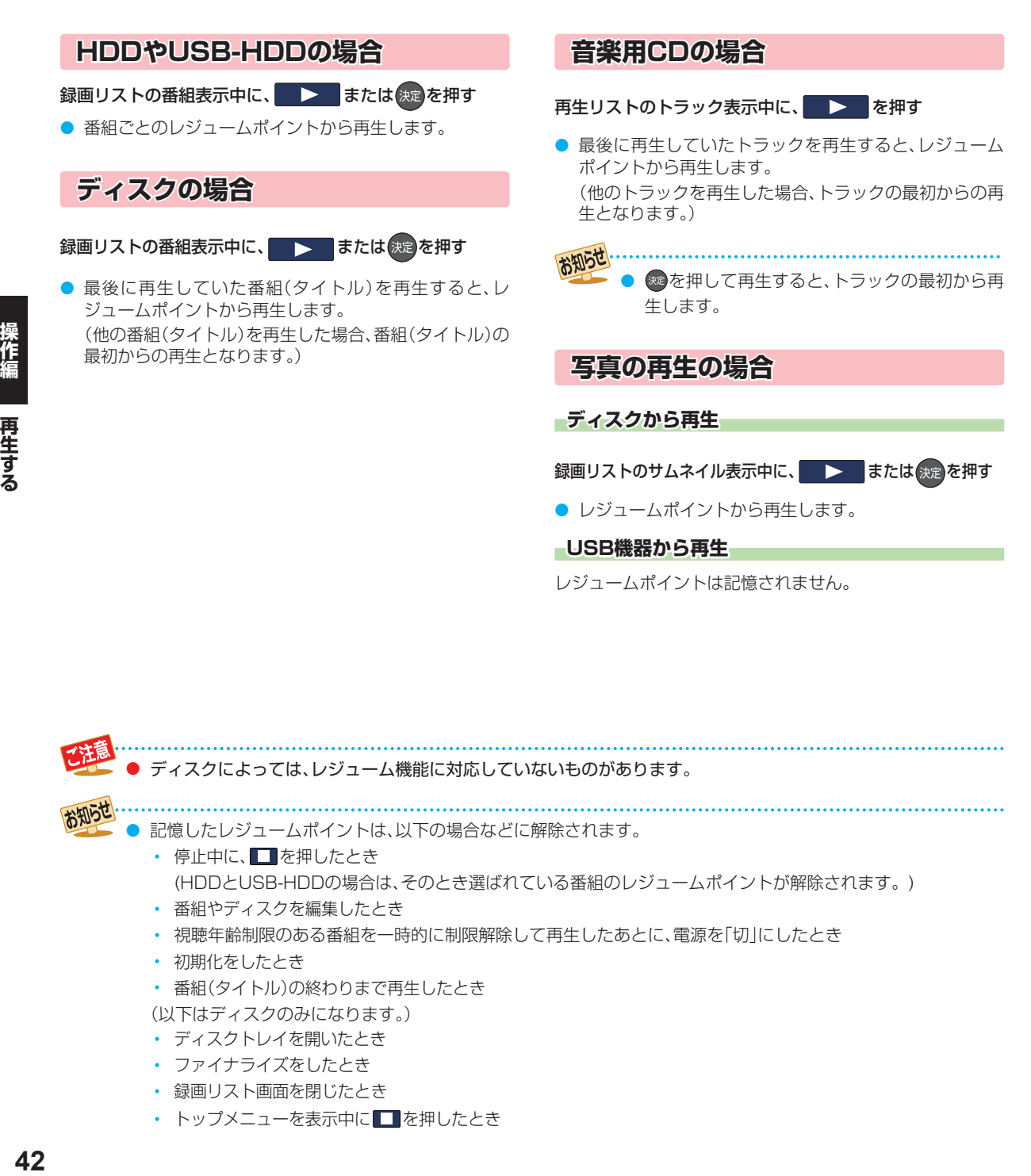

- 番組(タイトル)の終わりまで再生したとき
- (以下はディスクのみになります。)
- ディスクトレイを開いたとき
- ファイナライズをしたとき
- 録画リスト画面を閉じたとき
- トップメニューを表示中に■を押したとき

#### | HDD <mark>、</mark> DISC または USB を押して、 操作するメディアに切り換える 2 . お問題の<br>2 . <sub>録画リストが表示されます。</sub> • フォルダー覧が表示されたときは、▲•▼で見た い番組が入ったフォルダを選んで®を押してく ● スタートメニュー画面から【録画リスト】を選ぶこともで きます。**13** ● もう一度 <sup>鼺風 </sup>を押すと、前の画面に戻ります。 **録画した 番組の一覧( 録画リスト画面)について HDD USB-HDD BD AVC フォーマット VR フォーマット** 録画した番組を見るときは、録画リスト画面を表示させて見たい番組を選んでください。  **録画リストを表示するには 画リストを表示するには**

ださい。

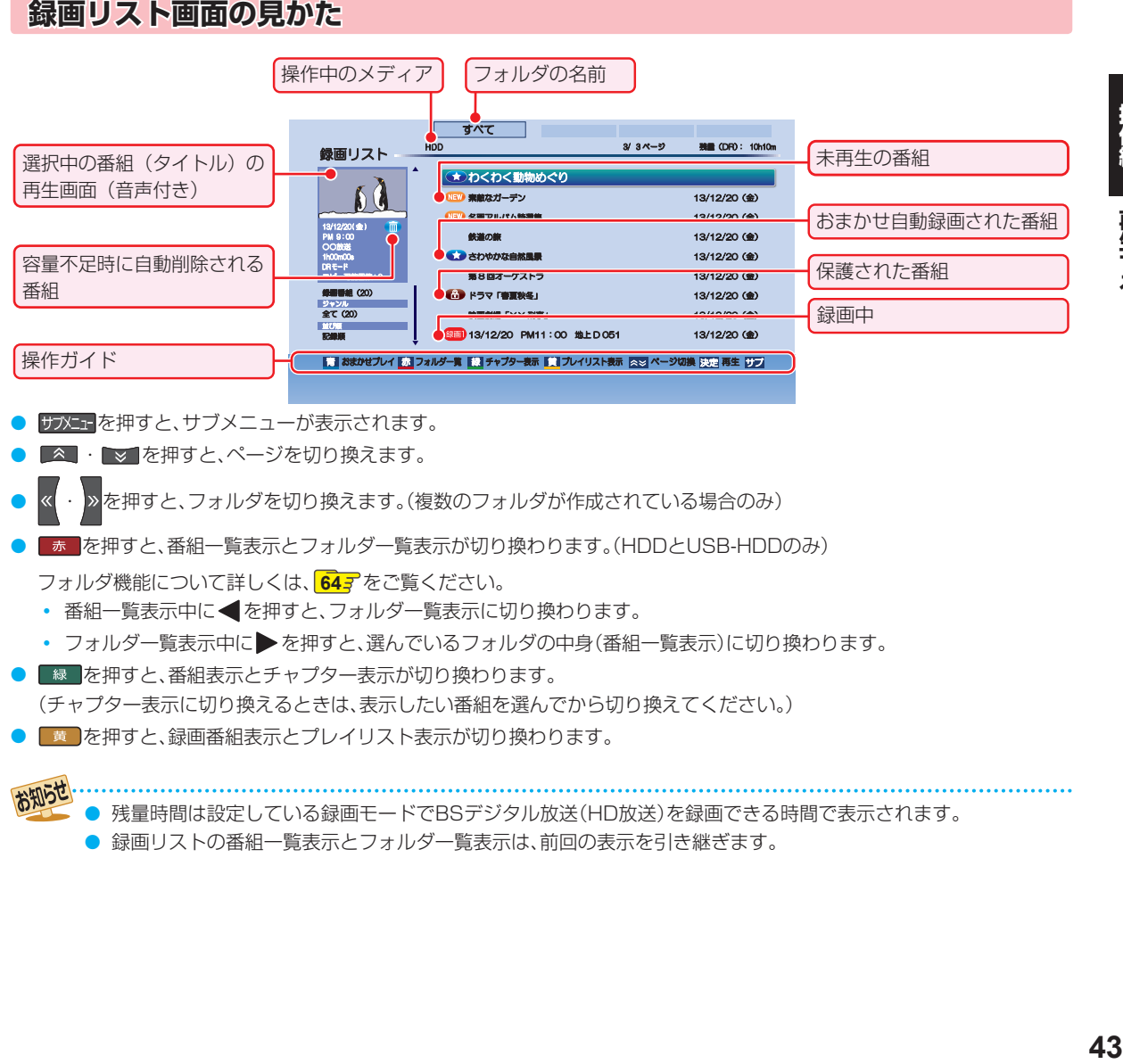

■ ▲ ・ ▼ を押すと、ページを切り換えます。

● ・ を押すと、フォルダを切り換えます。(複数のフォルダが作成されている場合のみ)

● あ を押すと、番組一覧表示とフォルダー覧表示が切り換わります。(HDDとUSB-HDDのみ)

**フォルダ機能について詳しくは、 647 をご覧ください。** 

- 番組一覧表示中に ●を押すと、フォルダー覧表示に切り換わります。
- フォルダー覧表示中に▶を押すと、選んでいるフォルダの中身(番組一覧表示)に切り換わります。
- ■ を押すと、番組表示とチャプター表示が切り換わります。

(チャプター表示に切り換えるときは、表示したい番組を選んでから切り換えてください。)

● ■ を押すと、録画番組表示とプレイリスト表示が切り換わります。

お知らせ ● 残量時間は設定している録画モードでBSデジタル放送(HD放送)を録画できる時間で表示されます。

● 録画リストの番組一覧表示とフォルダー覧表示は、前回の表示を引き継ぎます。

操作編

再生する

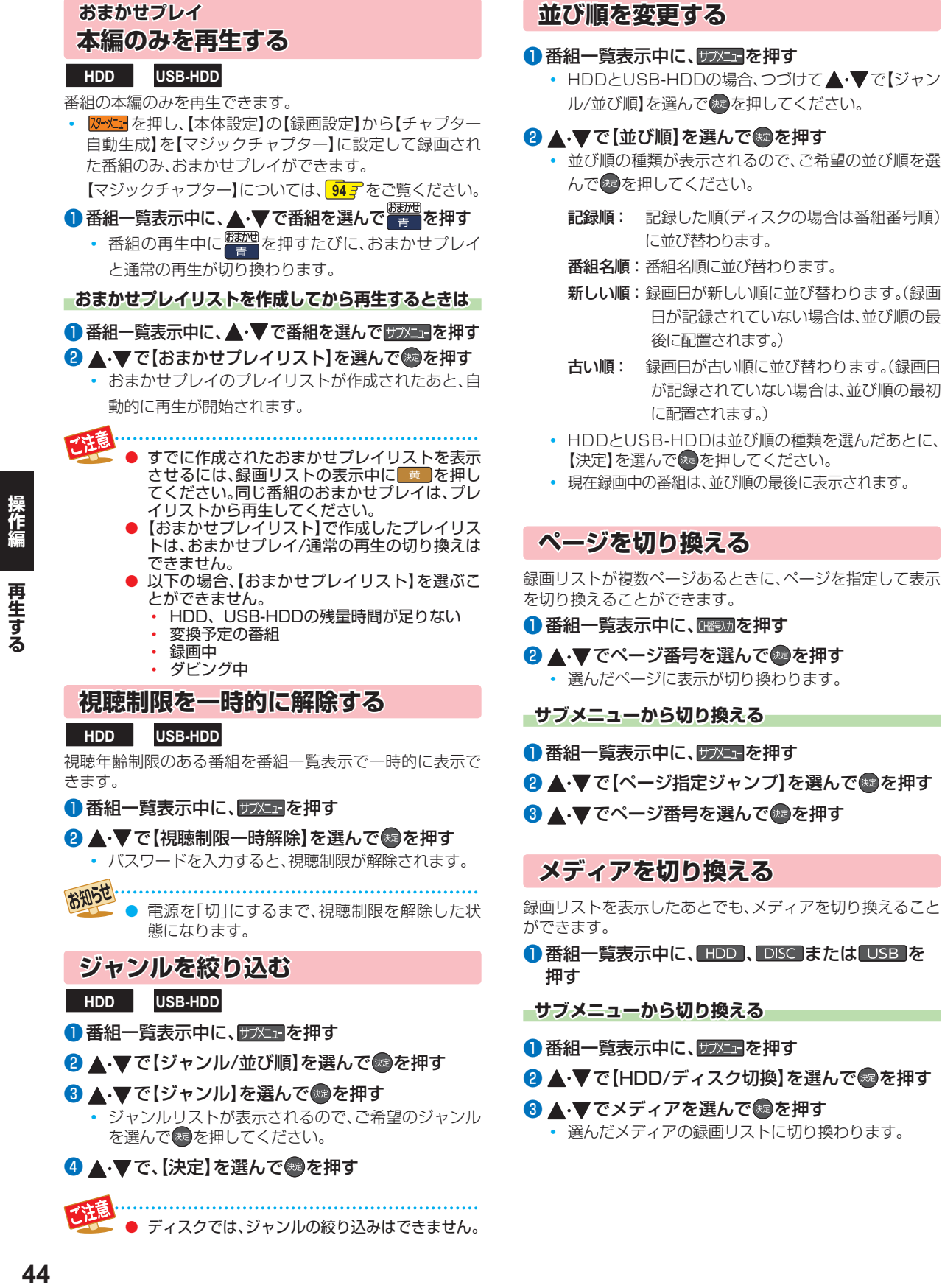

# **ディスクを再生する**

#### ≫ 準備

• DISC を押して、操作するメディアに切り換えておく

### **ブルーレイディスクやDVDを再生する**

#### **BD-Video DVD-Video AVC フォーマット VR フォーマット Video フォーマット**

#### *1* 再生したいディスクを入れる

- ディスクによっては、自動的に再生が始まるもの があります。
- ディスクのメニュー画面が表示される場合は、画 面の指示に従って操作してください。

## **2 を押す**

#### **再生を停止するときは 生を停止するときは**

- □を押してください。
- レジュームポイントを記憶して、再生が停止します。 (レジュームポイントについては、**42** をご覧ください。)

### **メニューを操作する ニューを操作する**

#### **BD-Video DVD-Video**

### **Video フォーマット**

(メニューやポップアップメニューがある場合のみ) ディスクのメニューを表示して、いろいろな操作ができ ます。また、BD-Videoの場合は再生中にポップアップメ ニューを表示して、いろいろな操作ができます。 ディスクによってメニューやポップアップメニューの内容が 異なりますので、操作のしかたはディスクの取扱説明書をお 読みください。ここでは、一般的な操作の例を示します。

### 1<sup>録画 及</sup>を押す

• メニュー選択画面が表示されます。

#### 8 ▲▼で表示したいメニューを選ぶ

#### BD-Video の場合

<sub>ポップアップ</sub>メニュー  $\overline{y}$ 

DVD-Video または DVD-RW/-R (Video) の場合

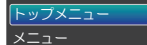

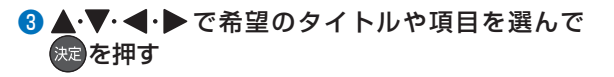

### **ブルーレイ3D™ディスクを再生する**

本機でブルーレイ3D™ディスクを楽しむことができます。

≫ 準備

• 本機と 3D 対応テレビをハイスピード HDMI ケーブルで つないでおく(準) 123

• 3D 対応テレビの設定を 3D に切り換えておく(必要な 場合のみ)

*1* ブルーレイ3D™ディスクを入れる

*2* を押す

#### **再生を停止するときは 生を停止するときは**

- ■を押してください。
- レジュームポイントを記憶して、再生が停止します。 (レジュームポイントについては、「427<sup></sup>をご覧ください。)

#### **3Dの再生設定を変更するときは Dの再生設定を変更するときは**

<mark>恐ドェ</mark>を押し、【本体設定】→【3D設定】から希望の設定を変 更してください。**94**

• 設定が終わったら、 <sub>終了</sub> を押してください。

#### 2D映像で再生するときは

**恐とするか、【本体設定】→【3D設定】→【3D映像視聴設** 定】を【2D】に設定してください。

• 設定が終わったら、 <sub>終了</sub> を押してください。

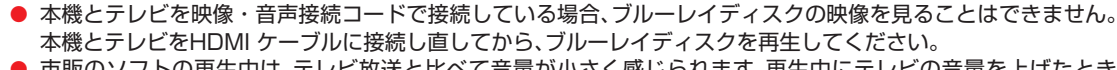

● 市販のソフトの再生中は、テレビ放送と比べて音量が小さく感じられます。再生中にテレビの音量を上げたとき は、再生停止前に必ず音量を下げてください。

### **AVCHD方式の 動画が記録された ディスクを再生する**

ハイビジョン対応デジタルビデオカメラなどでディスクに 記録されたAVCHD方式のハイビジョン画質の動画を、本 機で再生できます。(録画した機器でファイナライズ済みの ディスクだけが再生可能です。)

また、本機のHDDにダビングしたAVCHD方式のハイビ ジョン画質の動画を再生できます。

### *1* ディスクを入れる

- ディスクにAVCHDが入っている場合は、自動的 にAVCHDファイルの再生が始まります。始まら ない場合は、**トーを押してください。**
- ディスクを入れると自動的にディスクのメ ニュー画面が表示される場合があります。ディス クによってメニューの内容が異なりますので、操 作のしかたはディスクを録画した機器の取扱説 明書をお読みください。ここでは、一般的な操作 の例を示します。

### ▲·▼·<1·▶で希望のタイトルや項目を選 んで (焼き)を押す

#### **再生を停止するときは 生を停止するときは**

- ■を押してください。
- レジュームポイントを記憶して、再生が停止します。 (レジュームポイントについては、「再生開始位置につい て」<mark>423</mark> をご覧ください。)

● AVCHD方式準拠でない動画は、再生できません。

- USB機器に記録されたAVCHD方式の動画は、本 機では直接再生できませんが、本機のHDDに取 り込む(ダビングする)ことができます。
- HDDにダビングしたAVCHD動画の再生方法 は、通常の番組の再生方法と同じですので、「録 面した番組を再生する」<sup>417</sup>をご覧ください。

### **音楽用CDを再生する**

### *1* 再生したいディスクを入れる

- トラックリストが表示されます。
- すでにディスクが入っていて、トラックリストを 表示したい場合は、<sup>観画以・</sup>を押してください。

<mark>2</mark> ▲▼で、お好みのトラックを選んで ▶ または 洗定 を押す

#### **再生を停止するときは 生を停止するときは**

■を押してください。 ● レジュームポイントを記憶して、再生が停止します。 (レジュームポイントについては、**42** をご覧ください。)

### **タイトル番号を指定して再生する**

ディスクを再生するときに、タイトル番号を指定してから再 生できます。

- 放送中の番組を視聴しているときは、以下のディスクの みタイトル番号を指定して再生できます。
	- BD-RE/-R
	- DVD-Video
	- DVD-RW/-R(VR)
	- DVD-RW/-R(AVCREC)

**|サブメニューを押す** 

- <mark>2</mark> ▲·▼で【ディスクサーチ】を選んで ® を 押す
- <mark>?</mark> ▲·▼または 1 ~ 10<sub>′</sub> でタイトル番号 を変更し、 決定 を押す
	- 指定した番組(タイトル)から再生が始まります。

指定したタイトル番号がないときは、再生でき

- ません。
	- 以下の場合、【ディスクサーチ】は選ぶことがで きません。
		- 本機がディスクモード以外の場合
		- ディスクを挿入していない場合

# **再生するときの操作**

#### ≫ 準備

- USB-HDD を再生するときは、USB-HDD をつないでおく
- ディスクを再生するときは、再生用のディスクを入れておく
- USB 機器を再生するときは、USB 機器をつないでおく
- HDD 、 DISC または USB を押して、操作するメディアに切り換えておく

### **速度を変えて再生する**

● 一部を除き、音声は出ません。

### **早戻し/早送り 早く見る/聞く**

#### 再生中に、 << 、 ▶ を押す

- 押すたびに、再生速度が4段階(音楽用CDは3段階)で 切り換わります。
- 一段階目の早送りのみ、音声付きの早送り再生になります。
- 音楽用CDの早戻し/早送り中は、およその再生位置が確 認できる程度の音声が断続的に出ます。
- ■ > を押すと通常再生に戻ります。
- 写真の再生は、早戻し/早送りできません。

### **早見早聞再生 音声付きで早く見る 声付きで早く見る**

#### 再生中に、 > を押す

- 再生中に ▶ を押すと、音声付きの約1.3倍速の早見 早聞再生になります。
- 早見早聞再生中に■> を押すと通常再生に戻ります。
- 音楽用CDの再生や写真の再生は、早見早聞再生できません。
	- - 以下の場合、早見早聞再生はできません。
		- BD-Videoを3Dで再生中
		- 録画モード【AVC 3D】の番組(タイトル)を3Dで 再生中

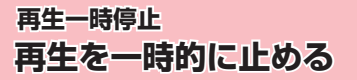

#### 再生中に、■■を押す

- 再生が一時停止します。
- ▶ または Ⅱ を押すと再生に戻ります。

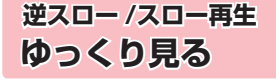

### 再生一時停止中に、 く 、 ト を押す

- 押すたびに、再生速度が3段階で切り換わります。
- ▶ を押すと通常再生に、 を押すと再生一時停止 に戻ります。
- 長押しすると、早戻し/早送り動作となります。
- **音楽用CD、写真の再生は、逆スロー/スロー再生できません。**

以下の番組(タイトル)や映像の場合、逆スロー

- 再生は2段階切り換えになります。 • 録画モードが【AF】~【AE】で録画された番組
	- MPEG-4 AVC/H.264で記録された映像
	-
- **コマ戻し/コマ送り コマを戻す/進める マを戻す/進める** 再生一時停止中に、 トー 、 トー を押す
- 押すたびに、コマが戻り/進みます。
- 音楽用CD、写真の再生は、コマ戻し/コマ送りできません。

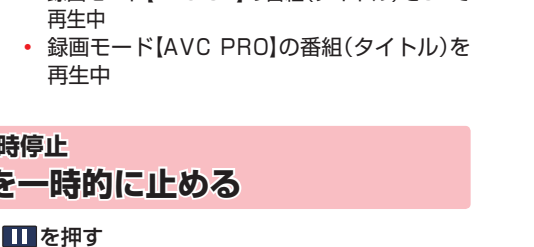

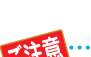

以下のタイトルまたは、ディスクの場合、逆スロー再生とコマ戻し再生はできません。

- 録画モード【AVC 3D】(3D再生中)
- 録画モード【AVC PRO】
- BD-Video
- DVD-Video
- DVD-RW(AVCHD)/DVD-R(AVCHD)

## **再生するときの操作・つづき**

### **見たい番組(タイトル)や場面までとばす(頭出し)**

### **スキップ**

**見たい/聞きたいところまでスキップする たい/聞きたいところまでスキップする**

#### 再生中に、 トー 、 トト を押す

● 押すたびに、前の、または次のチャプターやトラックなど にスキップします。

(K<< を1回だけ押すと、現在再生中のチャプターやト ラックの頭にスキップします。)

### **1/20リプレイ/スキップ /20リプレイ/スキップ**

#### 再生中に、 または▶を押す

- 番組(タイトル)の長さの1/20のポイントを、再生中に1 つずつたどっていく機能です。
- 戻る方向と進む方向、どちらの場合も一番近いポイント へスキップします。
- BD-Videoの再生や音楽用CD、写真の再生は、1/20リ プレイ/スキップできません。

● 番組(タイトル)の長さが1分以下の場合は、ス キップできません。

### **ワンタッチリプレイ/ ンタッチリプレイ/ ワンタッチスキップ ンタッチスキップ**

### 再生中に、<< . > を押す

- 押すたびに、【再生設定】の【ワンタッチリプレイ】、【ワン タッチスキップ】で設定した時間だけ再生がスキップし ます。<mark>94 デ</mark>
- 音楽用CDの再生や写真の再生は、ワンタッチリプレイ/ ワンタッチスキップできません。

 **サーチ**

 **番号や時間を指定してスキップする 号や時間を指定してスキップする**

再生中に サブメ<sub>エ</sub> を押して、▲·▼で【サー チ】を選んで (焼) を押す

### 2 ▲·▼で希望のサーチを選ぶ

- ▲•▼を押すたびにサーチの種類が切り換わり ます。
- サーチの種類は、再生しているメディアによって 異なります。

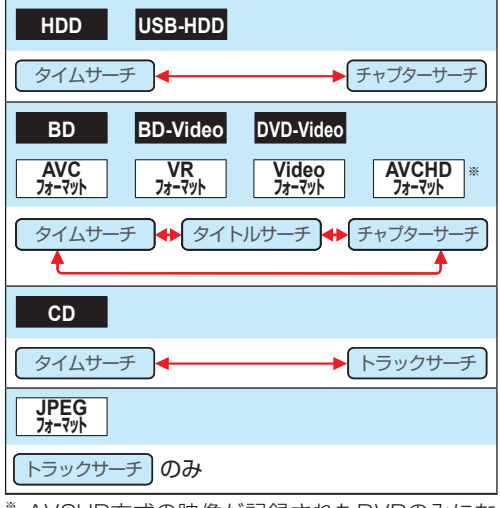

※ AVCHD方式の映像が記録されたDVDのみにな ります。

- ▶ で、数値の欄へ移動し、▲·▼または ■ 1 | 〜 10∞ で数値を変更し、 ※ を押す
	- 指定した番号または時間まで再生がスキップし ます。

**入力を間違えたときは 力を間違えたときは**

を押してください。

お知らせ 再生中に、1 ~ 100 を押して、チャプターを スキップすることもできます。(音楽用CDや写 真の再生をのぞく) 画面左上に数値が表示されるので、スキップし たい番号を入力してください。

指定した番号や時間のチャプターやトラックが ないときは、スキップはできません。

● BD-Videoの場合、 1 ~ 10。 を押してス キップできないことがあります。

### **リピート再生 繰り返して見る**

再生中に サポエ を押して、▲▼で【リ ピート】を選んで おっを押す

2 ▲·▼で希望のリピート再生を選んで<sup>®a</sup>

を押す

• リピートの種類は、再生しているメディアによっ て異なります。

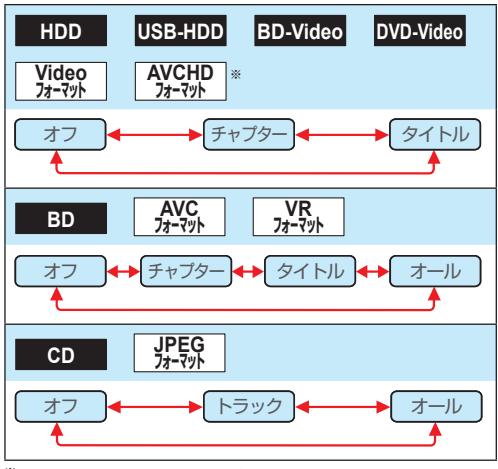

※ AVCHD方式の映像が記録されたDVDのみにな ります。

### **リピート再生をやめるときは ピート再生をやめるときは**

- 手順 *2* のときに、【オフ】を選んでください。
- リピート再生をやめて、再生も停止するときは■ を押 します。

- リピート再生を設定したあとに以下の操作を行 い、リピート再生の範囲を超えた場合、リピート 再生が解除されます。
- スキップ
- チャプター /タイトル/トラック/タイムサーチ
- 1/20リプレイ/スキップ
- ワンタッチリプレイ/ワンタッチスキップ

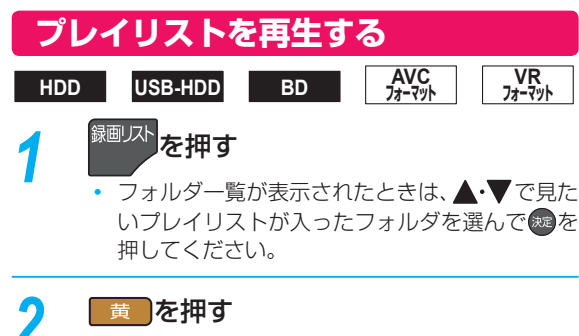

•「プレイリスト」画面に切り換わります。

### <mark>3</mark> ▲▼でお好みのプレイリストを選んで ■ > または ※ を押す

### **追っかけ再生 録画中の番組を最初から見る**

### **HDD USB-HDD**

予約した番組の録画中に帰宅したときなど、録画を続けなが ら(停止させずに)番組の最初から見ることができます。

1HDD または USB を押して、録画中の メディアに切り換える

## 2 <sup>録画リスト</sup>を押す

**▲·▼で録画中の番組( 2001)または 3002)を** 選んで > または 決定を押す

### **追っかけ再生を一時停止するときは っかけ再生を一時停止するときは**

- ■を押してください。
- 再生が一時停止します。(録画は続きます。)

### **追っかけ再生中にチャプターを分割・結合する っかけ再生中にチャプターを分割・結合する**

追っかけ再生の一時停止中にチャプターを分割・結合する ことができます。( <mark>恐妊ェ</mark>を押し、【本体設定】→【録画設定】→ 【チャプター自動生成】を【切】に設定している場合のみ。)

- 操作ガイドは一時的に表示されます。もう一度表示する には、画面表示 を2回押してください。
- 。<br><mark>「<sub>青」</sub>を押すと、一時停止位置でチャプターを分割します。</mark>
- 一時停止中に \* または 黄 を押して、結合したいチャ プターの境界に位置を合わせた状態であるを押すと、 チャプターを結合します。
- <sup>■ </sup>を押すと、前のチャプターに戻します。
- ■ |を押すと、次のチャプターに進めます。

### **追っかけ再生をやめるときは っかけ再生をやめるときは**

- ■を押してください。
- 再生が停止します。(録画は続きます。)

### **録画も停止させるときは 画も停止させるときは**

- 追っかけ再生を停止してから、■を押してください。
- 確認画面が表示されますので、【はい】を選んで※ を押し てください。

- 再生が録画に追いつくと、早送りや次への頭出 しができなくなります。(録画は続きます。)
- 再生中にメディア(HDD、DISC、USB)を切 り換えると、再生が停止します。

### **再生する 再生するときに便利な機能**

### **音声(言語)、字幕(言語)、カメラアングル(映像)を切り換える**

#### ≫ 準備

- USB-HDD を再生するときは、USB-HDD をつないでおく
- · HDD 、 DISC または USB を押して、操作するメディアに切り換えておく
- ディスクを再生するときは、再生用のディスクを入れておく

### **音 声(言語)を切り換える**

再生中の番組(タイトル)に複数の音声(主音声/副音声など) や音声言語が記録または収録されているときは、再生したい 音声を選ぶことができます。

● 写真の再生は、音声を切り換えることができません。

*1* 再生中に、 を押す

• サメェーを押して、【音声】を選んでも表示できます。

### *2* 希望の音声を選ぶ

#### **BD-Video以外の場合**

- ▲・▼・<→ で音声を切り換えてください。
- 選択している音声がステレオで、右側に選択項目 が表示される場合、▲•▼で切り換えてください。 ステレオ R-ch L-ch
- 選択している音声が二カ国語で、右側に選択項目 が表示される場合、▲・▼で切り換えてください。
	- 主/副  $\left| \leftarrow \right|$ 主音声  $\left| \leftarrow \right|$  副音声

### **BD-Videoの場合**

- ❶ ▲·▼で【プライマリ】か【セカンダリ】を選ん で 焼 を押す
- 8 ▲·▼で音声を切り換える
- 設定が終わったら、 set を押してください。
- 【音声設定】の【BD-HD音声設定】を【HD音声】に 設定して、BD-Videoを再生すると、セカンダリ 音声は出力されません。

### **字幕(言語)を切り換える**

再生中の番組(タイトル)に複数の字幕言語が記録または収 録されているときは、字幕の言語を選んだり、字幕表示の入/ 切を選んだりすることができます。

● 音楽用CDの再生や写真の再生は、字幕を切り換えること ができません。

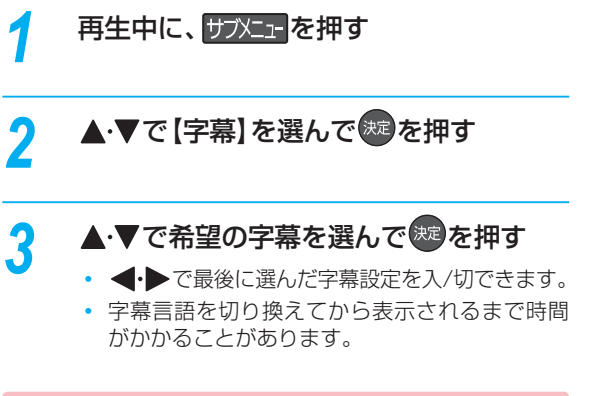

### **BD-Videoの字幕などを切り換える D-Videoの字幕などを切り換える**

BD-Videoの場合、プライマリ映像用の字幕、セカンダリ 映像用の字幕、また、字幕のスタイルを、それぞれ設定で きます。

再生中に、 サブメニュ を押す

▲·▼で【字幕】を選んで \*\* を押す

<mark>?</mark> ▲▼で【プライマリ】、【セカンダU】また は【スタイル】を選んだあとに、※2で字幕 へ移動し、▲ ▼で設定を切り換え、 ® を 押す

• <• • で最後に選んだ設定を入/切できます。

以下の場合、音声や字幕を切り換えることはできません。 • 早戻し/早送り • 早見早聞再生 • 一時停止 • 逆スロー /スロー再生

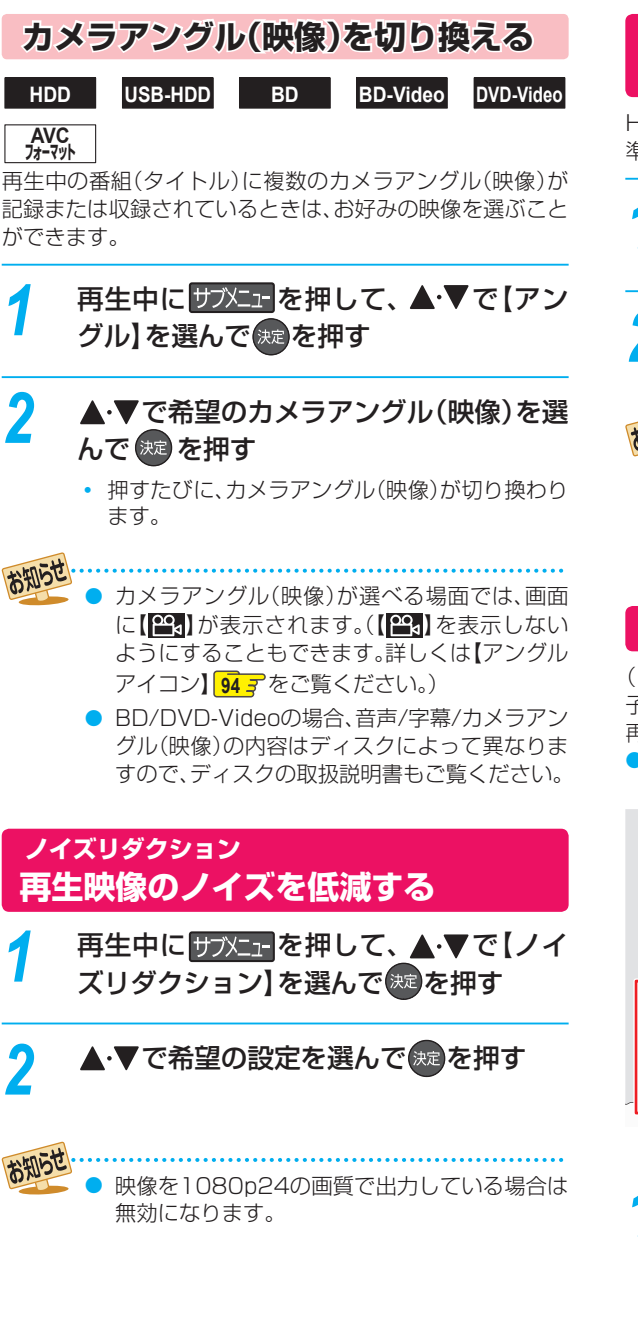

### **XDE**

### **再生映像の標準画質を鮮明な画質に補正する**

HDMI 端子から1080i/1080p で出力時、DVDなどの標 準画質(480i/p)の映像を精細感の高い画質に補正します。

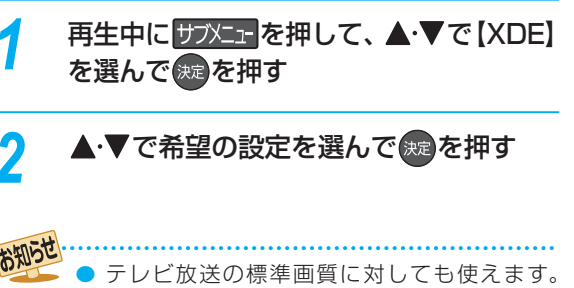

- $\sqrt{19}$ <sup>7</sup>
- ハイビジョン画質の映像に対しては効果があり ません。

### **BD-Videoの子画面を切り換える**

(ピクチャー・イン・ピクチャー対応のみ) 子画面( ピクチャー・イン・ピクチャー)対応のBD-Videoでは、 再生する子画面の設定を選ぶことができます。

● 子画面の再生のしかたは、BD-Videoの取扱説明書をご 覧ください。

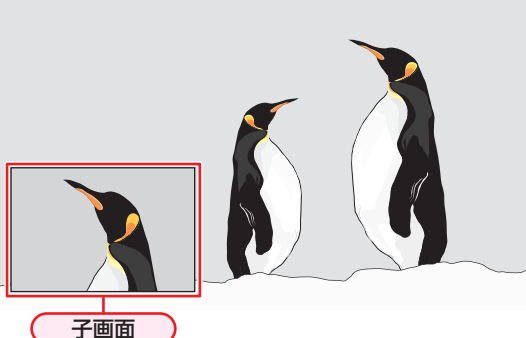

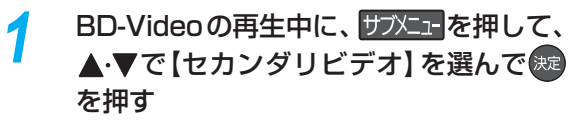

• 子画面の設定は、親画面/子画面の同時再生中に だけ設定できます。

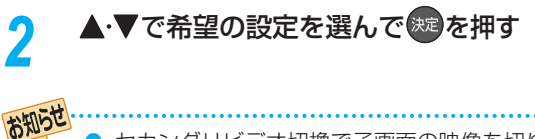

再生する

## **再生する 再生するときに便利な機能・つづき**

### **BD-Videoの バーチャル・パッケー ジを利用する**

#### (バーチャル・パッケージ対応のみ)

バーチャル・パッケージに対応しているBD-Videoでは、他 のメディア(ローカルストレージ)にデータをコピーして、再 生しながらいろいろな機能を楽しむことができます。 本機では、USBメモリをローカルストレージとして使用し ます。

#### ≫ 準備

#### • USB メモリを接続しておく **10**

● 他のデータが入ったUSBメモリや、他機でフォーマット されたUSBメモリを使うと、BD-Videoが正しく再生さ れないときがあります。 その場合、本機でUSBメモリを初期化してください。 **100**<sup><sup>2</sup></sup>

- コピーされたバーチャル・パッケージを再生中に本機か らUSBメモリを抜くと、BD-Videoの再生が停止します。
- BD-Videoの再生中に、映像や音声が停止することがあり ます。
- USBメモリに記録されたバーチャル・パッケージの内 容を消去するには、 及トントを押し、 【本体設定】 ■ 【はじめ ての設定/その他】 | 初期化 | ■ 【BDビデオデータ消去】 の順に選んで【バーチャルパッケージ消去】を行ってくだ さい。**100**

### **BD-Live™について D-Live™について**

本 機 は、BD-Live™機能付き のBD-Video(BD-ROM Profile 2.0)に対応しています。

本機をインターネットに接続することで、特別映像や字幕な どの追加コンテンツや、ネットワーク対戦ゲームなど、さま ざまな機能を楽しむことができます。

- BD-Live™で利用できるさまざまな機能は、ディスクに より異なります。詳しい機能や動作については、それぞれ のディスクの画面表示や説明をご覧ください。
- BD-Live™機能を利用するには、本機をインターネット に接続し、必要な設定を行ってください。接続のしかたに ついては「ネットワークを接続・設定する」 **42** を、設 定のしかたについては「ネットワーク接続設定」(準)463 をご覧ください。
- ディスクによっては、【BD-Live接続設定】**91** を変更す る必要があります。
- お使いのネットワーク環境によっては、ネットワーク接 続に時間がかかったり、接続できなかったりする場合が あります。
- BD-Live™対応ディスクの再生中、レコーダーやディス クの識別IDがコンテンツプロバイダーに送信されること があります。インターネット接続を制限するには、【BD-Live接続設定】<sup>917</sup> を変更してください。

### **PINコードを入力する**

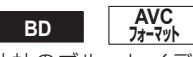

他社のブルーレイディスクレコーダーなどでディスクに PINコードが設定されているときは、本機で使用するとき にPINコードの入力画面が表示されますので、設定したPIN コードを入力してください。(本機では、PIN コードの設定 や変更はできません。)

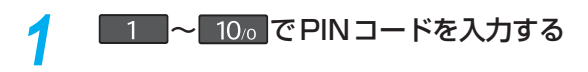

PINコードとは、ディスクの視聴を制限するた めの4けたのパスワードです。

# **写真を再生する( スライドショー)**

### **JPEG フォーマット**

JPEG形式の写真が記録されたディスクやUSB機器を本機で順番に表示(スライドショー)することができます。 拡張子に「jpg(JPG)」、「jpeg(JPEG)」が付いた、Exif 2.1 準拠のJPEG 圧縮データだけが再生できます。

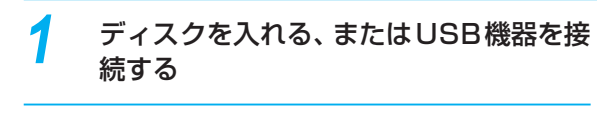

### *2* ファイルタイプ選択画面が表示されるの で、▲•▼で【写真】または【写真を見る】を 選んで 処を押す

例:ディスクのとき

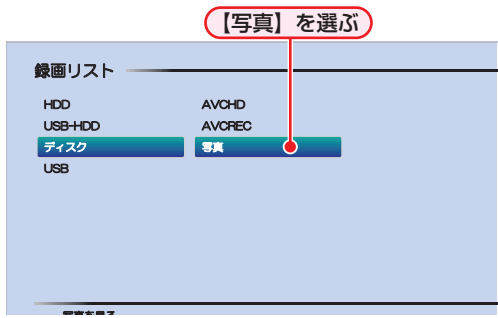

- 録画リスト画面が表示されます。
- ディスクの場合、JPEGファイルしか入っていな ければ、ファイルタイプ選択画面は表示されませ ん。(自動的に録画リスト画面が表示されます。)
- **ファイルタイプ選択画面が表示されないときは ァイルタイプ選択画面が表示されないときは**

#### **O 欧米ェ**を押す

- 2 ▲▼ <→ ●で【録画リスト】を選んで®を 押す
- **❸ ▲·▼で[ディスク]または[USB]を選んで** を押す
- ▲·▼·<1·▶で見たい写真を選んで ka を 押す
	- 選んだ写真と、それ以降に収録されているファイ ルが連続再生されます。
	- 再生中に 画表示 を2回押すと、ファイル名を表示 できます。
	- 再生のスピードは、 <mark>恐凶」</mark>を押し、【本体設定】→ 【再生設定】【JPEGスライドショー】で設定で きます。**94**

### **フォルダ内を見たいときは ォルダ内を見たいときは**

▲・▼・◀・▶で見たいフォルダを選んで®を押してくだ さい。

#### **別のページを表示するときは のページを表示するときは**

■▲ (前ページ)、 ■(次ページ)を押してください。

### **再生中の写真を回転させたいときは 生中の写真を回転させたいときは**

再生中に、 ← で画像を90°ずつ回転します。 (回転させた情報は記憶されません。)

### **再生を一時停止するときは 生を一時停止するときは**

- を押してください。
- (■>■または Ⅱ を押すと、再生に戻ります。)

### **再生を停止するときは 生を停止するときは**

#### □を押してください。

• ディスクの場合、レジュームポイントを記憶して、再生が 停止します。

(レジュームポイントについては、**42** をご覧ください。) 最後のファイルまで再生されると、自動的に停止して録

画リスト画面に戻ります。

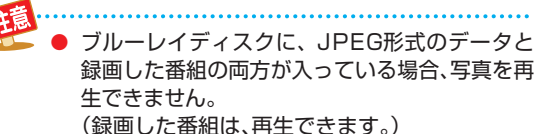

### **再生する 写真を再生する(スライドショー)・つづき**

**JPEG用録画リスト画面の見かた PEG用録画リスト画面の見かた**

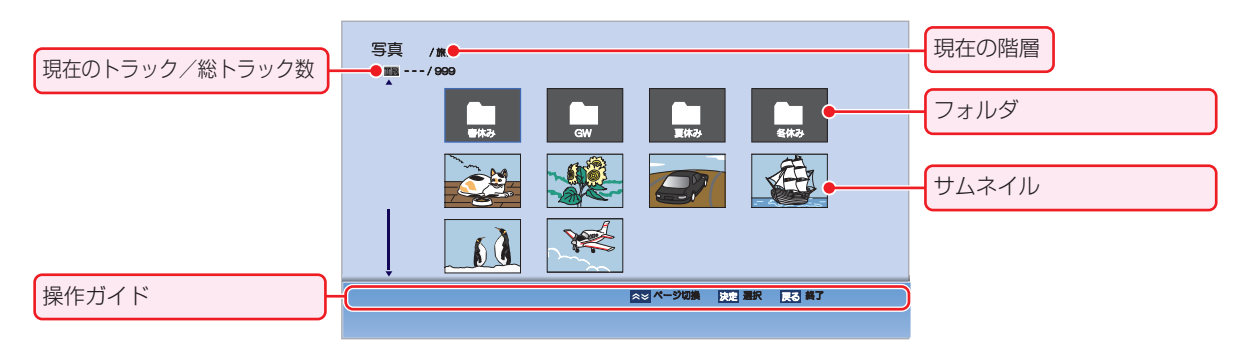

- お知らせ 1つあたりのファイルの再生時間(表示間隔)は5秒です。10秒に変更することもできます。(詳しくは、【JPEGス ライドショー】**94** をご覧下さい。)
	- JPEG用の録画リスト画面には、JPEG形式のファイルだけが表示されます。
	- 写真の再生中に再生できないファイルがあった場合は、【 】を表示して次のトラックにスキップします。
	- 写真の縦横比によっては、上下左右に黒帯が表示されることがあります。
	- 写真の再生中に録画予約開始2分前になると、写真の再生は自動的に停止します。
	- 以下の場合、写真の再生はできません。
		- 録画中
		- ダビング中
		- ネットdeレック中

## **再生についての補足説明**

### **再生全般**

- 2層や3層のディスクは、ディスクの層が切り換わるとき に映像や音声が一瞬止まることがあります。
- 再生開始時に、映像や音声が出るまで時間がかかること があります。
- 番組(タイトル)の変わり目で画面が一瞬静止画になった りブロックノイズが見えたりすることがあります。
- コマ戻し中は、番組(タイトル)のつなぎ目部分でコマと びして再生されないことがあります。
- ディスクの再生が終わると、最後の場面で再生一時停止 となったりディスクメニューが表示されたりすることが あります。この状態が長く続くと、テレビ画面が焼き付け を起こすことがありますので、ご注意ください。
- ディスクによっては、つづき再生、再生速度の切り換え、 頭出し、言語やカメラアングル(映像)の切り換え、リピー ト再生などの操作が、本機ではできないことがあります。
- ファイナライズ中や初期化中は、再生できません。
- Cinavia™
	- Cinaviaの通告

この製品はCinavia技術を利用して、商用制作された映画 や動画およびそのサウンドトラックのうちいくつかの無 許可コピーの利用を制限しています。

無許可コピーの無断利用が検知されると、メッセージが 表示され再生あるいはコピーが中断されます。

Cinavia技術に関する詳細情報は、

http://www.cinavia.com のCinaviaオンラインお客様 情報センターで提供されています。

Cinaviaについての追加情報を郵送でお求めの場合、 Cinavia Consumer Information Center, P.O. Box 86851, San Diego, CA, 92138, USAまではがきを 郵送してください。

この製品はVerance Corporation (ベランス・コーポ レーション)のライセンス下にある占有技術を含んでお り、その技術の一部の特徴は米国特許第7,369,677号 など、取得済みあるいは申請中の米国および全世界の特 許や、著作権および企業秘密保護により保護されていま す。CinaviaはVerance Corporationの商標です。

Copyright 2004-2013 Verance Corporation. すべ ての権利はVeranceが保有しています。

リバース・エンジニアリングあるいは逆アセンブルは禁 じられています。

### **録画リスト画面**

- ファイナライズされたDVD-RW/-R(Video)は録画リス ト画面を表示できません。ディスクメニューから再生し てください。
- リピート再生中に録画リスト画面を表示すると、リピー ト再生が解除されます。
- 他の機器で作成したディスクから本機のHDDにダビン グする場合、ディスクに番組情報(チャンネル名、録画 モード等)が記録されていなければ、録画リスト画面での 番組情報表示箇所は空白になります。

### **つづき再生(レジューム停止) (レジューム停止)**

つづき再生が始まる位置は、レジュームポイントによって多 少ずれることがあります。

### **音声/字幕/カメラアングル 声/字幕/カメラアングル(映像)の 切り換え**

#### **音声/字幕**

- ビデオソフトによっては、ディスクメニューを使って音 声言語や字幕言語を切り換えるものがあります。
- 音声言語を切り換えると、一瞬映像が止まったり黒画面 になったりすることがあります。
- 本機の電源を切ったりディスクトレイを開けたりする と、設定が【本体設定】→【再生設定】→【音声言語設定】の 設定に戻ります。(ビデオソフトによっては、そのディス クで決められている言語になります。)
- 字幕設定を変更したときは、切り換わるまで多少時間が かかることがあります。
- BD-Video、DVD-Videoの早見早聞再生(約1.3倍速)を 除き、早送り/早戻し再生中の字幕表示はできません。

#### **カメラアングル(映像)**

- 変更したときは、切り換わるまでに多少時間がかかるこ とがあります。
- ディスクトレイを開けたときは、設定が「1」に戻ります。

再生する

### **編集する 編集の前に**

### **本機でできる編集について**

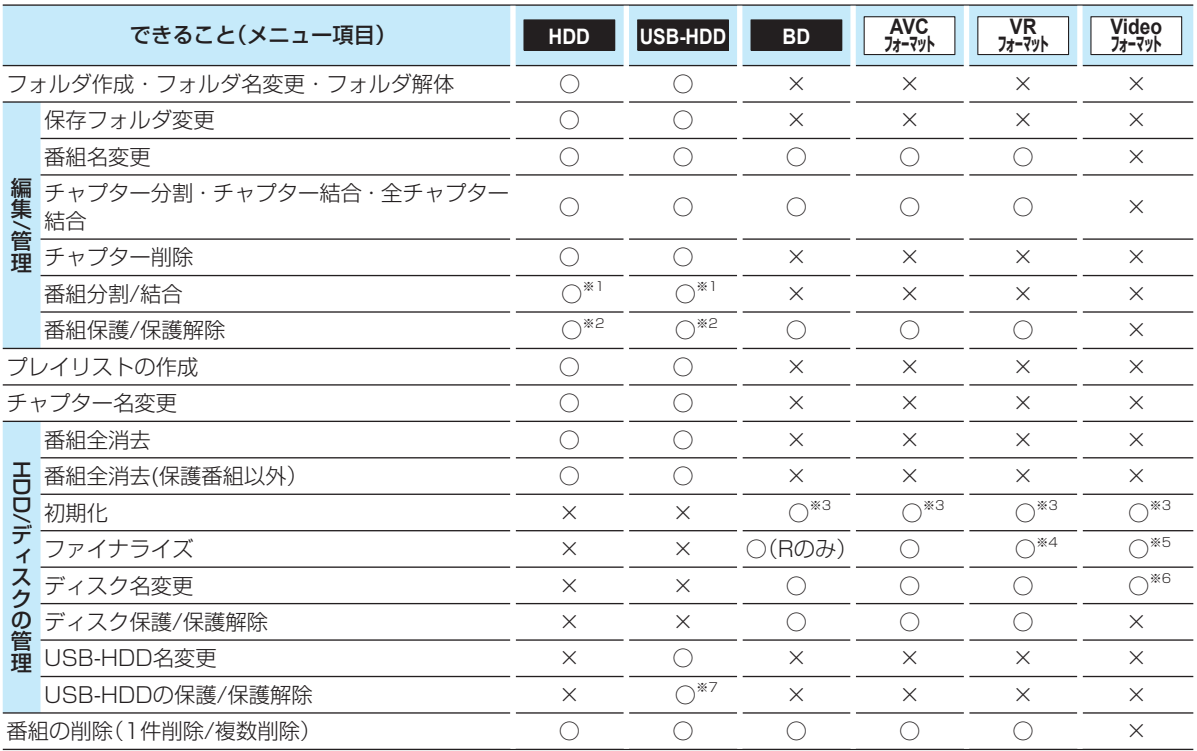

### ○:できる

×:できない

※1 本機で録画した番組を分割・結合できます。(プレイリストは分割・結合できません。)

※2 録画モード変換予定の番組や持ち出し用変換予定の番組は、番組を保護できません。

※3 BD-RやDVD-Rは、ディスクを入れて初期化をしていないときのみ初期化できます。

※4 DVD-RW(VR)のみ、本機でファイナライズしたディスクのファイナライズを解除できます。

- ※5 ダビング後に、自動的にファイナライズされます。
- ※6 ダビング時にディスク名を変更できます。
- $*$ <sup>7</sup> 録画モード変換予定の番組を含む場合は、USB-HDDを保護できません。

● USB-HDDやディスクが保護されているときや、ダビング中は、上記の編集はできません。

● 録画中は、【フォルダ作成】、【保存フォルダ変更】、【フォルダ名変更】、【フォルダ解体】、【チャプター名変更】、【番組の削 除】(1件削除/複数削除)以外はできません。

お知らせ

● 番組を削除するとメディアによっては、残量時間が増えます。

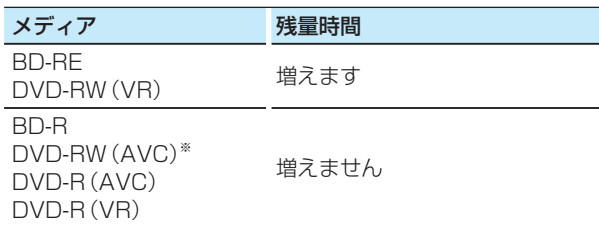

※ DVD-RW(AVC)の場合、初期化(フォーマット)すると残量時間を増やすことができます。

 (ただし、初期化を行って消去された録画内容は、元に戻せません。録画内容をよく確認してから初期化してくだ さい。**104** )

## **チャプターを編集する**

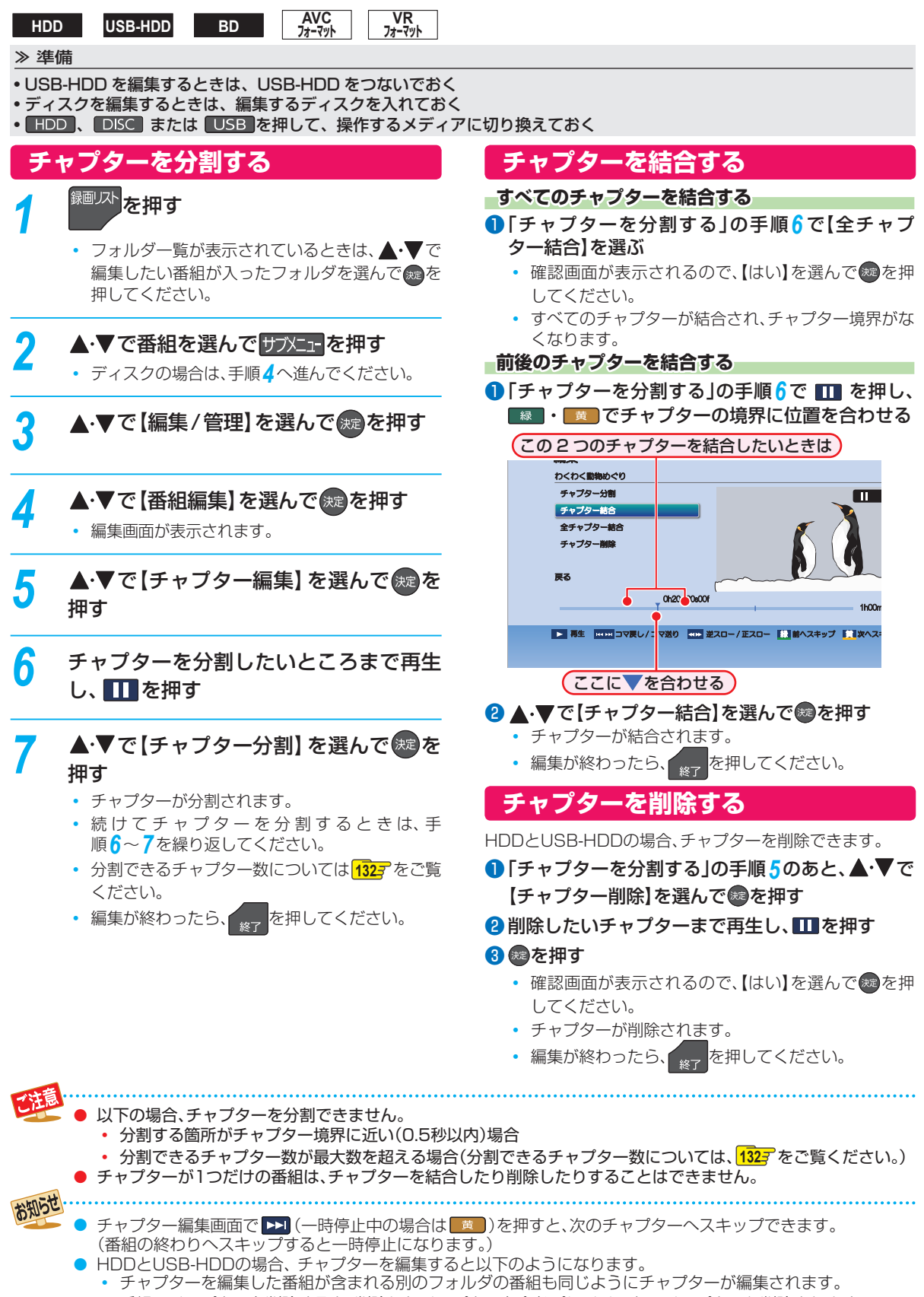

• 番組のチャプターを削除すると、削除したチャプターを含むプレイリストのチャプターも削除されます。

操作編 編集する

### **編集する チャプターを編集する・つづき**

### **チャプター表示からチャプターを編集する**

#### **HDD USB-HDD**

チャプター表示に切り換えるとチャプターの名前を変更できます。(チャプター結合、削除もできます。)

#### ≫ 準備

- USB-HDD を編集するときは、USB-HDD をつないでおく
- HDD または USB を押して、操作するメディアに切り換えておく

### **チャプターの名前を変更する ャプターの名前を変更する**

### 1<sup>録画以ト</sup>を押す

- フォルダー覧が表示されたときは、▲•▼で編集し たい番組が入ったフォルダを選んで※を押してく ださい。
- <sup>2</sup>▲▼で番組を選んで ※ を押す
- 8 ▲▼で名前を変更したいチャプターを選んで サブメニュを押す
- 4 ▲▼で【チャプター名変更】を選んで®を押す
- 6 チャプター名を入力して、®を押す
	- 文字の入力方法については、「文字入力のしかた」 **687** をご覧ください。
	- 編集が終わったら、 <sub>※7</sub> を押してください。

### **チャプターを結合する ャプターを結合する**

#### 1<sup>録画以ト</sup>を押す

- フォルダー覧が表示されたときは、▲•▼で編集したい 番組が入ったフォルダを選んで®を押してくださ い。
- 2 ▲▼で番組を選んで ※ を押す
- 8 ▲ ▼で結合したいチャプターを選んで サメコを 押す
- 4 ▲•▼で【前のチャプターと結合】または【全チャプ ター結合】を選んで®あを押す

前のチャプターと結合: 選んでいるチャプターを前の チャプターと結合します。

全チャプター結合: すべてのチャプターを結合します。

- 確認画面が表示されるので、【はい】を選んで※ を押 してください。
- チャプターが結合されます。
- 編集が終わったら、 \*er を押してください。

### **チャプターを1つだけ削除する ャプターを1つだけ削除する**

↑ <sup>録画リスト</sup>を押す

- フォルダー覧が表示されたときは、▲・▼で編集し たい番組が入ったフォルダを選んで※を押してく ださい。
- 2 ▲▼で番組を選んで を押す
- 8 ▲ ▼で削除したいチャプターを選んで サメュを 押す

#### 4 ▲▼で【チャプター削除】を選んで®を押す

- 確認画面が表示されるので、【はい】を選んで®を押 してください。
- 選んだチャプターが削除されます。
- 編集が終わったら、 <sub>終了</sub> を押してください。

### **チャプターをまとめて削除する ャプターをまとめて削除する**

### 1<sup>録画以ト</sup>を押す

- フォルダー覧が表示されたときは、▲・▼で編集したい 番組が入ったフォルダを選んで※ゆを押してくださ い。
- <sup>2</sup> ▲▼で番組を選んで■■を押す
- 8 サアメエマ を押す
- ❹ ▲ ▼で【複数チャプター削除】を選んで®を押す
- 6 ▲ ▼で削除したいチャプターを選んで ●を押す
	- すべての不要なチャプターを選ぶまでこの手順を繰 り返してください。
	- 選んだチャプターを解除したい場合は、チャプターを選 んだ状態で(※)を押してください。
- 6 すべての不要なチャプターを選んだら、●を押し て【決定】を選んで ® を押す
	- 確認画面が表示されるので、【はい】を選んで※ を押 してください。
	- 選んだチャプターが一括削除されます。
	- 編集が終わったら、 <sub>※7</sub> を押してください。

## **番組を分割・結合する**

**HDD USB-HDD**

1つの番組を2つに分けたり、2つの番組を1つにまとめたりすることができます。

#### ≫ 準備

- USB-HDD を編集するときは、USB-HDD をつないでおく
- HDD または LUSB を押して、操作するメディアに切り換えておく

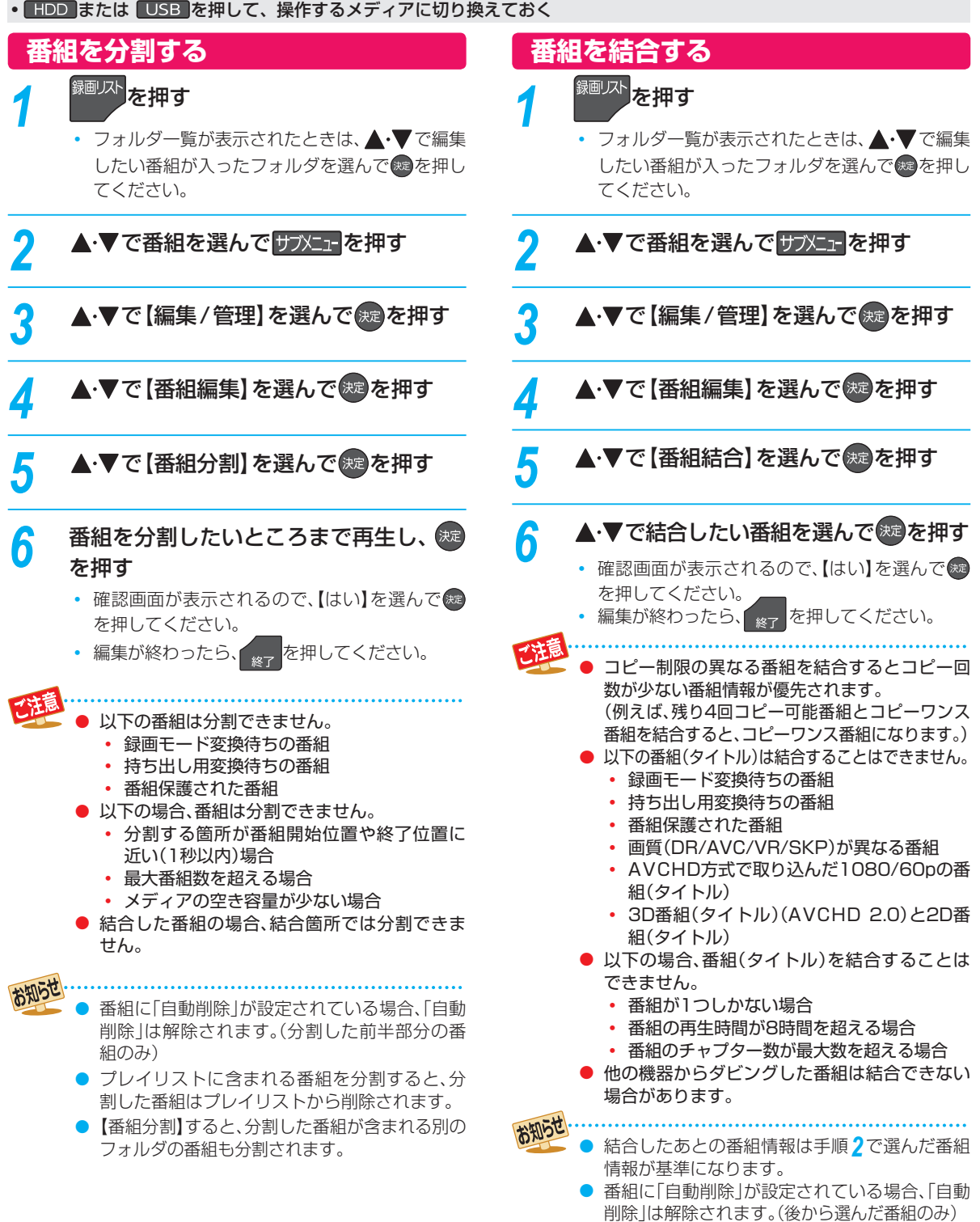

【番組結合】すると結合される番組(後から選ん だ番組)はすべてのフォルダから削除されます。

### **編集する 気に入った場面だけを集める(プレイリスト作成)**

#### **HDD USB-HDD**

録画した番組やチャプターのお好みの場面だけをリストにしてまとめることができます。

- 作成したプレイリストを見るには、録画リスト画面の番組一覧表示中に を押してください。 43*3*
- プレイリストは、作成したフォルダ内のみに作成されます。(同じ番組を含む別のフォルダには作成されません。)
- HDDやUSB-HDDのプレイリストを削除するには <mark>657</mark> をご覧ください。

#### ≫ 準備

- USB-HDD を編集するときは、USB-HDD をつないでおく
- HDD または USB を押して、操作するメディアに切り換えておく

### **おまかせプレイリスト作成 プレイリストを自動で作る**

本編以外の部分を除いたプレイリストを自動で作成できます。

88 - アトラント<br>および お願い 【本体設定】の【録画設定】から【チャプター 自動生成】を【マジックチャプター】に設定して録画され た番組のみ、プレイリストを自動で作成することができ ます。

【マジックチャプター】については、**94** をご覧ください。

### <sup>録画リスト</sup>を押す

• フォルダー覧が表示されたときは、▲•▼でお好 みの番組が入ったフォルダを選んで※ を押して ください。

### <mark>2</mark> ▲·▼で番組を選んで サフメニェ■を押す

▲·▼で【プレイリスト作成】を選んで<sup>(洗)</sup> を押す

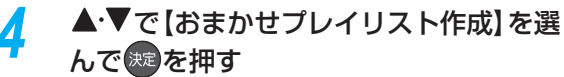

• プレイリストが作成されたあと、自動的に「プレ イリスト」画面に切り換わります。

● 以下の場合、【おまかせプレイリスト】を選ぶこ

とができません。

- HDD、USB-HDDの残量時間が足りない
- 変換予定の番組
- 録画中
- ダビング中

### **偶数または奇数番号のチャプターで プレイリストを作る**

必要なチャプターと不要なチャプターが、交互に並んでいる 番組からプレイリストを作成するときに便利です。

❶ 「プレイリストを自動で作る」の手順 *4* で【偶数 チャプタープレイリスト作成】または【奇数チャプ タープレイリスト作成】を選んで※ を押す  **偶数チャプタープレイリスト作成 数チャプタープレイリスト作成**

偶数のチャプターだけを取り出したプレイリストを作成 します。

### **奇数チャプタープレイリスト作成 数チャプタープレイリスト作成**

奇数のチャプターだけを取り出したプレイリストを作成 します。

• プレイリストが作成されたあと、自動的に「プレイリ スト」画面に切り換わります。

### **お好みのプレイリストを作る**

お好みの番組やチャプターを選んでプレイリストを作成で きます。

- **●「プレイリストを自動で作る」の手順4で【手動選** 択プレイリスト作成】を選ぶ
	- 「番組/チャプター選択」画面が表示されます。

### 2 ▲·▼で番組(またはチャプター)を選んで®を押す

- 「緑」を押すと、番組表示とチャプター表示が切り換 わります。
- ※ を押すと、プレイリスト順を表す数字が追加され ます。

**他の番組やチャプターを続けて選ぶときは チャプターを続けて選ぶときは** この手順を繰り返します。

**番組やチャプターの選択を解除したいときは チャプターの選択を解除したいときは**

解除したい番組を選んで焼き押してください。

- 6 すべての番組(またはチャプター)を選び終えた ら、▶を押す
- 4 ▲▼で【決定】を選んで 決定 を押す
	- プレイリスト内容一覧が表示されます。

### 6 ▲ ▼で【決定】を選んで 決定 を押す

• プレイリストが作成されたあと、自動的に「プレイリ スト」画面に切り換わります。

編集する

### **プレイリスト内容一覧の見かた レイリスト内容一覧の見かた**

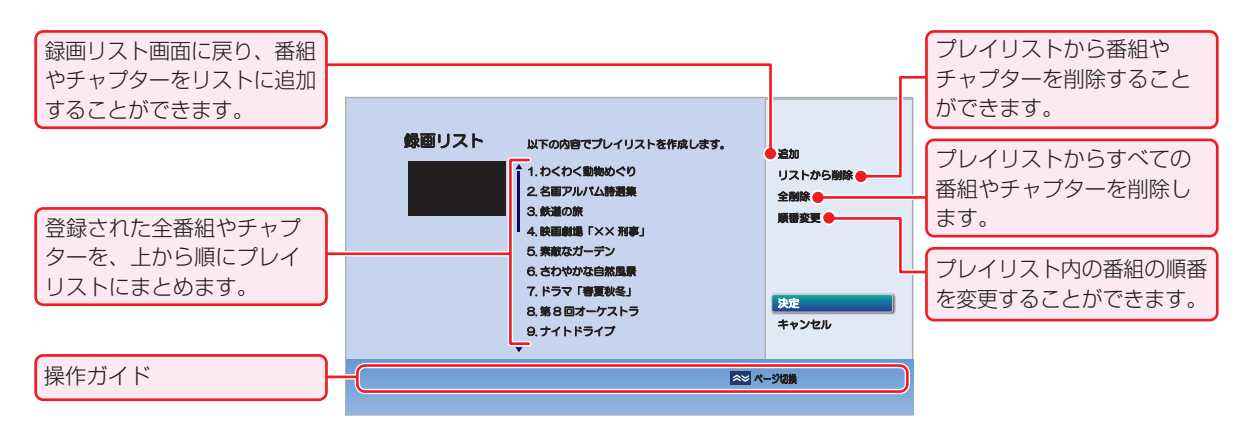

### **プレイリストに番組やチャプターを レイリストに番組やチャプターを 追加する**

- ❶ ▲·▼で【追加】を選んで®を押す
- <sup>2</sup> ▲·▼で追加したい番組やチャプターを選んで® を押す

**プレイリストから番組やチャプター レイリストから番組やチャプター を削除する**

- ▲·▼で【リストから削除】を選んで※ を押す
- 2 ▲·▼で削除したい番組やチャプターを選んで® を押す
	- 確認画面が表示されるので、【はい】を選んで知を押 してください。

### **プレイリストから番組やチャプター レイリストから番組やチャプター をすべて削除する すべて削除する**

### ❶ ▲·▼で【全削除】を選んで®を押す

- 確認画面が表示されるので、【はい】を選んで & を押 してください。
- **プレイリスト内の番組やチャプター レイリスト内の番組やチャプター の順番を変更する 順番を変更する**
- ❶ ▲·▼で【順番変更】を選んで®を押す
- <sup>2</sup>▲▼で変更したい番組やチャプターを選んで® を押す
- 8 ▲·▼で変更したい位置へ移動し、®を押す

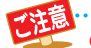

● プレイリスト数がいっぱいになっている場合は、プレイリストを作成できません。

- 以下の場合、同じプレイリストにまとめることはできません。
	- 各番組やチャプターの画質(DR/AVC/VR/SKP)が異なる場合
	- 1080/60pで記録された映像や3Dで記録された映像が他の画質と混ざっている場合
	- 番組やチャプター数が99個以上の場合
	- 再生時間の合計が8時間を超える場合
- 録画モード変換予定の番組は、プレイリストに追加できません。
- 他の機器からダビングした番組は、プレイリストに追加できない場合があります。

### **編集する 番組名を変更する・番組を保護する**

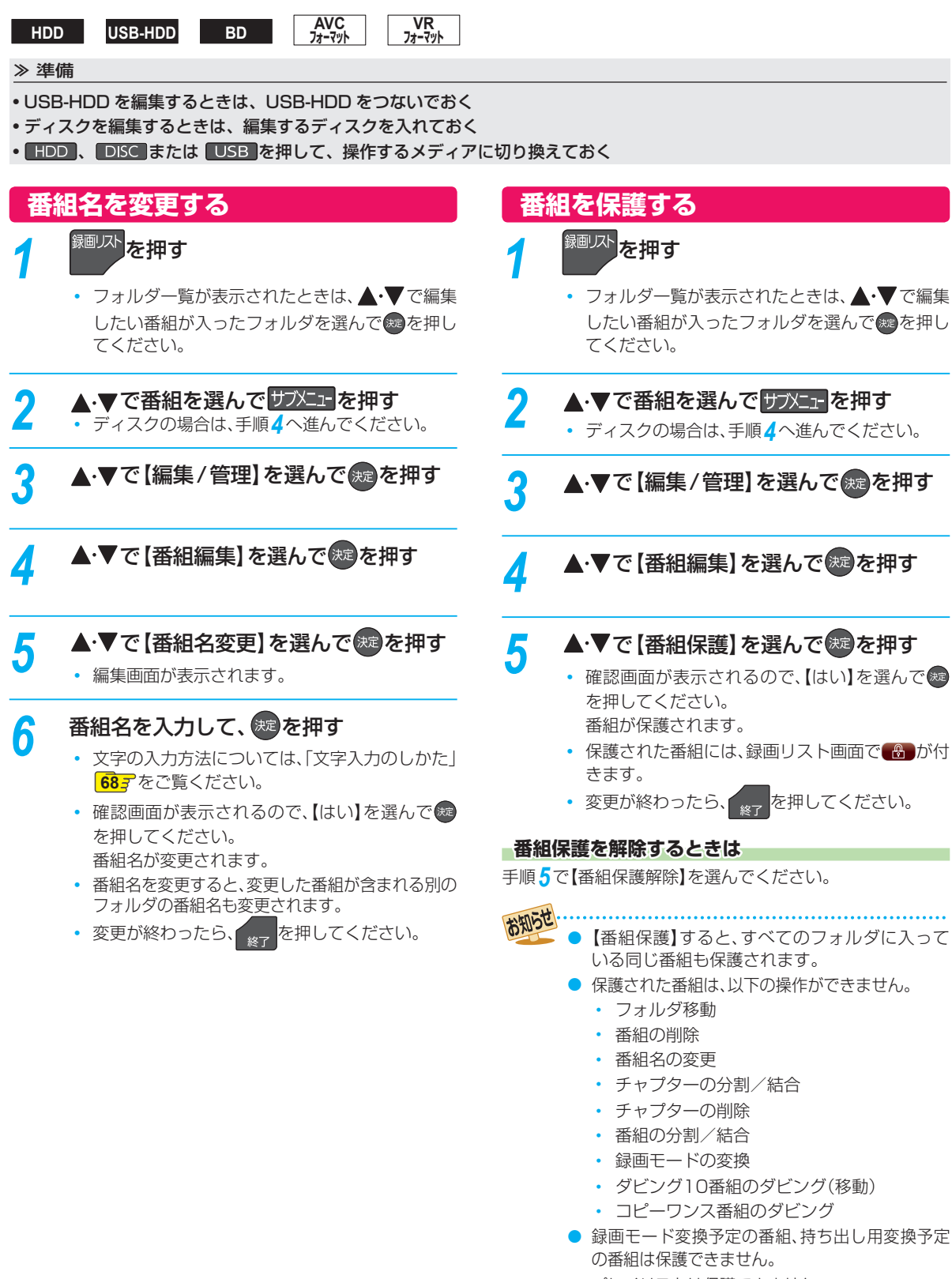

● プレイリストは保護できません。

## **見終わった 番組を削除する**

**BD AVC フォーマット**

**VR フォーマット**

- 削除された番組は、元に戻せません。録画内容をよく確認してから削除してください。
- HDDとUSB-HDDの場合、フォルダの中に番組やプレイリストが入っています。フォルダに入っている番組やプレイリ ストを削除するには、 657 をご覧ください。

#### ≫ 準備

- 削除する番組の入ったディスクを入れておく
- DISC を押して、操作するメディアに切り換えておく

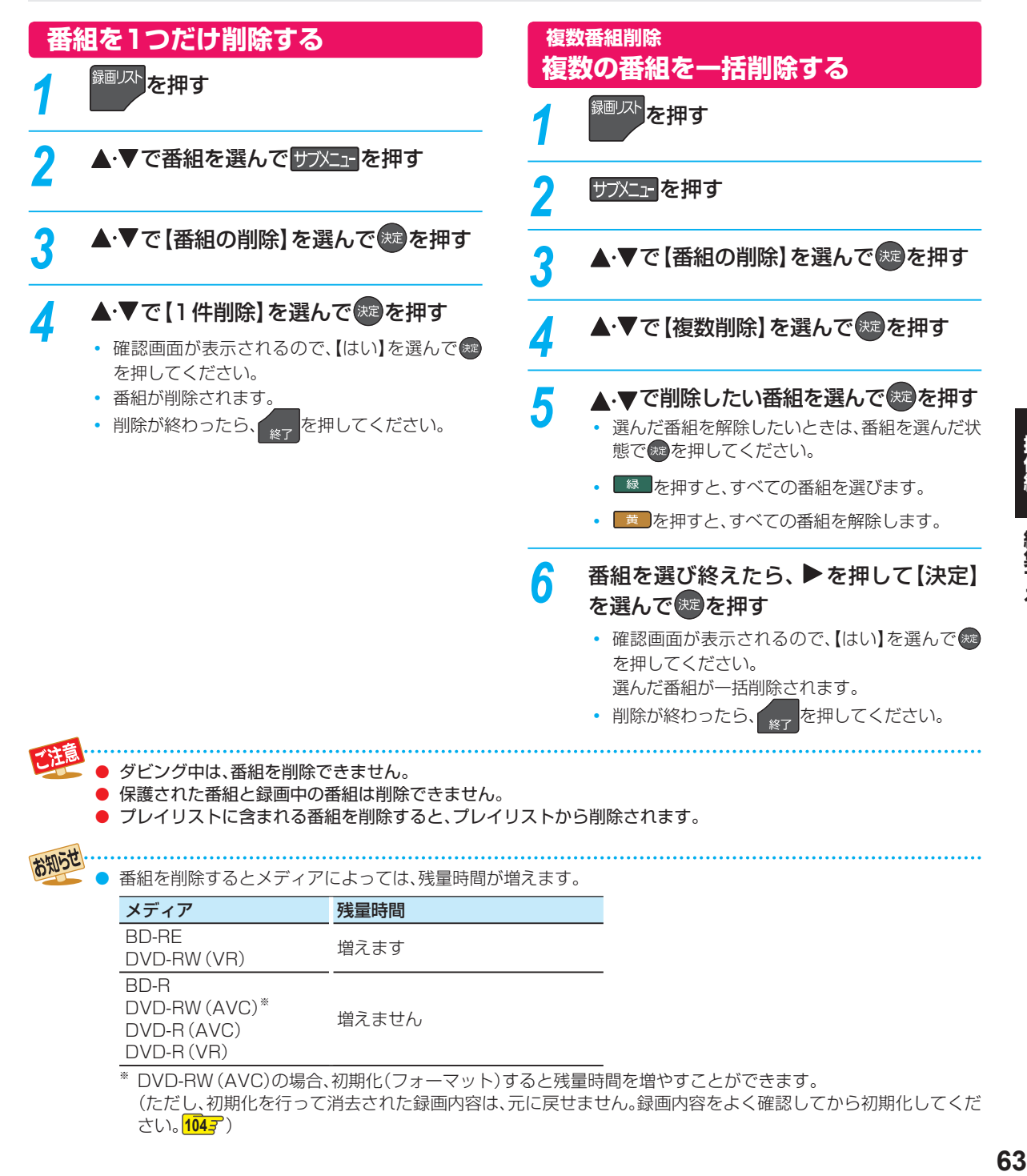

操作編

### **編集する 番組を フォルダで管理する**

**HDD USB-HDD**

番組をフォルダに入れて管理できます。

#### ≫ 準備

- USB-HDD を編集するときは、USB-HDD をつないでおく
- HDD または USB を押して、操作するメディアに切り換えておく

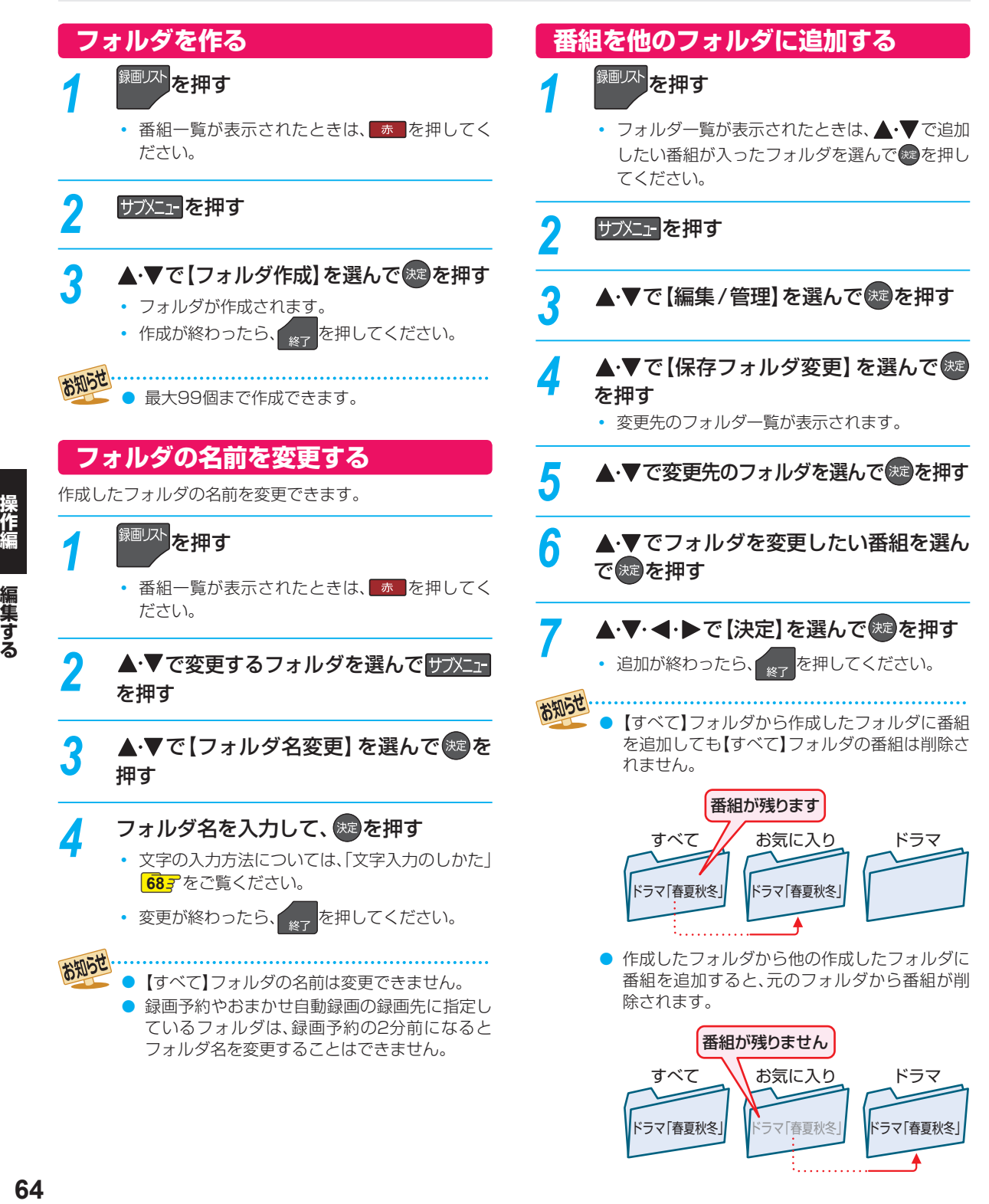

### **フォルダから番組やプレイリストを削除する**

### <sup>録画リスト</sup>を押す

- フォルダー覧が表示されたときは、▲•▼で削除 したい番組が入ったフォルダを選んで 焼 を押し てください。
- 2 ▲·▼で番組またはプレイリストを選んで サブメニューを押す
- <mark>3</mark> ▲·▼で【番組の削除】を選んで ® を押す

### <mark>/</mark> ▲·▼で【1件削除】または【複数削除】を選 んで焼き押す

- •【複数削除】を選んだ場合は、 で削除したい 番組またはプレイリストを選んで 焼を押してく ださい。そのあと▶ で【決定】を選んで \* を押し てください。
- •【複数削除】時に 緑 を押すと、フォルダ内にあ るすべての番組またはプレイリストを選ぶこと ができます。(他のフォルダの番組やプレイリス トは含まれません。)
- •【複数削除】時に 黄 を押すと、すべての番組ま たはプレイリストの選択を解除できます。

#### **【すべて】フォルダから削除するときは ォルダから削除するときは**

確認画面が表示されるので、【はい】を選んで \* を押 してください。

#### **作成したフォルダから削除するときは 成したフォルダから削除するときは**

- ▲•▼で削除方法を選んで 焼 を押してください。
- 【このフォルダから番組を削除】を選ぶと、選んで いるフォルダ内の番組またはプレイリストだけ 削除します。
- 【全てのフォルダから番組を削除】を選ぶと、別の フォルダ(【すべて】フォルダを含む)内に入ってい る番組またはプレイリストもまとめて削除します。
- 削除が終わったら、 \* を押してください。

#### ● ダビング中は、番組を削除できません。

- 保護された番組と録画中の番組は削除できません。
- プレイリストに含まれる番組を削除すると、プ レイリストから削除されます。

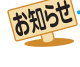

【すべて】フォルダの番組やプレイリストを削除 すると別のフォルダ内に入っている番組やプレ イリストもまとめて削除します。

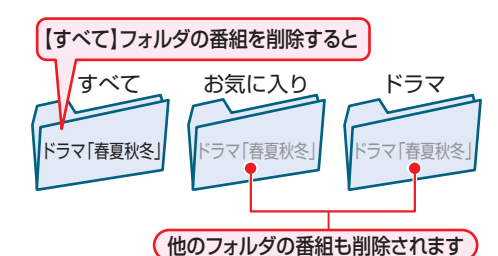

番組を削除すると残量時間が増えます。(プレイ リストを削除しても、残量時間は増えません。)

### **編集する 番組をフォルダで管理する・つづき**

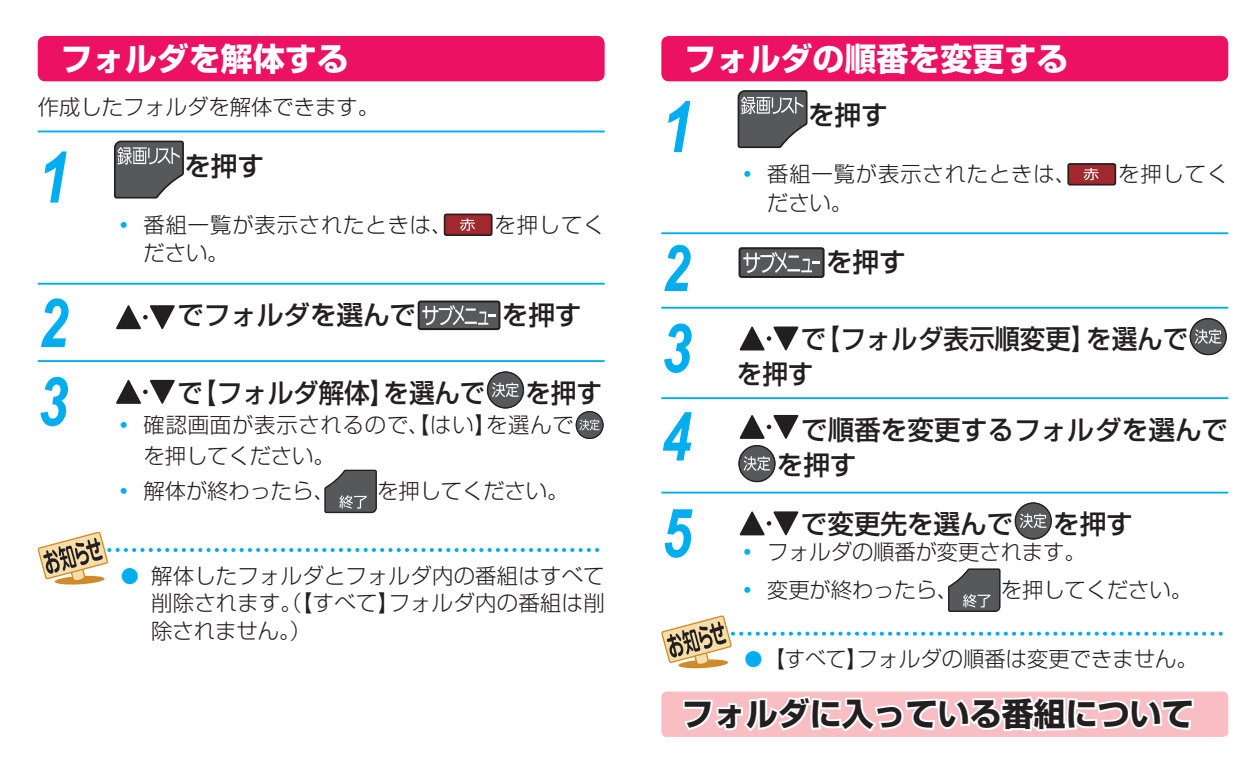

#### **番組を編集すると 組を編集すると**

編集した番組を含むフォルダすべてに同じ編集が反映され ます。反映される編集は以下になります。

- 【チャプター編集】
- 【チャプター分割】
- 【チャプター結合】
- 【番組名変更】
- 【番組保護】
- 【録画モード変換】

【番組結合】すると結合される番組(後から選ん だ番組)はすべてのフォルダから削除されます。

● 【番組分割】すると、分割した番組が含まれる別 のフォルダの番組も分割されます。

#### **プレイリストを作成すると レイリストを作成すると**

プレイリストを作成する番組が含まれているフォルダにプ レイリストが作成されます。

#### **HDDやUSB-HDDの番組を全消去すると DDやUSB-HDDの番組を全消去すると**

【番組全消去】すると、すべての番組と【すべて】フォルダ以外 のフォルダが削除されます。 【番組全消去(保護番組以外)】すると、保護されている番組と その番組を含むフォルダおよび【すべて】フォルダ以外の番 組とフォルダが削除されます。**104**

**666 66** 編集する

## **録画した番組の画質を変換する(録画モード変換)**

#### **HDD USB-HDD**

録画モード【DR】で録画した番組の画質を録画モード【AVC】に変換できます。録画モードを変換すると画質が下がりますが、 HDDなどの空き容量を増やすことができます。

**● 録画モードについて、詳しくは 207** をご覧ください。

#### ≫ 準備

• USB-HDD を編集するときは、USB-HDD をつないでおく

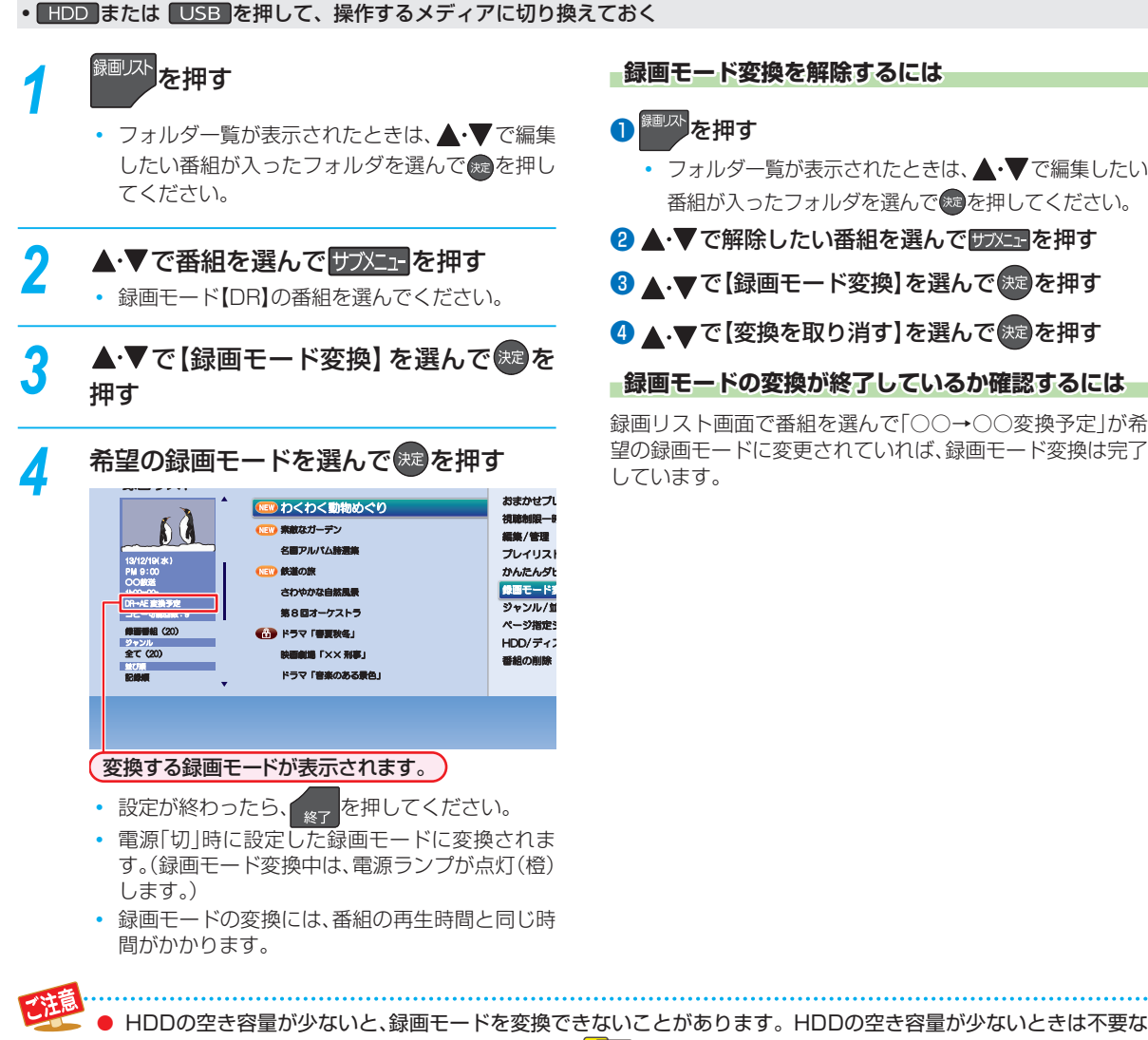

- 番組を削除するなどして容量を増やしてください。**65**
- 以下の番組は録画モードを変換できません。
	- 保護された番組
	- 録画中の番組
	- プレイリストに使用している部分を含む番組
- 録画モード変換中に電源を「入」にすると変換が中止されます。もう一度電源を「切」にすると変換が始まります。
- 以下の場合、本機の電源を「切」にしていても録画モードは変換されません。
	- 録画予約の開始時刻4分前から、録画終了まで
	- ダビング中
	- 【瞬速起動】の設定時間中
	- デジタル放送電波からソフトウェアのダウンロードを開始する5分前
	- USB-HDDが接続されていない(USB-HDDの録画モードを変換するとき)
- 録画モードを変換すると、変換する前と比べて画質が悪くなります。

#### **録画モード変換を解除するには 画モード変換を解除するには**

- フォルダー覧が表示されたときは、▲・▼で編集したい 番組が入ったフォルダを選んで 短を押してください。
- <sup>2</sup>▲▼で解除したい番組を選んで サアニュを押す
- 8 ▲ ▼で【録画モード変換】を選んで 快適を押す
- 4 ▲ ▼で【変換を取り消す】を選んで 焼きを押す
- **■録画モードの変換が終了しているか確認するには**

録画リスト画面で番組を選んで「○○→○○変換予定|が希 望の録画モードに変更されていれば、録画モード変換は完了

### **編集する 文字入力のしかた**

- リモコンの <sup>8356</sup>型 を押すたびに、文字種類の切り換えができます。
- ※ を押すと、【全角かな】で入力中の文字や漢字に変換中の文字を確定します。 それ以外のときは、すべての文字を確定させて、文字入力を終了します。
- < を押すと、カーソルを左右に移動します。 確定状態でカーソルが最後尾にあるときに ▶を押すと、半角スペースが入ります。
- 文字入力に使うボタンと入力できる文字の種類は以下になります。

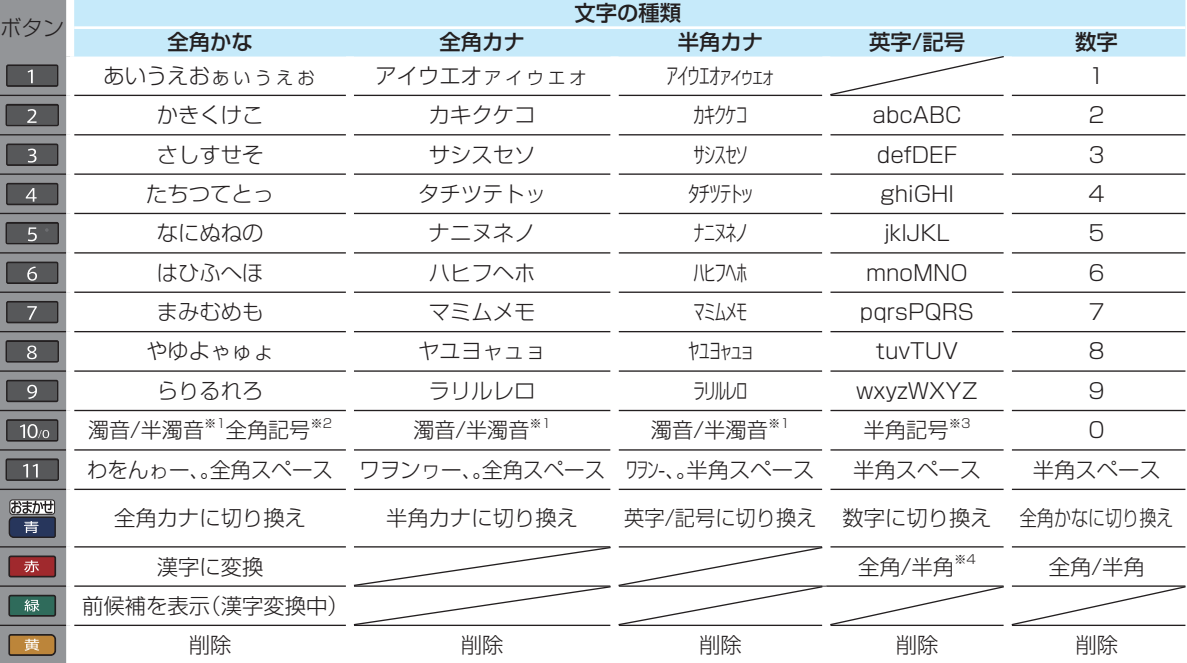

※1 押すたびに、濁音(゛)、半濁音(゜)が切り換わります。

- (例)か ➡ が ➡ か ➡ ・・・、は ➡ ば ➡ ぱ ➡ は ➡ ・・・
- ※2 押すたびに、以下の順で切り換わります。(文字を入力していない場合のみ)
- ●○◎■□◆◇▲△▼▽★☆≧≦↑↓⇒⇔→←()〈〉[]{}¥\$+-\*/=♂♀℃※

※3 押すたびに、以下の順で切り換わります。

- $. \varnothing$  /:!" # \$ % & '() \* + , ; < = > ? [\| ^ ` { | } ~
- \*4 ま で全角/半角の切り換えは英字のみとなります。

#### **漢字に変換するときは**

(例)「かよう」と入力後に「火曜」と漢字変換するとき

- 1■2■を1回押す か
- 2 8 を3回押す
	- か よ
- 8 ■を3回押す

か よう

- 4 | 赤 を押して、漢字に変換する
	- 火 曜

お知らせ

- 入力する漢字が表示されるまで、繰り返してください。
- を押すと、漢字の変換が確定します。

#### **次の文字が同じボタン上にあるときは**

▶を押すと、カーソルが1文字右へ移動します。

- そのあと、同じボタンを押して入力を続けてください。
- 数字の場合(同じ番号を続けて入力する場合)は、この操 作は不要です。

**記号を入力するときは**

希望の記号が表示されるまで 10。を押してください。

**688年編 編集する** 68

編集する

● 入力または表示可能な漢字コードは、JIS第1水準、JIS第2水準のみです。

- 表示される画面によっては、すべての文字が表示されないことがあります。
- 68

### **ダビングする 目的別ダビングガイド**

グ可能です。

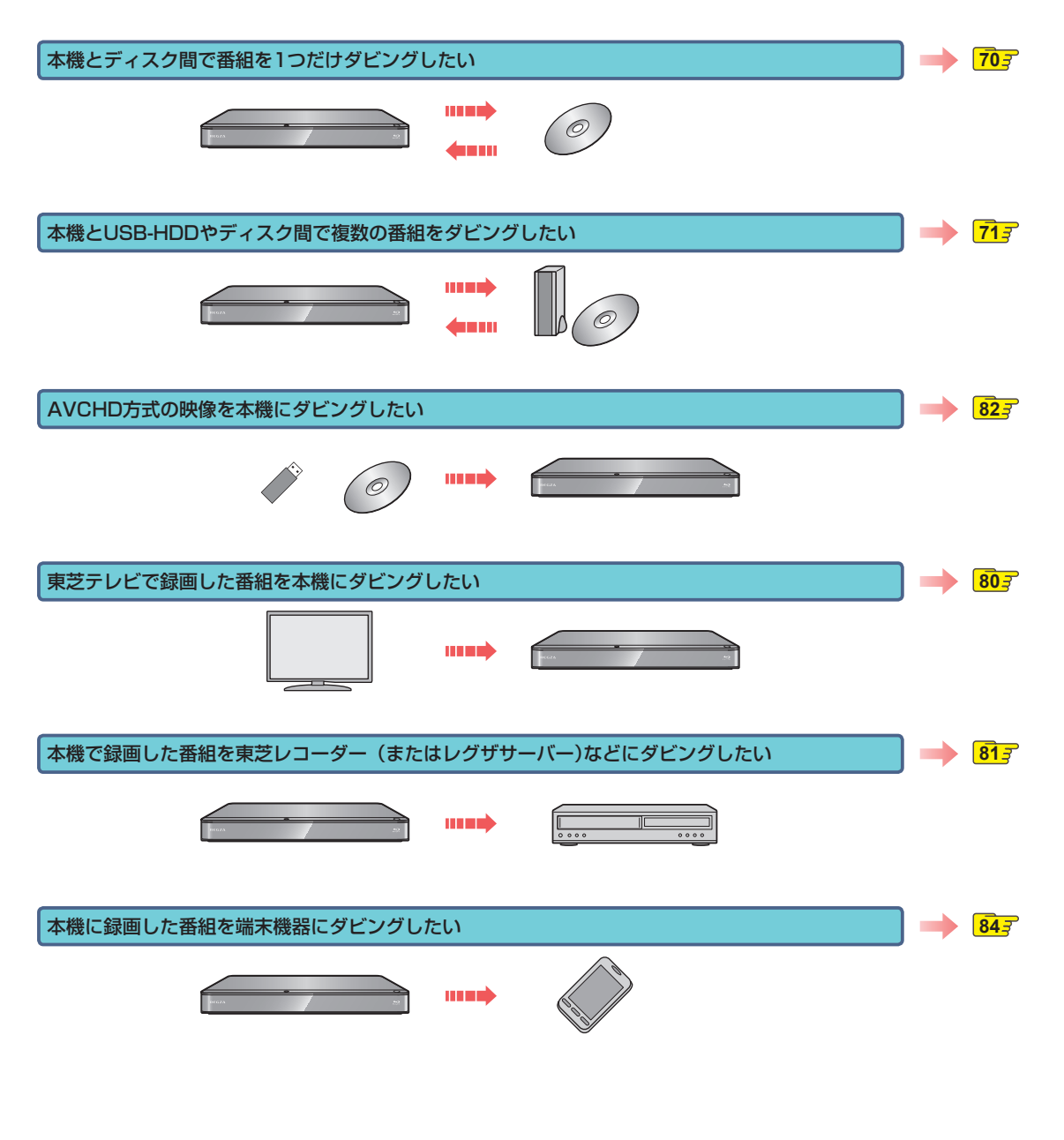

### **ダビングする 番組を1つだけダビングする( かんたんダビング)**

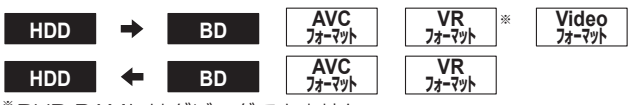

※ DVD-RAMにはダビングできません。

録画リスト画面から番組を1つだけ選んで、かんたんにダビングできます。

#### ≫ 準備

• ディスクから HDD ヘダビングするときは、ディスクを入れて DISC を押しておく

• HDD からディスクへダビングするときは、記録用のディスクを入れて、 HDD を押しておく

<sup>細小</sup>を押す

• フォルダー覧が表示されたときは、▲▼で編集 する番組が入ったフォルダを選んで 海を押して ください。

### **▲▼でダビングしたい番組を選んで** サブメニューを押す

### ▲·▼で【かんたんダビング】を選んで<sup>(決定</sup> を押す

- 確認画面が表示されるので、【はい】を選んで®® を押してください。
- ダビングが始まると放送画面に戻ります。

**マルチ番組の音声・映像をダビングするときは ルチ番組の音声・映像をダビングするときは**

ダビング先メディアなどによっては、ダビングできる音声・ 映像が1つになります。<mark>1087</mark> その場合、手順 *3* のあとにダビングする音声・映像を選んで

ください。

<sup>1</sup>▲▼で変更する項目を選ぶ

2 → 下お好みの設定を選ぶ

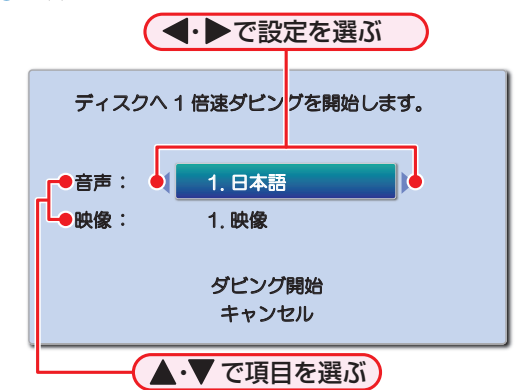

8設定し終えたら、▲・▼で【ダビング開始】を選んで を押す

• ダビングが始まると放送画面に戻ります。

#### **実行中のダビングを中止するときは 行中のダビングを中止するときは**

■■を押すと確認画面が表示されるので、【はい】を選んで を押してください。 (「実行中のダビングを中止したり、ダビング中に停電したり したときは」**79** をご覧ください。)

#### **DVD-RW(Video)/-R(Video)へダビングした場合 ダビングした場合**

ダビングが終わると、自動的にファイナライズが始まります。

● 【かんたんダビング】では、一度に1つの番組しかダビングできません。

- 保護された番組はダビング(移動)できません。保護を解除するには、<mark>627</mark> をご覧ください。
- 再生時間が8時間を越える番組は、ダビングできません。
- 以下の場合、ダビングできません。
	- ディスクに録画中
	- ダビング先メディアの番組数やチャプター数が最大数を超える場合
- USB-HDDでは【かんたんダビング】はできません。

# **複数の番組をまとめてダビングする**

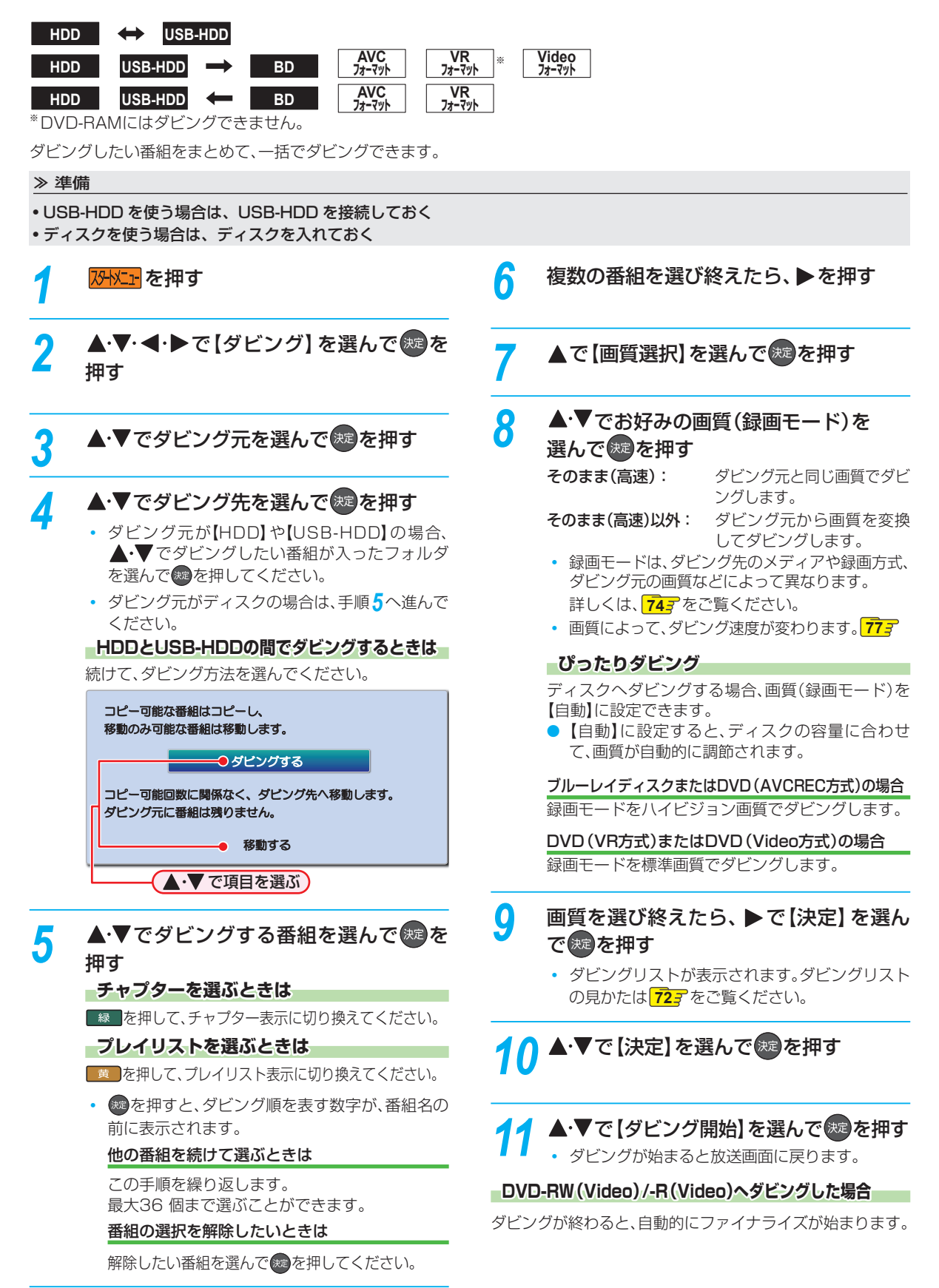

### **ダビングする 複数の番組をまとめてダビングする・つづき**

### **ダビングリストの見かた ビングリストの見かた**

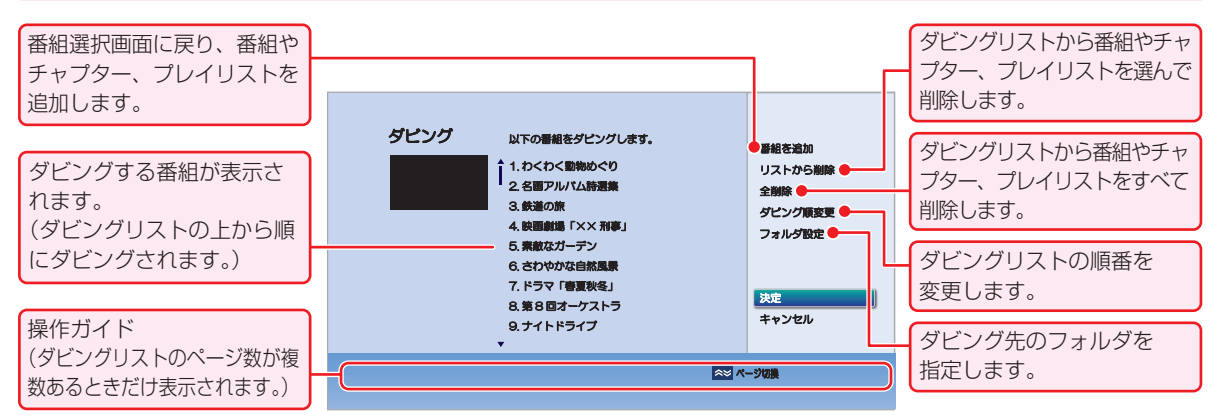

### **ダビングリストに番組を追加する ビングリストに番組を追加する**

❶ ▲·▼で【番組を追加】を選んで®を押す <sup>2</sup>▲▼で追加したい番組を選んで®を押す

### **ダビングリストから番組を削除する ビングリストから番組を削除する**

❶ ▲·▼で【リストから削除】を選んで※を押す

#### 2 ▲ ▼で削除したい番組を選んで ※ を押す

• 確認画面が表示されるので、【はい】を選んで®すを押 してください。

### **ダビングリストの番組をすべて削除する ビングリストの番組をすべて削除する**

#### ❶ ▲·▼で【全削除】を選んで※を押す

• 確認画面が表示されるので、【はい】を選んで※ を押 してください。

### **ダビングの順番を変更する ビングの順番を変更する**

❶ ▲ ▼で【ダビング順変更】を選んで @ を押す 2 ▲·▼で変更したい番組を選んで®を押す 8 ▲ ▼で変更したい位置へ移動し、 ®を押す

### **フォルダを指定する ォルダを指定する**

### **HDD USB-HDD**

- ❶ ▲·▼で【フォルダ設定】を選んで @を押す
- <sup>2</sup> ▲·▼でダビング先に指定するフォルダを選んで を押す

### **実行中のダビングを中止する 行中のダビングを中止する**

#### ダビング中に■■を押す

• 確認画面が表示されるので、【はい】を選んで※ を押 してください。

(「実行中のダビングを中止したり、ダビング中に停電し たりしたときは」**79** もご覧ください。)

### **ディスク名を変更する ィスク名を変更する**

HDD (またはUSB-HDD) → DVD-RW/-R(Video)の場合、 ディスク名を変更できます。

### **❶ 717 の手順11で【ディスク名設定】を選んで®すを** 押す

• ディスク名設定画面が表示されます。

#### 2 ディスクの名前を入力し、®を押す

- 確認画面が表示されるので、【はい】を選んで® を押 してください。
- 文字の入力方法については、「文字入力のしかた」 **687** をご覧ください。
- ディスクの名前が設定されます。

お知らせ

- 以下の場合、ダビングできません。
	- ディスクに録画中
	- ダビング先のメディアの番組数、チャプター 数がいっぱいになっている
	- ダビング先のメディアの残量が足りない
	- ダビング先のメディアが保護されている
	- スカパー!プレミアムサービスLinkの開始 時刻と番組が重なる
	- ネットdeレック中
	- 録画中の番組
- 録画中は高速ダビングになります。等速ダビン グはできません。
# **ダビングについての補足説明**

# **画質(録画モード)とダビング速度について**

# **【かんたんダビング】の場合**

【かんたんダビング】では、画質(録画モード)を選ぶことはできません。

● ダビング先メディアの容量が少ないと、ダビング元と同じ画質(録画モード)でダビングできません。その場合、画質を自動調 整します。

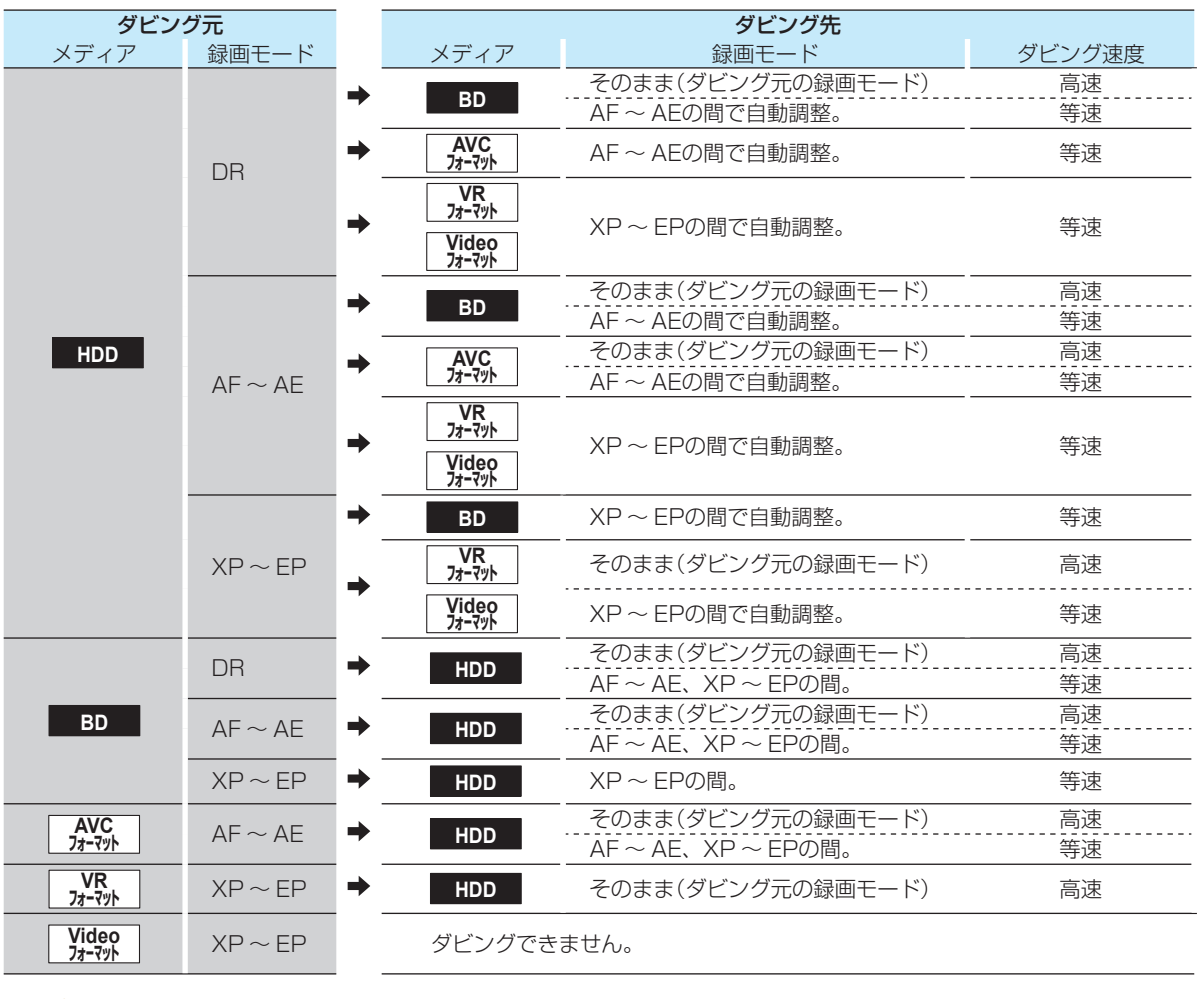

● USB-HDDでは【かんたんダビング】はできません。

# **ダビングする ダビングについての補足説明・つづき**

# **ダビングリストからダビングする場合 ビングリストからダビングする場合**

ダビングするときの画質(録画モード)によってダビング速度が変わります。

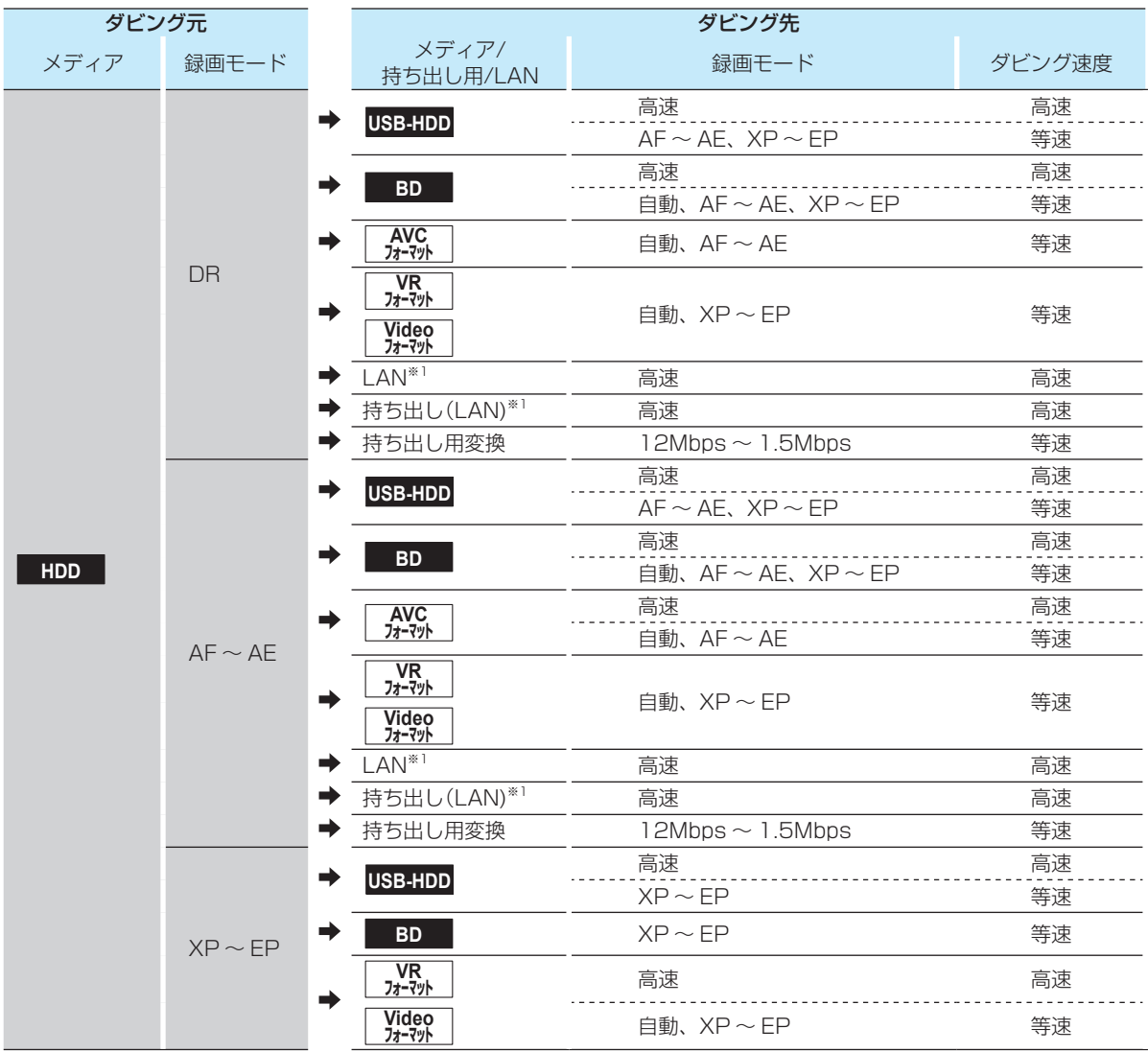

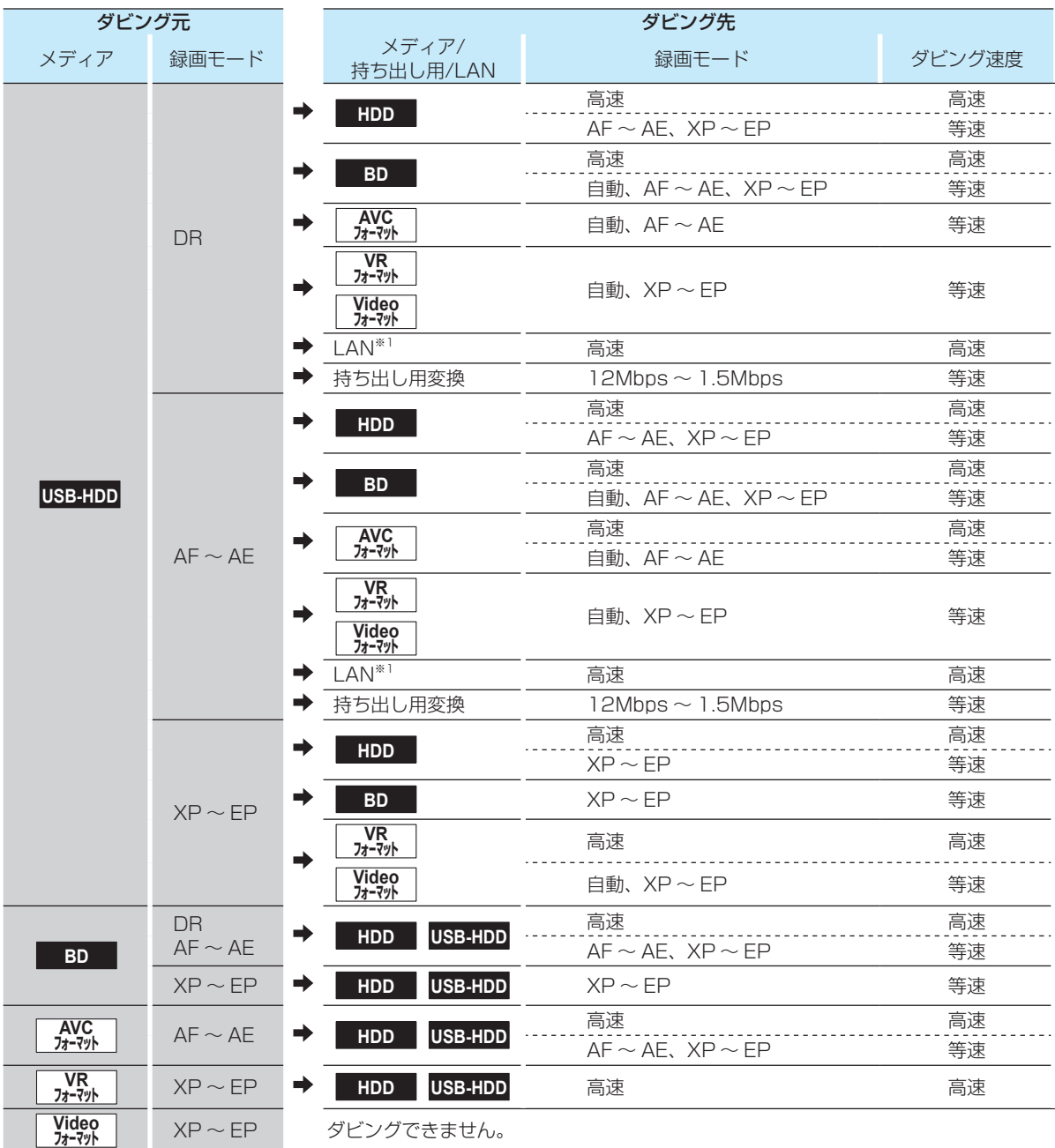

※1 ネットワークの環境により通信速度が遅い場合や、本機の通信状態、本機とダビング先の通信状態によっては、ダビングに 番組の記録時間と同じ時間(またはそれ以上の時間)がかかる場合があります。

お知らせ

.............................. ● スカパー!プレミアムサービスLink(スカパー! HD録画)をすると、番組に応じて録画モードが【SKP】または 【AVC】になります。

● 2012年10月より「スカパー! HD 録画」は「スカパー!プレミアムサービスLink」へ名称変更いたしました。

# **ダビングする ダビングについての補足説明・つづき**

# **ダビング制限について**

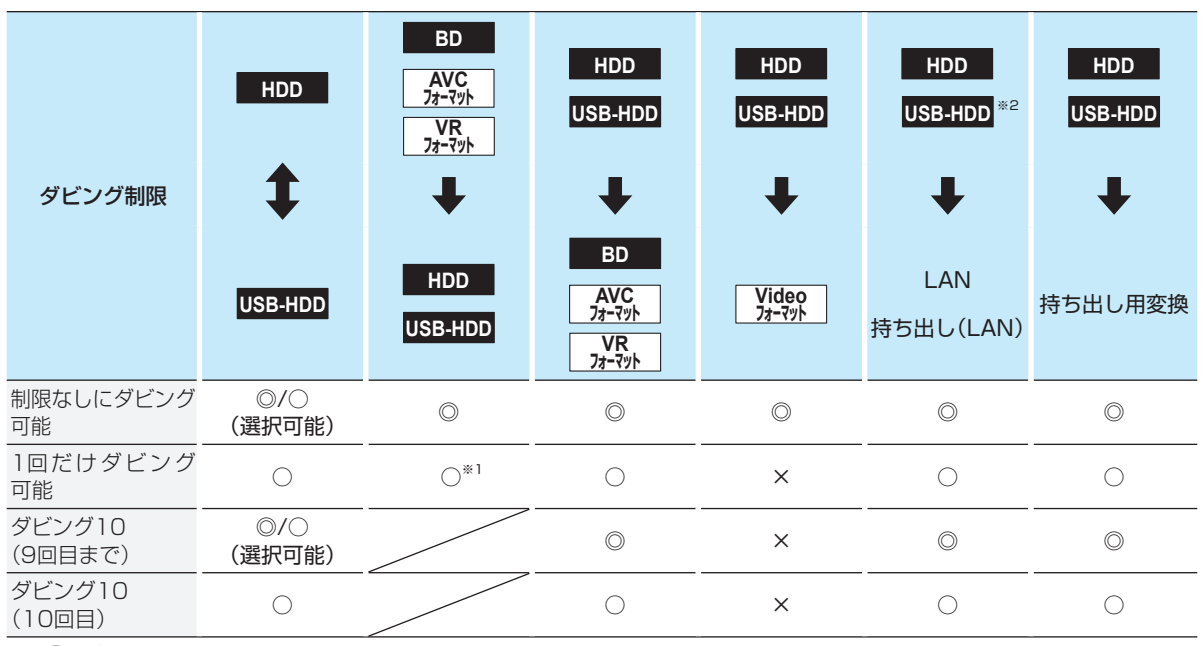

◎:「コピー」になる

○:「移動」になる

×:できない

※1 DVDディスクおよびファイナライズ済みのBD-Rディスクからのダビングはできません。

※2 USB-HDDから持ち出し(LAN)へダビングすることはできません。

### **- 「制限なしにダビング可能」番組について**

- ダビングする場合は「コピー」となり、ダビング後も元の番組はそのまま残ります。
- デジタル放送の場合は、一部の番組を除き、ほとんどの番組が「1回だけダビング可能 |番組または「ダビング10 |番組となり ます。

### **- デジタル放送の「1回だけダビング可能」番組について**

● ダビングする場合は「移動」となり、ダビング後に元の番組が削除されます。

### **- デジタル放送の「ダビング10(コピー9回+移動1回)」番組について**

- ダビングする場合、9回目までは「コピー」となり、ダビング後も元の番組はそのまま残ります。
- 10回目は「移動」となり、ダビング後に元の番組が削除されます。
- HDD⇔USB-HDD間のダビングにおいて、9回目まではダビング時にコピーもしくは移動が選択可能です。

# **ダビング速度について**

### **【そのまま(高速)】 ( 高速ダビング)**

ダビング時に画質(録画モード)を【そのまま(高速)】にする と高速でダビングできます。

- 高速記録対応のディスクを使ってダビングすると、ダビン グ元番組の記録時間よりも短い時間でダビングできます。
- ダビング元と同じ画質(録画モード)でダビングします。
- 本機の動作音が、通常よりも大きくなります。

### **[そのまま(高速)]以外 (等速ダビング)**

ダビング時に画質(録画モード)を【そのまま(高速)】以外に すると等速ダビングになります。

- ダビング元番組の記録時間と同じ時間(またはそれ以上 の時間)をかけてダビングします。
- 画質(録画モード)を変えてダビングできます。(ダビング 元より高い画質を選んでも、画質は良くなりません。)

お知らせ ディスクの書き込み位置や特性などの条件によ

り、所要時間や速度が変わります。

# **「 コピー」と「 移動」について**

「1回だけダビング可能」番組や「ダビング10(コピー 9回+ 移動1回)」番組をダビングすると、ダビング元番組の状態が 変わります。

コピーの場合: ダビング元の番組は残り、コピー回数が減り ます。

移動の場合: ダビング元の番組は残りません。

### **ダビングすると「移動」になる部分を含んでいる番 なる部分を含んでいる番 組について**

- コピーワンス部分を一部でも含んでいる番組をダビング する場合は、「移動」になります。
- コピーワンス部分を含む番組を編集してコピーワンス部 分を削除してからダビングしても、「コピー」にはなりま せん。「移動」になります。

注意

- HDDは録画内容の恒久的な保管場所とせず、 一時的な保管場所としてお使いください。 たいせつな録画(録音)内容は、ディスクに保存 しておくことをおすすめします。
- ビデオカメラやパソコンなどで作成された静止 画を含んでいる番組(タイトル)は、ダビングで きません。
- ダビングの所要時間は、高速記録対応ディスク によって異なり、ディスク記載の倍速よりも遅 い速度でダビングされる(ダビング時間がかか る)ことがあります。
- HDD(またはUSB-HDD) → DVD-RW/-R (Video)へダビングすると、ダビングが終わると 自動的にファイナライズされます。複数の番組 をダビングするときは、ダビングリストからダ ビングしてください。
	- HDD→DVD-RW(Video)/-R(Video)へ ダビングする場合、ダビングする映像の縦横 比によっては、 アドコ を押し、【本体設定】の 【録画設定】から【録画アスペクト(Video)】 の設定を変更してダビングしてください。 違う設定でダビングした場合は、再生時に縦 長や横長の映像になります。(テレビ側で画 面サイズを変更できます。)
- 本機でDVD→HDDにダビングする場合は、「制 限なしに録画可能」番組のダビングだけが可能 です。デジタル放送の「1回だけ録画可能」番組 や「ダビング10」番組、ほとんどの市販のソフト はダビングできません。
- 他の機器のAVCREC™方式で録画されたディ スクは、本機のHDDにダビングできない場合が あります。
- 他の機器で作成したディスクから本機のHDD にダビングする場合、ディスクに番組情報(チャ ンネル名、録画モード等)が記録されていなけれ ば、ダビング画面での番組情報表示箇所は空白 になります。

# **ダビングする ダビングについての補足説明・つづき**

# **デジタル放送のコピー制限について ジタル放送のコピー制限について**

### **コピーワンス**

著作権保護・違法コピー防止のため、1回だけ録画するこ とが許可されているデジタル放送の番組のことです。 「1回だけ録画可能」番組をダビングすると、ダビング元(オ リジナル)の録画内容が「移動」されて、ダビング元の録画内 容は消去されます。

### CPRM

Content Protection for Recordable Mediaの略で、「1 回だけ録画可能」番組に対する著作権保護技術です。 デジ タル放送の「1回だけ録画可能」番組や「ダビング10(コピー 9回+移動1回)」番組をDVDに記録するときは、CPRM対 応のディスクを使います。

### **ダビング10**

著作権保護・違法コピー防止のため、10回までダビングす ることが許可されているデジタル放送の番組のことです。 「ダビング10」番組をダビングすると、9回目までは「コ ピー」、10回目は「移動」となります。

●「ダビング10」または「制限なしにダビング可能」番組と 「1回だけダビング可能」番組を続けて1回で録画した場 合、録画の開始から終了までが「1回だけダビング可能」な 1つの番組となります。

その番組をダビングすると、「移動」になります。

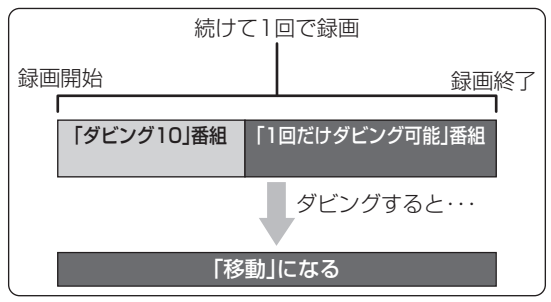

# **ダビング全般**

### **デジタルビデオカメラで記録されたハイビジョン 画質の動画のダビング 質の動画のダビング**

● デジタルビデオカメラの撮影状態によって、同じ日に撮 影された場面(シーン)でも別々の番組(タイトル)になる ことがあります。詳しくは、デジタルビデオカメラの取扱 説明書をご覧ください。

### **ダビングするときのチャプター ビングするときのチャプター**

- ダビングするときは、チャプター情報も引き継ぎます。
- ダビング先のチャプター分割位置は、多少ずれる場合が あります。

### **ダビング中に電源を ビング中に電源を「切」にすると・・・**

● 電源「切」の状態でダビングを続けます。(電源ランプ(橙) が点灯します。)

### **録画予約が近いと・・・**

● ダビングするときに、録画予約の開始時刻が近いとダビ ングを途中で停止することがあります。

### Cinavia™

Cinaviaの通告

この製品はCinavia技術を利用して、商用制作された映画や 動画およびそのサウンドトラックのうちいくつかの無許可 コピーの利用を制限しています。

無許可コピーの無断利用が検知されると、メッセージが表示 され再生あるいはコピーが中断されます。

Cinavia技術に関する詳細情報は、

http://www.cinavia.com のCinaviaオンラインお客様情 報センターで提供されています。

Cinaviaについての追加情報を郵送でお求めの場合、 Cinavia Consumer Information Center, P.O. Box 86851, San Diego, CA, 92138, USAまではがきを郵 送してください。

この製品はVerance Corporation (ベランス・コーポレー ション)のライセンス下にある占有技術を含んでおり、その 技術の一部の特徴は米国特許第7,369,677号など、取得 済みあるいは申請中の米国および全世界の特許や、著作権 および企業秘密保護により保護されています。Cinaviaは Verance Corporationの商標です。

Copyright 2004-2013 Verance Corporation. すべて の権利はVeranceが保有しています。

リバース・エンジニアリングあるいは逆アセンブルは禁じ られています。

# **実行中のダビングを中止したり、 行中のダビングを中止したり、ダ ビング中に停電したりしたときは ング中に停電したりしたときは**

### **ダビング元**

ダビング元の番組はそのまま残ります。

### **ダビング先**

メディアによって、動作が異なります。

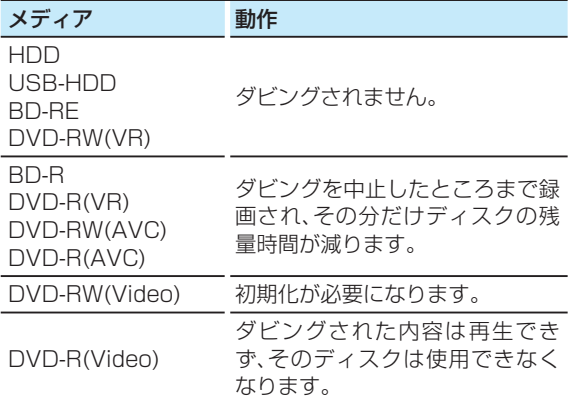

# **外部機器を使う 東芝テレビからダビングする( レグザリンクダビング)**

「ネットdeレック」機能を使うことで、対応する東芝製テレビ(レグザ)に録画した映像を、本機のHDDにダビングできます。 ● 対応する東芝テレビ(レグザ)については、当社ホームページでご確認ください。

http://www.toshiba.co.jp/regza/bd\_dvd/ (操作については、それぞれの取扱説明書をご覧ください。)

#### ≫ 準備

- 本機とテレビをネットワークでつなぐ **42** 、 **43**
- 本機の以下を設定しておく
	- ネットワーク接続設定(準)463

「LAN (レグザリンク)連携設定」(準)507

• テレビをネットワークでつなぐ(詳しくは、テレビの取扱説明書をご覧ください。)

### **LANケーブルを直接つなぐときは ANケーブルを直接つなぐときは**

本機と接続する機器をLANケーブルで直接つなぐときは、|XHX→|を押し、【本体設定】→【ネットワーク設定】→【ネットワーク接 続設定】→【有線LAN】→【手動設定】を選んで【IPアドレス取得方法】と【DNS-IP取得方法】を【手動】にしてから以下の項目を設 定してください。

### 本機のネットワーク設定

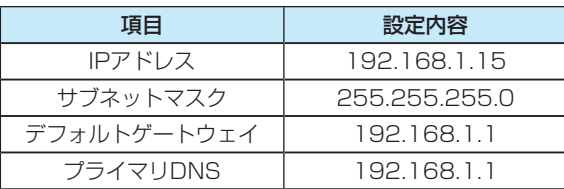

### 接続する機器のネットワーク設定

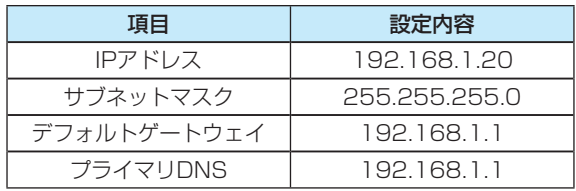

# **テレビから本機へダビングする**

### *1* テレビから本機へダビング開始の操作をする

• テレビ画面にはダビングしている映像は表示されません。

### **録画されているか確認するには 画されているか確認するには**

画画表示 を2回押してください。

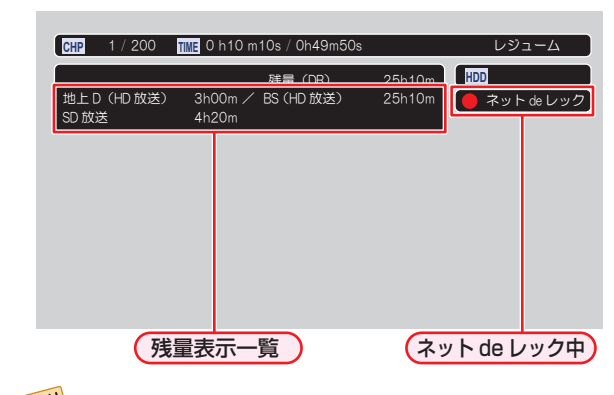

お知らせ ● ネットワークの環境により、通信速度が遅い場合には、録画が停止することがあります。

● ダビングした番組は、番組の先頭や末尾、チャプターの境界部分が数秒間欠ける場合があります。また、チャプター 境界がなくなったりずれたりする場合があります。

# **本機からネットワーク上の機器にダビングする**

本機のHDDやUSB-HDDに録画した番組をネットワーク上の機器にダビングできます。( ネットdeダビングHD)

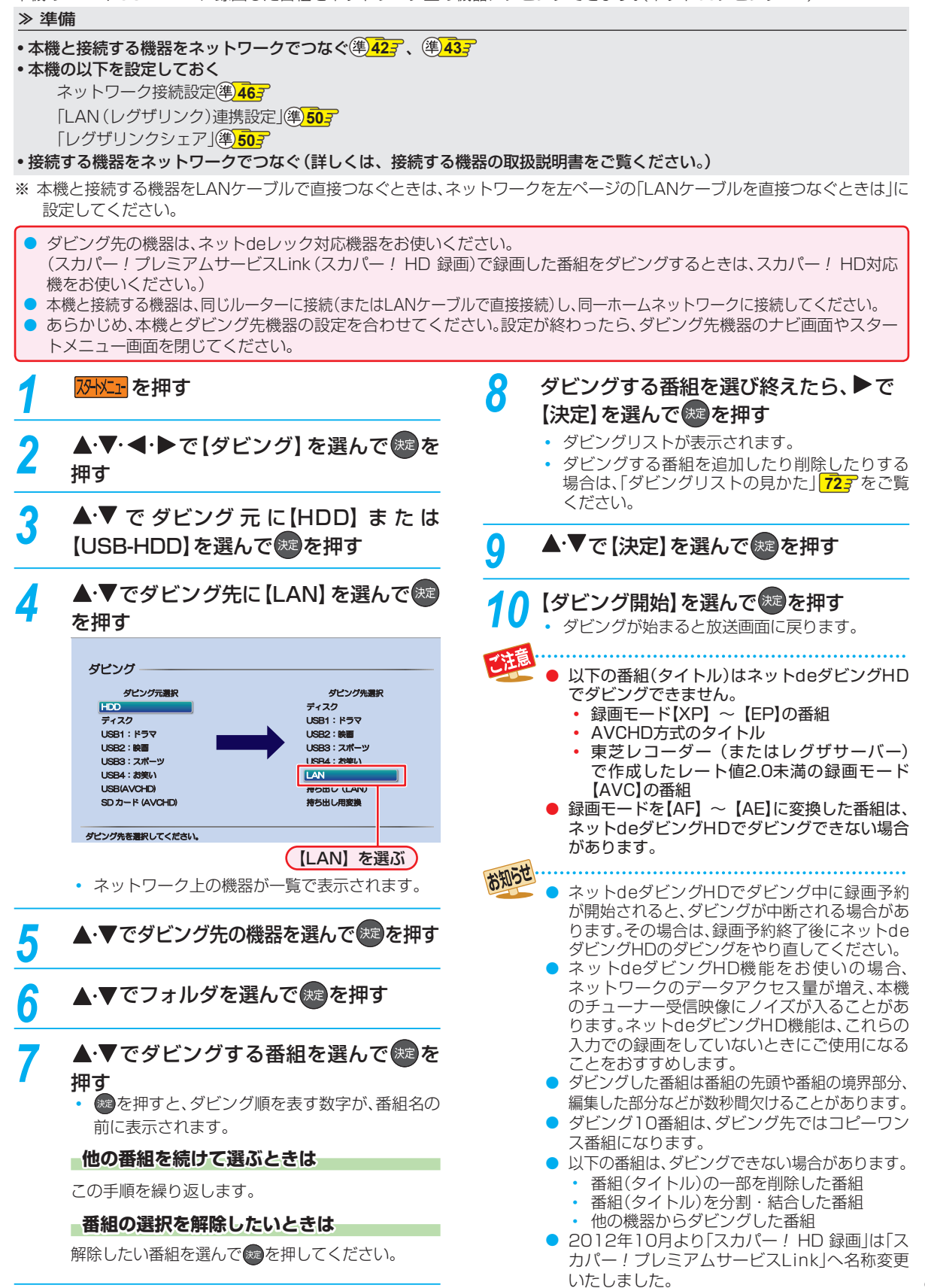

**<br>「精神の情報」ということに、「精神の情報」ということになる。** 

外部機器を使う

操作編

# **外部機器を使う AVCHD方式の動画を取り込む**

ディスクやUSB機器に記録された動画(AVCHD方式)を本機に取り込むことができます。

### ≫ 準備

- ディスクを入れておく
- USB 機器をつないで電源を入れておく **10**

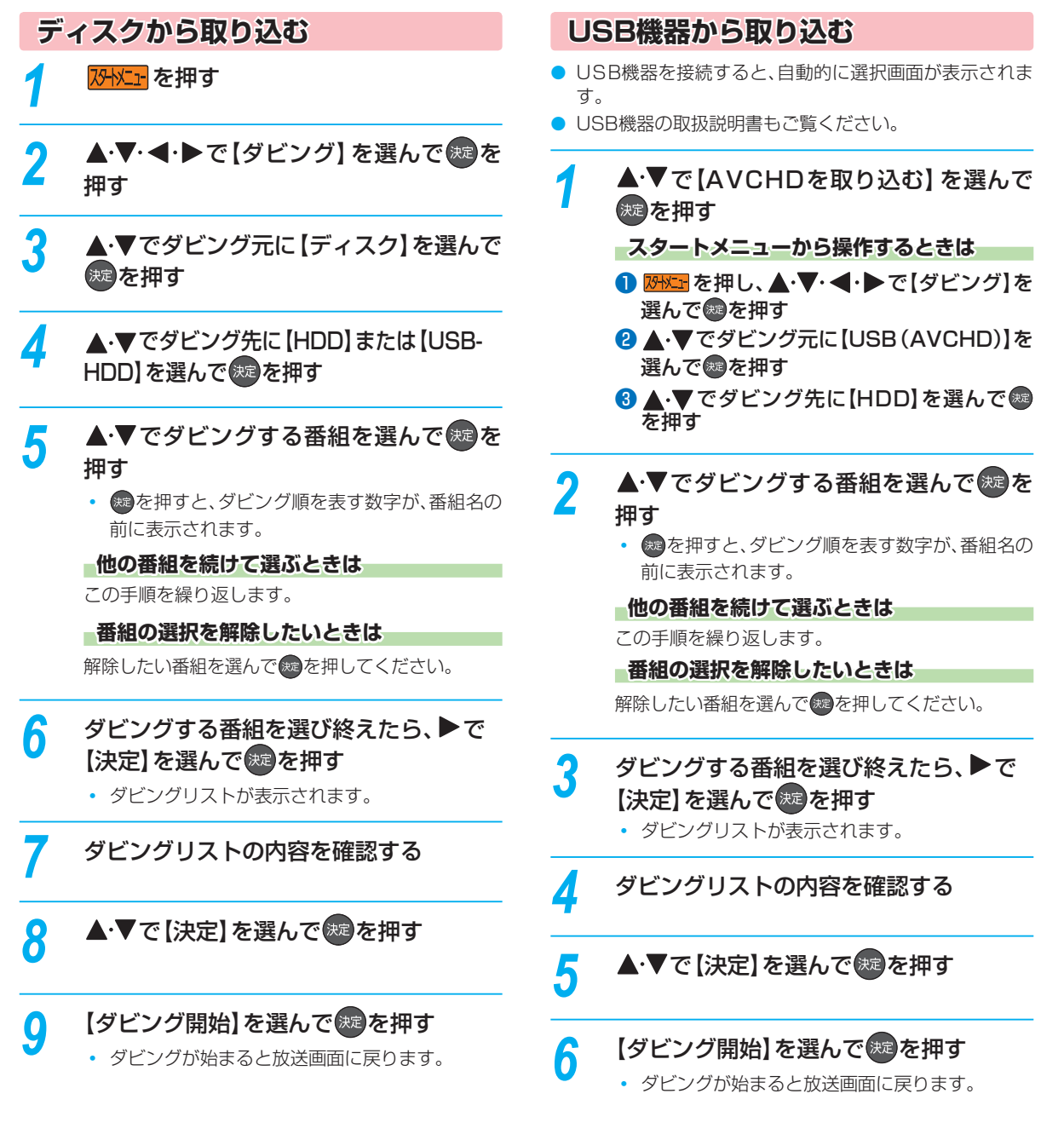

• 3Dで記録された動画(本機に取り込むと、録画モードが【AVC 3D】と表示されます。)

• 1080/60pで記録された動画(本機に取り込むと、録画モードが【AVC PRO】と表示されます。)

お知らせ

**外部機器を使う**

# **USB-HDDを使う**

本機とUSB-HDDを接続しているときは、USB-HDDに録画したり、USB-HDDに録画した番組をHDDにダビングしたりできます。

# **USB-HDDに切り換える**

#### ≫ 準備

• USB-HDD を接続・設定しておく **38**

### 1 USB を押す

• USB-HDDに切り換わります。

### **USB-HDDを2台以上接続しているときは SB-HDDを2台以上接続しているときは**

接続されているUSB-HDDが一覧で表示されるので、 で切り換えたいUSB-HDDを選んで を押してください。

- 録画リスト画面表示中も切り換えることができます。
- 録画中やダビング中の場合、録画やダビングに使用して いるUSB-HDDのみ選ぶことができます。

# **USB-HDDに録画する**

USB-HDDに切り換えたあと、● を押してください。

● 録画モードを変更するときは、「【録画モードを変更する ときは】」**21** をご覧ください。

### **USB-HDDに録画予約する**

- **の <sup>番組表</sup> を押す**
- <sup>2</sup> ▲·▼·< ·▶で予約したい番組を選んで 翻調また は®を押す
- 8 【録画予約】を選んで※ を押す
- ❹▲▼で【録画先】を選んで※を押すと、録画先 のリストが表示されるので、▲•▼で録画したい USB-HDDを選んで※を押す

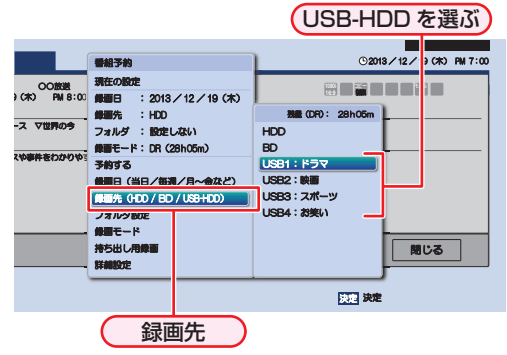

- 「録画先」以外の設定については、**28** をご覧ください。
- 6 すべて設定し終えたら、【予約する】を選んで®を 押す

### **時刻指定予約するときは 刻指定予約するときは**

「手動で入力して予約する(時刻指定予約)」<mark>30 了</mark>の手 順 *5* で【録画先】をUSB-HDDに設定してください。

### **■録画した番組の録画モードを変更するときは**

USB-HDDに録画した番組の録画モードを変換するときは **677** をご覧ください。

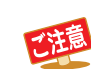

- USB-HDDに録画モード【AF】~【AE】で直接 録画すると、一時的に録画モードを【DR】で録画 します。(電源「切」時に、設定した録画モードに 変換します。)
	- USB-HDDに録画モード【XP】~【EP】で直接 録画できません。
	- 以下の場合、USB-HDDに録画予約しても、 HDDに録画されます。
		- 本機にUSB-HDDを設定していないとき
		- 予約開始時に、USB-HDDの電源が入って いないとき
		- 同時動作できないとき **105**

## **USB-HDDに録画した番組を再生 する**

### 1 USB を押す

• 複数のUSB-HDDを接続しているときは、USB-HDD が一覧で表示されます。▲·▼で再生したいUSB-HDD を選んで を押してください。

# 2<sup>■ 风</sup>を押す

• フォルダー覧が表示されたときは、▲•▼で見たい番 組が入ったフォルダを選んで 焼を押してください。

### 8 ▲▼で見たい番組を選ぶ

4 ■■ または®を押す

### **USB-HDDにダビングする**

### **O 防火」な押す**

- 2 ▲·▼· < · ▶で【ダビング】を選んで※を押す
- 8 ▲·▼でダビング元を選んで®を押す
- 4 ▲·▼でUSB-HDDを選んで®を押す

### ■HDDとUSB-HDDの間でダビングするときは

続けて、ダビング方法を選んでください。

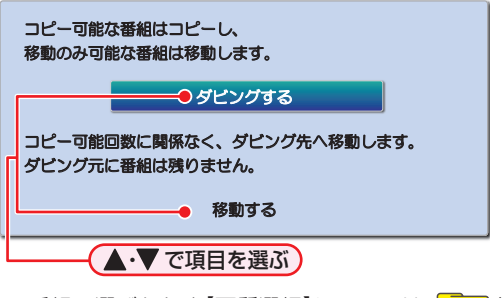

- 番組の選びかたや【画質選択】については、**71** をご 覧ください。
- ■すべて設定し終えたら、【ダビング開始】を選んで を押す
	- ダビングが始まると放送画面に戻ります。

# **外部機器を使う タブレットやスマートフォンで視聴する**

東芝のアプリケーションを使って、本機のHDDやUSB-HDDで録画した番組をタブレットやスマートフォンなどの端末機器で 再生したり、持ち出したりすることができます。また、放送中の番組をテレビのない部屋でも視聴できます。

● お使いの端末機器(タブレットやスマートフォン)によって、再生できる品質が異なります。詳しくはお使いの端末機器の取 扱説明書や、アプリケーションのヘルプなどをご覧ください。

#### ≫ 準備

•本機とタブレットやスマートフォンなどの機器は同じルーターに接続し、同一ホームネットワークに接続しておく<sup>(準)</sup>427

# **目的別アプリケーションガイド 的別アプリケーションガイド**

- 端末機器にアプリケーションをダウンロードすると、以下のような機能をお楽しみいただけます。(2013年9月現在) 目的に合わせてダウンロードしてください。
- 各アプリケーションや対応機器などについて、詳しくは当社ホームページでご確認ください。 http://apps.toshiba.co.jp/

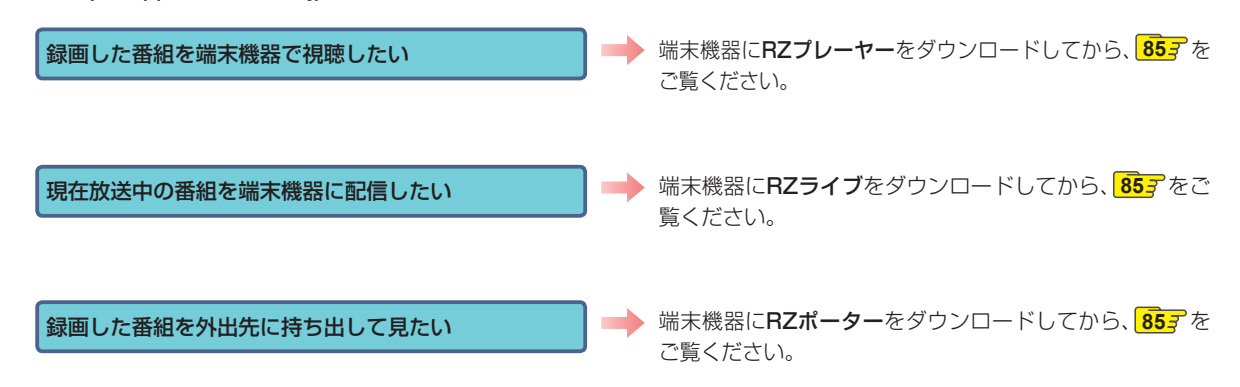

# **持ち出し番組について ち出し番組について**

- 持ち出し番組とは、端末機器のアプリケーションで視聴したり、持ち出したりできる番組のことをいいます。
- 本機では、以下の方法で持ち出し番組を作成できます。
	- すでに録画した番組を変換して作成する
	- 録画するときに作成する
- 持ち出し用に作成した番組を確認するには、「持ち出し番組を確認する」<mark>86</mark> テをご覧ください。
- 録画した番組の種類によっては、持ち出し番組を再生したときに上下左右に黒い帯がつくことがあります。また、解像度に よっては、小さく表示される場合があります。
- 持ち出し番組は、本機と同一ネットワーク上に設定されている端末機器以外にはダビングできません。
- 録画やダビングしたときの状態によって、持ち出し番組に変換できない場合があります。
- 持ち出し番組は、お使いの端末機器によって、再生できる画質が異なります。詳しくは、お使いの端末機器の取扱説明書や、ア プリケーションのヘルプなどをご覧ください。

### **コピー制限番組について ピー制限番組について**

持ち出し番組に変換すると、変換前の番組は以下のようになります。

- ダビング10番組は、コピー可能回数が1回減ります。
	- コピーワンス番組は、オリジナルの番組が削除されます。
- - 複数の音声がある番組は、主音声のみ記録されます。
	- 複数の映像がある番組は、放送局が指定した映像のみ記録されます。
	- 持ち出し番組の画質が端末機器の仕様にあっていない場合、端末機器で番組を再生できません。
	- 持ち出し用に変換した番組を、再度、変換し直すことはできません。
	- 録画モード【XP】~【EP】の番組は変換できません。
	- 持ち出し番組として予約するときに、録画モードを設定しても、【本体設定】の【持ち出し用画質】**95** で設定され ている画質で録画されます。
	- コピーワンスの番組を端末機器のアプリケーションからダウンロードした場合は、オリジナルの番組が削除され ます。

# **RZプレーヤー 本機で録画した番組を視聴する**

本機で録画した番組を、家の中のテレビがない場所でも、見 ることができます。

● 端末機器で再生開始の操作をします。操作方法について は、RZプレーヤーのヘルプをご覧ください。

### **RZプレーヤーで視聴中は Zプレーヤーで視聴中は**

本機の画面表示に【RZプレーヤー配信中】と表示されます。

### **配信を止めるには 信を止めるには**

#### ■を押してください。

• 確認画面が表示されるので、【はい】を選んで※ を押して ください。

- 以下の番組は端末機器へ配信できません。
	- 標準画質(録画モードXP ~ EP)で録画され た番組
	- ディスクに録画された番組
- 本機の録画や再生の状態によっては、端末機器 へ配信できない場合があります。
- 番組を複数の機器へ同時に配信できません。

### **RZライブ 現在放送中の番組を配信する**

放送中の番組を、家の中のテレビがない場所でも、見ること ができます。

● 端末機器で視聴開始の操作をします。操作方法について は、RZライブのヘルプをご覧ください。

### **RZライブで視聴中は Zライブで視聴中は**

本機の画面表示に【ライブ配信中】と表示されます。

### **配信を止めるには 信を止めるには**

■を押してください。

• 確認画面が表示されるので、【はい】を選んで ※ を押して ください。

- 字幕、データ放送には対応していません。 ● 本機の録画や再生の状態によっては、端末機器
- へ配信できない場合があります。 **● ライブ配信中に録画モードを【DR】以外に設定し** て<sup>● ※</sup> を押して録画すると、【DR】で録画されま す。(録画予約の場合、ライブ配信は停止します。)
- ライブ配信中はダビングやネットdeレックでき ません。

## **RZポーター 録画した番組を 持ち出す**

本機で録画した番組を、外出先などで見ることができます。 録画した番組を持ち出したいときは、あらかじめ持ち出し用 に変換する必要があります。詳しくは、「録画した番組を持ち 出し番組に変換する」 867 をご覧ください。

## **端末機器にダビングする 末機器にダビングする**

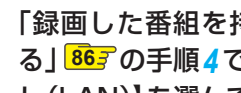

*1* 「録画した番組を持ち出し番組に変換す る」 <mark>867</mark> の手順*4*でダビング先に【持ち出 し(LAN)】を選んで ※ を押す

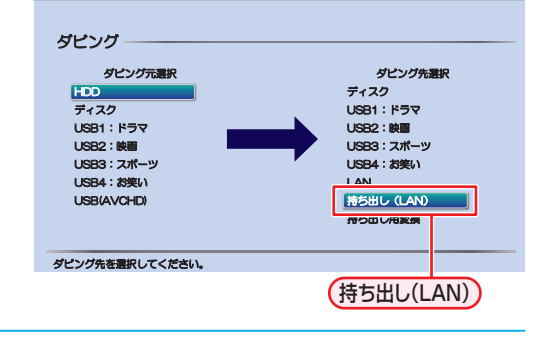

# 2 ▲▼で端末機器を選んで ® を押す

• 番組選択画面が表示されます。

# 3 ▲·▼でダビングする番組を選んで ※ を押す

• 速を押すと、ダビング順を表す数字が、番組名の 前に表示されます。

### **他の番組を続けて選ぶときは 続けて選ぶときは**

この手順を繰り返します。

### **番組の選択を解除したいときは 選択を解除したいときは**

解除したい番組を選んで ※ を押してください。

### *ダビング*する番組を選び終えたら、▶で 【決定】を選んで ※■ を押す

- ダビングリストが表示されます。
- 番組を追加したり削除したりする場合は、**72** をご覧ください。

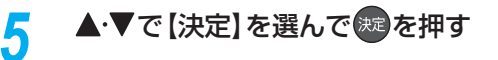

<mark>介</mark> ▲·▼で【ダビング開始】を選んで ※ を押す • ダビングが始まると放送画面に戻ります。

# **端末機器で再生する 末機器で再生する**

● ダビングした番組を端末機器で再生します。操作方法に ついては、RZポーターのヘルプをご覧ください。

> 端末機器にダビングした番組を、本機に戻すこ とはできません。

### **外部機器を使う**

# **タブレットやスマートフォンで視聴する・つづき**

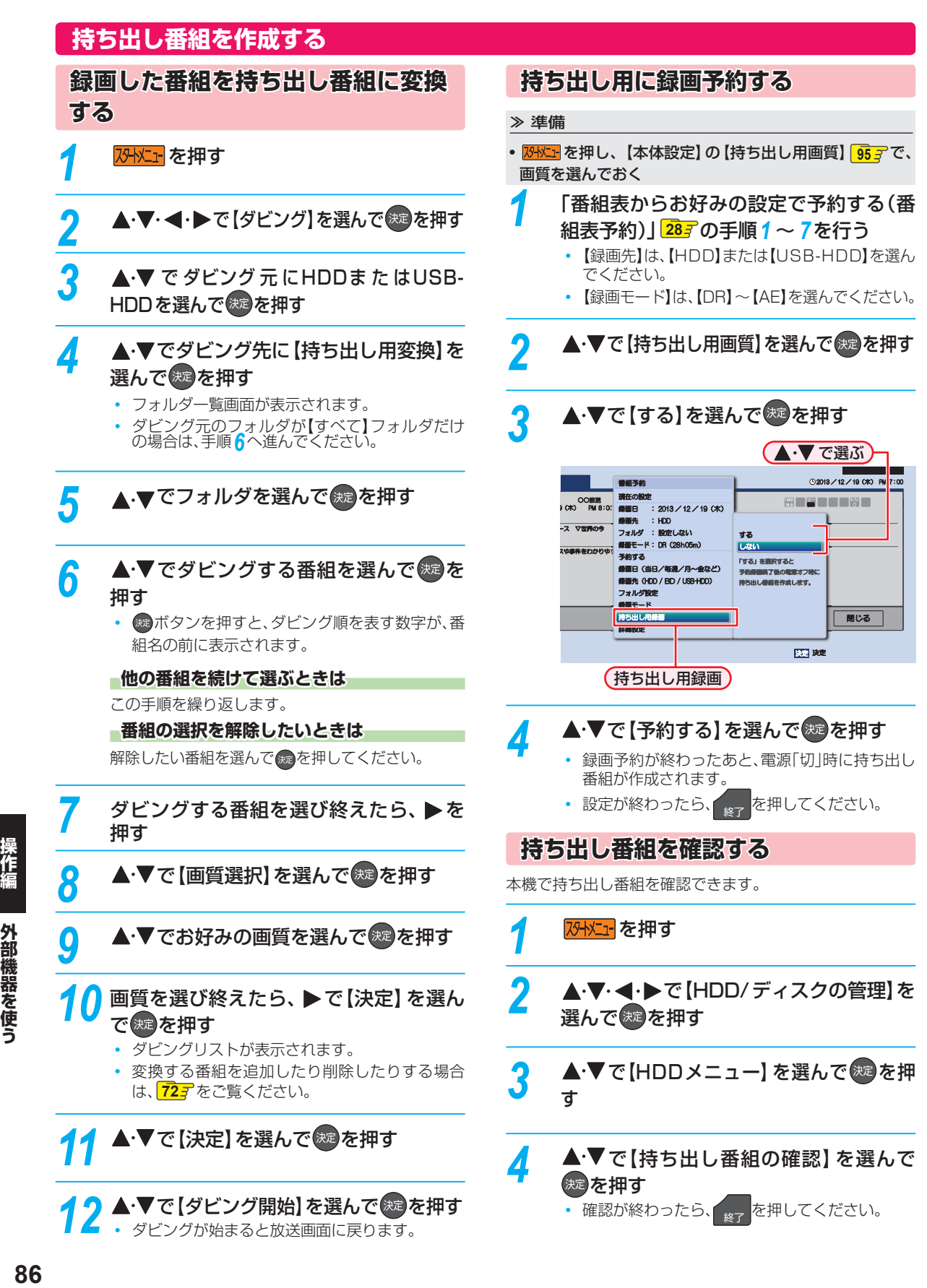

**外部機器を使う**

# **ネットdeナビの機能を使う**

「ネットdeナビ」とは、Web画面で本機の操作や設定などができる機能です。(本機とLANで接続できるパソコンが必要です。) パソコンでは、「録画予約」と「録画予約の変更」、「録画予約の確認」ができます。 ブロードバンド常時接続の環境であれば、eメールで外出先などから録画予約することもできます。

### ≫ 準備

- •本機をネットワークにつなぐ僕<mark>42子</mark> • ネットワークを設定しておく **46**
- ネット de ナビを設定しておく **52** 、 **53**

### **パソコンで録画予約する**

- *1* パソコンで、ネットdeナビ対応のブラウ ザを起動する
- 2 アドレスに「http://DBR-Z420」また は「http://DBR-Z410」を入力して、 「Enter」キーを押す
	- アドレスには、お使いの機種名を入力してください。
	- MAC OS Xの場合や、上記をアドレスに入力し てもネットdeナビが起動しない場合は、<mark>恐忙ェ</mark> を押し、【本体設定】→【ネットワーク設定】→ 【ネットワークステータス表示】で表示されてい る本機のIPアドレスを上記アドレスの代わりに 入力してください。

### **デバイスネームを変更している場合 バイスネームを変更している場合**

- アドレスバー(http://)に続けてデバイスネームを 入力してください。
- デバイスネームを確認するには、<mark>恐忙」</mark> ◆【本体 設定】 → 【ネットワーク設定】 → 【ネットdeナビ /レグザリンク連携設定】 → 【デバイスネーム】で ご確認ください。

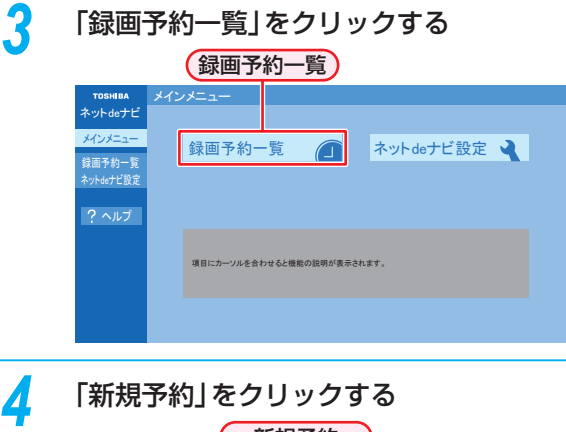

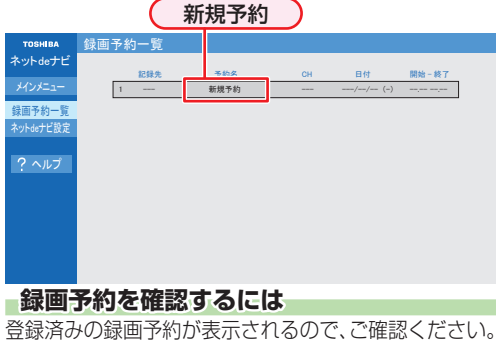

# **録画予約を変更するには 画予約を変更するには**

変更したい録画予約をクリックしてください。

- *5* 各項目をクリックして、録画予約の詳細 を設定する
	- 各項目については、下記をご覧ください。

*6* 「登録」をクリックする 登録 **TOSHIBA** 録画予約 ネット de ナレ <sub>原る</sub> | 登録 䊜䉟䊮䊜䊆䊠䊷 㪈 予約名 下ラマ「春夏秋! 録画予約一覧 㪚㪟 ੍⚂ᤨㅍ੍ቯᤨೞ 㪈㪐㩷㪑㩷㪇㪇㩷䌾㩷㪉㪇㩷㪑㩷㪇㪇 ᣣઃ 㪉㪇㪈㪊㪆㪈㪉㪆㪈㪐 䋨ᧁ䋩 㪈㪐 㪑 㪇㪇 䌾 㪉㪇 㪑 㪇㪇 䂾䂾ㅍ whde<del>」</del>ピ設  $2 \overline{2}$ 持出用録画 しない 持出用品質  $\overline{\mathbf{v}}$  $\overline{\vee}$ 記録先 HDD 品管 [DR] フォルダ設定 すべて  $\overline{\mathbb{R}}$ ● 詳細設定 肤像選択 <mark>▽</mark>

### **録画予約の設定項目 画予約の設定項目**

設定または変更できる項目は、録画予約の設定により異なり ます。

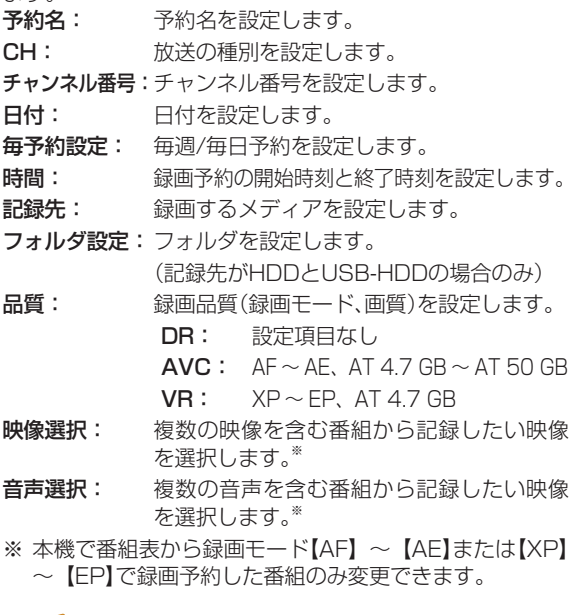

- 記録先がUSB-HDDの場合、「品質」をVRに設定 できません。
	- ネットdeナビでは【持ち出し用録画】を設定でき ません。

# **外部機器を使う ネットdeナビの機能を使う・つづき**

# **eメールで録画予約する**

### ≫ 準備

- 「ネット de ナビ設定」の「メール録画予約機能の設定」をしておく **53**
- メールソフトウェアの設定をテキスト形式に変更します。詳しくは、メールソフトウェアの取扱説明書をご覧ください。
	- *1* eメールの送信先(To:)を入力する
	- 「メール録画予約機能の設定」(準)537 で設定した「メールアドレス」を入力してください。

# *2* eメールの本文に、録画予約の内容を入力する open password prog add 20131219 1900 2000 D011-1 DR H1 EY M2S ① ② ③ ④ ⑤ ⑥ ⑦ ⑧ ⑨ ⑩ ⑪ ⑫

• 文字はすべて半角で入力してください。また、それぞれの項目の間には、半角スペースを1つずつ入力してください。

• お使いのメールソフトウェアや携帯電話に、録画予約メールの定型文を登録しておくと便利です。

### ① open

予約メールの先頭に入れてください。

### ② メール予約パスワード

「メール録画予約機能の設定」(準)533 で設定したパス ワードを入力してください。

### ③ 固定文字

「prog」と入力してください。

### ④ 本機の操作

予約登録: add 予約削除: del 予約確認: list 残量確認: remain

#### ⑤ 録画日

西暦4けた(年) 01 ~ 12(月) 01 ~ 31(日)

### ⑥ 録画開始時刻(時)(分)

 $00 \sim 23$  (時)  $00 \sim 59$  (分)

### ⑦ 録画終了時刻(時)(分)

 $00 \sim 23$  (時)  $00 \sim 59$  (分)

#### ⑧ 録画チャンネル

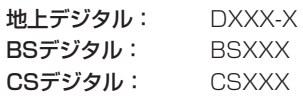

• 「XXX」はチャンネル番号です。地上デジタルの「-X」 は枝番号です。枝番号があるときは、枝番号まで正し く指定してください。枝番号を指定しないと、意図し ない放送が予約されることがあります。

# *3* eメールを送信する

お知らせ ● アルファベットは大文字、小文字のどちらも使えます。

- 改行して2行目に予約名を入れることができます。
- お使いのメールソフトウェアによっては、1行目が長いと改行されてしまい、予約内容が正しく認識されないこと があります。

### ⑨ 録画モード

録画モードを入力してください。

#### DR / AF / AN / AS / AL / AE / XP / SP / LP / EP

• USB-HDDに録画する場合は、DR ~ AEを入力し てください。

### ⑩ 録画先

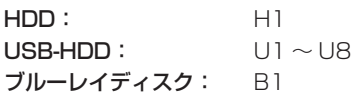

#### ⑪ 予約方法

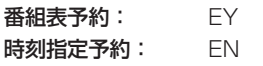

- 番組表予約にすると、「⑥ 録画開始時刻(時)(分)」で入 力した時刻に近い開始時刻の番組を録画予約します。
- 時刻指定予約にすると、「⑥ 録画開始時刻(時)(分)」 と「⑦ 録画終了時刻(時)(分)」の時刻で録画予約し ます。

#### ⑫ 毎週/毎日録画

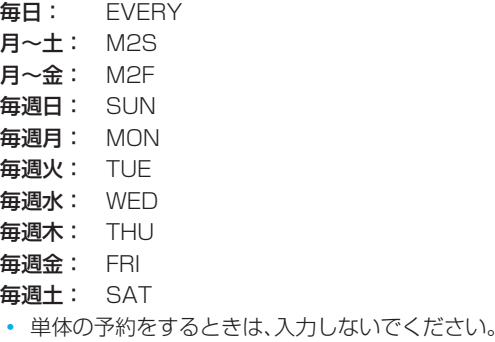

**外部機器を使う**

# **予約メールの受信 約メールの受信**

本機が電源「入」状態では、一定時間(「メール録画予約機能の 設定|の「電源ON時のPOP3アクセス間隔|(準)537 で設定し た時間)の間隔で、POPサーバから予約メールを受信します。 本機が電源待機状態では、1日8回(2時、5時、8時、11 時、14時、17時、20時、23時の「ネットdeナビ設定-電源 OFF時のPOP3アクセス時間の分」で設定した「分」)に予約 メールを受信します。

# **録画予約完了メール 画予約完了メール**

本機が予約メールを受信すると、録画予約の完了または録画 予約の失敗の通知をメールで受信できます。以下の設定を 行ってください。<sup>(準)</sup>533

- 「メール通知機能」を「指定アドレスと送信元アドレスへ 通知」、「送信元アドレスへ通知」または「指定アドレスへ 通知」に設定する。
- 「メール通知機能」を「指定アドレスと送信元アドレスへ 通知」または「指定アドレスへ通知」に設定した場合は、 「メール通知用の指定アドレス」に録画予約完了メールを 受け取るメールアドレスを入力する。

### **録画予約ができたときは 画予約ができたときは**

次のようなメールで、録画予約の内容が通知されます。 以下は、DBR-Z420の例です。

件名<SUBJECT>: DBR-Z420からのお知らせ

#### 本文<BODY>:

メール予約を行いました。 ◆ユーザー予約◆ 録画日: 2013/12/19(木) 録画開始時刻: 19:00 録画終了時刻: 20:00 チャンネル: D011-1 録画モード: DR 予約ID 368 わくわく動物めぐり mailto: メールアドレス(ネットde ナビ設定で設定し たメールアドレス)? subject =件名(○ ○○の予約を削除します。) & body =open %20 パスワード(ネットde ナビ設定で設定 したパスワード)%20 prog%20del%20 予約ID(予約したID)

#### ============ HDD残量

現在設定:(DR) 18h48m

================================= ============

• mailtoとは、mailtoを選んで決定すると、かんたんに 予約を削除するメールが作成できる機能です。ただし、 mailto機能に対応した携帯電話またはメールソフトウェ アであることが必要です。

=================================

### **録画予約に失敗したときは 画予約に失敗したときは**

録画予約ができなかった理由が通知されます。

お知らせ

- 本機側で以下のようなエラーが発生していると きは、録画予約ができません。
	- 録画開始時刻が予約メールの受信時刻から 15分以内のとき
	- 録画時間を8時間以上に設定しているとき
	- 本機側でナビ画面などの表示中は、メールの送 受信ができません。

### **eメールで録画予約の設定を確認する メールで録画予約の設定を確認する**

eメールの本文を以下のように入力すると、録画予約の設定 を確認できます。

open password prog list l d e5

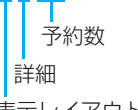

表示レイアウト(ロング)

お知らせ

- 末尾の「表示レイアウト」と「詳細」、「予約数」は 省略できます。
	- 「I」(エル)を入力した場合は、1行表示が長く表 示され、省略すると改行された短いリストが表 示されます。
	- 「d」を入力した場合は、「録画予約」の詳細が表示 され、省略すると簡略されたリストが表示され ます。
- 「e」を入力した場合は、「e」に続けて数値を入力 することで、1回のメールで受信可能な予約(録 画情報)数を指定できます。指定可能な数値は1 ~ 9です。ただし、情報量が多いときには、指定 された数値より少ない予約数しか得られないと きがあります。

**eメールで残量を確認する メールで残量を確認する**

eメールの本文を以下のように入力すると、HDDの残量を 確認できます。

open password prog remain

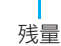

# **さまざまな情報 本機や放送局からのお知らせを確認する**

スタートメニュー画面の【お知らせメール】で、放送局から送 られてくるメールや、110度CSデジタル放送に関する情 報や案内が記載されたボード(掲示板)を確認できます。 未読のお知らせがある状態で本機の電源を入れたり、番組視 聴中に新規メールを受信したりすると、テレビ画面上に【ス タートメニューからメールを確認してください】というメッ セージを約20秒間表示します。

# **お知らせメールについて 知らせメールについて**

本機ではパソコンや携帯電話の電子メールは扱えません。

### **内部メール**

本機から以下の情報や連絡が送られてきます。

- 【送信状況変更のお知らせ】 地上デジタル放送のチャンネルの再スキャンなどが必要 なとき
- 【自動チャンネル再設定のお知らせ】 本機が自動チャンネル再設定を行ったとき
- ●【ダウンロードのお知らせ】 更新されたダウンロード可能なソフトウェアがあるとき
- ●【FW更新のお知らせ】 ソフトウェアの更新を行ったとき

### **外部メール**

- 放送局からのお知らせなどが送られてきます。
- 1放送局につき、最大13通まで保管できます。13通保 管された状態で新たなメールを受信した場合は、一番古 いものが削除されます。
- 保存期限は14日間です。
- 表示するメールは、miniB-CASカードのIDに左右され ません。

### **ボード**

● 110 度CS デジタル放送からの情報や案内が表示され ます。

**7外に」を押す** 

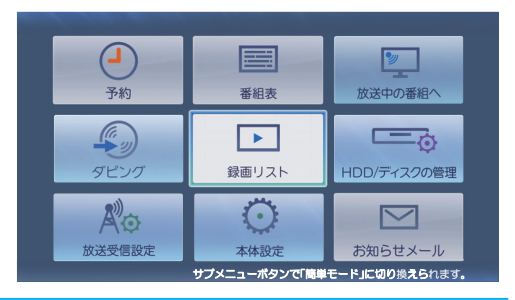

# 2 ▲▼·< + ▶で【お知らせメール】を選んで ※ 本押す

• メールやボードの一覧が表示されます。

3 ▲▼で【放送メール】、【CS1ボード】、 【CS2ボード】を選んで ※ を押す

### **【放送メール】**

本機や放送局から送られてきたメールを確認できます。

### **【CS1ボード】 CS1ボード】または【CS2ボード】 CS2ボード】**

110度CSデジタル放送局の情報や案内をボード (掲示板)で確認できます。

- メッセージが表示されます。
- 未読のメールは【 | | と表示されます。
- 確認が終わったら、 <sub>終了</sub> を押してください。

さまざまな情報

# **視聴制限を設定する**

パスワードを設定して、視聴を制限できます。制限できる機能は以下になります。 • 【インターネット接続制限】【BD-Live接続設定】 、 【BD視聴制限レベル】 、 【DVD視聴制限レベル】 、

## <mark>73HXIH</mark> を押し、▲·▼·<•• > で【本体設定】 を選んで 焼きを押す

# **▲·▼で【ネットワーク設定】または【再生設** 定】を選んで を押す

# <mark>?</mark> ▲·▼で希望の項目を選んで ® を押す

- •【再生設定】を選んだ場合は、【BD視聴制限レベル】 または【DVD視聴制限レベル】を選んでください。
- •【ネットワーク設定】を選んだ場合は、【インター ネット接続制限】または【BD-Live接続設定】を選 んでください。

### *4* 1 ~ 10<sub></sub> を押してパスワード(4け た)を入力する

- 入力した数字は、「\*」で表示されます。
- パスワードが未登録の場合は、ここで入力した番 号がパスワードとして登録されます。

### **入力を間違えたときは 力を間違えたときは**

◆で戻るか、▲•▼で【全てクリア】を選んで ®を 押してください。

### **パスワードを忘れたときは スワードを忘れたときは**

4、7、3、7を入力してください。

# <mark>5</mark> ▲▼で希望の設定を選んで ® を押す

• 設定が終わったら、 <sub>終了</sub> を押してください。

本機に設定できるパスワードは1つになります。

# **制限できる項目と内容 限できる項目と内容**

### **BD-Live接続設定**

お知らせ

- BD-Live機能を制限します。<br>• 有効: BD-Li BD-Live™コンテンツからのインター ネットアクセスを無制限に許可します。
- 有効(制限つき): 証明書を持つBD-Live™コンテンツからの インターネットアクセスのみ許可します。
- •無効: BD-Live™コンテンツからのインター ネットアクセスを禁止します。

### **インターネット接続制限 ンターネット接続制限**

本機には、インターネットサービスを利用する際に、お子様な どに見せたくないコンテンツへのアクセスを制限するため の、インターネット接続制限機能を搭載しています。 お子様などが本機を使ってインターネットサービスをご利 用になる家庭では、この機能のご利用をおすすめします。 以下の項目で【制限する】を選んでください。

- 制限しない: インターネットアクセスを許可します。
- **制限する:** インターネットアクセスを禁止します。 (「BD-Live」機能が使えなくなります。)

### **BD視聴制限レベル D視聴制限レベル**

ブルーレイディスクの視聴を制限します。

- 無制限:
	- 制限なく、すべてのディスクが視聴できます。
- 視聴可能年齢設定: 年齢入力画面が表示されるので、制限したい年齢を入力 してください。入力した年齢制限を超える内容が含まれ るディスクは視聴できなくなります。

### **DVD視聴制限レベル**

DVDの視聴を制限します。

- 無制限 :制限なく、すべてのディスクが視聴できます。
- レベル8:年齢に関係なく視聴できます。
- レベル7:18歳未満の方は視聴できません。
- レベル6:保護者の指導のもとで18歳未満の方が視聴できます。
- レベル5: 保護者同伴での視聴を推奨します。
- レベル4:13歳未満の方の視聴には不適切な表現があります。
- レベル3: 保護者の方の判断による視聴を推奨します。
- レベル2: 一般的に視聴できる内容です。
- レベル1:お子様が視聴されても問題のない内容です。
- お知らせ
	- 市販のディスクに視聴制限が設定されている場 合、パスワードを入力することで一時的に視聴 制限を解除することができます。(本機の電源を 切るまでの間、ディスクを視聴できます。)

# **パスワードを変更する**

- <mark>73Hメニェ</mark>を押し、▲・▼・◀・▶で【本体設定】 を選んで 焼き押す
- 2 ▲·▼·<l>で【はじめての設定/その他】 →【パスワード変更】を選んで ※ を押す
- 3 1 ~ 100 を押して現在のパスワード を入力する
	- 入力した数字は、「\*」で表示されます。
	- 新しいパスワードの入力画面が表示されます。

# <mark>4</mark> 1 <mark>~</mark> 10<sub>◇</sub> を押して新しいパスワード を入力する

- 確認用の再入力画面が表示されるので、もう一度 入力して 海を押してください。
- 変更が終わったら、 <sub>終了</sub> を押してください。

操作編

# **さまざまな情報 いろいろな設定を変える(本体設定)**

# **【本体設定】を使う**

<mark>73トメント</mark> を押し、▲•▼• < • ▶で【本体設定】 を選んで 焼きを押す

## ▲·▼で希望の項目または設定を選んで を押す

- この操作を繰り返し、希望の設定に変更します。
- を押すと、左側の設定項目に戻ります。

### **確認画面が表示されるときは 認画面が表示されるときは**

▲▼→■→●で【はい】を選んで ※ を押してくだ さい。

- 設定が終わったら、 <sub>終了</sub> を押してください。
- 録画中は、各種設定画面の設定ができないこと があります。(設定できない場合、その項目は選 べません。)
	- 再生中に設定メニュー画面を表示すると、再生 が自動的に停止します。

# **【本体設定】の 項目と設定内容**

### **映像設定**

### **TV画面選択**

- 4:3レターボックス: 4:3標準テレビで16:9ワイド映像を見 るときに、左右方向を画面いっぱいに 映し、上下方向に黒い帯を表示します。
- 4:3パンスキャン: 4:3標準テレビで16:9ワイド映像を 見るときに、上下方向を画面いっぱいに 映し、左右方向を一部カットします。パ ンスキャン指定のないDVDビデオソフ トはレターボックスで表示されます。
- 16:9ワイド: 16:9ワイドテレビで見るときに選び ます。16:9ワイド映像を画面いっぱ いに映します。
- 16:9シュリンク: 16:9ワイドテレビで、4:3映像を見 るときに、画面の上下幅に収まるまで、 縦横比を維持しつつ4:3映像を縮小し て表示します。
- 4:3 16:9 LB 16:9 PS のように、DVD-Video側で画 面サイズが指定されているときは、本機で画面の種類を 選んでも、違う種類で表示されることがあります。
- 正しい画面サイズ(画角、画面の縦横比)でプログレッシ ブ映像を見るにはテレビ側で画角を調整してください。
- ●【HDMI解像度設定】を【480p】以外に設定してHDMI接 続している場合、本機の映像出力端子からは「16:9」で信 号が出力されます。

### **スチルモード**

- 自動: 表示する静止画の情報に応じて、【フィールド】 または【フレーム】のどちらかで表示されます。
- フィールド:【自動】に設定しても画像のブレが発生すると きに設定します。【フィールド】を選択すると、 情報量が少ないため、画像は少し荒くなります が、ブレを生じません。
- フレーム: 動きのない画像を特に高解像度で一時停止さ せたいときに設定します。【フレーム】を選択す ると、画質は良くなりますが、2枚のフィール ドを交互に出力させるため、画像にブレが生じ ることがあります。

# **音声設定**

### **DolbyD/DolbyD+/DolbyTrueHD olbyD/DolbyD+/DolbyTrueHD**

- PCM: Dolby Digital / Dolby Digital Plus / Dolby TrueHD をLPCMに変換して出力します。
- 自動: 接続する機器がDolby Digital / Dolby Digital Plus / Dolby TrueHDに対応している場合は、HDMI端子か らビットストリームが出力されます。(対応していない 場合は、LPCMが出力されます。)

### **DTS/DTS-HD TS/DTS-HD**

- PCM: DTS®、DTS-HD®をLPCMに変換して出力します。
- 自動: 接続する機器がDTS®、DTS-HD®に対応している 場合は、HDMI端子からビットストリームが出力さ れます。(対応していない場合は、LPCMが出力され ます。)

### **AAC**

- PCM: AAC音声をLPCMに変換して出力します。
- 自動: 接続する機器がAACに対応している場合は、HDMI 端子からビットストリームが出力されます。(対応し ていない場合は、LPCMが出力されます。)

### **BD-HD音声設定 D-HD音声設定**

- 複合音声: BD-Videoのインタラクティブオーディオやプラ イマリ音声、セカンダリ音声などをすべて出力し ます。
- HD音声: BD-Videoのプライマリ音声のみを高音質で出力 します。

### **DolbyDレンジ olbyDレンジ**

- 自動: DolbyTrueHDの再生中に、本機がディスクのオー ディオDレンジ情報を認識し、自動でオーディ オDレンジ設定を【入】または【切】に設定します。 DolbyTrueHD以外を再生した場合では【切】と同じ 動作をします。
- 入: 記録された音声の強弱の幅を調整します。
- 切: 記録されたオリジナル音源で出力します。
- 効果は、番組(タイトル)によって異なります。

### **HDMI接続設定 DMI接続設定**

### **HDMI解像度設定 DMI解像度設定**

- 自動: 接続したHDMI機器によって、HDMI映像解像 度を自動で設定します。
- 480p: 480プログレッシブで出力します。
- 720p: 720プログレッシブで出力します。
- 1080i: 1080インターレースで出力します。
- 1080p: 1080プログレッシブで出力します。
- 1080p24:1080プログレッシブ24フレームで出力します。
- ●【HDMI解像度設定】を【480p】以外に設定してHDMI接 続している場合、本機の映像出力端子からは「16:9」で 信号が出力されます。

### **HDMIディープカラー DMIディープカラー**

- 自動: 接続したHDMI機器がディープカラーに対応して いる場合、自動でHDMI出力端子からの映像信号を ディープカラーで出力します。
- 切: HDMI端子からの映像信号をディープカラーで出力 しません。

### **プログレッシブモード ログレッシブモード**

HDMI出力端子からプログレッシブで出力する際の最適な 出力方法を設定します。

- 自動: 映画などの1秒間に24フレームで撮影された フィルム素材を検知し、自動的に最適な状態で出 力します。
- ビデオ: ドラマやアニメなどのビデオ素材を再生すると きの設定です。【自動】設定でブレが生じるとき は、この設定にしてください。

### **HDMI音声出力**

HDMI出力端子から音声を出力するかどうかを設定します。

入/切

# **さまざまな情報 いろいろな設定を変える(本体設定)・つづき**

### **レグザリンク・コントローラ グザリンク・コントローラ**

当社のレグザリンク対応テレビでレグザリンク機能を使う かどうかの設定をします。 **54**

入/切

● 【入】にすると【待機設定】の設定も自動的に【通常待機】に なります。

● 本機とHDMI CEC規格に準拠したレグザリンク対応テ レビをHDMIケーブルでつなぐと、本機が対応している レグザリンク連動機能を利用できます。詳しくは、レグザ リンク対応機器側の取扱説明書をご覧ください。

# **3D設定**

### **8D映像視聴設定**

自動(3D): 3D映像で出力します。

2D: 3D映像を2Dで出力します。

● ディスクによっては、2D出力できないものがあります。

### **3D奥行き設定**

3D映像を出力するときの奥行き感を設定します。

### **3D画面表示**

サイドバイサイド方式の3D映像を表示するときのメニュー やメッセージ位置を設定します。

入(サイドバイサイド): 3D映像の一部メニューやメッセージを サイドバイサイド方式で表示します。

切(通常): 通常の方式で3D映像を表示します。

# **再生設定**

- 言語設定はBD/DVD-Video側の設定が優先され、本機の 設定とは異なる言語になることがあります。
- BD/DVD-Videoによっては、ディスクメニューを使って 音声言語や字幕言語を切り換えるものがあります。この 場合の操作のしかたは、ディスクの取扱説明書をご覧く ださい。
- BD/DVD-Videoによっては、言語の設定を切り換えられ ないことがあります。

### **音声言語設定**

BD-VideoやDVD-Videoを再生するときの音声言語を設定 します。

【その他の言語】を選ぶと、4けたの言語コード入力画面が 表示されるので、<mark>977</mark>の言語コード一覧表を参考に、言語 コードを入力してください。

### オリジナル/日本語/英語/その他の言語

### **字幕言語設定**

BD-VideoやDVD-Videoを再生するときの字幕言語を設定 します。

【その他の言語】を選ぶと、4けたの言語コード入力画面が 表示されるので、<mark>973</mark> の言語コード一覧表を参考に、言語 コードを入力してください。

切/日本語/英語/その他の言語

### **ディスクメニュー言語設定 ィスクメニュー言語設定**

BD-VideoやDVD-Videoを 再生するときのディスクメ ニューの言語を設定します。 【その他の言語】を選ぶと、4けたの言語コード入力画面が 表示されるので、<mark>97 ⊋</mark> の言語コード一覧表を参考に、言語 コードを入力してください。

### 日本語/英語/その他の言語

### **BD視聴制限レベル**

**917** をご覧ください。 無制限/視聴可能年齢設定

### **DVD視聴制限レベル**

1<mark>91 子</mark> をご覧ください。 無制限/レベル8 /レベル7 /レベル6 /レベル5 / レベル4 /レベル3 /レベル2 /レベル1

### **ワンタッチスキップ ンタッチスキップ**

を押したときに、何秒スキップするかを設定します。**48**

5秒/ 10秒/ 30秒/ 1分/ 5分

**ワンタッチリプレイ ンタッチリプレイ**

を押したときに、何秒スキップバックするかを設定しま

す。**48**

5秒/ 10秒/ 30秒/ 1分/ 5分

### **アングルアイコン ングルアイコン**

【入】に設定すると、再生中に、カメラアングル(映像)が切り 換え可能な場面で、画面に【 23】を表示します。 617

入/切

### **JPEGスライドショー PEGスライドショー**

写真の表示時間を設定します。**53** 5秒/ 10秒

### **録画設定**

### **チャプター自動生成 ャプター自動生成**

録画する番組に、自動的にチャプター分割をするかどうかを 設定します。時間を選ぶと、指定した時間間隔でチャプター を分割します。

- 切: 録画するときに自動的にチャプターを分 割しません。
- マジックチャプター: 録画する番組の本編と、本編以外の変わ り目でチャプターを分割します。

5分間隔/ 10分間隔/ 15分間隔/ 20分間隔/ 30分間隔/ 60分間隔

### **録画のりしろ**

録画予約するときに、録画終了を約5秒間増やして録画する 機能を使うかどうかを設定します。 デジタル放送では、地域によっては最大4秒の映像の遅れが 発生することがあります。この設定をすれば、映像の遅れが 発生しても録画が欠けないように対応することができます。

### する/しない

### **EPモード**

- 6時間: 録画モードをEPにして録画するときに、通常の EPで録画します。
- 8時間: 通常のEPよりも長時間録画します。(画質は低下 します。)

### **録画アスペクト(Video)**

- 4:3: DVD-RW(Video)/-R(Video)にダビングする ときの画面の縦横比を4:3固定とします。
- 16:9: DVD-RW(Video)/-R(Video)にダビングすると きの画面の縦横比を16:9固定とします。

#### **録画音声(XP)**

- PCM: 録画モードXPで録画するときの音声を、高音質 (リニアPCM)で録画します。(二重音声は、【二カ 国語音声】で設定されている音声だけが記録され ます。)
- DolbyD: 録画モードXPで録画するときの音声を、通常の 音質(ドルビーデジタル)で録画します。(二重音 声は、主/副音声の両方が記録されます。)

### **二カ国語音声**

- 主音声: 二重音声(二カ国語)を録画するときの音声を主 音声で録画します。
- 副音声: 二重音声(二カ国語)を録画するときの音声を副 音声で録画します。

### **持ち出し用画質**

録画するときの持ち出し用画質(初期値)を設定します。

640×360(1.5Mbps) / 1280×720(12Mbps) /

- $1280\times720$ (8Mbps) / 1280×720 (6Mbps) 1280×720(4Mbps) / 1280×720(2.4Mbps)
- 

### **■番組終了時の録画自動停止』**

デジタル放送を手動で録画するときに、番組終了に合わせて 自動的に録画を停止するかどうかを設定します。

- する: 録画している番組が終了すると自動的に録画を 停止します。
- しない: 録画している番組が終了しても録画を続けます。 (最大8時間まで録画します。)

### **ネットワーク設定 ットワーク設定**

### **ネットワーク接続設定 ットワーク接続設定**

ネットワーク接続を設定します。 準<mark>463</mark>

有線LAN: LANケーブルを使って接続します。 無線LAN: 無線LANアダプターを使って接続します。 使用しない: ネットワークを使用しません。

#### **ネットdeナビ/レグザリンク連携設定 ットdeナビ/レグザリンク連携設定**

ネットdeナビやレグザリンクに関する設定をします。 **第50了** 

LAN (レグザリンク)連携設定/レグザリンクシェア設定/ アクセス制限/デバイスネーム

#### **レグザAppsコネクト設定 グザAppsコネクト設定**

Apps Connectのアプリから提供されるサービスを利用す るかしないかを設定します。

利用する/利用しない

### **インターネット接続制限 ンターネット接続制限**

**917** をご覧ください。

制限する/制限しない

### **BD-Live接続設定 D-Live接続設定**

**91 子**をご覧ください。

有効/有効(制限つき)/無効

### **ネットワークステータス表示 ットワークステータス表示**

現在のネットワークの設定を表示します。

# **さまざまな情報 いろいろな設定を変える(本体設定)・つづき**

# **はじめての設定/その他 じめての設定/その他**

### **はじめての設定**

**②243** をご覧ください。

### **未使用時自動電源オフ 使用時自動電源オフ**

電源「入」状態で本機を使わないとき、節電のために自動的に 電源を切るかどうかの設定をします。

利用しない/ 30分/ 1時間/ 2時間/ 3時間/ 6時間

### **テレビ画面保護**

スタートメニュー画面などを表示中に、操作をしない状態が 約15分続いた場合、自動的にテレビ放送画面に戻ります。 (音楽用CDのトラックリストまたはJPEGの録画リスト画 面表示中は、スクリーンセーバーが起動します。)

### 入/切

### **待機設定**

待機時に、消費電力を抑えるかどうかを設定します。

- 通常待機: 【省エネ待機】に設定したときよりも高速で起 動しますが、待機時の消費電力が増えます。
- 省エネ待機:【通常待機】に設定したときよりも起動に時間 がかかりますが、待機時の消費電力を抑えるこ とができます。
- 以下の設定の場合、【待機設定】は自動的に【通常待機】にな ります。
	- 【レグザリンク・コントローラ】が【入】のとき
	- 【LAN(レグザリンク)連携設定】が【使用する】のとき
- ●【通常待機】のときは内部の制御部が通電状態になるた め、【省エネ待機】のときと比較して次のようなところが 異なります。
	- 待機時消費電力(電源「切」のときの消費電力)が増えます。
	- 本機内部の温度上昇を防ぐため、本機背面の冷却用 ファンが回ることがあります。

#### **瞬速起動**

ここで設定している時間帯だけ、電源を入れてから本機が使 用できるまでの時間を【待機設定】の【通常待機】設定時より さらに短縮できます。

- 最大2つまで設定できます。
- 設定している時間帯は内部の制御部が通電状態になるた め、設定していないときと比較して次のようなところが 異なります。
	- 待機時消費電力(電源「切」のときの消費電力)が増え ます。
	- 本機内部の温度上昇を防ぐため、本機背面の冷却用 ファンが回ります。
- 設定している時間帯は絶対に電源プラグをコンセントか ら抜かないでください。故障の原因となります。電源プラグ をコンセントから抜く場合は、その時間帯の【瞬速起動】設 定を解除して、本機の電源を切ってから抜いてください。

 $AM7:00 \sim AM10:00 \times AM10:00 \sim PM1:00 \times$  $PM1:00 \sim PM4:00 \; / \; PM4:00 \sim PM7:00 \; /$ PM7:00 ~ PM10:00 / PM10:00 ~ AM1:00 / AM1:00 ~ AM4:00 / AM4:00 ~ AM7:00

### **リモコン設定**

本機のリモコンを設定します。

本体リモコン設定: 本機のリモコンが他の東芝レコーダー (またはレグザサーバー)を操作しないよ うに、リモコンと本機のリモコンモード を設定します。

RC1 / RC2 / RC3 / RC4 / RC5

テレビリモコン設定:本機のリモコンでテレビを操作できるよ うに設定します。詳しくは、「テレビメー カーを設定する」(準) 22F をご覧ください。

### **時刻設定**

本機の日時を設定します。

● デジタル放送受信時は自動取得するため、現在の日時を 表示するのみで、設定変更はできません。

### **パスワード変更**

画面の指示に従ってパスワードを変更できます。

### **ソフトウェアの更新 フトウェアの更新**

**(準)557 をご覧ください。** 

### **初期化**

**100 子**をご覧ください。

# **言語コード一覧**

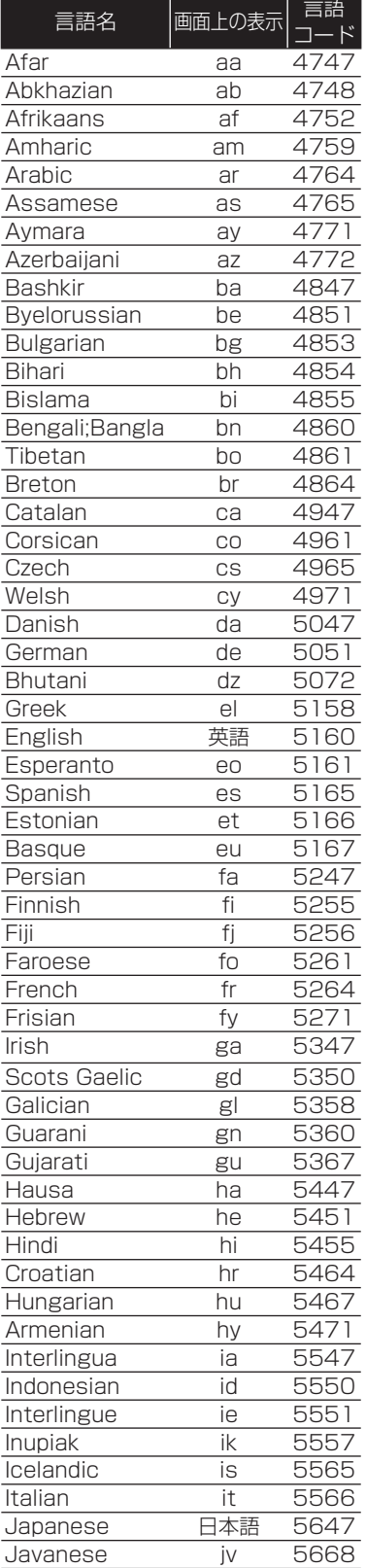

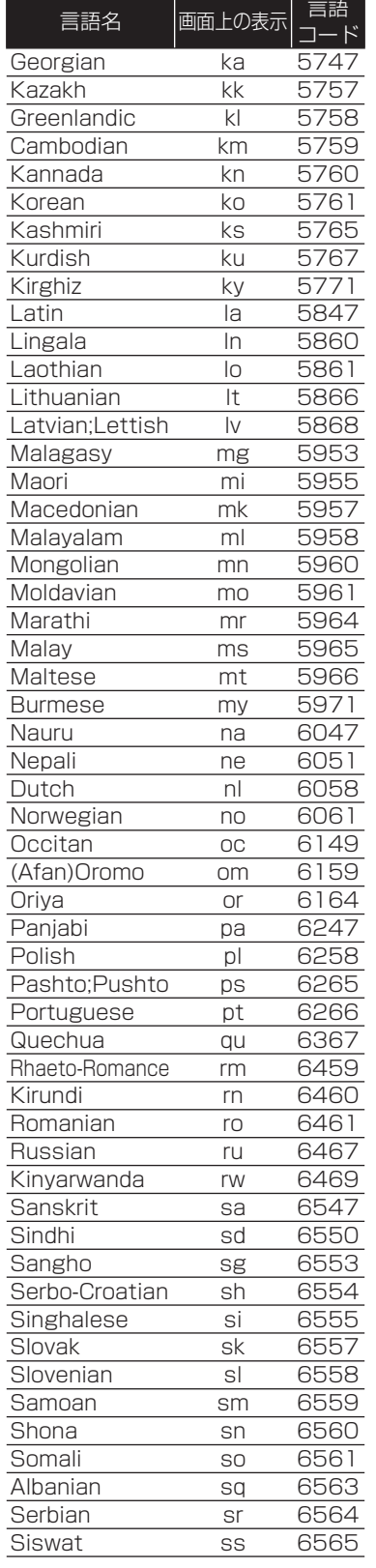

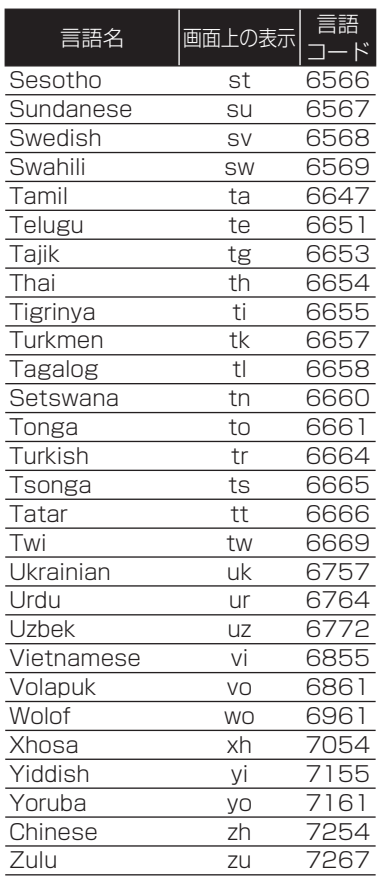

# **さまざまな情報 本機で使えるメディアについて**

### **録画できるメディア 画できるメディア**

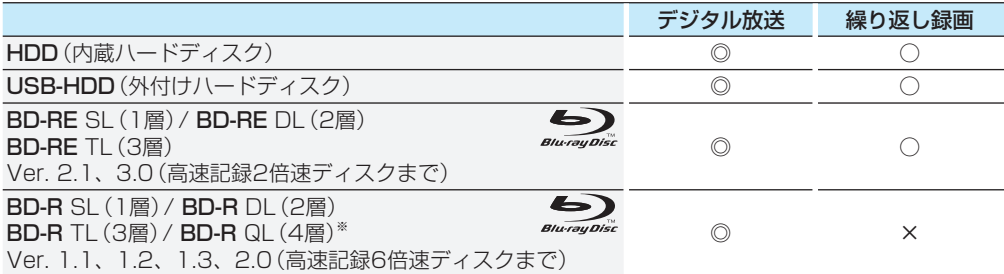

◎:ハイビジョン画質で録画できる

○:標準画質で録画できる

×:録画できない

※ 2013年9月現在、BD-R XL(4層)は発売されていません。

### **ダビングできるメディアと録画モード ングできるメディアと録画モード**

デジタル放送をDVD-RW/-Rにダビングする場合は、CPRM対応のディスクをお使いください。

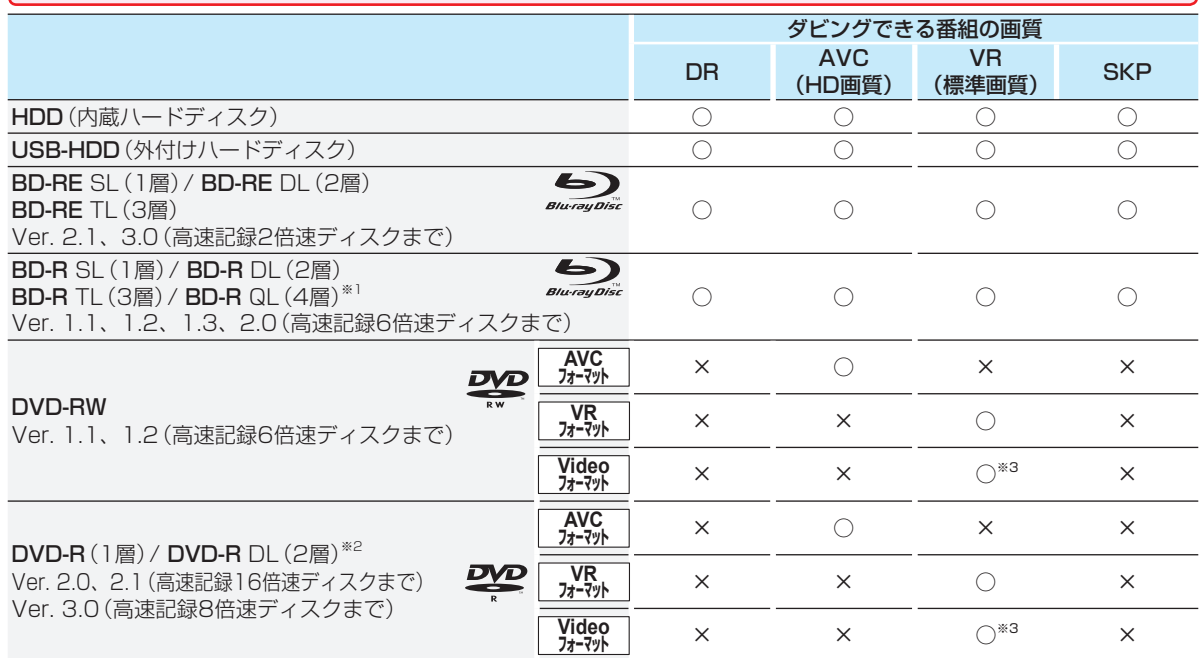

○:ダビングできる

×:ダビングできない

※1 2013年9月現在、BD-R XL(4層)は発売されていません。

※2 DVD-Rの2層ディスクの場合、AVCREC™ 方式(AF ~ AE)でのみダビングできます。

※3 DVD-RW(Video)/DVD-R(Video)にダビングしたときは、ダビングを終了後、自動的にファイナライズが行われます。 (本書では、ファイナライズされたDVD-RW(Video)/DVD-R(Video)はDVD-Video として扱います。)

- お知らせ
	- デジタル放送をダビングする場合、「コピー」、「移動」のどちらになるかについては、**77** をご覧ください。
		- CATV(ケーブルテレビ)、スカパー!(スカパー! e2)、WOWOWなどで録画制限がある番組の録画については、 デジタル放送の番組の場合と同様となります。

ただし、ケーブルテレビのホームターミナル/セットトップボックス経由で「ダビング10(コピー 9回+移動1回)」 番組を録画する場合は、「1回だけ録画可能」番組として録画されます。

- 2012年10月より「スカパー! e2」は「スカパー!」へ名称変更いたしました。
- 本機で対応しているDVD-RW/DVD-Rの録画方式は3種類(AVCREC™、VR、Video)です。<mark>1017</mark>
- ファイナライズされたDVD-RW(AVCREC™)/-RW(Video)に繰り返しダビングするには、初期化(再フォーマッ ト)**104** を行ってください。(ただし、初期化を行うと録画内容は消去されます。)

## **再生できるメディア 生できるメディア**

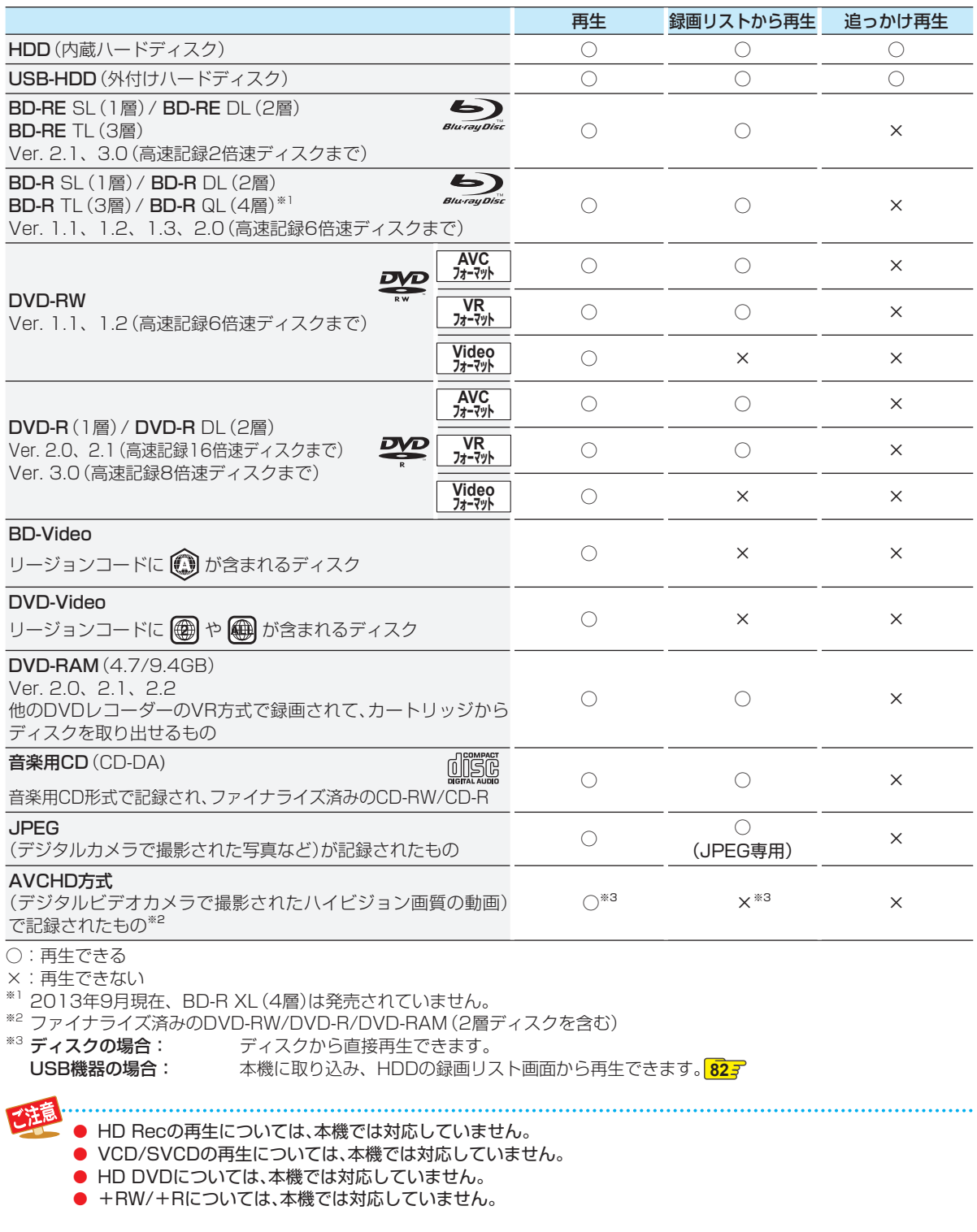

# **さまざまな情報 本機を初期化する**

本機で設定されるデータには、個人情報を含むものがあります。本機を譲渡または廃棄される場合には、【個人情報初期化】を行 うことをおすすめします。

### <mark>73HXIH</mark>を押し、▲・▼・◀・▶で【本体設定】 を選んで 焼きを押す

# **▲▼·<→で【はじめての設定/その他】** →【初期化】を選んで ※ を押す

- ▲・▼で希望の項目を選んで ※a を押す
	- 初期化が終わったら、 sep を押してください。

**初期化の項目と内容 期化の項目と内容**

### **BDビデオデータ消去 Dビデオデータ消去**

以下の中から消去方法を選んでください。 (本機のディスクトレイにBD-Videoが入っている場合は、 選ぶことができません。)

- 全てのBDビデオデータ消去:
	- 本機とUSBメモリに保存されたすべてのBDビデオデー タを消去します。
- アプリケーションデータ消去: 本機に保存されたBDビデオデータの中で、アプリケー ションデータ(BDビデオのゲームスコアなど)を消去し ます。
- バーチャルパッケージ消去: USBメモリに保存されたBDビデオデータの中で、バー チャルパッケージ(ダウンロードしたBDビデオの特典映 像・音声・字幕など)を消去します。

### **LUSBメモリ初期化**

USBメモリを初期化して、本機で使えるようにします。

• USBメモリにAVCHD方式の映像が入っている場合、 USBメモリを初期化できません。USBメモリのAVCHD 方式の映像を削除してから、初期化してください。

### **設定項目初期化**

以下の項目をのぞき、【本体設定】が初期値に戻ります。

- 【BD視聴制限レベル】
- 【DVD視聴制限レベル】
- 【ネットワーク設定】
- 【リモコン設定】
- 【インターネット接続制限】
- 【BD-Live接続設定】
- 視聴制限のパスワード

### **ネットワーク設定初期化 ットワーク設定初期化**

以下の項目をのぞき、【ネットワーク設定】で設定した内容を 初期化します。

- 【インターネット接続制限】
- 【BD-Live接続設定】

### **個人情報初期化**

工場出荷状態に戻し、電源を切ります。(HDD初期化含む。)

● 本機に記憶されたお客様の個人情報(メール、登 録情報、ポイント情報など)の一部、またはすべ ての情報が変化・消失した場合の損害や不利益 について、アフターサービス時も含め当社は一 切の責任を負いませんので、あらかじめご了承 ください。

# **ディスクを初期化する**

# **新品のブルーレイディスクを初期化 (フォーマット)する**

### **BD**

新品(未使用)のディスクを入れると、初期化(フォーマット)画 面が表示されるので、ディスクを初期化(フォーマット)してか らお使いください。初期化(フォーマット)しないと、録画・ダビ ングができません。

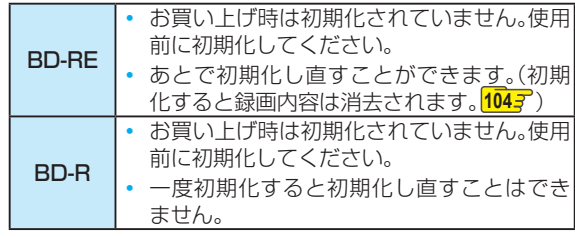

*1* ディスクを入れる

<mark>2</mark> メッセージが<u>表</u>示されるので、▲・▼で【は い】を選んで ※ を押す

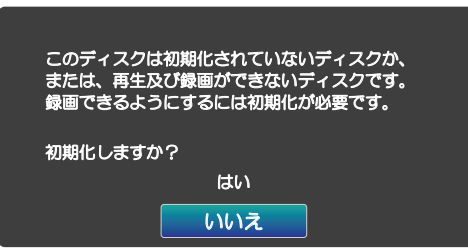

- 初期化が始まると放送画面に戻ります。
- 初期化が終わるまで、数分かかります。

# **新品のDVDを初期化(フォーマット)する**

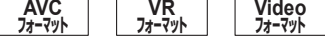

DVDは初期化(フォーマット)するときに、録画方式を選び ます。初期化(フォーマット)しないとダビングできません。 (DVDには直接録画できません。)

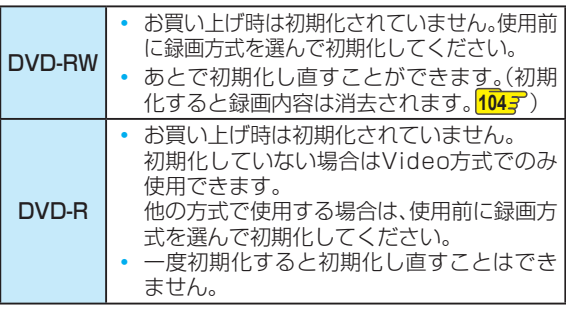

# *1* ディスクを入れる

2 メッセージが表示されるので、▲·▼で【は い】を選んで ※ を押す

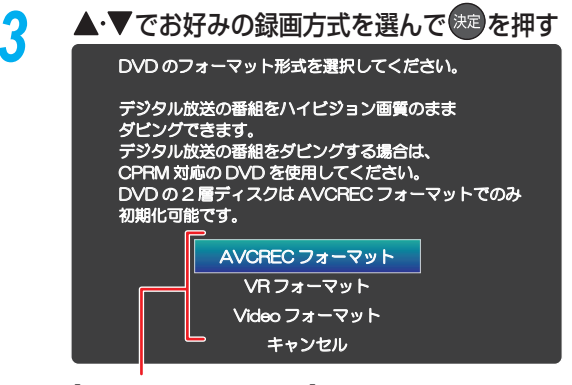

【AVCRECフォーマット】 • デジタル放送をハイビジョンで記録できます。

### 【VRフォーマット】

- 標準画質(SD)で記録できます。
- AVCRECフォーマットより、長時間記録できます。
- 他の機器で再生するときは、本機でのファイナラ イズ **103** とVR方式に対応したプレーヤーなど が必要です。

#### 【Videoフォーマット】

- デジタル放送は記録できません。
- ダビング終了後に自動でファイナライズが始まり、 終了後は多くのプレーヤーで再生できます。

#### ● 初期化が始まると放送画面に戻ります。  **デジタル放送をダビングするときは ジタル放送をダビングするときは**

CPRM対応ディスクを使って、VRまたはAVCREC™方式 で初期化してください。

### **本機で2層ディスク 機で2層ディスク(DVD-R DL) DVD-R DL)を使う場合は**

AVCREC™方式でのみ、初期化できます。

### **初期化を中止するときは 期化を中止するときは**

【キャンセル】を選んで きを押してください。

ディスクの読み込み中や初期化(フォーマット)中は、本機の電源を切ったり電源プラグを抜いたりしないでくだ さい。ディスクの破損や本機の故障の原因となります。

- 初期化は、途中で中止できません。
- 録画予約開始15分前以降は初期化できません。

さまざまな情報

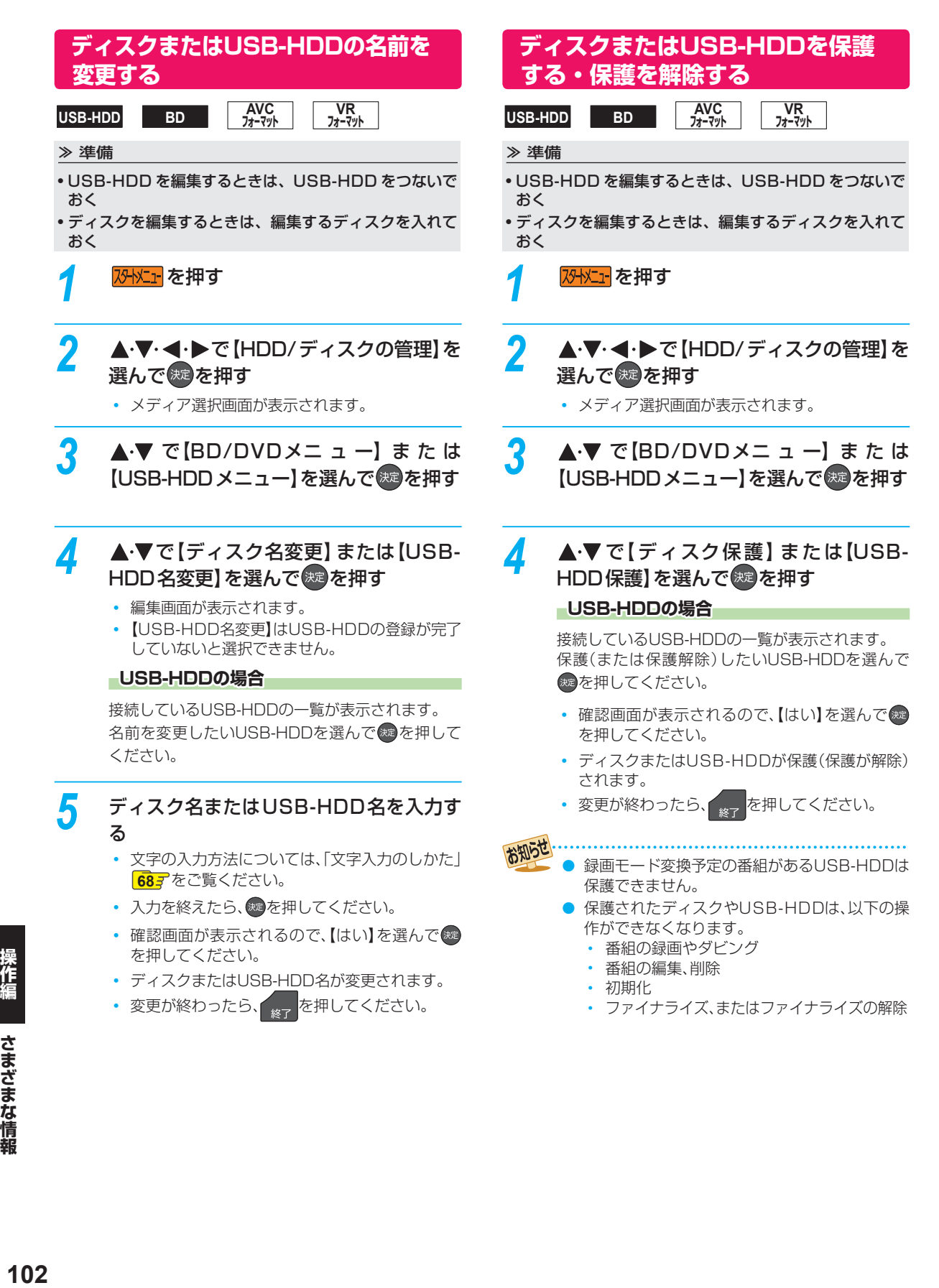

ファイナライズ後は録画や編集ができなくなります。録画内容をよく確認してからファイナライズしてください。 (DVD-RW(VR)の場合のみ、ファイナライズを解除できます。)

# **本機で記録したディスクをファイナ ライズする**

本機で録画した以下のディスクをファイナライズすると、そ の録画方式に対応したほかのプレーヤーやレコーダー、パソ コンなどで再生できます。

- BD-R
- DVD-RW/-R(AVC)
- DVD-RW/-R(VR)

≫ 準備

• ファイナライズするディスクを入れておく

*1* 「ディスクまたはUSB-HDDの名前を変 更する」**<sup>102</sup>** の手順 *1* ~ *2* を行う

### <mark>2</mark> ▲ ▼で [BD/DVDメニュー] を選んで ®≋ を押す

## ▲·▼で【ファイナライズ】 を選んで <sup>®定</sup>を 押す

- 確認画面が表示されるので、【はい】を選んで $\bullet$ を押してください。
- ファイナライズが始まると放送画面に戻ります。
- ファイナライズは、途中で中止できません。
- ファイナライズの進捗表示は目安です。ディスク によっては90%以降の表示の進捗がかなり遅く なることがあります。
- ファイナライズは数分から数十分かかります。 (録画時間が短い場合や番組数が多い場合は、 ファイナライズに時間がかかります。)

### **DVD-Videoの場合**

ダビングが終わると自動的にファイナライズされます。手動 でのファイナライズできません。

- ファイナライズ中は、テレビのチャンネル切換 以外の操作はできません。また、本機の電源を 切ったり電源プラグを抜いたりしないでくださ い。ディスクの破損や本機が故障する原因とな ります。
- 他機で録画されたディスクは、本機でファイナ ライズができないことがあります。
- 録画予約開始2分前以降はファイナライズでき ません。(DVD-R/-RW(VR)は、録画予約開始 90分前以降はファイナライズできません。)
- チャプターの情報は、ファイナライズ後も引き 継がれます。
- プレーヤー /レコーダーやパソコンなどによっ ては、ファイナライズをしても再生できないこ とがあります。
- BD-RやDVD-Rのファイナライズ中に停電した ときは、そのディスクが使用できなくなること があります。

# **ファイナライズを解除する**

本機でファイナライズしたDVD-RW(VR)の場合のみ、本機 でファイナライズを解除できます。解除すると、再び録画や 編集ができます。

- *1* 「ディスクまたはUSB-HDDの名前を変 更する」**<sup>102</sup>** の手順 *1* ~ *2* を行う
- ▲ ▼で 【BD/DVDメニュー】を選んで<sup>(決定</sup> を押す

<mark>3</mark> ▲▼で【ファイナライズ解除】を選んで を押す

- 確認画面が表示されるので、【はい】を選んで衆 を押してください。
- ファイナライズの解除が始まると放送画面に戻 ります。

# **さまざまな情報 メディアを管理する・つづき**

消去された録画内容は、元に戻せません。 録画内容をよく確認してから初期化してください。

### **HDDまたは USB-HDDの録画内容 を全部消去する**

**HDD USB-HDD**

### ≫ 準備

• USB-HDD を編集するときは、USB-HDD をつないで おく

*1* 「ディスクまたはUSB-HDDの名前を変 更する」**<sup>102</sup>** の手順 *1* ~ *2* を行う

*2* で【HDDメニュー】または【USB-HDDメニュー】を選んで おまを押す

*3* 保護された番組も含めすべて消去したい ときは、【番組全消去】を、保護された番組 は残して、それ以外をすべて消去したい ときは、【番組全消去(保護番組以外)】を ▲▼で選んで 決定を押す

### **LUSB-HDDの場合**

接続しているUSB-HDDの一覧が表示されます。 録画内容を消去したいUSB-HDDを選んで ※ を押 してください。

- 確認画面が表示されるので、【はい】を選んで® を押してください。
- 番組の消去が実行されます。
- 番組の消去は、途中で中止できません。
- 番組の消去が始まると放送画面に戻ります。

**ディスクを初期化(フォーマット)し 直す**

### ≫ 準備

• フォーマットするディスクを入れておく

BD-REやDVD-RWの場合、一度初期化されても、以下の手 順で再度初期化できます。 ディスクを初期化するとデータはすべて消去されます。

*1* 「ディスクまたはUSB-HDDの名前を変 更する」**<sup>102</sup>** の手順 *1* ~ *2* を行う

2 ▲·▼で [BD/DVDメニュー] を選んで ®a を押す

# <mark>3</mark> ▲ ▼で [初期化] を選んで ® を押す

- DVD-RWの場合は、続けて初期化するフォー マットを選んでください。**101**
- 確認画面が2回表示されるので、【はい】を選んで を押してください。
- 初期化が始まると放送画面に戻ります。
- 初期化中は、途中で中止できません。
- BD-REの初期化はBDAV方式で行われます。

- 初期化中は、本機の電源を切ったり電源プラグ を抜いたりしないでください。ディスクの破損 や本機が故障する原因となります。
	- 録画予約開始15分前以降は初期化できません。
	- 他機でファイナライズされたディスクは、本機 で初期化できないことがあります。

BD-RやDVD-RW/DVD-Rを初期化(フォー マット)するときは **101** をご覧ください。

お知らせ 新品(未使用)で初期化されていないBD-RE/

# **同時にできること**

# **再生しているときの録画予約について 生しているときの録画予約について**

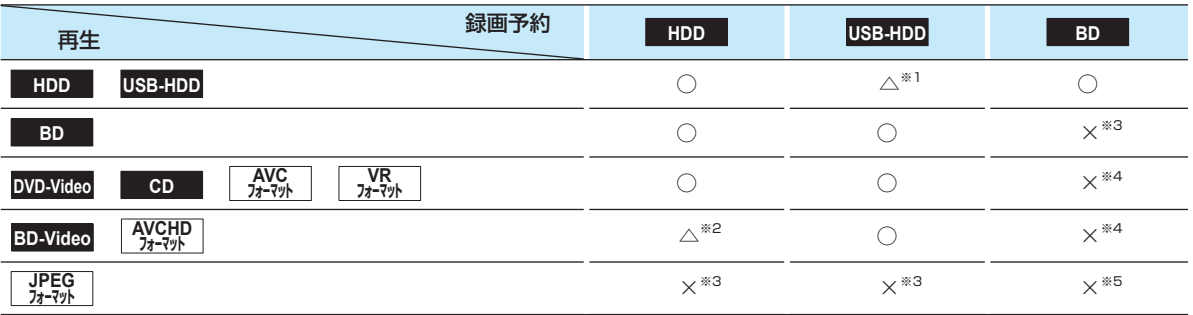

○:できる

△: 一部できないものがある

×:できない

※1 USB-HDDを複数台接続している場合、録画予約に使用するUSB-HDDのみ再生できます。 (録画予約に使用しないUSB-HDDの再生は停止します。)

- ※2 録画モードを【DR】以外に設定していても一時的に【DR】で録画されます。(電源「切」時に設定した録画モードに変換されます。)
- ※3 再生を停止し、録画予約を実行します。

※4 再生を停止し、ブルーレイディスクへの録画予約はHDDに代理録画されます。

※5 ディスクの場合: 再生を停止し、ブルーレイディスクへの録画予約はHDDに代理録画されます。 USB機器の場合: 再生を停止し、録画予約を実行します。

# **ダビングしているときの再生と録画予約について ビングしているときの再生と録画予約について**

### **ダビングしているときの再生 ビングしているときの再生**

- 高速ダビング中のみ、再生できます。(等速ダビング中は、再生できません。)
- ダビング中は、写真を再生できません。

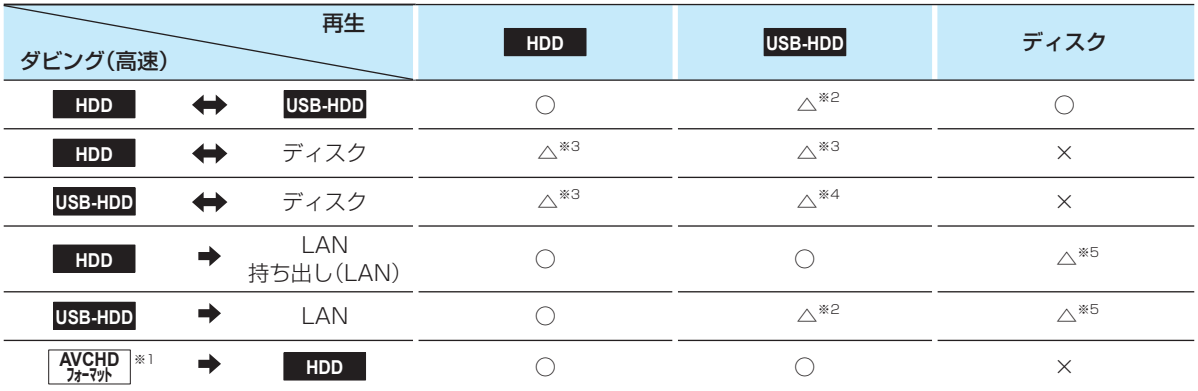

○:できる

△: 一部できないものがある

×:できない

※1 USB機器からAVCHD方式の映像を取り込む場合のみ

※2 USB-HDDを複数台接続している場合、ダビングに使用するUSB-HDDのみ再生できます。

- ※3 DVD-Videoへダビングする場合、再生できません。
- ※4 DVD-Videoへのダビング以外の場合: USB-HDDを複数台接続していると、ダビングに使用するUSB-HDDのみ再生で きます。

DVD-Videoへのダビングの場合: 再生できません。

※5 BD-VideoとAVCHD方式のディスクは再生できません。

### **- ダビングしているときの録画予約**

● 高速ダビング中のみ、録画予約できます。(等速ダビング中に録画予約が始まると、等速ダビングを中止します。)

- USB-HDDを複数台接続し、ダビングに使用するUSB-HDDと録画予約に使用するUSB-HDDが別々の場合、録画予約は HDDに代理録画されます。
- ブルーレイディスクへの録画予約は、HDDに代理録画されます。

操作編

# **さまざまな情報 同時にできること・つづき**

# **録画中の再生について 画中の再生について**

### **1番組のみ録画しているとき 番組のみ録画しているとき**

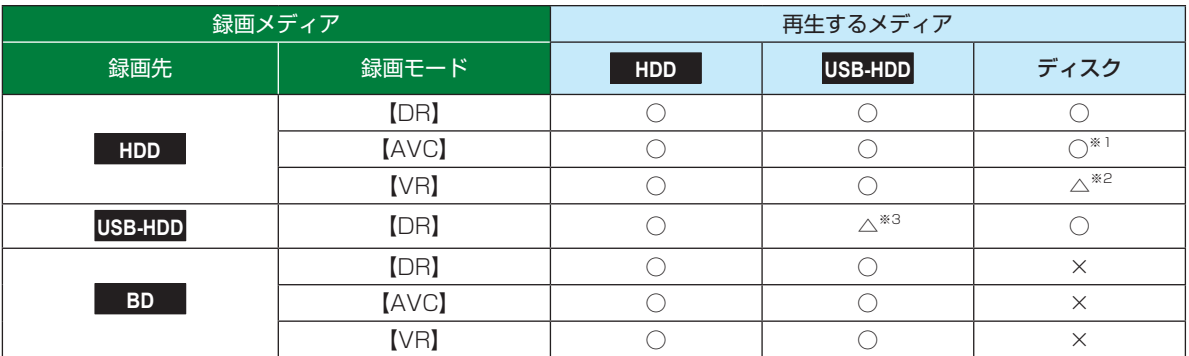

### **2番組同時録画しているとき 番組同時録画しているとき**

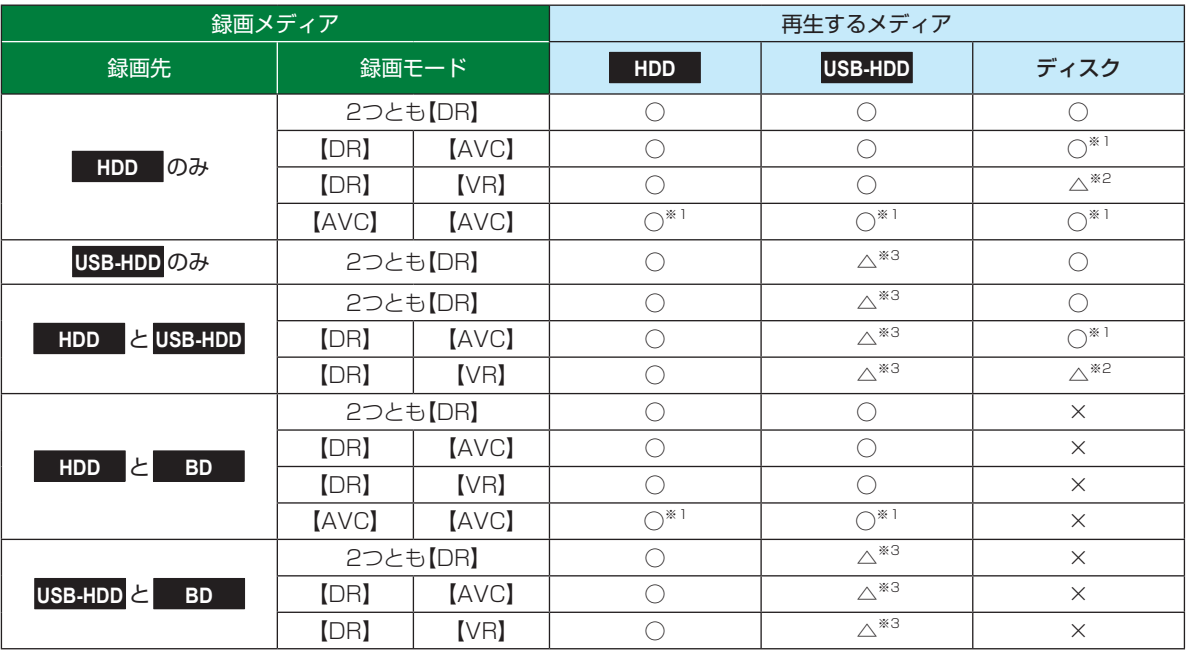

○:できる

△: 一部できないものがある

×:できない<br><sup>※1</sup> <sup>stm</sup>エード

録画モードを【DR】以外に設定していても一時的に【DR】で録画される場合があります。 (電源「切」時に設定した録画モードに変換します。)

※2 BD-VideoとAVCHD方式のディスクは再生できません。

※3 USB-HDDを複数台接続している場合、現在録画中のUSB-HDDのみ再生できます。 (その他のUSB-HDDの再生は停止します。)

● 録画中は、写真を再生できません。

お知らせ 録画モードを【AF】~【AE】で録画中に、再生などを行うとメッセージが表示される場合があります。

メッセージが表示された場合、録画モードを【DR】に切り換えて録画します。録画が終わると、電源「切」時に 設定した録画モードに変換します。

- 録画モードの変換が終了しているか確認するには、**67** をご覧ください。
- 録画モード【XP】~【EP】で録画中の場合、3D映像は2Dで再生されます。
- USB-HDDに録画モード【XP】~【EP】で直接録画できません。

# **同時録画時の録画モードについて 時録画時の録画モードについて**

録画モードや録画の組み合わせによっては、以下のような条件が発生します。

- 【DR】以外で設定された録画モードは一時的に【DR】で録画される場合があります。(電源「切」時に設定した録画モードに変 換します。)
- ●【AVC】や【VR】を選んだ録画モードは【DR】固定に変更される場合があります。
- ● を押しても録画できない場合があります。

その他、同時録画時に変更される録画モードや条件については、以下をご覧ください。

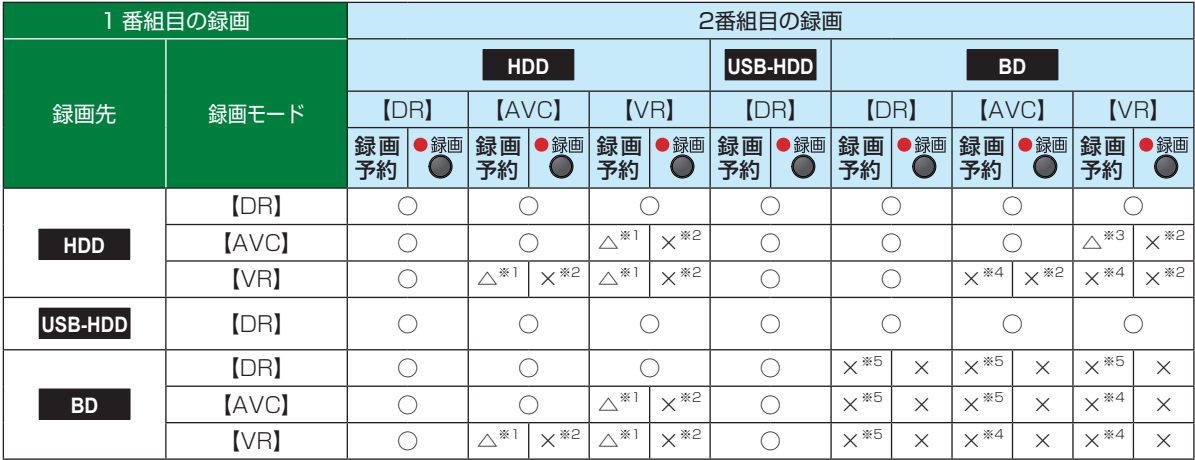

○:できる

△: 一部できないものがある

×:できない

※1 録画モードは一時的に【DR】で録画されます。

※2 録画モードは【DR】固定になります。

※3 HDDに同時録画している【AVC】の録画モードは一時的に【DR】で録画されます。

※4 HDDに代理録画され、録画モードは一時的に【DR】で録画されます。

※5 HDDに代理録画されます。

# **さまざまな情報 二カ国語・マルチ番組・字幕について**

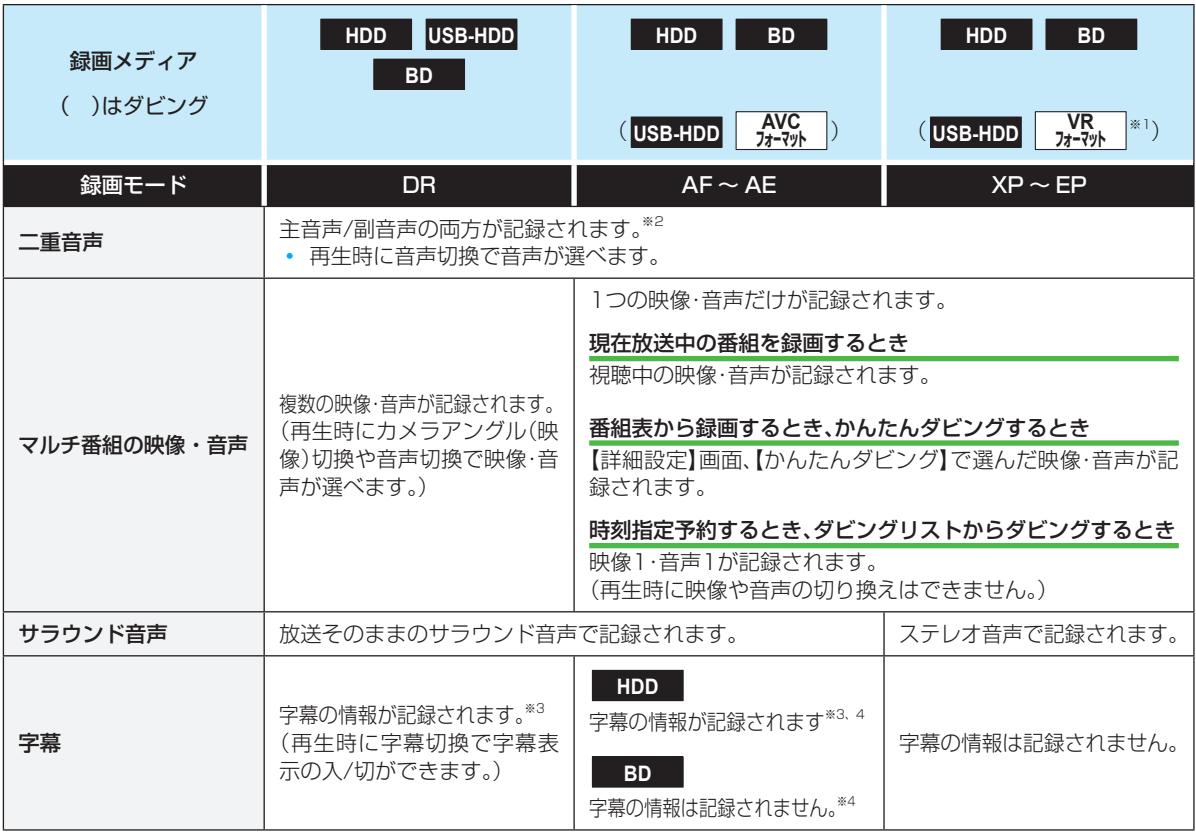

※1 DVD-RW/-Rのみ。(DVD-RAMにはダビングできません。)

<sup>※2</sup> <mark>XPXエ</mark>を押し、【本体設定】 ◆【録画設定】 ◆【録画音声(XP)】の設定を【PCM】にして録画モード【XP】で録画するときは、 259年 を押し、【本体設定】 ◆【録画設定】 ◆【二カ国語音声】で選択している音声(主音声または副音声)だけが記録されます。 (この場合、再生時に音声は選べません。)

また、DVD-RW/-R(Video)へのダビング時も【二カ国語音声】で選択している音声だけが記録されます。

※3 ダビングするときは、録画時に字幕が記録された番組を高速ダビングしたときだけ、字幕の情報もダビングされます。

※4 録画中は字幕の表示ができません。
## **本機で受信できる 放送の種類**

#### **各テレビ放送の主な特徴とサービスについて テレビ放送の主な特徴とサービスについて**

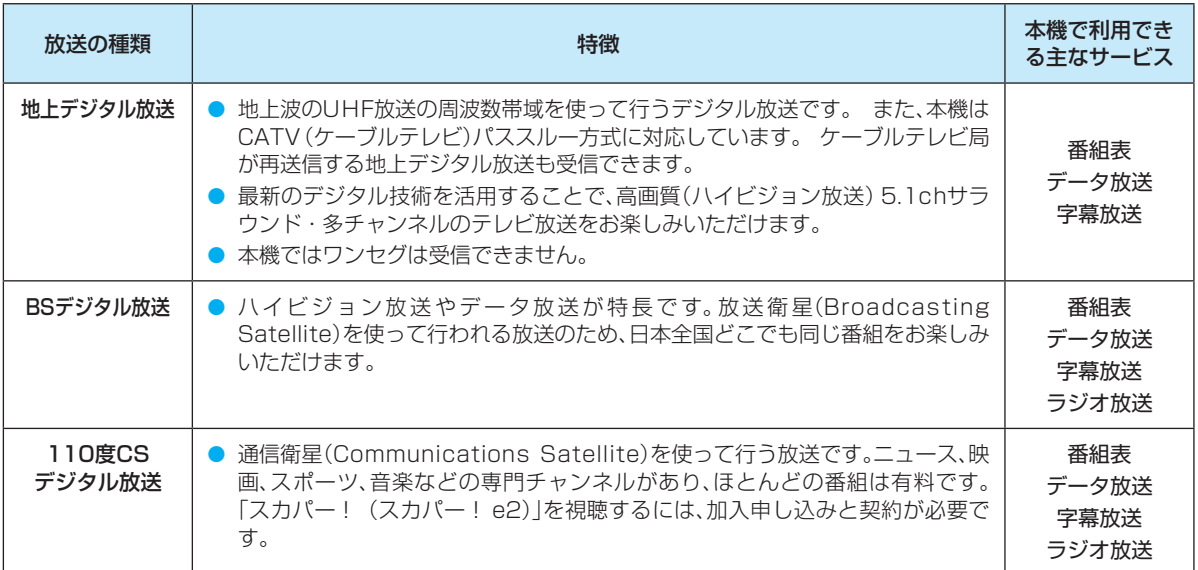

#### **- デジタル放送の「データ放送」「ラジオ放送」「双方向サービス」について**

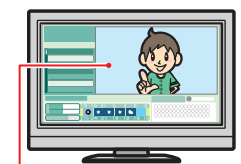

小画面ではほとんどの場 合、放送中の番組画面が表 示されます。

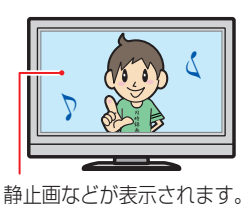

A だと思ったら「青」ボタン B だと思ったら「赤」ボタン

● データ放送(設定: 準377)

データ放送には「番組連動データ放送」「独立データ放送」などがあり、番組連動データ放送は、例え ば野球放送中の他球場の速報や、歌番組などでの勝敗投票といった、番組に関連したデータ放送で す。(番組連動データ放送には、「双方向通信」機能を使う番組があります。接続や設定が必要です。) 独立データ放送は、天気予報、ショッピング情報(オンライン通販)などの、番組とは無関係の内容 です。

※ データ放送は記録できません。

● ラジオ放送

ラジオ放送は、BSデジタルおよび110度CSデジタル放送で行われています。放送内容に連動し て画像が楽しめるものと、音声のみのラジオ放送があり、番組によって音楽用CD並みの高音質を 楽しむことができます。 ※ ラジオ放送は記録できません。

● 双方向通信(接続と設定:〈準<mark>42子</mark>、〈準<mark>46子</mark>) デジタル放送では、「双方向通信」機能を使って、クイズ番組に参加したり、買い物をしたりできま す。双方向通信をするには、ブロードバンド常時接続環境が必要です。 ※ 本機はインターネットを経由して利用する双方向通信サービスに対応していますが、電話回線 を使用する双方向通信サービスには対応していません。

(例)青、赤、緑、黄ボタンを 使って、投票などができま す。

**B** 

 $\gamma$ 

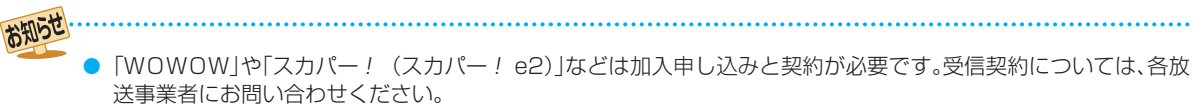

● 2012年10月より「スカパー! e2」は「スカパー!」へ名称変更いたしました。

### **さまざまな情報 各メディアに関するその他のお知らせ**

### **HDDについて**

#### HDD、ハードディスクとは?

大容量データ記録装置の1つで、大量のデータの読み書きを 高速で行うことができ、記録されているデータの検索性にす ぐれています。本機は、このHDDを内蔵しています。

#### 次のようなことは行わないでください。

- 本機に振動や衝撃を与えないでください。特に本機の電 源が入っているときは、お気を付けください。
- 本機の電源が入っている状態で、電源プラグを抜かない でください。
- 本機の電源が入っている状態や電源を切った直後は、本 機を持ち上げたり動かしたりしないでください。(電源を 切ったあと、2分以上経過してから行ってください。)
- 本機が結露した状態で使わないでください。
- HDDは、振動や衝撃、周囲の環境(温度など)の変化に影 響されやすい精密な機器です。場合によっては、録画(録 音)内容が失われたり、正常に動作しなくなったりする恐 れがあります。
- HDDが故障すると、HDDの録画(録音)内容が失われる ことがあります。

#### HDDは、録画(録音)内容の恒久的な保管場所とせず、 一時的な保管場所としてお使いください。

- たいせつな録画(録音)内容は、ディスクに保存しておく ことをおすすめします。
- HDDは機械的部品なので寿命があり、経年的な変化で早 期に劣化することがあります。

#### その他

- お客様自身で本機のHDDを交換した場合は、保証が無効 となります。
- 本機を長時間使用しないときは、電源を切っておいてく ださい。
- HDDは、お買い上げ時には何も録画されていません。あ らかじめ番組などを録画して、再生をお楽しみください。

HDDに異常が発生した場合、再生が不能になっ

たり、録画(録音)内容が消えたりすることがあ ります。

### **USB-HDDについて**

本機とUSB-HDDを接続しているときは、USB-HDDに録 画したり、USB-HDDの番組を、HDDにダビングしたりで きます。

#### **USB-HDDで使える機能 SB-HDDで使える機能**

登録したUSB-HDDは、以下の点を除けばHDDと同じよう にお使いいただけます。 操作も同じですので、各機能の項目を参照してください。

### **HDDとの相違点 DDとの相違点**

- USB-HDDでは【かんたんダビング】はできません。
- 保護されたUSB-HDDの場合、録画や編集はできません。
- USB-HDDに録画モード【AF】~【AE】で直接録画する と、一時的に録画モードを【DR】で録画します。(電源「切」 時に、設定した録画モードに変換します。)
- USB-HDDに録画モード【XP】~【EP】で直接録画でき ません。

### **ディスクについて**

#### **ブルーレイディスク/DVD/CD全般 ルーレイディスク/DVD/CD全般**

- 次のような場合は、正常に録画・再生できません。
- 記録状態が悪い、ディスクの特性、傷、汚れ、本機の録画/ 再生用レンズの汚れ、結露などがあるとき。
- 本機で録画したディスクを、パソコン、カーナビゲーショ ン、カーオーディオ、ゲーム機などで再生するとき。
- パソコンなどで作成されたディスクを本機で再生すると き。このようなディスクを本機に入れて、ディスクが取り 出せなくなった場合は、「おかしいな?と思ったときの調 べかた」<mark>1217</mark> をご覧になり、対処してください。
- PAL方式など、NTSC方式以外で記録されたDVDディ スク。
- 無許諾(海賊版など)のディスク。
- クローズド・キャプション(Closed Caption)の録画・ 再生。

#### ディスクの持ちかた

ディスクの端または中央を持ち、記録·再生面(光ってい る面)には手を触れないでください。

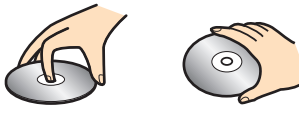

● 指紋が付いたり汚れたりしたときは、水を含ませた柔ら かい布でふいたあと、からぶきしてください。布でふく方 向は、ディスクの中心から外側に向けてふいてください。 市販のレコードクリーナーやベンジン、シンナー、アル コールなどでふかないでください。

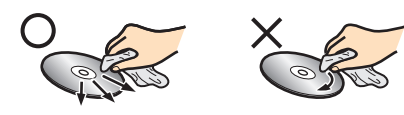

#### クリーニングディスクについて

市販のレンズクリーナーやレンズクリーニングディスク は、本機では使わないでください。

#### ディスクの保管について

- 使用後は、所定のケースに入れて保管してください。ケー スに入れずに重ねたり、ななめに立てかけて置いたりす ると、変形や反りの原因となります。
- 直射日光の当たる場所や熱器具の近く、締め切った自動 車内など、高温になる場所に放置しないでください。

#### 次のようなディスクは使わないでください

- ディスク自体の破損や本機の故障の原因となります。
	- 傷が付いているディスク。
	- ラベルやシールが貼られているディスク。
	- ラベルがはがれているディスク。
	- のりがはみ出しているディスク。
	- ひび割れ、変形、接着剤などで補修したディスク。
	- 六角形など、特殊な形状のディスク。

#### 8cm盤のディスクを使用するときは

- 本機では再生だけができます。録画や編集はできません。
- ディスクはトレイの中央の溝に確実にはめてください。
- 8cmアダプターなしで使用できます。

#### **BD-RE/BD-R D-RE/BD-R**

- 他の機器で録画してファイナライズ(クローズ)していな いBD-Rは、本機で正常に再生できなかったり、ディスク の録画内容が失われたりすることがあります。
- BD-RE/BD-Rは、お買い上げ時には初期化(フォーマッ ト)されていません。使用する前に初期化してください。 **101**<sub>3</sub>
- BD-RE Ver1.0(カートリッジタイプ)は、本機では使用 できません。

#### **DVD-RW/DVD-R/DVD-RAM VD-RW/DVD-R/DVD-RAM**

- DVDには直接録画できません。
- 他の機器で録画してファイナライズしていないディスク は、本機で正常に再生できなかったり、ディスクの録画内 容が失われたりすることがあります。
- DVD-RW(AVCREC™)/DVD-R(AVCREC™)は、 AVCREC™方式に対応したレコーダー /プレーヤーでの み再生できます。
- DVD-RW (VR) /DVD-R (VR)は、VR方式に対応したレ コーダー /プレーヤーでのみ再生できます。
- CPRM対応のディスクは、CPRM対応のレコーダー / プレーヤーでのみ再生できます。(CPRMについては、  $\sqrt{78}$  をご覧ください。)
- DVD-RW (Video) /DVD-R (Video)は、ダビング終了後 に自動的にファイナライズが行われます。ファイナライ ズ後は、本機ではDVD-Videoと同様の扱いとなります。
- 1倍速ディスクを使用する場合は、ディスクの取り出しに 時間がかかることがあります。
- DVD-RAMについてはすべてのDVD-RAMの再生を保 証するものではありません。

#### **BD/DVD-Video**

● ディスクによっては、ソフト制作者の意図により本書の 記載どおりに動作しないことがあります。詳しくは、ディ スクの取扱説明書をご覧ください。

#### **音楽用CD**

- 音楽用CDは、ディスクレーベル面に di隠d マークの入った ものなど、JIS規格に合致したディスクをご使用ください。
- CD規格外の音楽用CD (コピーコントロール付きCDな ど)やMP3ファイル形式で録音されたディスクは、まっ たく再生できないか、正常に再生できません。

- 以下の場合、実際に録画できる時間は短くなります。
	- ディスクに、傷や汚れなどによって録画でき ない部分があるとき
	- 映りの悪い(電波状態が悪い、弱い)番組な ど、画質が良くない映像を録画したとき
- 高速記録対応のディスクを使用してダビングをし ているときは、本機の動作音が通常よりも大きく なりますが、故障ではありません。

- 保護されたUSB-HDDやディスクは、初期化 (フォーマット) や録画などができません。
- ディスクでは、【ディスク保護】や【ディスク保護 解除】を行っても、ディスク残量を消費します。

さまざまな情報

### **さまざまな情報 各メディアに関するその他のお知らせ・つづき**

### **USB機器について**

- 本機前面のUSB端子で利用できるUSB機器は、USBマ スストレージクラス(大容量データ記憶装置の1つに分類 されるUSBのデバイスタイプ)に対応し、JPEG対応の デジタルカメラまたはAVCHD方式対応のデジタルビデ オカメラだけです。
- 上記以外のUSB機器は接続しないでください。USB機 器や本機の故障、記録されているデータの破損の原因と なります。また、本機とUSB機器をUSBハブ経由やUSB 延長ケーブルで接続した場合の動作は、保証しておりま せん。
- 本機のUSB端子を使用して、携帯電話やポータブルオー ディオプレーヤーなどの充電は行わないでください。本 機の故障の原因となります。
	- - ·USB機器は、本機のすべての動作を停止させて から抜いてください。
		- USB機器の認識中・読み込み中は、次のことを 行わないでください。USB機器や本機の故障、 記録されているデータの破損の原因となりま す。
			- 本機の電源を切ったり、電源プラグを抜いた りする
			- USBケーブルを抜く

### **本機で再生できる JPEGファイル について**

#### **最大認識可能フォルダ/ファイル数 大認識可能フォルダ/ファイル数**

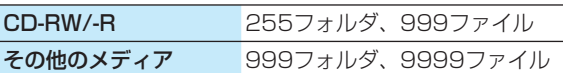

#### **画素数**

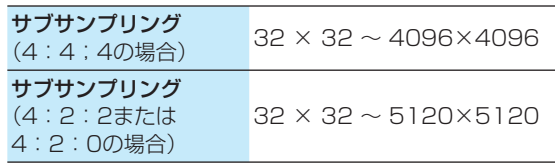

- 1ファイルの再生可能容量は12MBまでです。
- 一覧のフォルダ名は、表示幅を超える場合スクロール 表示します。
- フォルダ表示できる階層は9までになります。 (CDのみ、フォルダ表示できる階層は8になります。)
- 次のメディアに記録されたJPEGに対応しています。
	- BD-RE/-R
	- DVD-RW/-R
	- CD-RW/-R
	- USB機器

注意

- JPEG形式以外のファイルは再生できません。 ● プログレッシブ形式のJPEG ファイルは再生で きません。
- Motion JPEG には対応していません。
- 記録状態などによっては、リストに表示される ファイルでも再生できないことがあります。

### **番組(タイトル)・チャプター・トラック・ファイル・フォルダについて**

#### **番組(タイトル)とチャプター**

- 番組(タイトル): HDDやUSB-HDD、ディスクなどの内容 は、録画された番組(またはタイトル)ご とに区切られています。 短編集の「話」に相当します。
- チャプター: 初班」を押し、【本体設定】→【録画設定】 **→【**チャプター自動生成】 947 で【切】以 外に設定した番組(タイトル)の録画で は、1つの番組(タイトル)の中で、場面ご とにさらに小さく区切られています。 本の「章」に相当します。

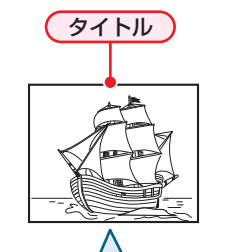

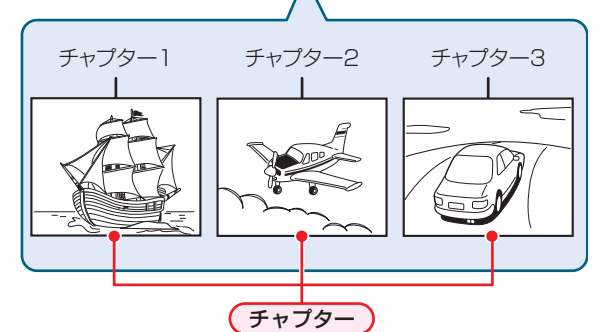

#### **トラック**

音楽用CDは、「トラック」で区切られています。 トラック:音楽用CDの内容を曲ごとに区切ったものです。

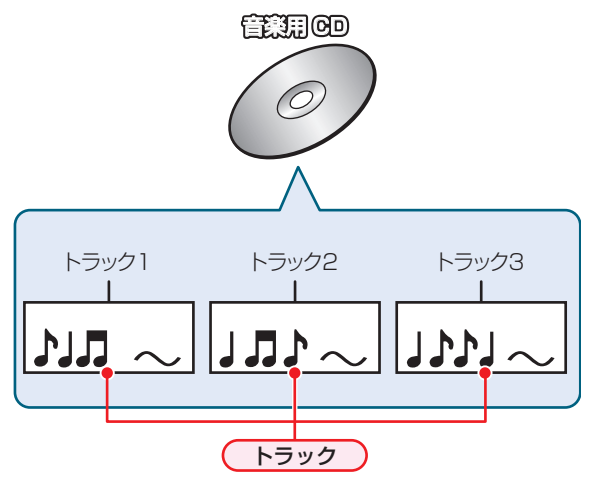

#### **ファイルとフォルダ ァイルとフォルダ**

JPEG形式の写真などの画像が記録されたメディアは、 「フォルダ」という大きな区切りと「ファイル」という小さな 区切りで分かれています。パソコンなどでJPEG形式のファ イルを作成する際、ファイルはフォルダに分けて記録させる ことができます。

ファイル: ひとつひとつのデータのことです。

フォルダ: ファイルやフォルダなどの集合を内包する階層 のことです。

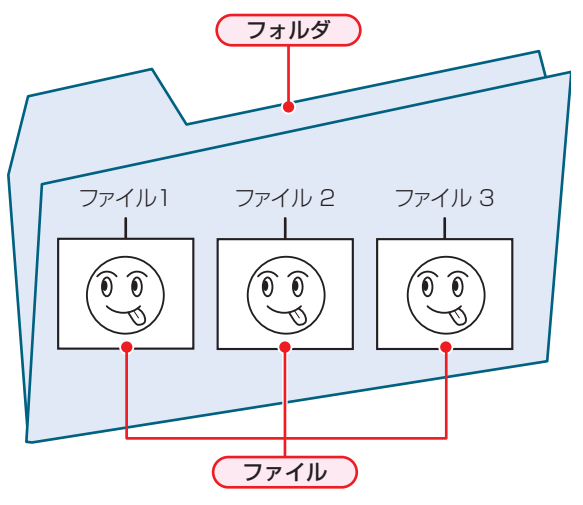

### **さまざまな情報 記録時間一覧表**

記録時間はおよその目安です。また、録画する映像によって録画容量が異なるため、実際に録画できる時間は異なります。

- メディアの容量は、「1TB=1000GB」、「1GB=10億バイト」として計算しています。
- 番組によってビットレートが異なるため、番組により録画可能時間が変わります。
- 本機は、効率よく録画を行うために可変ビットレート方式で録画を行っており、映像によって録画できる時間が変わります。
- 1番組あたりの連続録画可能時間は、最大8時間です。(連続録画時間が8時間になると、録画が自動的に停止します。)
- ●「録画モード」については、207 をご覧ください。
- 録画モード【EP】は【EPモード】の設定によって、録画できる時間が変わります。 <mark>95 子</mark>
- BS·110度CSデジタル放送のSD放送は、録画モードを【DR】または【AF】~【AE】に設定して録画しても標準画質で録 画されます。

#### **HDD**

● HDDに録画モードを【AF】~【AE】に設定して録画する場合、画面に表示される残量時間分録画できないことがあります。 その場合、録画モードを【DR】に切り換えて録画されます。(録画終了後、HDDに空き容量があるときの電源「切」時に設定し た録画モードに変換されます。**67** )

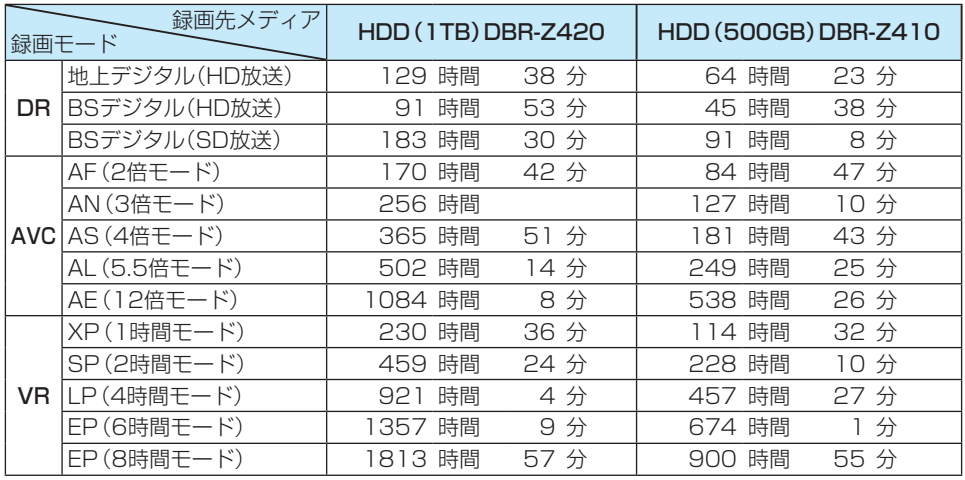

#### **スカパー!プレミアムサービスLink レミアムサービスLink**

- スカパー ! プレミアムサービスLink (スカパー ! HD録画) (AVC)やスカパー ! SD放送(SKP)の場合、コンテンツ内容に よって記録時間が異なります。
- 2012年10月より「スカパー! HD 録画」は「スカパー!プレミアムサービスLink」へ名称変更いたしました。

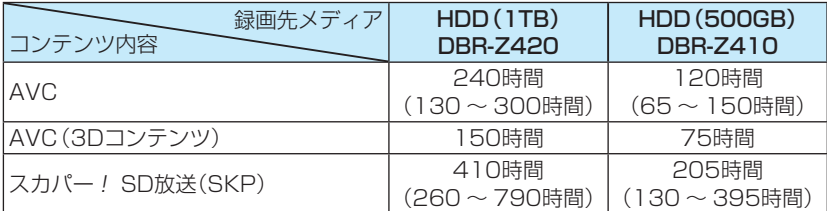

### **ディスク**

● ディスクに管理情報が含まれるなどの理由によって、実際にディスクに記録される時間がダビングする番組の合計時間より も多くなり、ダビングできないことがあります。また、残量時間が表示されている場合でも、チャプター数や管理情報がいっ ぱいになり、ダビングできないことがあります。

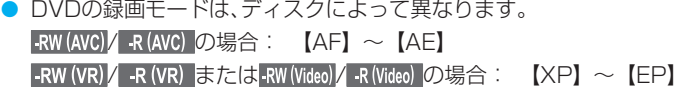

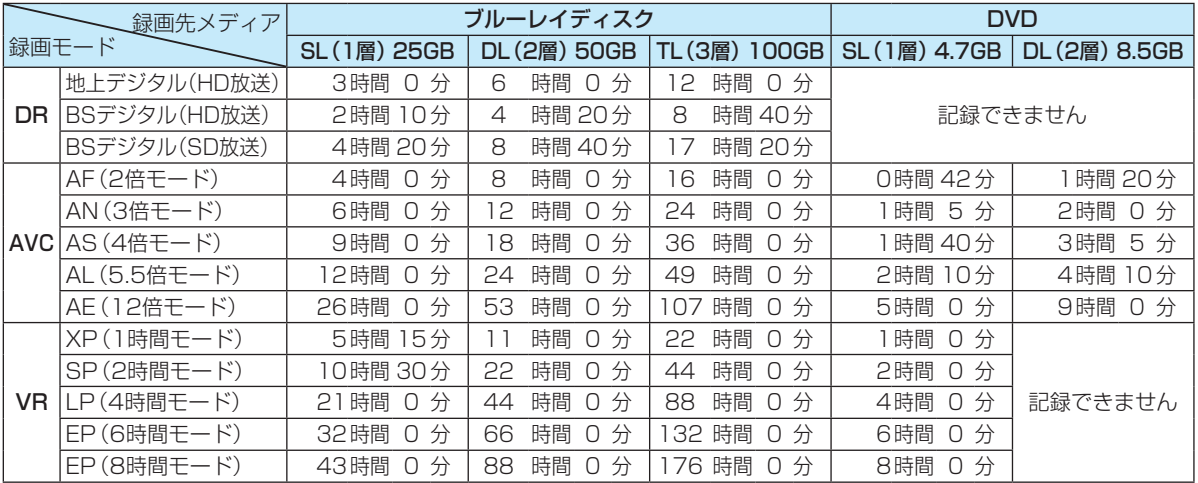

### **USB-HDD**

● USB-HDDの容量によって記録できる時間が異なります。

### **さまざまな情報 テレビ画面に表示される メッセージ**

メッセージの内容は、実際に画面に表示される文言とは一部異なる場合があります。

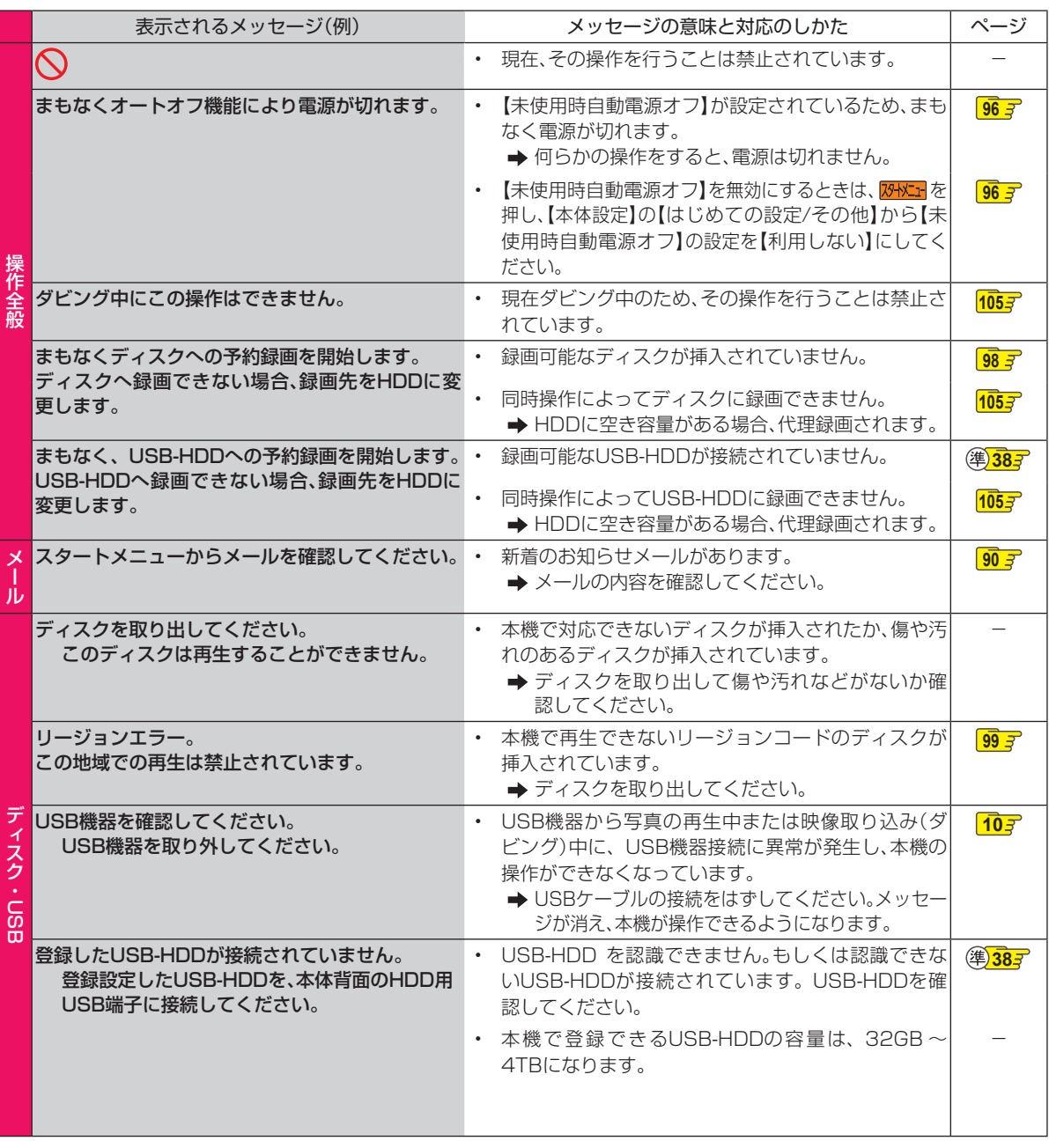

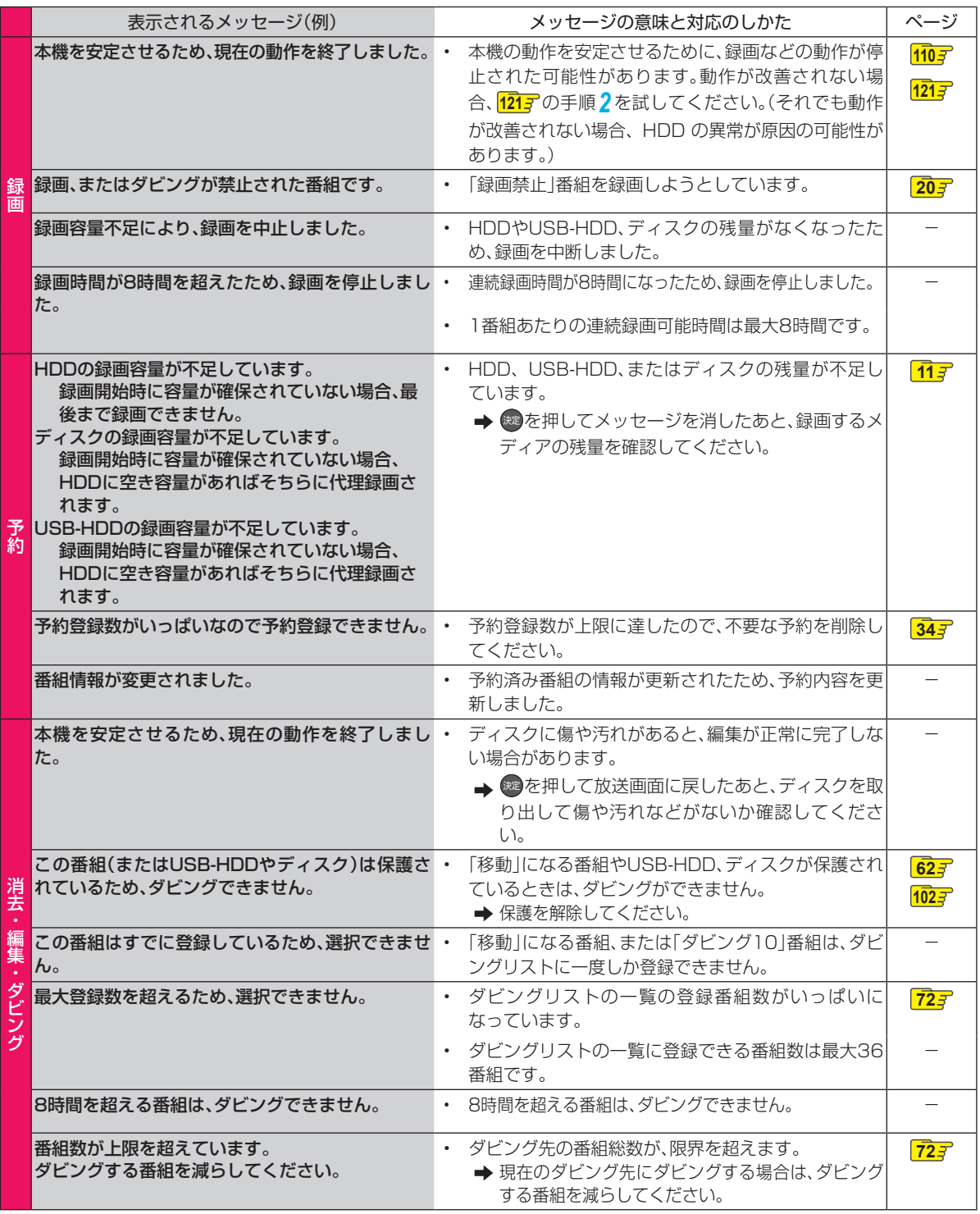

### **さまざまな情報 困ったときは**

### **よくあるご質問**

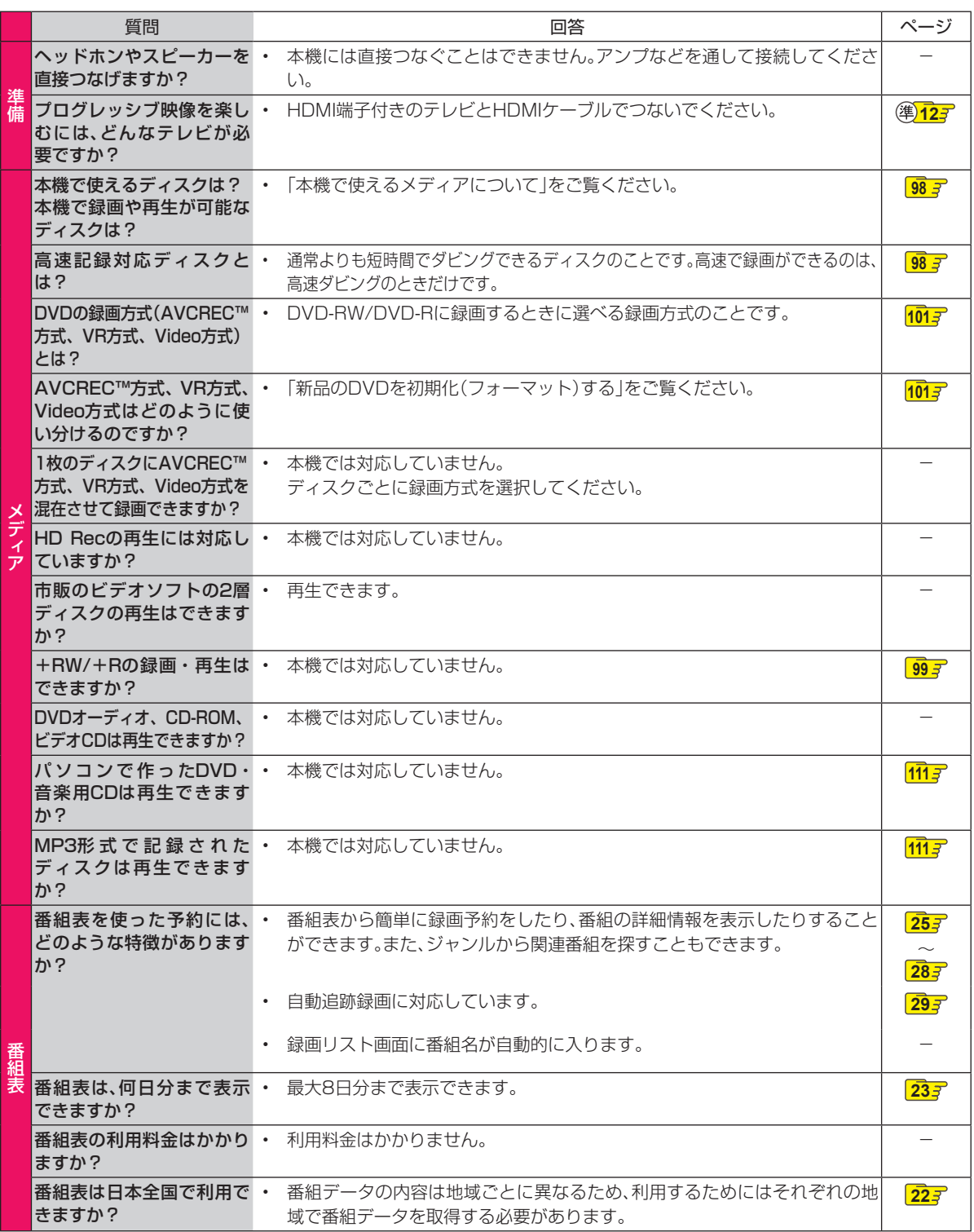

118

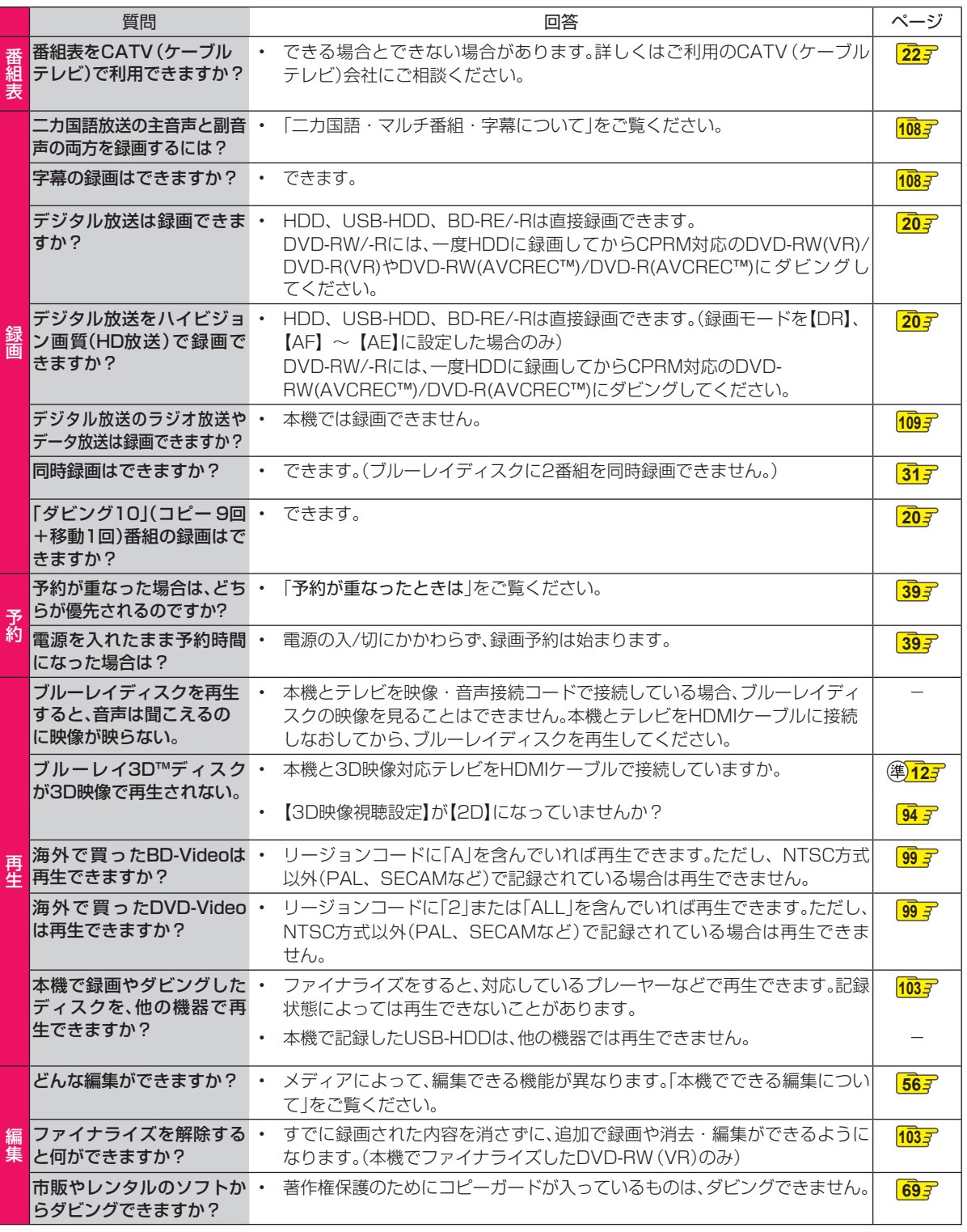

●●● 次ページへつづく 119

### **さまざまな情報 困ったときは・つづき**

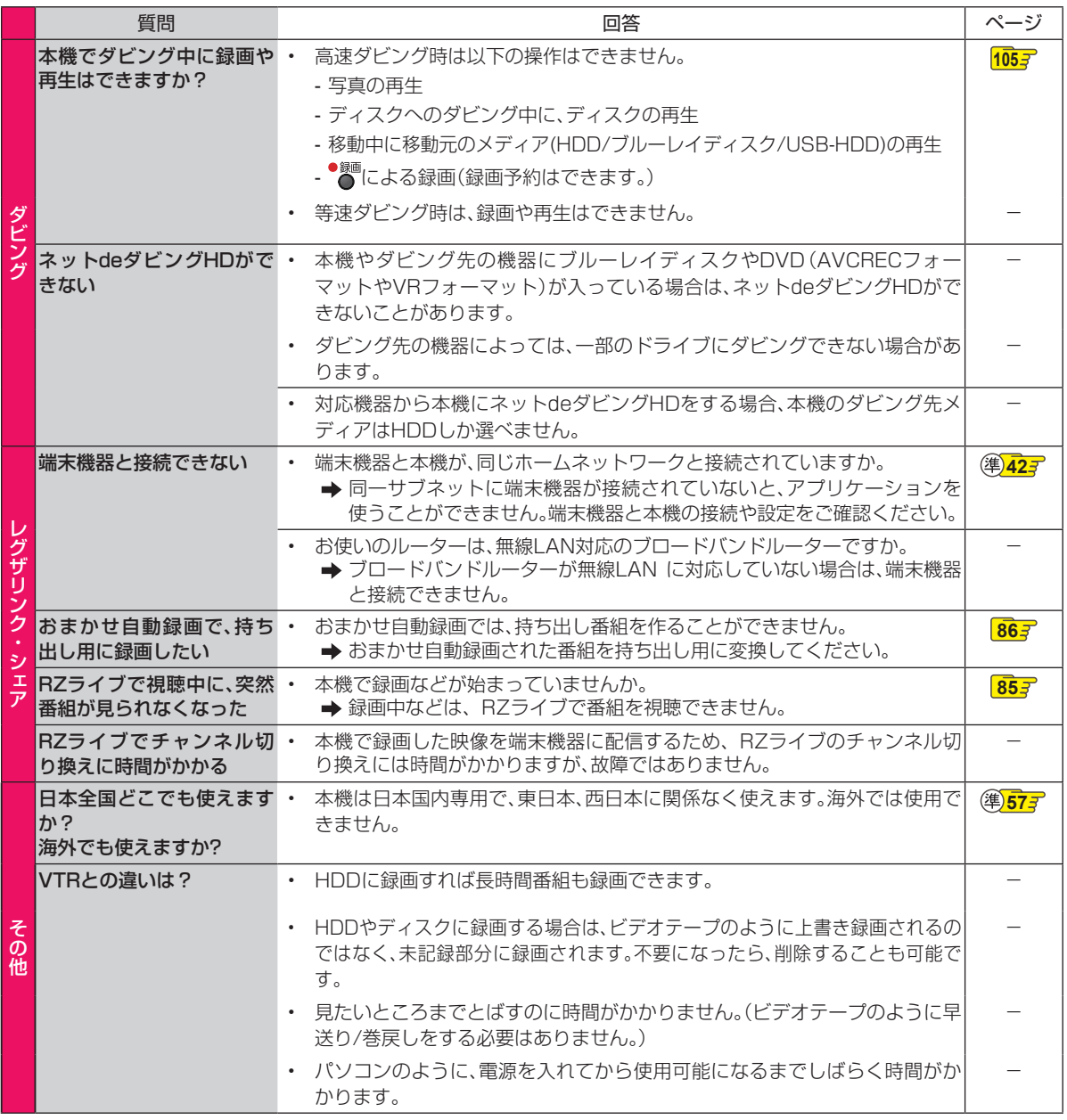

## **症状に合わせて解決法を調べる**

### **おかしいな?と思ったときの調べかた**

あれ?おかしいな?と思ったときは、修理を依頼される前に以下の手順でお調べください。 ● アンテナ、テレビ、AVアンプなど、接続している機器の取扱説明書もよくお読みください。

*1* 「こんなときは」(症状)と「ここをお調べ ください」(対処方法)をご覧ください。  $1217 - 1307$ 

当てはまる症状がないときは

### *2* 保護装置がはたらいていませんか?

- ディスクが取り出せる場合は、あらかじめ取り出 しておいてください。USB機器が取り外せる場 合は、あらかじめ取り外しておいてください。
- 以下の方法で、保護装置を解除してください。
- ■本機の電源を切ることができる場合は、本 機前面(上面)の ● ● を押して本機の電源 を切る

( \*\* ● を8秒間以上長押しすると、強制的に 電源を切ります。)

8秒以上押し続ける

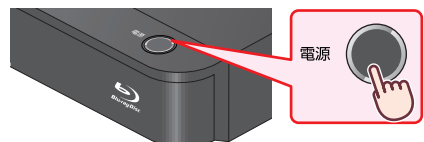

- ■本機の電源プラグを電源コンセントから抜 いて、数分間待つ
- ❸ 本機の電源プラグを電源コンセントに差し 込む (本機が通電状態になります。) ● 電源を入れて、動作を確認する

保護装置を解除しても直らないときは  $\ddot{ }$ 

### *3* お買い上げの販売店にご相談ください。

• 本機の使用を中止し、必ず電源プラグを電源コン セントから抜いてください。

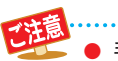

● 手順 *2* で保護装置の解除を行ったあとは、予約 の設定など、必要な設定を行ってください。

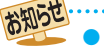

#### ● 保護装置とは?

本機では、機器内部に何らかの異常を検知した 場合、保護のために保護装置が働き、強制的に電 源を切る仕組みになっています。

### **さまざまな情報 症状に合わせて解決法を調べる・つづき**

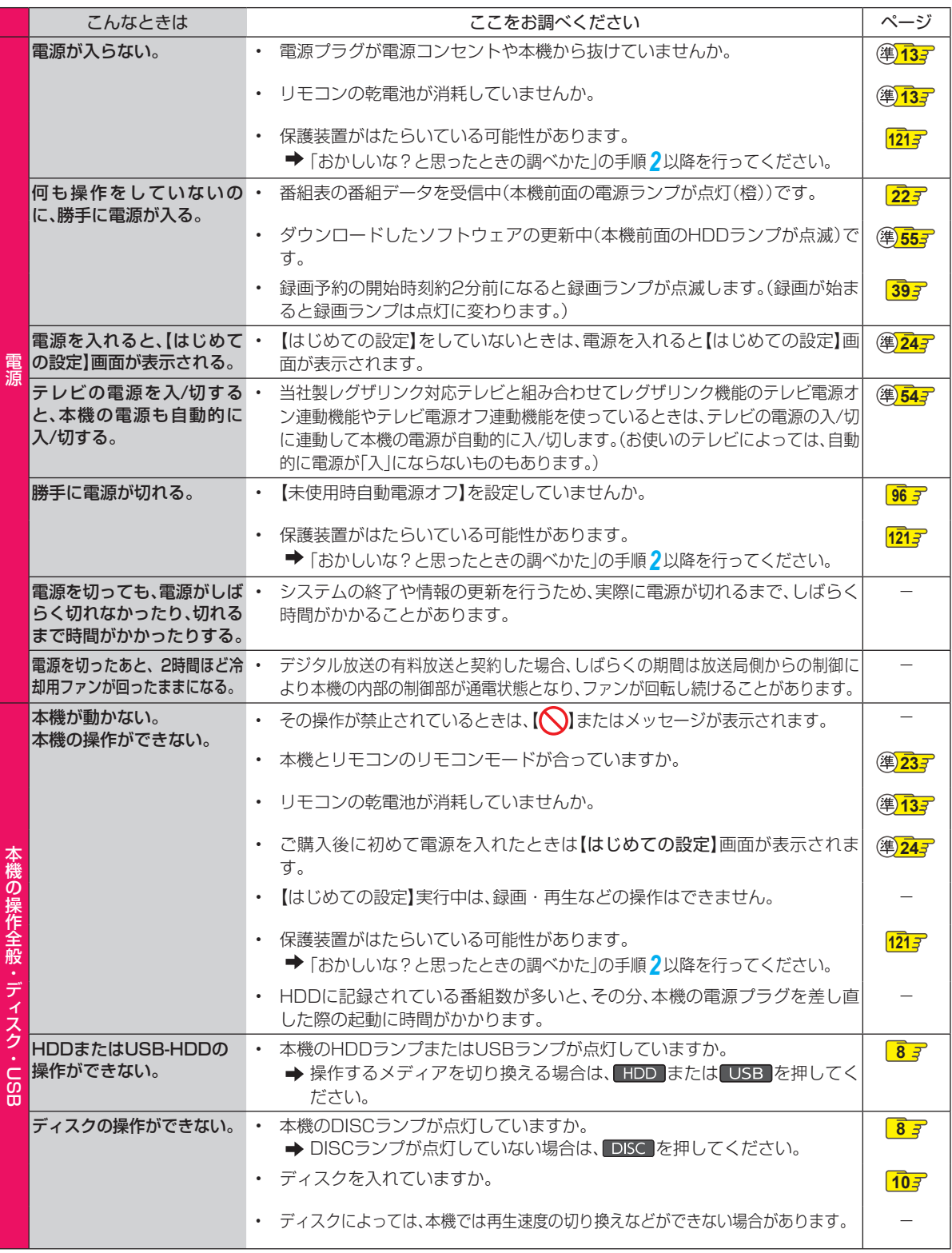

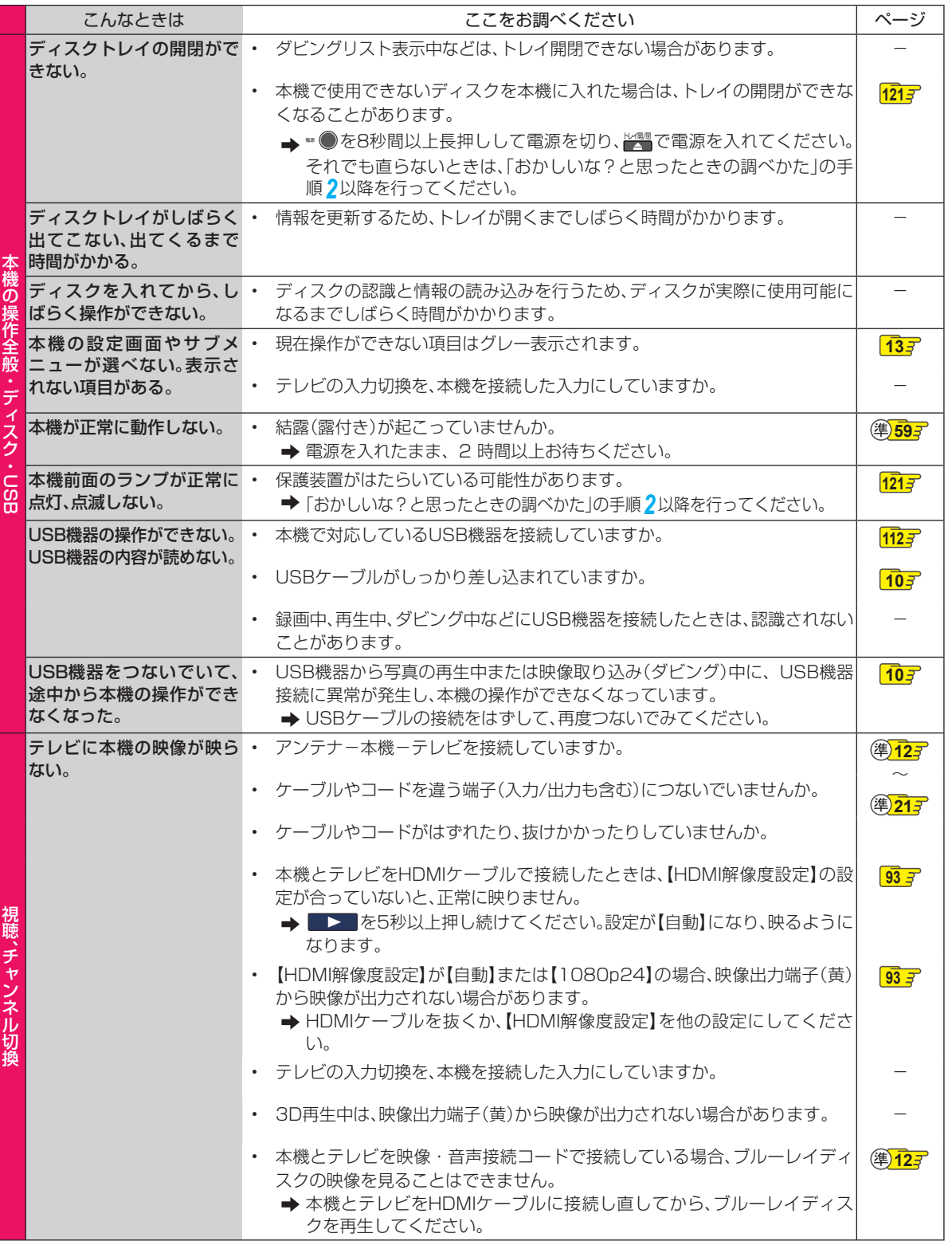

**123操作編さまざまな情報** ●● 次ページへつづく 123

### **さまざまな情報 症状に合わせて解決法を調べる・つづき**

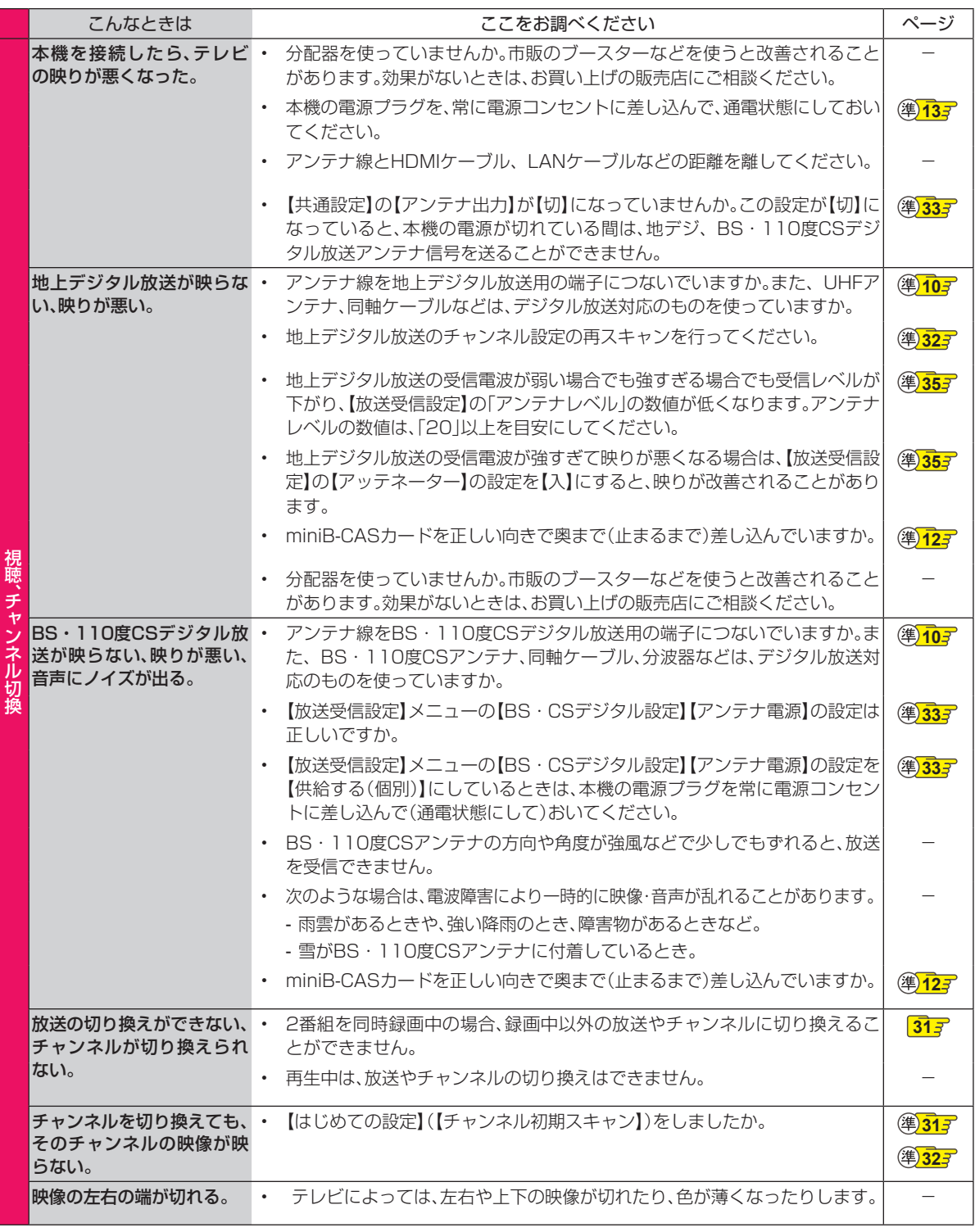

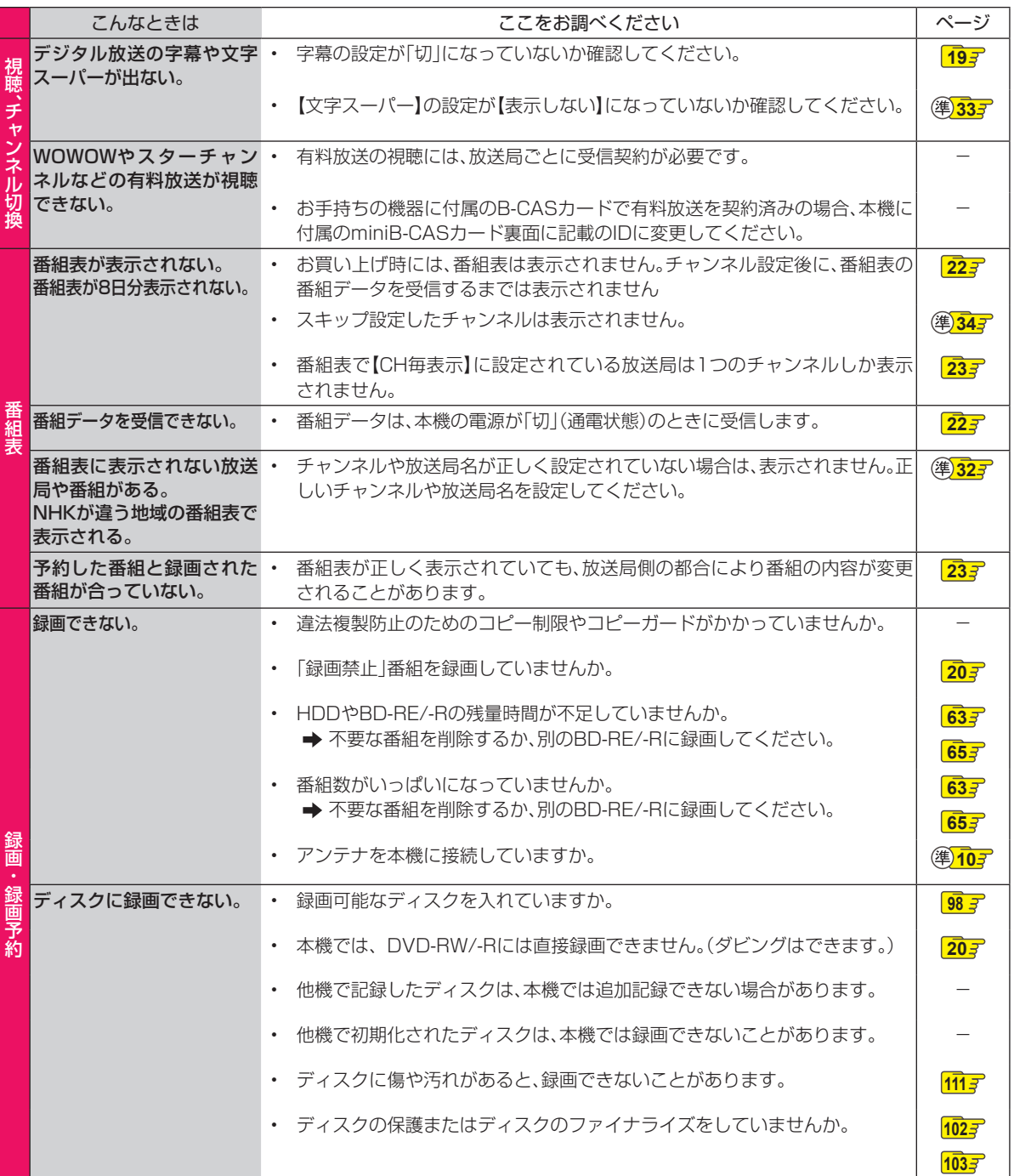

●●● 次ページへつづく 125

### **さまざまな情報 症状に合わせて解決法を調べる・つづき**

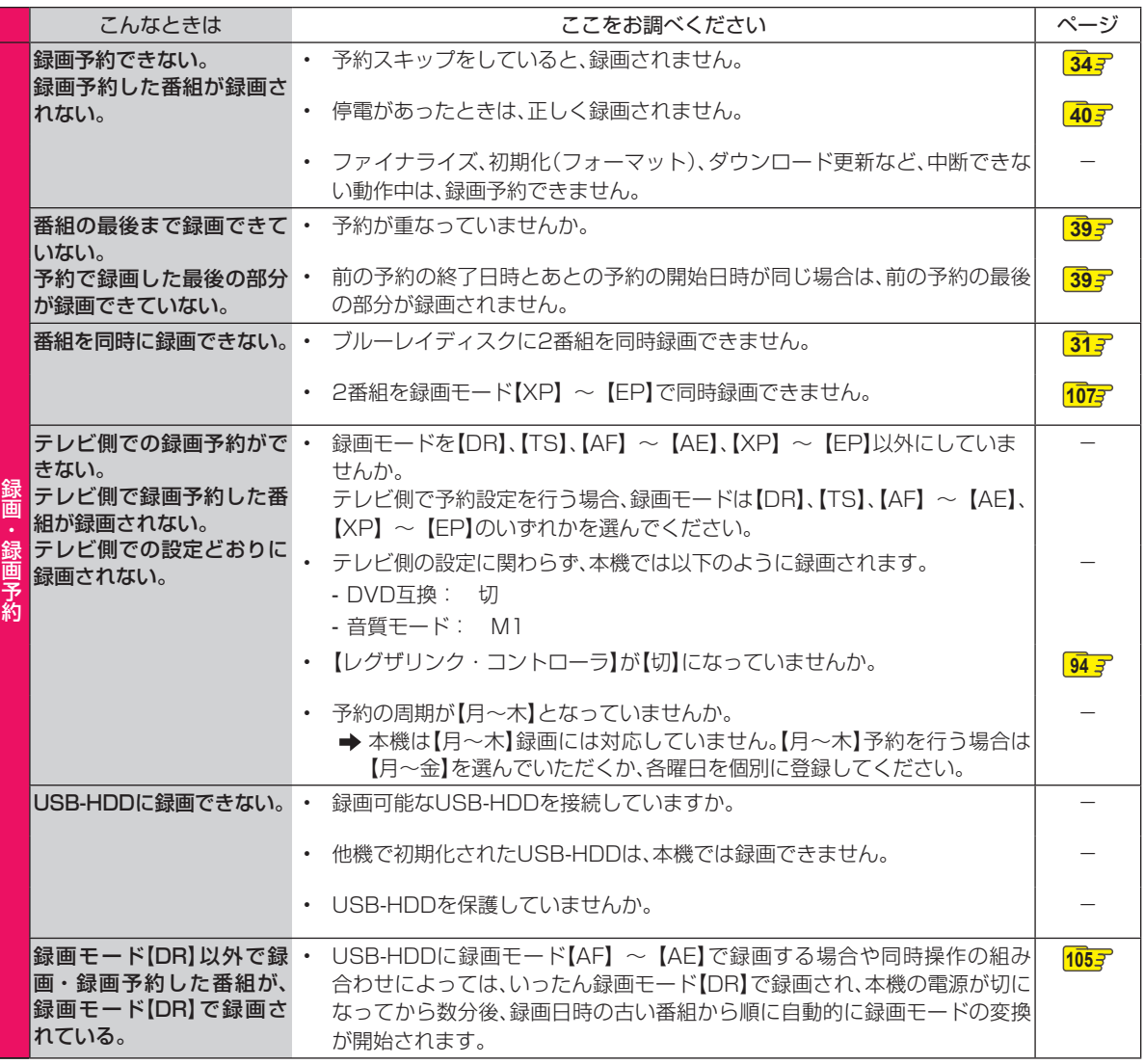

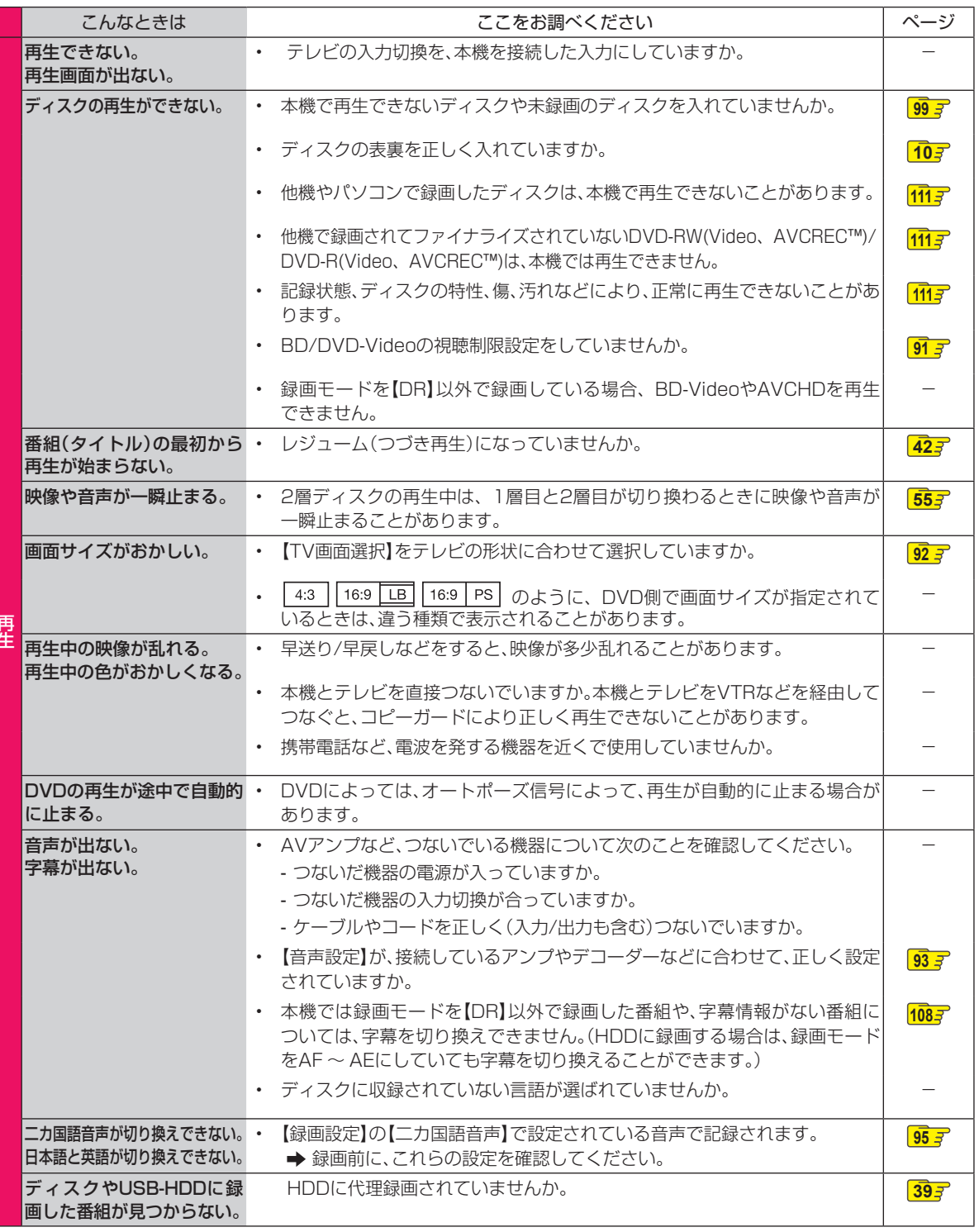

再生

**127操作編さまざまな情報** ●●● 次ページへつづく 127

### **さまざまな情報 症状に合わせて解決法を調べる・つづき**

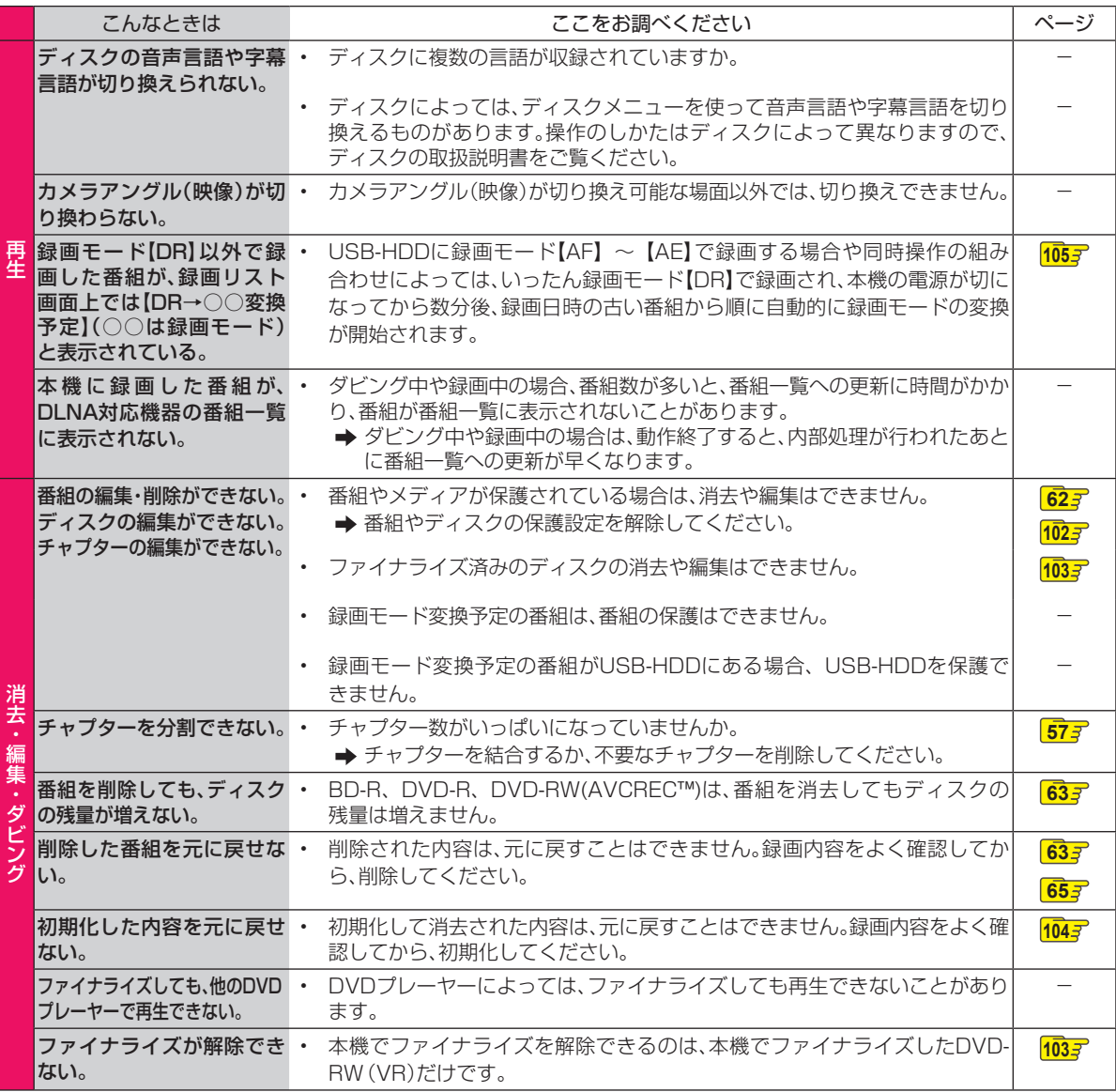

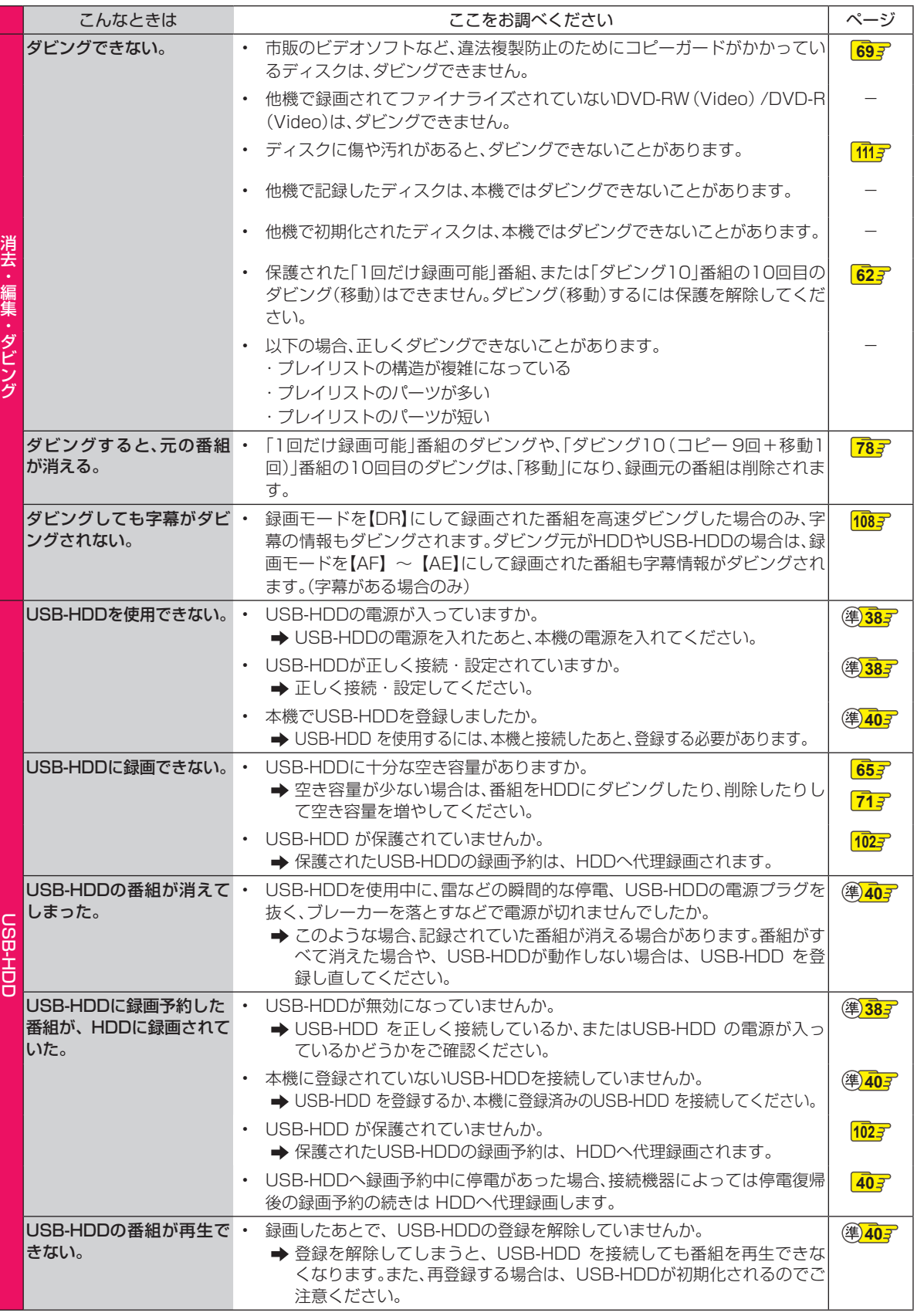

●●● 次ページへつづく 129

### **さまざまな情報 症状に合わせて解決法を調べる・つづき**

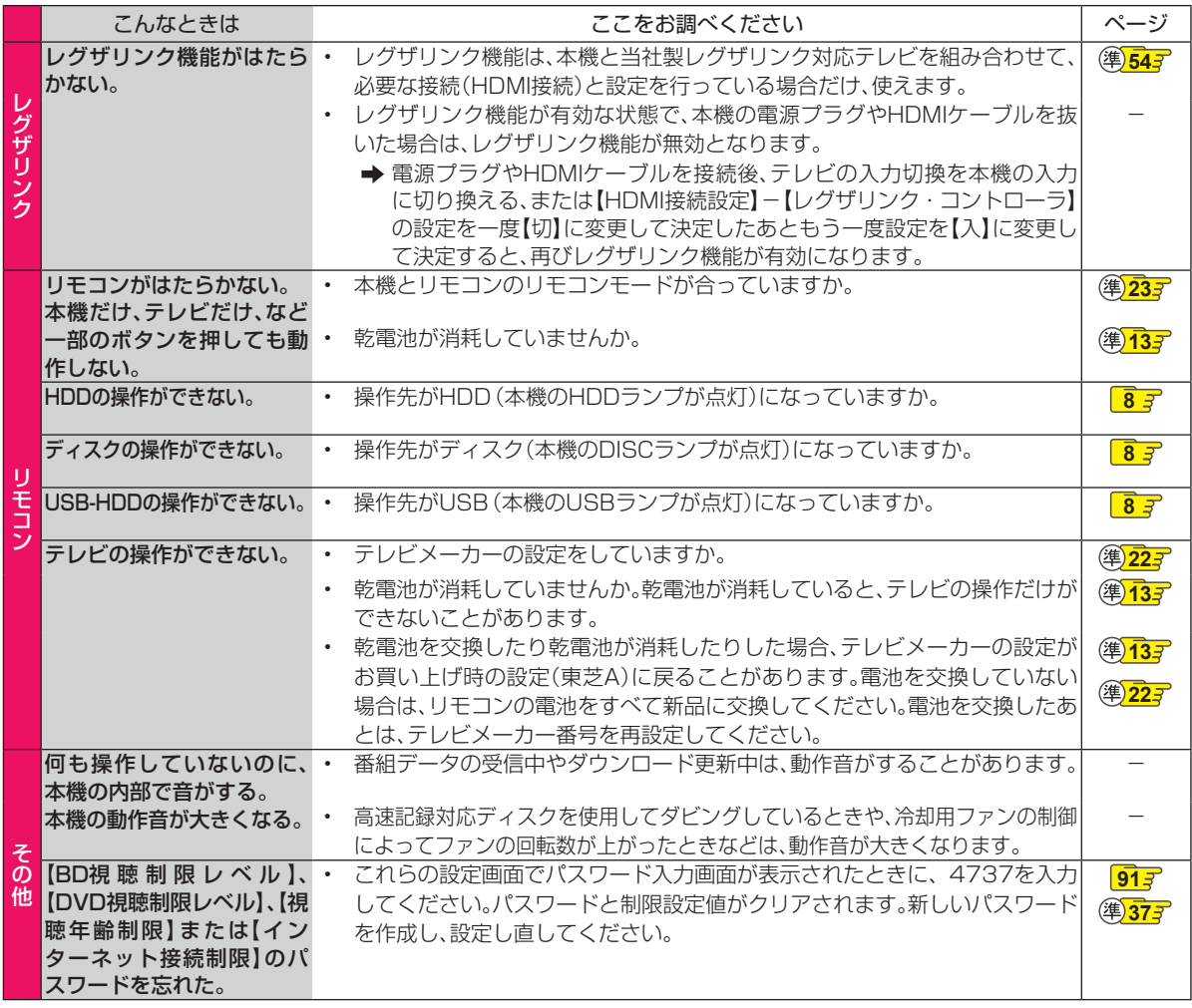

# **仕様**

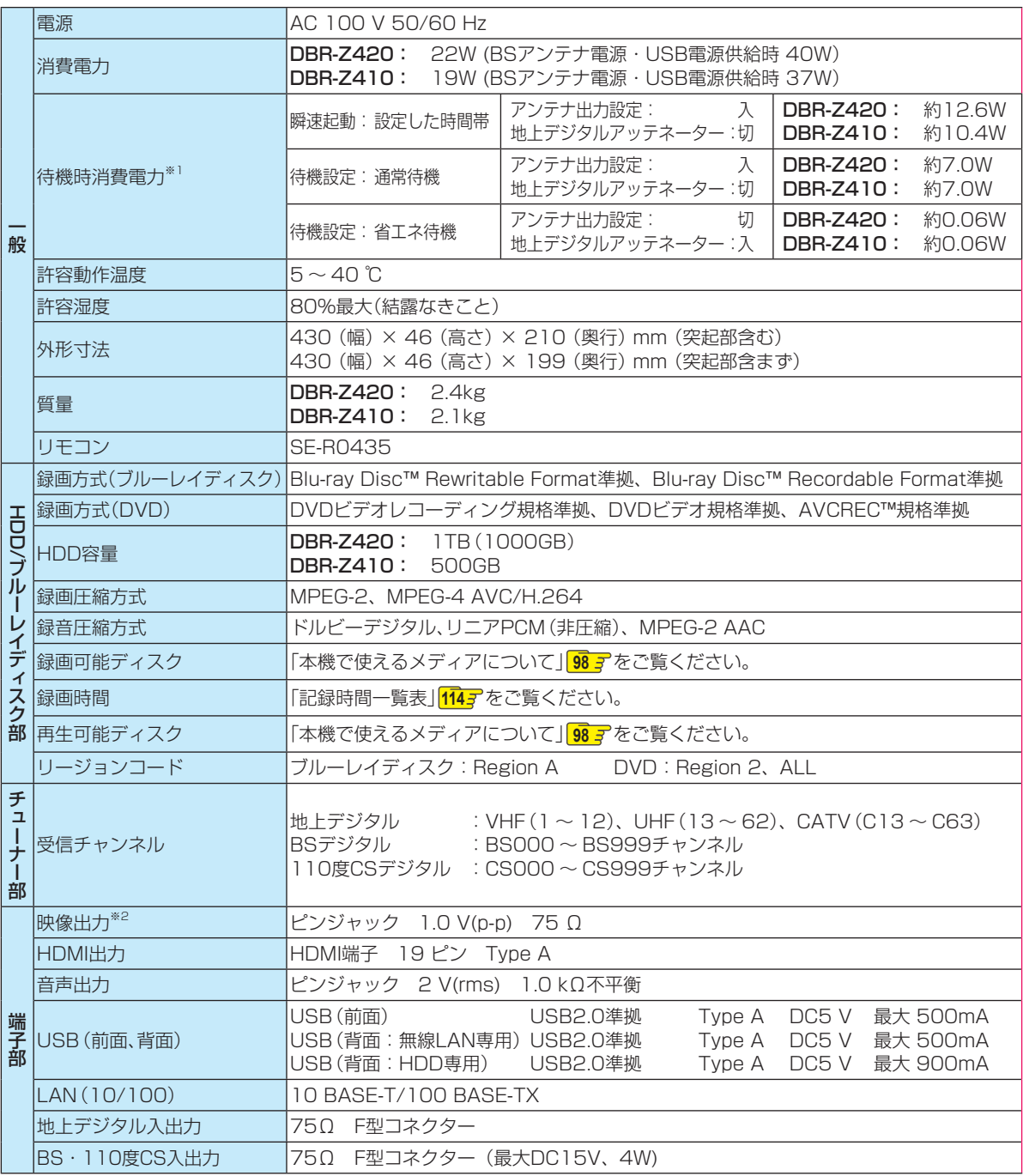

※1 待機時消費電力は、以下の設定で測定しております。設定を変更すると消費電力が多くなります。 LAN(レグザリンク)連携設定: 使用しない

※2 著作権保護技術の制限により、コンテンツによっては映像出力端子から再生画が出力されない場合があります。 再生画をご覧になりたい場合は、本機とテレビをHDMIケーブルで接続してください。 著作権保護技術の制限に関連し、ソフトウェアの更新により制限内容が更新される場合があります。

### **さまざまな情報 仕様・つづき**

- 仕様および外観は、改良のため予告なく変更することがあります。
- HDD、BD-RE/BD-Rの容量は、「1TB=1000GB」、「1GB=10億バイト」として計算しています。
- デジタル放送を放送そのままの画質で録画する場合の基準について
- 地上デジタル(HD放送):17Mbps ・ BSデジタル(HD放送):24Mbps ・ BSデジタル(SD放送):12Mbps

● 国外で本品を使用して有料放送サービスを享受することは有料放送契約上禁止されています。

(It is strictly prohibited, as outlined in the subscription contract, for any party to receive the services of scrambled broadcasting through use of this product in any country other than Japan and its geographic territory as defined by international Law.)

### **最大録画可能数/登録数/文字数について 大録画可能数/登録数/文字数について**

上限を超える場合は、メッセージが表示されます。

最大録画可能数/登録数は、使用状況や、記録する内容等により、下記の数値より少なくなることがあります。

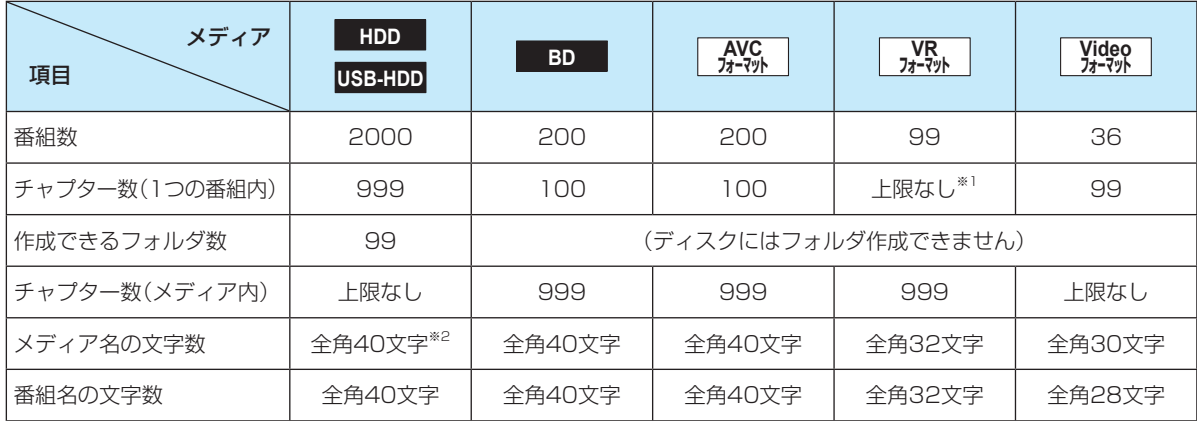

※1 ディスク内の最大チャプター数(999)まで、制限はありません。

※2 HDDのメディア名は変更できません。

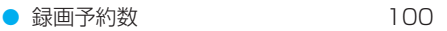

● ダビングリストの番組登録数 36

● 1番組あたりの連続録画可能時間 8時間

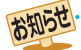

文字数は、全角文字/半角カナで計算しています。

さまざまな情報

# **総合さくいん・用語解説**

#### 数字・アルファベット順

#### AAC(エーエーシー)

Advanced Audio Codingの略で、音声符号化の規格の 1つです。AACは、CD並みの音質データを約1/12にま で圧縮できます。また、5.1chのサラウンド音声や多言語 放送を行うこともできます。

#### AACS(エーエーシーエス)

Advanced Access Content Systemの 略 で、Bluray Disc™で採用されている著作権保護技術です。

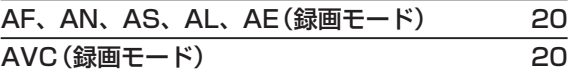

#### AVCHD(エーブイシーエイチディー)方式

ハイビジョン画質の映像をハイビジョン対応デジタルビ デオカメラでディスクなどに記録できるように開発され た規格です。

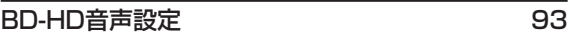

#### BD-J

BD-VideoにはJavaアプリケーション(これをBD-Jと呼 びます)を含むものがあり、通常のビデオ操作に加えていろ いろな双方向の機能を楽しむことができます。

#### BD-Live™

BD-Live™は、BD-Video(BD-ROM Profile 2.0)の新し い再生機能で、インターネットに接続し追加映像や追加字 幕のダウンロード、BD-Jによる通信対応ゲームなどのイ ンタラクティブな機能を利用できます。

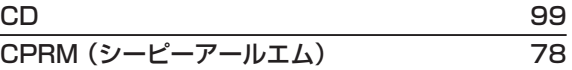

#### Deep Color(ディープカラー)

従来の8ビットの色数を超える色調表現が可能な技術で、 色縞のない、より自然に近い色を再現できます。

#### Dolby D(ダイナミック)レンジ

Dolby Digitalで記録された番組(タイトル)の音声レベ ルの最小値と最大値の差のことをいい、夜間などに音量を 下げて小さい音にしたときでも聞きやすく再生すること ができます。

#### Dolby Digital(ドルビーデジタル)

ドルビーデジタルは、ドルビー社が開発したデジタル音声 を圧縮して記録する方式です。

この技術をPCM記録の代わりに用いることで記録容量を 節約することが可能となり、より高い解像度(ビットレー ト)の映像や、より長い記録時間を実現することが可能に なります。

#### Dolby Digital Plus(ドルビーデジタルプラス) Dolby TrueHD(ドルビートゥルーエイチディー)

Dolby Digital Plusは、Dolby Digitalをさらに高音質、 5.1ch以上の多チャンネル対応、広いビットレート化し た音声方式です。

Dolby TrueHDは、DVDオーディオで採用されている MLPロスレスの機能拡張版で、スタジオマスターの音声 データを高品位で再生する音声方式です。

両方式とも、ブルーレイディスク規格では最大7.1chま で対応しています。

#### DR(録画モード) 20

#### DTS® (ディーティーエス)

DTS社が開発した、デジタル音声システムです。DTS対 応アンプなどと接続して再生すると、映画館のような正確 な音場定位と臨場感のある音響効果が得られます。

#### DTS-HD® (ディーティーエス エイチディー)

DTS®をさらに高音質・高機能化した音声方式で、下位互 換により従来のDTS対応アンプでもDTS®として再生で きます。ブルーレイディスク規格では最大7.1chまで対 応しています。

#### EP(録画モード) 20

#### EPG(イーピージー)

Electronic Program Guideの略で、番組表のことをい います。

#### GB(ギガバイト)

HDD、USB-HDD、ブルーレイディスクやDVDの容量を 表す単位で、数値が大きいほど最大録画時間が長くなりま す。

#### HDD(ハードディスク(ドライブ))

パソコンや家庭用ディスクレコーダーなどで使われてい る大容量データ記録装置の1つです。大量のデータの読み 書きを高速で行うことができ、記録されているデータの検 索性にすぐれています。

本機は、このHDDを内蔵しています。(お客様自身でHDD を交換できません。)

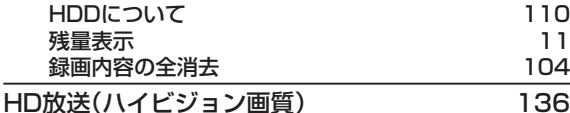

#### HDMI(エイチディーエムアイ)

High Definition Multimedia Interfaceの略で、ブルーレ イディスクレコーダーやDVDレコーダーなどのデジタル機 器と接続できるデジタルAVインターフェースです。

映像信号と音声信号を1本のケーブルで接続でき、非圧縮の デジタル音声・映像信号を伝送できます。

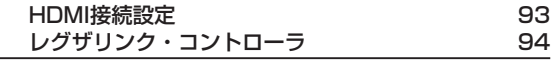

HDMI CEC( エイチディーエムアイシーイーシー) HDMI CEC(Consumer Electronics Control) は、 HDMIケーブルで接続することにより、対応機器間の相互 連動動作を可能にした業界標準規格です。

### **さまざまな情報 総合さくいん・用語解説・つづき**

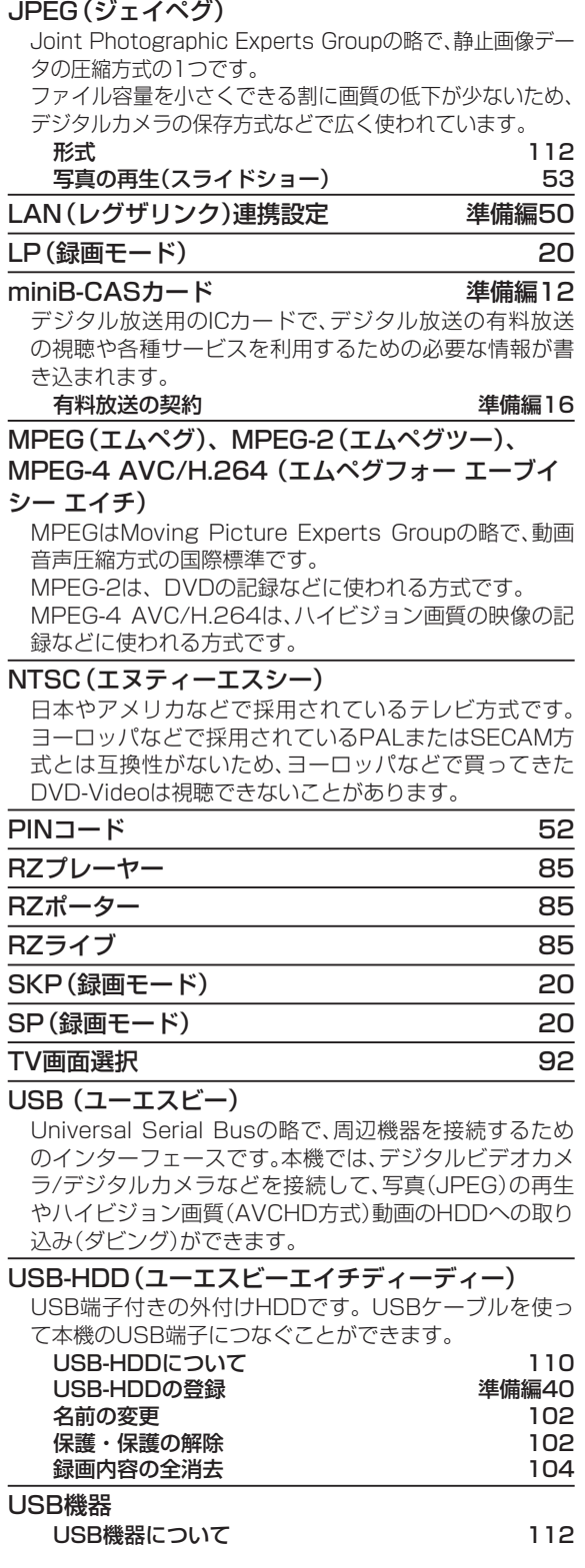

#### VBR(ブイビーアール)、可変ビットレート方式

Variable Bit Rateの略で、映像の動きの多い/少ない部 分に合わせて記録する容量を可変制御する方式です。これ により、効率の良い録画が可能になります。

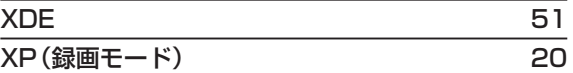

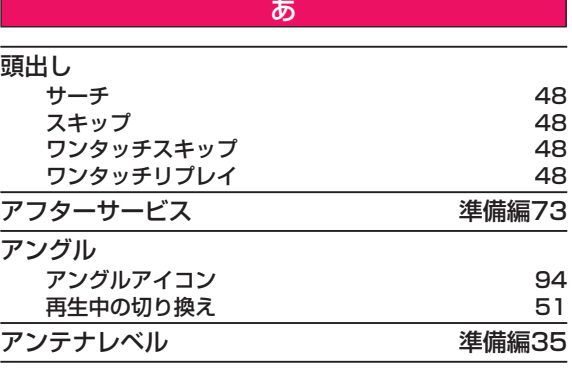

「1回だけ録画可能」番組(コピーワンス) 78

#### インターレース(飛び越し走査)(480i)

テレビに映像を映すときに従来から行われている方式で、 1つの画像(有効走査線数480本)を1本とばしの半分ず つ2回に分けて表示します。これにより、1つの画像を 1/30秒(30コマ/秒)で映します。

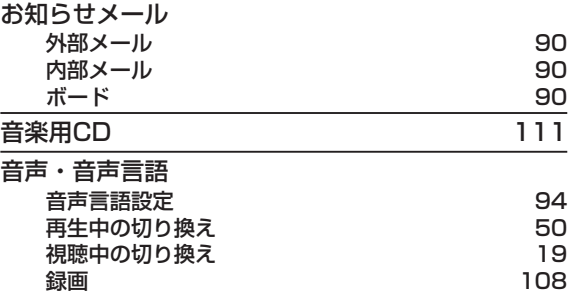

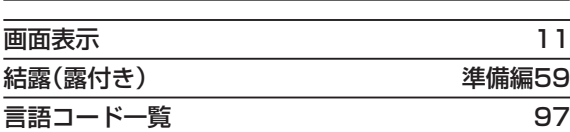

か

#### コピーガード、コピー制御信号

複製防止機能のことです。

著作権保護のため、著作権者などによって複製を制限する 信号が記録されているソフトや番組を録画できません。

操作編

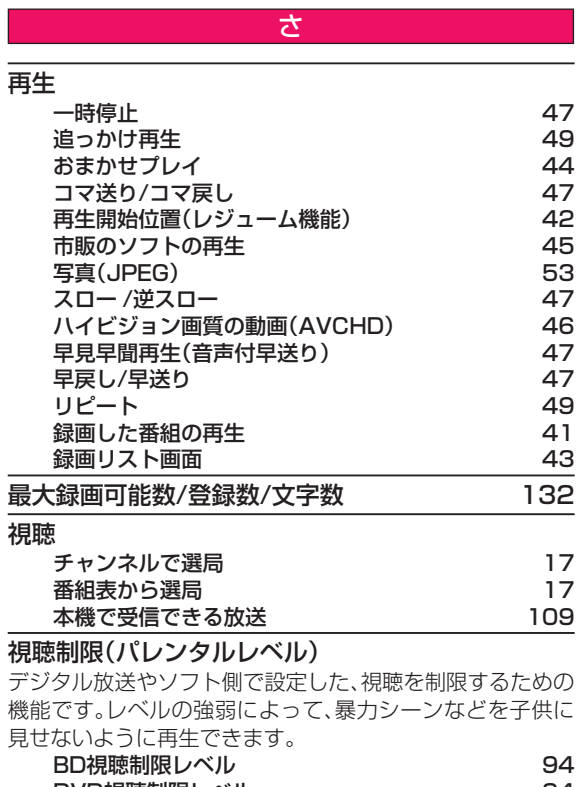

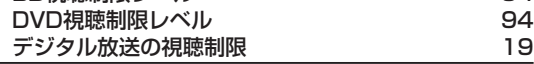

#### 字幕放送

デジタル放送の番組で画面上にセリフなどを文字で表示 できる放送です。放送中に番組からのお知らせを表示する 【文字スーパー】という機能もあります。

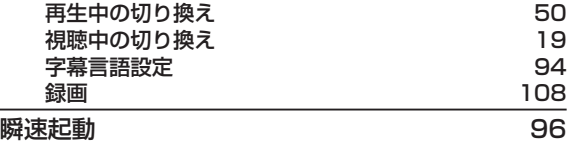

#### 初期化(フォーマット)

録画用ディスクを本機で記録できるように処理したり、録 画方式を変更したりするときに行います。初期化(フォー マット)を行うと、それまで記録されていた内容はすべて 消去されます。

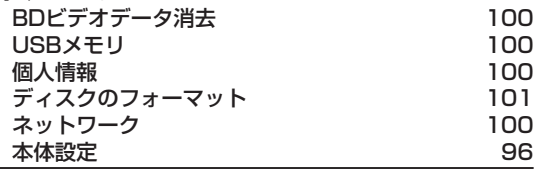

#### スカパー!プレミアムサービスLink

(スカパー! HD録画) 38

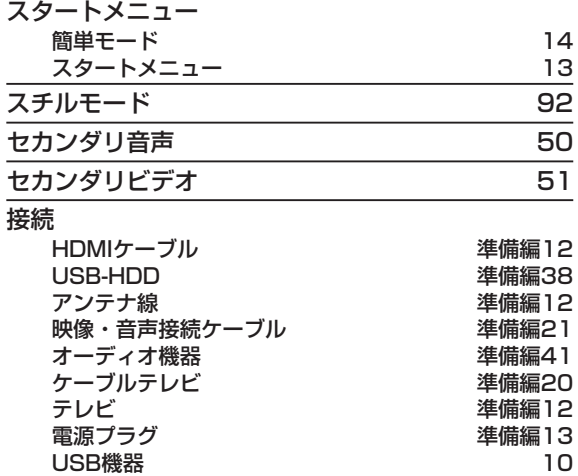

#### 双方向サービス、通信

視聴者が自宅にいながら、クイズ番組への参加、アンケー トの回答、買い物などをすることができます。利用するに はネットワークの接続と設定が必要です。

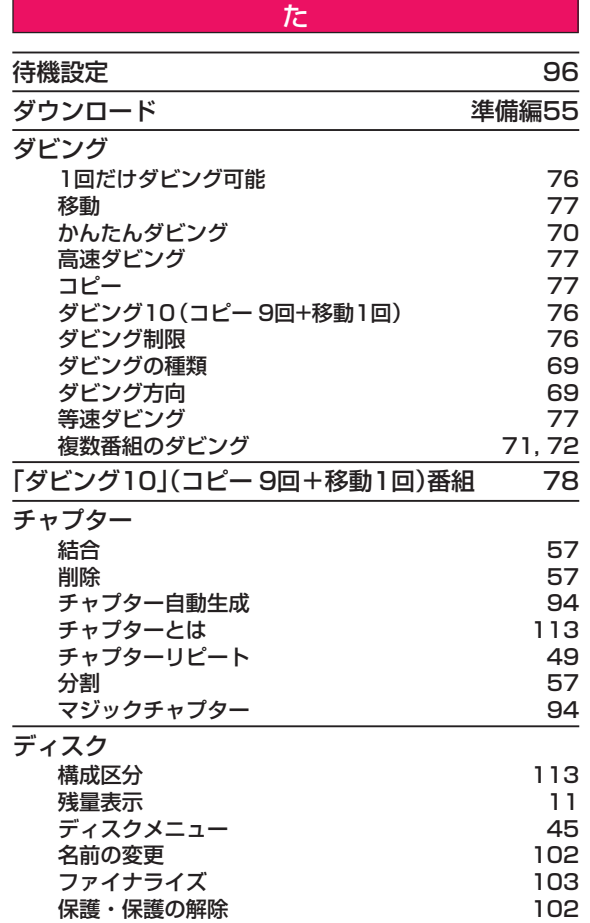

さまざまな情報

●●● 次ページへつづく 135

<sup>● 2012</sup>年10月より「スカパー! HD 録画」は「スカパー! プレミアムサービスLink」へ名称変更いたしました。

### **さまざまな情報 総合さくいん・用語解説・つづき**

#### データ放送 109

お客様が見たい情報を選んで画面に表示させることなど ができます。例えば、お客様がお住まいの地域の天気予報 をいつでも好きなときに表示させることができます。ま た、テレビ放送や、ラジオ放送に連動したデータ放送もあ ります。

その他に、ネットワークを使用して視聴者参加番組、 ショッピング、チケット購入などの双方向(インタラク ティブ)サービスなどがあります。

#### デジタルハイビジョン

地上デジタル放送とBSデジタル放送には、デジタルハイ ビジョン放送(HD放送)があり、従来のアナログハイビ ジョンと同等の画質で放送されます。ハイビジョンの有効 走査線数は1080本(地上アナログ放送の480本の倍以 上)あり、細部まできれいに表現され臨場感豊かな映像に なります。

また、地上アナログ放送とほぼ同等の画質のデジタル放送 の標準画質のテレビ放送(SD放送)もあります。

### テレビ画面保護 96

### トラック 113

音楽用CDの曲ごとの区切りを「トラック」といいます。

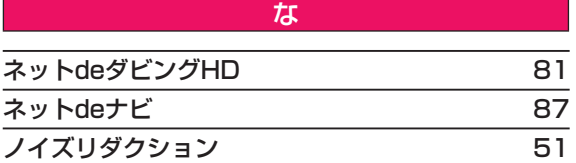

は

#### バーチャル・パッケージ 52

一部のBD-Videoでは、他のメディア(ローカルストレー ジ)にデータをコピーして再生しながらいろいろな機能 を楽しむことができ、このようなディスクをバーチャル・ パッケージと呼んでいます。

データのコピーや再生のしかたなどは、BD-Videoによっ て異なります。

#### ハイビジョン画質、 HD(エイチディー)放送

HDはHigh Definitionの略で、デジタル放送のハイビ ジョン画質のテレビ放送です。有効走査線数は720本ま たは1080本です。

標準画質(SD放送)よりも、高画質・高音質な映像・音声が 楽しめます。

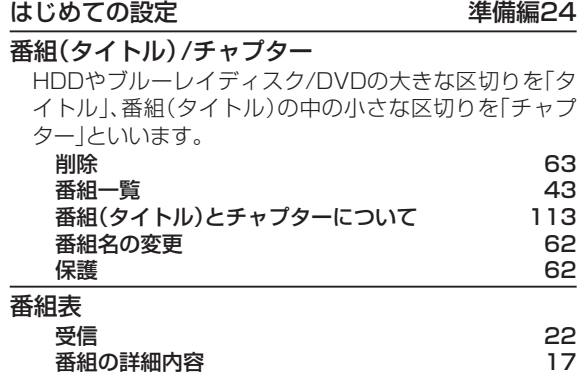

#### パンスキャン

標準テレビ(4:3)にワイド映像を映す方法の1つで、映像 の上下方向が画面いっぱいに表示され、左右方向が一部 カットされます。

#### ピクチャー・イン・ピクチャー 51

#### ビットストリーム

圧縮されてデジタル信号に置き換えられた信号のことで、 対応しているアンプなどによってそれぞれに合った信号 に変換されます。

#### ビットレート

映像・音声データを記録する際に、1秒間に書き込む情報 量のことをいいます。

#### 標準画質、SD(エスディー)放送

SDはStandard Definitionの略で、デジタル放送の標準 画質のテレビ放送です。有効走査線数480本です。

#### ファイナライズ

本機で録画したBD-R、DVD-RW/-Rを、他のブルーレイ ディスクレコーダーやプレーヤーなどで再生できるよう にする機能です。

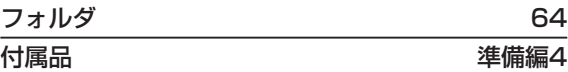

#### プレイロフト

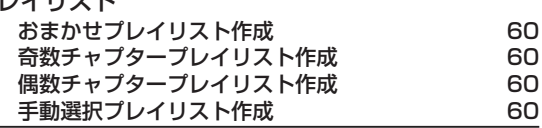

#### プログレッシブ(順次走査)(480p)

テレビに映像を映すときに、1つの画像(有効走査線数 480本)を一度に表示し、1/60秒(60コマ/秒)で映し ます。

インターレース出力に対し、ちらつきの少ない高密度の映 像を楽しめます。

### 編集 しゅうしょう しゅうしゅん ちんちょう ちんちょう あいしゃ あいしゃ あいしゃ

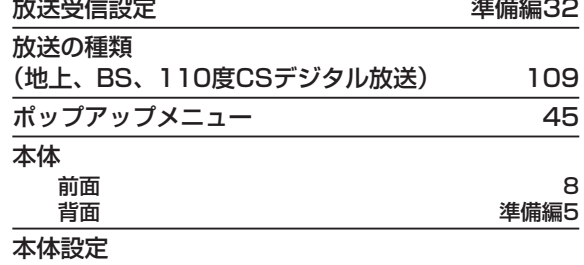

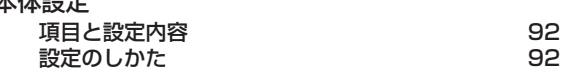

操作編

#### ま

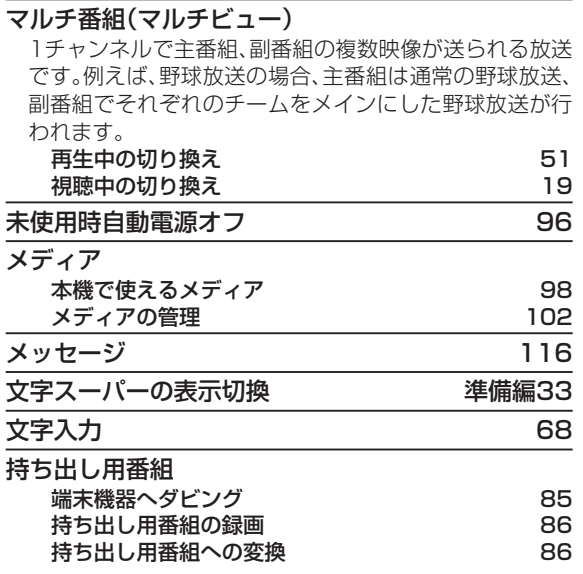

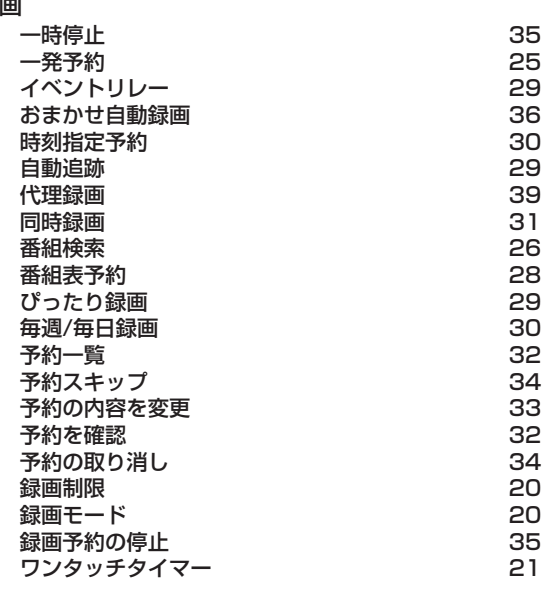

### ラジオ放送 109

リージョンコード(再生可能地域番号) BD-VideoやDVD-Videoは、国によって再生できる記号 や番号(これをリージョンコードといいます)が分けられ ています。日本の場合、BD-Videoは「A」、DVD-Videoは 「2」になっており、本機ではその記号または番号を含んだ ソフトだけ再生できます。

ら

#### リニアPCM(ピーシーエム)

PCMはPulse Code Modulationの略で、リニアPCMは デジタル音声をそのまま圧縮せずに記録する方式です。

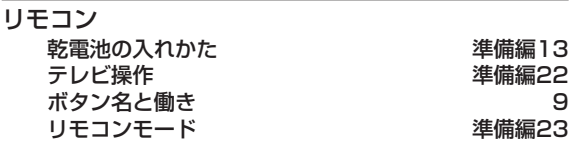

#### レグザリンク

HDMI CEC(Consumer Electronics Control)を使用 した、HDMIで規格化されている当社製レグザシリーズ (テレビ)との連動操作が可能になる機能です。

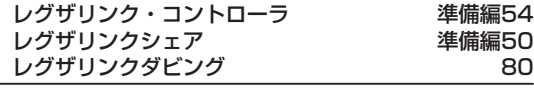

#### レジューム(つづき再生)

再生中に停止すると停止位置が記憶され、記憶している停 止位置から再生を始めることができます。

#### レターボックス

標準テレビ(4:3)にワイド映像を映す方法の1つで、映 像の左右方向が画面いっぱいに表示され、上下方向に帯が つきます。

# 録画

# **商品のお問い合わせに関して**

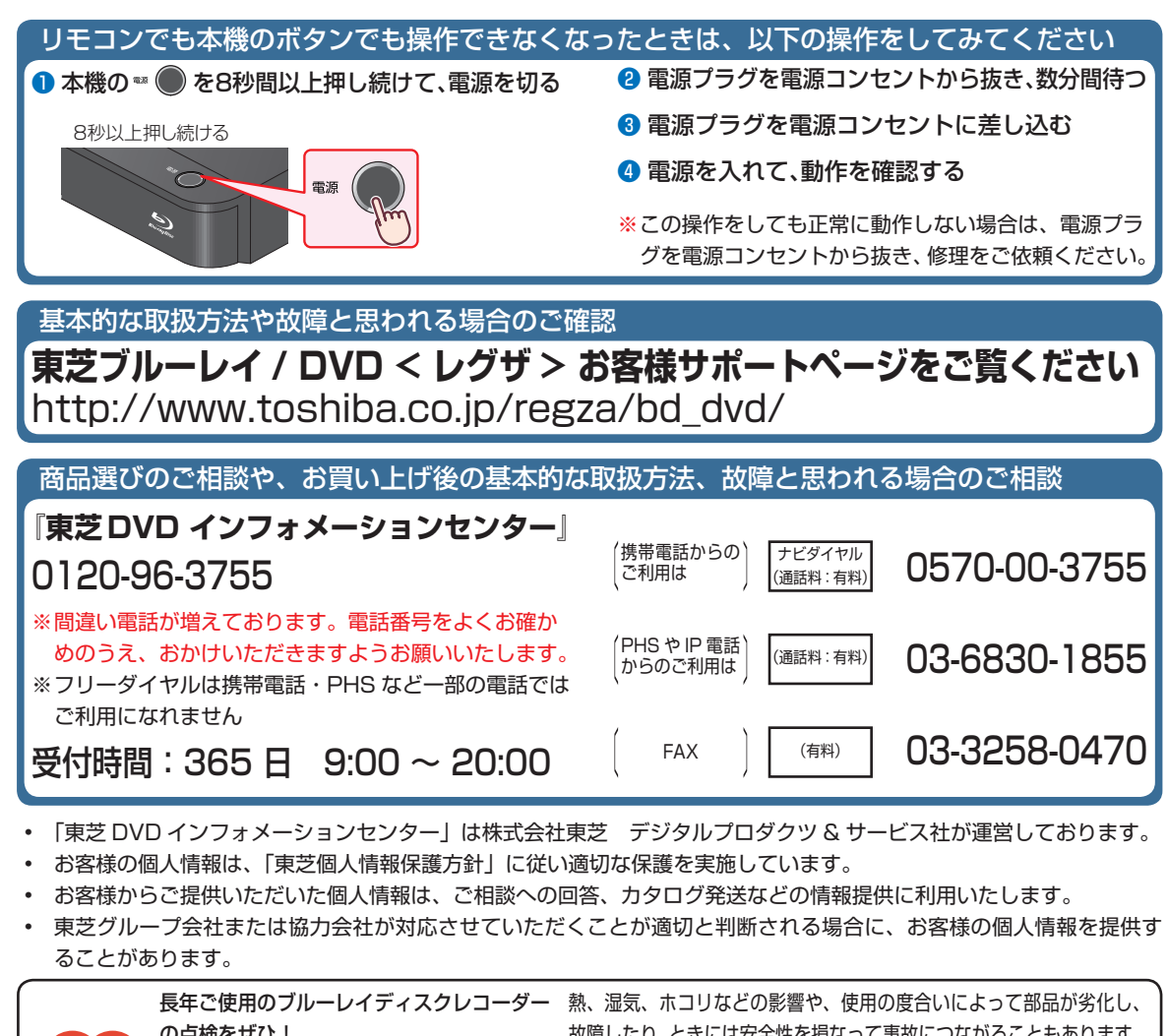

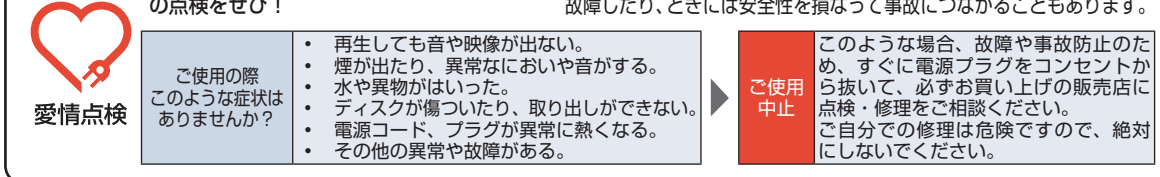

©2013 Toshiba Corporation 無断複製および転載を禁ず

株式会社 東芝

デジタルプロダクツ & サービス社 〒 105 - 8001 東京都港区芝浦1-1-1 \*所在地は変更になることがありますのでご了承ください。

> EAS11JH / EAP11JH / EAS10JH / EAP10JH 2VMN00071A ★★★★ Printed in China

> > \* 2 VMN 0 0 0 7 1 A \*